SCX-4600 Series SCX-4623 Series

# Flerfunksjonsskriver Brukerhåndbok

## **se for deg mulighetene**

Takk for at du kjøpte dette Samsung-produktet.

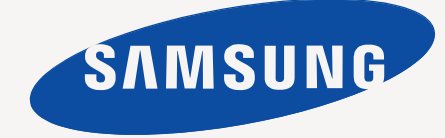

# <span id="page-1-0"></span>Copyright

© 2009 Samsung Electronics Co., Ltd. Med enerett.

Denne brukerhåndboken er utarbeidet utelukkende til informasjonsformål. Informasjonen i brukerhåndboken kan endres uten varsel. Samsung Electronics er ikke ansvarlig for noen skader, direkte eller indirekte, som skyldes eller er relatert til bruken av denne brukerhåndboken.

- Samsung og Samsung-logoen er varemerker for Samsung Electronics Co., Ltd.
- Microsoft, Windows, Windows Vista, Windows 7 og Windows 2008 Server R2 er enten registrerte varemerker eller varemerker for Microsoft Corporation.
- TrueType, LaserWriter og Macintosh er varemerker for Apple Computer, Inc.
- Alle andre merke- eller produktnavn er varemerker for sine respektive selskaper eller organisasjoner.

Se filen **LICENSE.txt** på den medfølgende CD-en hvis du vil ha lisensinformasjon for åpen kilde.

**REV. 1.02**

# <span id="page-2-0"></span>Innhold

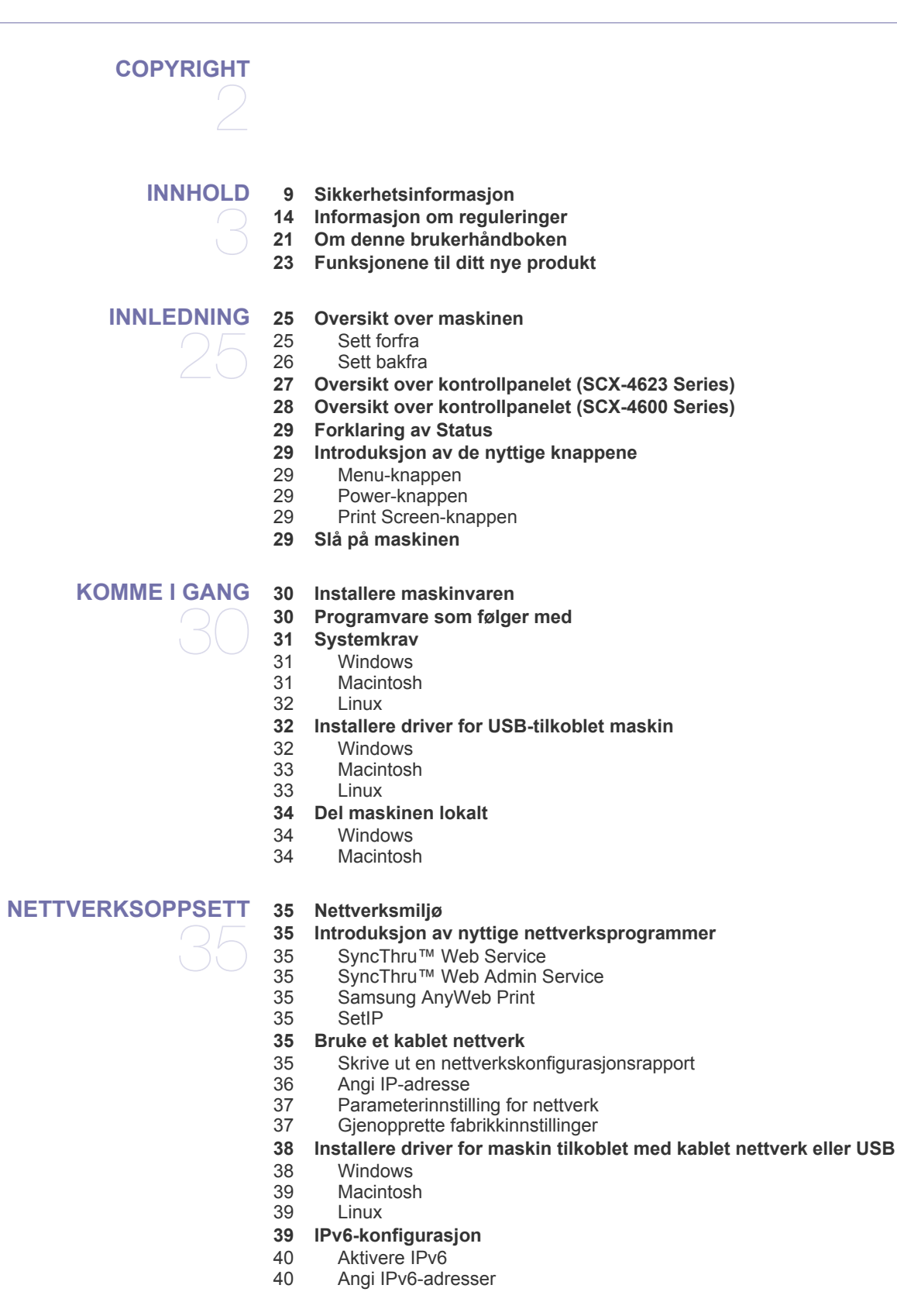

## **[GRUNNLEGGENDE OPPSETT](#page-40-0)**  41

**[41 Høydejustering](#page-40-1)**

[40 Koble til SyncThru™ Web Service](#page-39-2)

- **[41 Endre displayspråk](#page-40-2)**
- **[41 Stille dato og klokkeslett](#page-40-3)**
- **[42 Endre klokkemodus](#page-41-0)**
- **[42 Endre standardmodus](#page-41-1)**
- **[42 Stille inn lyder](#page-41-2)**
- [42 Høyttaler, ringelyd, tastelyd og alarmlyd](#page-41-3)
- [42 Høyttalervolum](#page-41-4)
- **[42 Taste inn tegn ved hjelp av talltastaturet](#page-41-5)**
- [42 Angi alfanumeriske tegn](#page-41-6)<br>42 Bokstaver og tall på tasta
- [42 Bokstaver og tall på tastaturet](#page-41-7)
- [43 Rette opp tall eller navn](#page-42-0)
- [43 Legge inn en pause](#page-42-1)
- **[43 Bruke sparemodus](#page-42-2)**
- [43 Bruke tonersparingsfunksjonen](#page-42-3)
- [43 Bruke strømsparingsfunksjonen](#page-42-4)
- **[43 Angi standardskuff og -papir](#page-42-5)**
- [43 I kontrollpanelet](#page-42-6)<br>44 I datamaskinen
- I datamaskinen
- **[44 Angi tidsavbrudd for jobb](#page-43-1)**

#### **[MEDIER OG SKUFFER](#page-44-0)**

45

- **[45 Forberede originaler](#page-44-1)**
- **[45 Legge i originaler](#page-44-2)**
- [45 På skannerglassplaten](#page-44-3)
- [46 I dokumentmateren](#page-45-0)
- **[46 Velge utskriftsmedier](#page-45-1)**
- [46 Retningslinjer for valg av utskriftsmedier](#page-45-2)<br>46 Mediestørrelser som støttes for hver mo
	- Mediestørrelser som støttes for hver modus
- **[47 Endre skuffstørrelse](#page-46-0)**
- **[47 Legge papir i papirskuffen](#page-46-1)**
- [47 Skuff 1](#page-46-2)
- [47 Manuell skuff](#page-46-3)
- **[48 Utskrift på spesialpapir](#page-47-0)**
- [49 Konvolutter](#page-48-0)<br>49 Transparent
	- **Transparenter**
- [49 Etiketter](#page-48-2)
- [50 Kartong eller papir med spesiell størrelse](#page-49-0)<br>50 Papir med brevhode/forhåndstrykt papir
- [50 Papir med brevhode/forhåndstrykt papir](#page-49-1)
- **Foto**
- [50 Glanset](#page-49-3)
- **[50 Angi papirstørrelse og papirtype](#page-49-4)**
- [50 Angi papirstørrelse](#page-49-5)
- [50 Angi papirtype](#page-49-6)
- [51 Angi papirkilde](#page-50-0)
- **[51 Bruk av utgangsstøtten](#page-50-1)**
- [51 Stabil stabling av papir](#page-50-2)
- [51 Skrive ut små utskrifter](#page-50-3)

## **[UTSKRIFT](#page-51-0)**  52

- **[52 Skriverdriverfunksjoner](#page-51-1)**
- [52 Skriverdriver](#page-51-2)
- **[52 Grunnleggende utskrift](#page-51-3)**
- [53 Avbryte en utskriftsjobb](#page-52-0)
- **[53 Åpne utskriftsinnstillinger](#page-52-1)**

## Innhold

- [53 Bruke en favorittinnstilling](#page-52-2)
- **[54 Bruke hjelp](#page-53-0)**

#### **[54 Bruke spesielle utskriftsfunksjoner](#page-53-1)**

- [54 Skrive ut flere sider på ett ark](#page-53-2)<br>54 Skrive ut plakater
- Skrive ut plakater
- [54 Skrive ut hefter \(manuell\)](#page-53-4)<br>54 Skrive ut på begge sider a
- [54 Skrive ut på begge sider av papiret \(manuell\)](#page-53-5)<br>55 Endre prosenten for dokumentet
- [55 Endre prosenten for dokumentet](#page-54-0)<br>55 Tilpasse dokumentet til en valgt p
- [55 Tilpasse dokumentet til en valgt papirstørrelse](#page-54-1)
- [55 Bruke vannmerker](#page-54-2)<br>56 Bruke overlegg
- Bruke overlegg
- [56 Avanserte alternativer](#page-55-1)
- **[57 Endre standard utskriftsinnstillinger](#page-56-0)**
- **[57 Angi en maskin som standardmaskin](#page-56-1)**
- **[57 Skrive ut til en fil \(PRN\)](#page-56-2)**
- **[57 Skrive ut i Macintosh](#page-56-3)**
- [57 Skrive ut et dokument](#page-56-4)<br>58 Endre skriverinnstilling
- [58 Endre skriverinnstillinger](#page-57-0)<br>58 Skrive ut flere sider på et
- Skrive ut flere sider på ett ark
- **[58 Skrive ut i Linux](#page-57-2)**
- [58 Skrive ut fra programmer](#page-57-3)<br>59 Skrive ut filer
- Skrive ut filer
- [59 Konfigurere skriveregenskaper](#page-58-1)

## **[KOPIERING](#page-59-0)**  60

**[60 Endre innstillinger for hver kopi](#page-59-2)**

**[60 Grunnleggende kopiering](#page-59-1)**

- [60 Endre mørkheten](#page-59-3)
- [60 Velge typen originaler](#page-59-4)
- [60 Forminske eller forstørre kopier](#page-59-5)
- **[61 Endre standardinnstillingene for kopiering](#page-60-0)**
- **[61 Bruke spesialkopifunksjoner](#page-60-1)**
- [61 ID-kortkopi](#page-60-2)<br>61 2-opp- eller
- 2-opp- eller 4-opp-kopiering (N-opp)
- [62 Plakatkopiering](#page-61-0)
- [62 Klonkopiering](#page-61-1)
- Slette bakgrunnsbilder
- **[62 Bestemme typen kopiutskrift](#page-61-3)**
- **[63 Stille inn tidsavbrudd for kopiering](#page-62-0)**

## **[SKANNING](#page-63-0)**  64

**[64 Skanne originaler og sende dem til datamaskinen \(Skann til PC\)](#page-63-2)**

- 
- [64 For USB-tilkoblet maskin](#page-63-3)<br>65 For nettverkstilkoblet mas For nettverkstilkoblet maskin
- 
- [65 Kategorien Konfigurer skanneknapp](#page-64-2)
- 
- **[66 Skanning med TWAIN-kompatibel programvare](#page-65-1)**
- **[66 Skanning ved hjelp av WIA-driveren](#page-65-2)**
- [66 Windows XP](#page-65-3)<br>66 Windows Vist
- Windows Vista
- [66 Windows 7](#page-65-5)
- **[67 Skanne i Macintosh](#page-66-0)**
- [67 Skanne med USB](#page-66-1)<br>67 Skanne i nettverk
- Skanne i nettverk
- **[67 Skanne i Linux](#page-66-3)**
- **[64 Grunnleggende skannemetode](#page-63-1)**
- -
	- **[65 Bruke Samsung Skanningsbehandling](#page-64-1)**
		-
	- [66 Kategorien Endre port](#page-65-0)
	-
	-

## Innhold

- [67 Skanning](#page-66-4)<br>68 Legge til
- Legge til Job Type-innstillinger
- [68 Bruke Image Manager](#page-67-1)

**[FAKSING](#page-69-0)**  70 **[70 Forberede faksing](#page-69-1)**

#### **[70 Bruke en faks i datamaskinen](#page-69-2)**

- [70 Sende en faks](#page-69-3)
- [70 Motta en faks](#page-69-4)
- **[71 Sende en faks i maskinen](#page-70-0)**
- [71 Angi fakstopptekst](#page-70-1)<br>72 Sende en faks
- [72 Sende en faks](#page-71-0)
- [72 Sende en faks manuelt](#page-71-1)<br>72 Bekrefte en overføring
- [72 Bekrefte en overføring](#page-71-2)<br>72 Automatisk gienoppring
- [72 Automatisk gjenoppringing](#page-71-3)<br>72 repetere siste nummer
- [72 repetere siste nummer](#page-71-4)<br>72 Sende en faks til flere r
- [72 Sende en faks til flere mottakere](#page-71-5)<br>72 Utsette en faksoverføring
- Utsette en faksoverføring
- [73 Sende en prioritert faks](#page-72-0)

#### **[73 Motta en faks i maskinen](#page-72-1)**

- [73 Endre mottaksmodi](#page-72-2)<br>74 Manuelt mottak i Tlf
- Manuelt mottak i Tlf-modus
- [74 Motta automatisk i telefonsvarer-/faksmodus](#page-73-1)
- [74 Motta fakser manuelt ved hjelp av et biapparat](#page-73-2)<br>74 Motta fakser ved hielp av DRPD-modus
- [74 Motta fakser ved hjelp av DRPD-modus](#page-73-3)<br>74 Motta i modus for sikkert mottak
- [74 Motta i modus for sikkert mottak](#page-73-4)<br>74 Aktivere modus for sikkert motta
- [74 Aktivere modus for sikkert mottak](#page-73-5)<br>75 Motta fakser i minnet
- Motta fakser i minnet

#### **[75 Justere dokumentinnstillingene](#page-74-1)**

- [75 Opplosning](#page-74-2)<br>75 Morkhet
- Morkhet

#### **[75 Videresende en faks til et annet mål](#page-74-4)**

- [75 Videresende en sendt faks til et annet mål](#page-74-5)
- [76 Videresende en mottatt faks til et annet mål](#page-75-0)

#### **[76 Stille inn adresseboken](#page-75-1)**

- [76 Hurtigvalgnumre](#page-75-2)<br>76 Gruppenumre
- **Gruppenumre**
- [77 Søke i adresseboken etter en oppføring](#page-76-0)
- **[77 Skrive ut rapport for sendt faks automatisk](#page-76-1)**

## **[MASKINSTATUS OG AVANSERTE FUNKSJONER](#page-77-0)**  78 **[78 Faksoppsett](#page-77-1)**

- [78 Endre alternativer for faksoppsett](#page-77-2)
- 
- [78 Sending](#page-77-3)<br>78 Mottak **Mottak**
- [79 Endre standard](#page-78-0)<br>79 Autorapport
- Autorapport
- **[80 Kopioppsett](#page-79-0)**
- [80 Endre alternativer for kopioppsett](#page-79-1)
- [80 Endre standard](#page-79-2)
- **[80 Skrive ut en rapport](#page-79-3)**
- **[81 Tømme minnet](#page-80-0)**
- **[81 Nettverk](#page-80-1)**
- **[82 Menyoversikt](#page-81-0)**

#### **[ADMINISTRASJONSVERKTØY](#page-82-0)**

- 83
- **[83 Introduksjon av nyttige administrasjonsverktøy](#page-82-1)**
- **[83 Bruke SyncThru™ Web Service](#page-82-2)**
- [83 Slik får du tilgang til SyncThru™ Web Service:](#page-82-3)
- [83 Oversikt over SyncThru™ Web Service](#page-82-4)
- [83 Angi kontaktinformasjon](#page-82-5)
- **[84 Bruke Smart Panel-programmet](#page-83-0)**
- [84 Forstå Smart Panel](#page-83-1)
- [84 Endre innstillingene for Smart Panel-programmet](#page-83-2)
- **[84 SmarThru](#page-83-3)**
- [84 Starte SmarThru](#page-83-4)<br>85 Bruke SmarThru
- Bruke SmarThru
- **[85 Bruke SetIP-programmet](#page-84-1)**
- [85 Windows](#page-84-2)
- [86 Macintosh](#page-85-0)<br>86 Linux
- Linux
- **[86 Bruke Linux Unified Driver Configurator](#page-85-2)**
- [86 Åpne Unified Driver Configurator](#page-85-3)
- [87 Printers configuration](#page-86-0)<br>88 Scanners configuration
- Scanners configuration
- [88 Ports configuration](#page-87-1)

## **[VEDLIKEHOLD](#page-88-0)**  89

- **[89 Skrive ut en maskinrapport](#page-88-1)**
- **[89 Overvåke levetid for rekvisita](#page-88-2)**
- **[89 Bruke varsel om lite toner](#page-88-3)**
- **[89 Finne serienummeret](#page-88-4)**
- **[89 Rengjøre maskinen](#page-88-5)**
- [90 Utvendig rengjøring](#page-89-0)<br>90 Innvendig rengiøring
- Innvendig rengjøring
- [90 Rengjøre skanneenheten](#page-89-2)
- **[91 Oppbevaring av tonerkassetter](#page-90-0)**
- [91 Håndteringsinstruksjoner](#page-90-1)<br>91 Bruk av uoriginale Samsu
- [91 Bruk av uoriginale Samsung-tonerkassetter og etterfylte tonerkassetter](#page-90-2)
- Forventet kassettlevetid
- **[91 Tips for flytting og oppbevaring av maskinen](#page-90-4)**

#### **[FEILSØKING](#page-91-0)**

- **[92 Fjerne dokumentstopp av originaler](#page-91-2)**
	- **[93 Tips for å unngå papirkrøll](#page-92-0)**
	- **[94 Tips for å unngå papirstopp](#page-93-0)**
	- **[94 Fjerne papirstopp](#page-93-1)**
	- [94 I skuff 1](#page-93-2)<br>94 I den ma
	- [94 I den manuelle skuffen](#page-93-3)<br>94 Inni maskinen
	- [94 Inni maskinen](#page-93-4)<br>95 I utområdet
	- [95 I utområdet](#page-94-0)
	- **[96 Meldinger på displayet](#page-95-0)**
	- [96 Kontrollere meldinger på displayet](#page-95-1)
	- **[99 Løse andre problemer](#page-98-0)**
	- [99 strømproblemer](#page-98-1)<br>99 Papirmatingspro
	- [99 Papirmatingsproblemer](#page-98-2)<br>100 Utskriftsproblemer
	- **Utskriftsproblemer**
	- [101 Problemer med utskriftskvalitet](#page-100-0)
	- [104 Kopieringsproblemer](#page-103-0)<br>104 Skanneproblemer
	- [104 Skanneproblemer](#page-103-1)<br>105 Faksproblemer
	- [105 Faksproblemer](#page-104-0)<br>105 Problem med S
	- Problem med Samsung Skanningsbehandling
- **[92 Fordeling av toner](#page-91-1)**
- 92

# Innhold

[105 Vanlige Windows-problemer](#page-104-2)<br>106 Vanlige Linux-problemer [106 Vanlige Linux-problemer](#page-105-0)<br>107 Vanlige Macintosh-proble Vanlige Macintosh-problemer **[REKVISITA OG TILLEGGSUTSTYR](#page-107-0) [108 Slik bestiller du](#page-107-1)** 108 **[108 Tilgjengelig rekvisita](#page-107-2) [108 Tilgjengelige utskiftbare deler](#page-107-3) [108 Skifte tonerkassett](#page-107-4) [109 Kontrollere levetiden til rekvisita](#page-108-0) [SPESIFIKASJONER](#page-109-0) [110 Maskinvarespesifikasjoner](#page-109-1)** 110 **[111 Miljøspesifikasjoner](#page-110-0) [111 Elektriske spesifikasjoner](#page-110-1) [112 Spesifikasjoner for utskriftsmedier](#page-111-0)  [CONTACT SAMSUNG WORLDWIDE](#page-112-0)**  113 **[GLOS](#page-114-0)ĀRIJS**  115 **[STIKKORDREGISTER](#page-119-0)** 

120

# <span id="page-8-0"></span>Sikkerhetsinformasjon

Disse advarslene og forholdsreglene er inkludert for å hindre at du skader deg selv eller andre, samt forhindre mulig skade på maskinen. Pass på at du har lest og forstått alle disse instruksjonene før du bruker maskinen.

Bruk sunn fornuft ved bruk av alle elektriske apparater og ved enhver bruk av maskinen. Følg også alle advarsler og instruksjoner som vises på maskinen og som beskrives i veiledningene som fulgte med. Etter at du har lest denne delen, bør du oppbevare den på et trygt sted for å kunne lese den igjen senere.

## **Viktig sikkehetssymboler**

Denne delen forklarer betydningen av alle ikoner og symboler i brukerhåndboken. Disse sikkerhetssymbolene presenteres etter farenivå.

#### **Forklaring av alle ikoner og symboler som brukes i brukerhåndboken:**

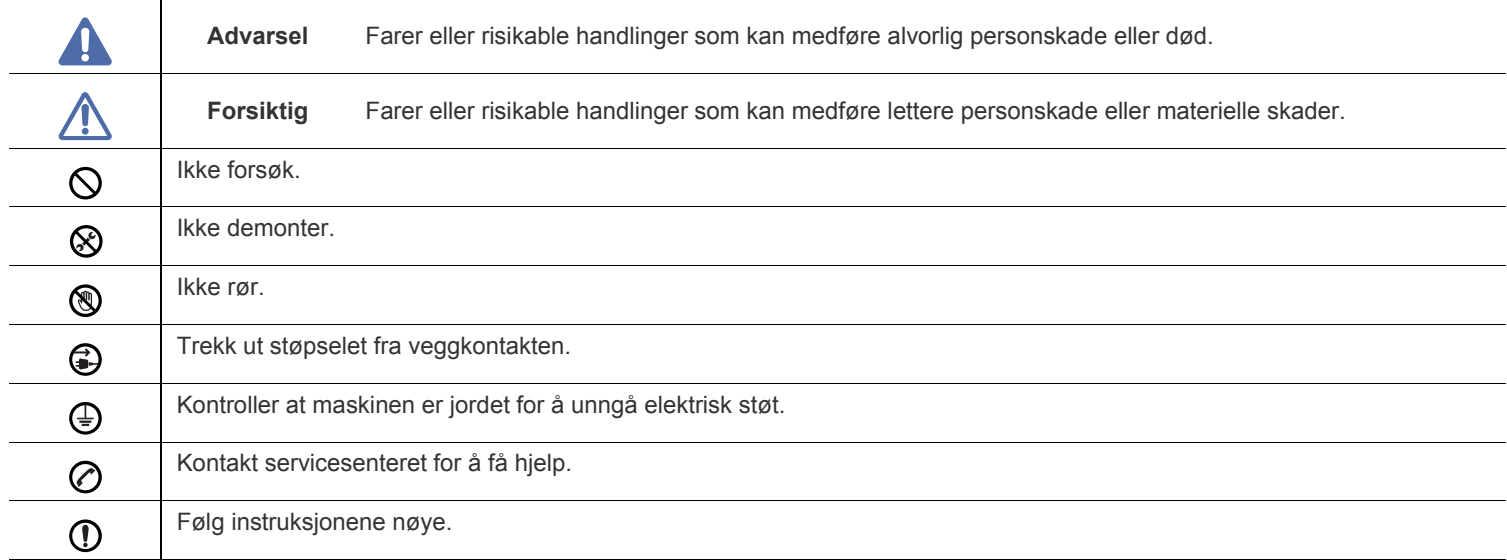

## **Driftsmiljø**

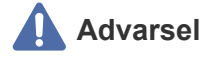

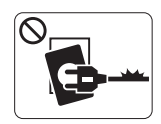

Ikke bruk hvis strømledningen er skadet eller stikkontakten ikke er jordet.

► Hvis ikke, kan det føre til elektrisk støt eller brann.

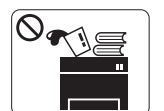

Ikke plasser ting oppå maskinen (vann, små metallobjekter eller tunge ting, lys, tente sigaretter osv.).

► Hvis ikke, kan det føre til elektrisk støt eller brann.

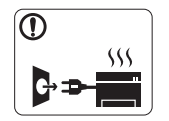

Hvis maskinen blir overopphetet, vil den slippe ut røyk eller lage rare lyder eller lukter. Slå av strømmen øyeblikkelig og trekk ut støpselet til maskinen.

► Hvis ikke, kan det føre til elektrisk støt eller brann.

## **Forsiktig**

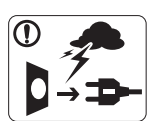

Trekk ut støpselet fra stikkontakten ved tordenvær eller hvis maskinen ikke brukes på en stund.

► Hvis ikke, kan det føre til elektrisk støt eller brann.

- Vær forsiktig. Området hvor papiret kommer ut er varmt. ® ► Du kan få brannskader.
- Hvis du har mistet maskinen i gulvet, eller hvis kabinettet ser  $\Omega$ skadet ut, må du trekke ut alle ledninger fra maskinen og be om hjelp fra en kvalifisert servicetekniker.
	- ► Ellers kan dette føre til elektrisk støt eller brann.
- Hvis maskinens ytelse plutselig endres tydelig, trekker du ut  $\left( \mathbf{I} \right)$ alle ledninger fra maskinen og ber om hjelp fra en kvalifisert servicetekniker.
	- ► Ellers kan dette føre til elektrisk støt eller brann.

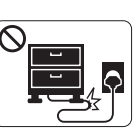

Ikke bøy eller legg tunge gjenstander på strømledningen.

► Hvis du trår på strømledningen eller lar den bli klemt av en tung gjenstand, kan dette føre til elektrisk støt eller brann.

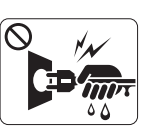

Ikke trekk ut støpselet ved å dra i ledningen. Du må ikke ta i støpselet med våte hender.

► Hvis ikke, kan det føre til elektrisk støt eller brann.

Hvis støpselet ikke passer lett i stikkontakten, må du ikke tvinge  $\mathcal O$ det på plass.

► Ring en elektriker eller bytt til en annen stikkontakt. Hvis ikke kan det oppstå elektrisk støt.

Pass på at kjæledyr ikke tygger på strømledningen, telefonledningen eller grensesnittkablene til datamaskinen.

► Dette kan føre til elektrisk støt eller brann og/eller at kjæledyret ditt blir skadet.

- Hvis maskinen ikke virker etter at du har fulgt disse (Ī) instruksjonene, trekker du ut alle ledninger fra maskinen og ber om hjelp fra en kvalifisert servicetekniker.
	- ► Ellers kan dette føre til elektrisk støt eller brann.

 **Forsiktig**

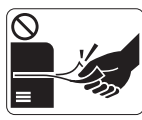

Ikke trekk ut papiret med makt ved utskrift. ► Dette kan skade maskinen.

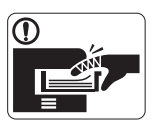

Pass på at du ikke plasserer hånden mellom maskinen og papirskuffen. ► Du kan skade deg.

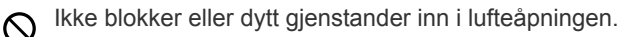

► Dette kan føre til høyere komponenttemperatur, noe som kan forårsake skade eller brann.

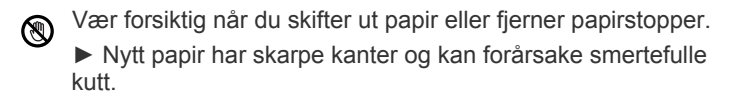

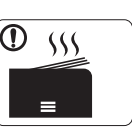

Når du skriver ut mange sider om gangen, kan nedre del av området hvor papiret kommer ut bli varmt. Ikke la barn berøre overflaten.

► Du kan få brannskader.

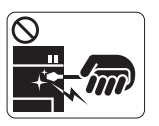

skap.

 $\mathcal O$ 

∩

brann.

Du må ikke bruke pinsett eller skarpe metallgjenstander når du fjerner papir som sitter fast. ► Det kan skade maskinen.

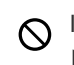

Ikke la for mange ark samle seg opp i utskuffen.

► Det kan skade maskinen.

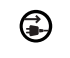

Strømledning er maskinens strømavbruddsenhet.

► Trekk ut støpselet for å slå av strømforsyningen.

## **Installasjon/flytting**

## **Advarsel**

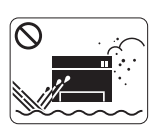

Ikke plasser maskinen i et område med støv, fuktighet eller vannlekkasjer. ► Hvis ikke, kan det føre til elektrisk støt eller brann.

## **Forsiktig**

Før du flytter maskinen, slår du av strømmen og koble fra alle ledninger.

Løft deretter maskinen:

•Hvis maskinen veier under 20 kg, kan 1 person løfte den.

•Hvis maskinen veier under 20-40 kg, bør 2 personer løfte den. •Hvis maskinen veier mer enn 40 kg, må den løftes

av 4 eller flere personer.

► Maskinen kan falle og forårsake personskader eller materiell skader.

 $\Omega$ 

Pass på at du setter støpselet inn i en jordet stikkontakt. ► Ellers kan dette føre til elektrisk støt eller brann.

Ikke dekk til maskinen eller plasser den i et lufttett rom, f.eks. et

► Hvis maskinen ikke har god ventilasjon, kan det oppstå

Ikke plasser maskinen på et ustabilt underlag. ► Maskinen kan falle og forårsake personskader eller materiell skader.

Maskinen skal kobles til strømnivået som er spesifisert på ⊘ etiketten.

► Hvis du er usikker og vil kontrollere strømnivået du bruker, tar du kontakt med strømleverandøren.

Bruk kun telefonlinjetråd nr. 26 AWG<sup>a</sup> eller større, hvis  $\mathcal{D}$ nødvendig.

► Ellers kan maskinen skades.

Ikke overbelast stikkontakter og skjøteledninger.  $\infty$ 

► Dette kan redusere ytelsen og føre til elektrisk støt eller brann.

For sikker drift må du bare bruke strømledningen som fulgte  $\mathcal{D}$ med maskinen. Bruker du en ledning som er lenger enn 2 meter sammen med en 140V-maskin, må tykkelsen være 16 AWG eller større.

► Ellers kan det oppstå skader på maskinen som kan forårsake elektrisk støt eller brann.

a.AWG: American Wire Gauge

## **Vedlikehold/kontroll**

## **Forsiktig**

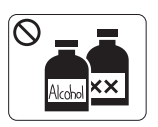

Trekk ut støpselet før du rengjør innsiden av maskinen. **Ikke** bruk benzen, løsemidler eller alkoholholdige produkter til å rengjøre maskinen. Ikke spray vann direkte inn i maskinen.

► Hvis ikke, kan det føre til elektrisk støt eller brann.

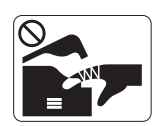

Ikke bruk maskinen mens du jobber inne i den for å gjøre rent eller skifte ut deler.

► Du kan skade deg.

Hold strømledningen og støpselets kontaktoverflate ren for støv  $\Omega$ og vann.

► Ellers kan dette føre til elektrisk støt eller brann.

Ikke fjern deksler eller beskyttelsesanordninger som er festet  $\otimes$ med skruer.

► Maskinen skal kun repareres av en Samsung servicetekniker.

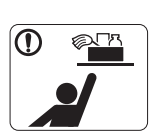

Oppbevar rengjøringsmidler utenfor barnas rekkevidde.

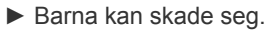

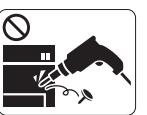

Ikke demonter, reparer eller rekonstruer maskinen på egen hånd.

► Det kan skade maskinen. Ring en autorisert tekniker når maskinen må repareres.

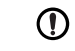

Når du rengjør og bruker maskinen, må du følge nøye brukerhåndboken som fulgte med maskinen.

► I motsatt fall kan du skade maskinen.

## **Forsiktig**

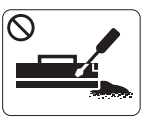

Ikke demonter tonerkassetten.

► Tonerstøv kan være farlig hvis det inhaleres eller svelges.

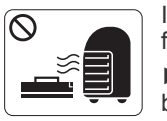

Ikke brenn rekvisita, f.eks. tonerkassetter eller fikseringsenheten.

► Det kan føre til en eksplosjon eller ukontrollerbar brann.

- Pass på at tonerstøv ikke kommer i kontakt med kropp eller  $\odot$ klær når du skifter tonerkassett eller fjerner tilstoppet papir.
	- ► Tonerstøv kan være farlig hvis det inhaleres eller svelges.

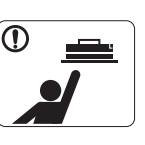

 $\circledcirc$ 

Tonerkassetter og annen rekvisita må oppbevares i sikker avstand fra barn.

► Tonerstøv kan være farlig hvis det inhaleres eller svelges.

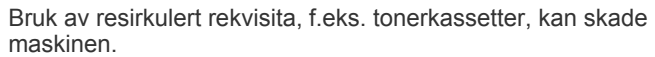

► Du må betale serviceavgift dersom det oppstår skader etter bruk av resirkulert rekvisita.

Når du får toner på klærne, må du ikke bruke varmt vann til å  $\mathbf \Omega$ skylle det av.

► Varmt vann får toneren til å feste seg på stoffet. Bruk kaldt vann.

# <span id="page-13-0"></span>Informasjon om reguleringer

Denne maskinen er sertifisert med flere lovbestemte erklæringer.

## **Sikkerhetserklæring om laserutstyr**

Skriveren er sertifisert i USA som samsvarende med kravene i DHHS 21 CFR, kapittel 1, underkapittel J for laserprodukter av klasse I (1), og er også sertifisert som samsvarende med kravene i IEC 825 for laserprodukter av klasse I.

Laserprodukter av klasse I anses ikke som farlig utstyr. Lasersystemet og skriveren for øvrig er konstruert slik at personer ikke kan utsettes for laserstråling over nivå I under normal bruk eller normalt vedlikehold eller under service foretatt i samsvar med instruksjonene.

#### **ADVARSEL**

Du må aldri bruke eller uføre service på skriveren hvis beskyttelsesdekselet er fjernet fra laser/skanner-enheten. Den reflekterte strålen kan, selv om den usynlig, skade øynene.

For å redusere faren for brann, elektrisk støt og personskade må disse grunnleggende sikkerhetsreglene alltid følges når maskinen benyttes.

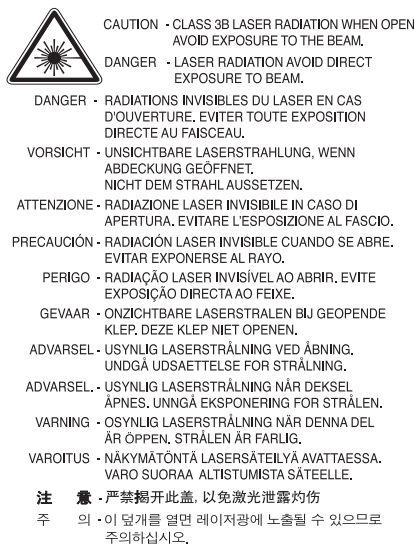

## **Ozon og sikkerhet**

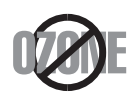

Maskinen produserer ozon under normal bruk. Ozongassen som produseres, er ikke farlig for brukeren. Det anbefales imidlertid at maskinen plasseres på et sted med god ventilasjon.

Hvis du vil ha mer informasjon om ozon, kan du kontakte nærmeste Samsung-forhandler.

## **Advarsel om perklorat**

Denne advarselen om perklorat gjelder bare for primære CR litium-batterier (mangandioksid) i produkter som BARE selges eller distribueres i California, USA.

Perkloratmaterialer – regler for spesiell håndtering kan gjelde.

Se www.dtsc.ca.gov/hazardouswaste/perchlorate (Gjelder bare for USA.)

## **Strømsparing**

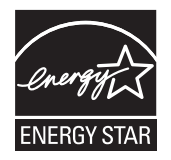

Skriveren er utstyrt med et avansert strømsparingssystem som reduserer strømforbruket når skriveren ikke er i aktiv bruk. Hvis skriveren ikke mottar data i løpet av en angitt tidsperiode, reduseres strømforbruket automatisk. ENERGY STAR og ENERGY STAR-merket er registrerte, amerikanske merker. [Hvis du vil ha mer informasjon om ENERGY STAR-programmet, kan du gå til http://www.energystar.gov.](http://www.energystar.gov)

## **Resirkulering**

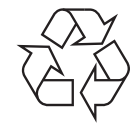

Produktinnpakningen bør resirkuleres eller avhendes på en miljømessig forsvarlig måte.

## **Bare i Kina**

## 回收和再循环

为了保护环境,我公司已经为废弃的产品建立了回收和再循环系统。 我们会为您无偿提供回收同类废旧产品的服务。 当您要废弃您正在使用的产品时,请您及时与工厂取得联系, 我们会及时为您提供服务。

## **Riktig avfallshåndtering av produktet (kassering av elektrisk og elektronisk utstyr)**

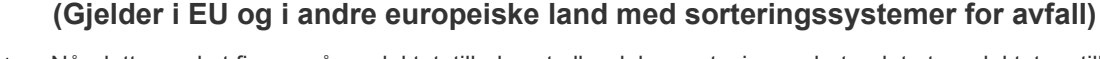

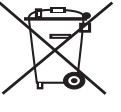

Når dette merket finnes på produktet, tilbehøret eller dokumentasjonen, betyr det at produktet og tilhørende elektronisk tilbehør (f.eks. lader, hodetelefoner og USB-kabel) ikke må kastes sammen med vanlig husholdningsavfall når produktlevetiden er over. For å hindre skade på miljø og helse på grunn av ukontrollert avfallshåndtering må disse artiklene skilles fra andre typer avfall og resirkuleres på en ansvarlig måte som fremmer gjenbruk av materialressurser.

Privatbrukere bes kontakte forhandleren som solgte produktet, eller det lokale renholdsverket for å få informasjon om hvor artiklene kan leveres for miljøvennlig resirkulering.

Firmabrukere bes kontakte leverandøren og kontrollere betingelsene i kjøpskontrakten. Dette produktet og tilhørende elektronisk tilbehør må ikke blandes med andre typer industriavfall.

## **Korrekt avhending av batterier i dette produktet**

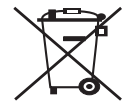

#### **(Gjelder i EU og i andre europeiske land med egne returordninger for batterier)**

Når dette merket finnes på batteriet, håndboken eller emballasjen, betyr det at batteriene i dette produktet ikke må kastes sammen med vanlig husholdningsavfall når produktlevetiden er over. Hvis batteriet er merket med de kjemiske symbolene Hg, Cd eller Pb, betyr det at batteriet inneholder kvikksølv, kadmium eller bly over referansenivået i EU-direktiv 2006/66/EF. Hvis batterier ikke avhendes på riktig måte, kan disse stoffene skade mennesker og miljø. For å beskytte naturressurser og fremme gjenbruk av materialer, ber vi deg atskille batterier fra andre typer avfall og resirkulere dem ved å levere dem på en lokal, gratis mottaksstasjon.

## 警告

本電池如果更換不正確會有爆炸的危險 請依製造商說明書處理用過之電池

## **Radiostøy**

#### **FCC-informasjon til brukeren**

Denne enheten er i samsvar med del 15 av FCC-reglene. Bruk av enheten er underlagt følgende to betingelser:

- Enheten kan forårsake skadelig interferens.
- Enheten må akseptere interferens utenfra, inkludert interferens som kan forårsake at enheten ikke virker som den skal.

Dette utstyret er testet og funnet ikke å overskride grenseverdiene for digitalt utstyr av klasse B, slik disse fremgår av del 15 av FCC-bestemmelsene. Grenseverdiene er utformet for å gi en rimelig grad av beskyttelse mot uønsket interferens i bomiljøer. Utstyret produserer, bruker og kan utstråle signaler i radiofrekvensområdet, og kan dermed forstyrre radiokommunikasjon hvis det ikke installeres og brukes i samsvar med instruksjonene. Det kan imidlertid aldri garanteres at forstyrrelser ikke vil forekomme. Hvis utstyret virker forstyrrende på mottak av radio- eller TV-signaler (noe som kan fastslås ved å slå utstyret av og på), ber vi brukeren forsøke å eliminere forstyrrelsene vha. ett eller flere av følgende tiltak:

- Still mottakerantennen inn på nytt, eller omplasser den.
- Øk avstanden mellom utstyret og mottakeren.
- Koble utstyret til en stikkontakt på en annen strømkrets enn den mottakeren er koblet til.
- Søk hjelp hos forhandleren eller en erfaren radio- eller TV-tekniker.
- Endringer og modifikasjoner som ikke uttrykkelig er godkjent av produsenten som er ansvarlig for at standardene overholdes, kan frata لحكرا brukeren retten til å bruke utstyret.

#### **Bestemmelser om radiointerferens i Canada**

Denne digitale enheten overskrider ikke grenseverdiene for klasse B med hensyn til avgivelse av radiostøy fra digitalt utstyr, slik dette fremgår av standarden "Digital Apparatus", ICES-003, fra Industry and Science Canada.

Cet appareil numérique respecte les limites de bruits radioélectriques applicables aux appareils numériques de Classe B prescrites dans la norme sur le matériel brouilleur: « Appareils Numériques », ICES-003 édictée par l'Industrie et Sciences Canada.

## **Bare i Russland**

**AB57** 

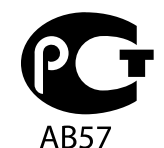

#### **Минсвязи России**

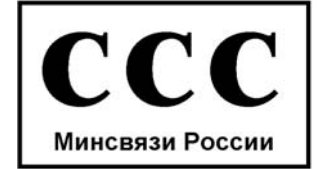

Das Gerät ist nicht für die Benutzung am Bildschirmarbeitsplatz gemäß BildscharbV vorgesehen.

## **Merking av fakser**

Telephone Consumer Protection Act (lov om vern av telefonabonnenter) av 1991 gjør det ulovlig for en person å bruke en datamaskin eller annet elektronisk utstyr til å sende meldinger via en faksmaskin, hvis ikke meldingene tydelig inneholder et felt øverst eller nederst på hver sendte side eller på den første siden i sendingen, med følgende informasjon:

- **1.** Dato og klokkeslett for sending.
- **2.** Identifikasjon av firmaet, organisasjonen eller enkeltpersonen som sender meldingen.
- **3.** Telefonnummeret til avsendermaskinen, firmaet, organisasjonen eller enkeltpersonen som sender meldingen.

Telefonselskapet kan foreta endringer på anlegg, utstyr, operasjoner eller prosedyrer, der slike tiltak med rimelighet kan kreves i forhold til selskapets drift og ikke bryter med regler og forskrifter i del 68 av FCC-bestemmelsene. Hvis slike endringer med rimelighet kan forventes å føre til at kundens terminalutstyr blir inkompatibelt med telefonselskapets kommunikasjonsutstyr eller nødvendiggjør modifikasjoner eller endringer av slikt terminalutstyr eller på annen måte vesentlig påvirker bruk av eller ytelser for dette utstyret, skal kunden ha tilstrekkelig skriftlig varsel for å få anledning til å sørge for at tjenesten forblir uavbrutt.

## **REN (Ringer Equivalence Number)**

REN (Ringer Equivalence Number) og maskinens FCC-registreringsnummer finnes på merket under eller på baksiden av maskinen. I noen tilfeller må du oppgi disse numrene til telefonselskapet.

REN (Ringer Equivalence Number) er et mål på den elektriske belastningen på telefonlinjen, og er nyttig hvis du vil finne ut om linjen er overbelastet. Installasjon av flere typer utstyr på samme telefonlinje kan føre til problemer med utgående og inngående telefonsamtaler, som at det ikke ringer ved innkommende anrop. Summen av alle REN-verdiene for utstyret på telefonlinjen skal være mindre enn 5 for å sikre god tjenesteytelse fra telefonselskapet. I noen tilfeller vil en sum på 5 være for mye for linjen. Hvis noe av telefonutstyret ikke fungerer som det skal, må du umiddelbart fjerne det fra linjen fordi det kan føre til skader på telefonnettet.

Utstyret er i overensstemmelse med del 68 i FCC-reglene samt krav som er godkjent av ACTA. På baksiden av dette utstyret finnes det et merke som blant annet inneholder en produktidentifikator i formatet US:AAAEQ##TXXXXX. Hvis det kreves, må dette nummeret oppgis til telefonselskapet.

FCC-bestemmelsene slår fast at endringer og modifikasjoner som ikke uttrykkelig er godkjent av produsenten, kan frata brukeren retten til å bruke utstyret. Hvis terminalutstyr forårsaker skade på telefonnettet, skal telefonselskapet varsle kunden om at tjenesten kan bli stoppet. Hvis forhåndsvarsling imidlertid ikke er praktisk mulig, kan selskapet stoppe tjenesten midlertidig, forutsatt at de:

- a) umiddelbart varsler kunden
- b) gir kunden anledning til å utbedre problemet med utstyret
- c) informerer kunden om retten til å fremsette en klage til Federal Communication Commission etter en prosedyre som er fremsatt i FCC-bestemmelsene og i bestemmelsenes underavsnitt E i del 68.

#### **Du bør også vite følgende:**

- Maskinen er ikke konstruert for tilkobling til et digitalt PBX-system.
- Hvis du skal bruke et data- eller faksmodem på samme telefonlinje som den maskinen er koblet til, vil du kunne få problemer med sending og mottak på alt utstyr. Det anbefales at ikke noe annet utstyr, med unntak av en vanlig telefon, deler linje med maskinen.
- Hvis ditt område er utsatt for hyppig tordenvær eller spenningstopper, anbefaler vi at du installerer overspenningsvern både for strømtilførsel og telefonlinje. Overspenningsvern kan kjøpes fra en forhandler eller i spesialforretninger innen telefoni og elektronikk.
- Når du legger inn nødnumre og/eller foretar testoppringing til nødnumre, må du ringe disse tjenestene på et ordinært nummer, ikke nødnummeret, for å varsle vakthavende om testingen. Vakthavende vil gi deg instruksjoner om hvordan du tester nødnummeret.
- Denne maskinen kan ikke brukes på mynttelefonlinjer eller servicelinjer.
- Denne maskinen har magnetisk tilkobling for høreapparater.

Du kan foreta sikker tilkobling av dette utstyret til telefonnettet ved hjelp av en standard modulkontakt av typen USOC RJ-11C.

#### **Viktig**

På strømledningen til denne maskinen er det montert et standardstøpsel (BS 1363) med 13 ampere, som har en sikring med 13 ampere. Når du bytter eller undersøker sikringen, må du sette inn riktig sikring med 13 ampere. Deretter må du sette sikringsdekselet på plass igjen. Hvis du har mistet sikringsdekselet, må du ikke bruke støpselet før du har fått et nytt sikringsdeksel.

Kontakt forretningen der du kjøpte maskinen.

Støpselet med 13 ampere er den vanligste typen i Storbritannia, og bør passe. Enkelte bygninger (hovedsakelig eldre bebyggelse) har ikke vanlige stikkontakter for støpsler med 13 ampere. I så fall må du kjøpe en egnet adapter. Ikke fjern det monterte støpselet.

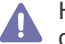

Hvis du kutter av det støpte støpselet, må det kastes umiddelbart. Du kan ikke lodde støpselet, og du kan få elektrisk støt hvis du setter det i en stikkontakt.

#### **Viktig advarsel:**

Du må jorde denne maskinen.

Lederne i strømledningen har følgende fargekoder:

- **Grønn og gul:** Jordet
- **Blå:** Nøytral
- **Brun:** Spenningsførende

Hvis lederne i strømledningen ikke samsvarer med fargemerkingen i støpselet, gjør du følgende:

Koble den grønne og gule lederen til støpselpinnen som er merket med bokstaven "E" (eller et annet jordingssymbol) eller er grønn/gul eller grønn.

Koble den blå lederen til støpselpinnen som er merket med bokstaven "N" eller er svart.

Koble den brune lederen til støpselpinnen som er merket med bokstaven "L" eller er rød.

Du må ha en sikring med 13 ampere i støpselet, adapteren eller fordelingstavlen.

## **Samsvarserklæring (land i Europa)**

#### **Godkjenninger og sertifiseringer**

CE-merket på dette produktet symboliserer samsvarserklæringen fra Samsung Electronics Co., Ltd. i forhold til følgende relevante 93/68/ EØF-direktiver fra EU, angitt ved dato:

Samsung Electronics erklærer herved at dette produktet er i samsvar med de grunnleggende krav og andre relevante bestemmelser i: **SCX-4600 Series:** Lavspenningsdirektivet (2006/95/EF), EMC-direktivet (2004/108/EF)

#### **SCX-4623 Series:** R&TTE-direktivet (1999/5/EF)

Samsvarserklæringen er tilgjengelig på **[www.samsung.com/printer](http://www.samsung.com/printer)**. Gå til Support > Download center, og skriv inn navnet på skriveren (MFP) for å bla gjennom EuDoC.

**01.01.1995:** Rådsdirektiv 2006/95/EF om tilnærming av medlemsstatenes lovgivning om lavspenningsutstyr.

**01.01.1996:** Rådsdirektiv 2004/108/EF (92/31/EØF) om tilnærming av medlemsstatenes lovgivning om elektromagnetisk kompatibilitet. **09.03.1999:** Rådsdirektiv 1999/5/EF om radioutstyr og teleterminalutstyr og gjensidig godkjenning av utstyrets samsvar. En fullstendig erklæring med opplysninger om relevante direktiver og standarder kan skaffes fra representanten for Samsung Electronics Co., Ltd.

#### **EU-sertifisering**

Sertifisering i henhold til direktiv 1999/5/EF om radioutstyr og teleterminalutstyr (faks).

Dette Samsung-produktet er egensertifisert av Samsung for enkeltterminaltilkobling til det analoge, offentlige svitsjede telenettet (PSTN) i europeiske land i samsvar med direktiv 1999/5/EF. Produktet er konstruert for å fungere sammen med nasjonale PSTN-nettverk og kompatible PBX-nettverk i de europeiske landene.

Hvis det oppstår problemer, kan du i første omgang kontakte Samsung Electronics europeiske QA-laboratorium.

Dette produktet er testet i henhold til TBR21. European Telecommunication Standards Institute (ETSI) har publisert et rådgivende dokument (EG 201 121) som inneholder merknader og tilleggskrav for å sikre nettverkskompatibiliteten til TBR21-terminaler, for å gjøre det lettere å bruke terminalutstyr som samsvarer med denne standarden. Produktet er konstruert med tanke på, og samsvarer helt og fullt med, alle relevante merknader/krav i dette dokumentet.

Copyright (c) 1998–2001 The OpenSSL Project. Med enerett.

Videredistribusjon og bruk i kildeformat og binært format, med eller uten endring, er tillatt forutsatt at følgende vilkår er oppfylt:

- **1.** Videredistribusjon av kildekode må omfatte opphavsrettinformasjonen ovenfor, denne listen over vilkår og ansvarsbegrensningen nedenfor.
- **2.** Videredistribusjon i binært format må omfatte opphavsrettinformasjonen ovenfor, denne listen over vilkår og ansvarsbegrensningen nedenfor i dokumentasjonen og/eller annet materiale som følger med i distribusjonen.
- **3.** Alt reklamemateriell som omtaler funksjoner i eller bruk av denne programvaren, må inneholde følgende bekreftelse: "Dette produktet inkluderer programvare som er utviklet av OpenSSL Project for bruk i OpenSSL Toolkit (http://www.openssl.org/)".
- **4.** Uten forhåndsgitt, skriftlig tillatelse kan navnene "OpenSSL Toolkit" og "OpenSSL Project" ikke brukes for å fremheve eller promotere produkter som er avledet fra denne programvaren.
- **5.** Forhåndsgitt skriftlig tillatelse. Kontakt openssl-core@openssl.org for å få skriftlig tillatelse.
- **6.** Produkter som avledes fra denne programvaren, kan ikke kalles "OpenSSL", og "OpenSSL" kan heller ikke forekomme i navnet uten forhåndsgitt skriftlig tillatelse fra OpenSSL Project.
- **7.** Videredistribusjon, uansett format, må inneholde følgende bekreftelse: "Dette produktet inkluderer programvare som er utviklet av OpenSSL Project til bruk i OpenSSL Toolkit (http://www.openssl.org/)".

DENNE PROGRAMVAREN LEVERES AV OpenSSL PROJECT "SOM DEN ER", UTEN NOEN FORM FOR GARANTIER, VERKEN UTTRYKTE ELLER UNDERFORSTÅTTE, INKLUDERT, MEN IKKE BEGRENSET TIL, DE UNDERFORSTÅTTE GARANTIENE FOR SALGBARHET OG ANVENDELIGHET FOR ET BESTEMT FORMÅL. IKKE UNDER NOEN OMSTENDIGHETER SKAL OpenSSL PROJECT ELLER DERES BIDRAGSYTERE HA ERSTATNINGSANSVAR FOR DIREKTE, INDIREKTE, TILFELDIGE ELLER SPESIELLE SKADER, FØLGESKADER ELLER STRAFFEERSTATNING (INKLUDERT, MEN IKKE BEGRENSET TIL, ANSKAFFELSE AV ERSTATNINGSVARER ELLER -TJENESTER, TAP AV BRUK, DATA ELLER FORTJENESTE, ELLER DRIFTSAVBRUDD), UANSETT ÅRSAK OG UANSETT HVILKE REGLER OM ERSTATNINGSANSVAR SOM LEGGES TIL GRUNN, DET VÆRE SEG KONTRAKT, OBJEKTIVT ANSVAR ELLER SIVIL SØKSMÅLSGRUNN (INKLUDERT UAKTSOMHET ELLER ANNET) PÅ GRUNN AV BRUKEN AV PROGRAMVAREN, SELV OM DET ER BLITT INFORMERT OM MULIGHETEN FOR NEVNTE SKADER.

Dette produktet inneholder kryptografisk programvare skrevet av Eric Young (eay@cryptsoft.com). Dette produktet inneholder programvare skrevet av Tim Hudson (tjh@cryptsoft.com).

## **Opprinnelig SSLeay-lisens**

Copyright (C) 1995–1998 Eric Young (eay@cryptsoft.com). Med enerett.

Denne pakken er en SSL-implementering skrevet av Eric Young (eay@cryptsoft.com). Implementeringen ble skrevet i henhold til Netscapes SSL.

Dette biblioteket stilles gratis til rådighet for kommersiell og ikke-kommersiell bruk, såfremt følgende vilkår er oppfylt. Følgende vilkår gjelder all kode i denne distribusjonen, enten det er RC4, RSA, lhash, DES eller annen kode; ikke bare SSL-kode. SSL-dokumentasjonen som følger med denne distribusjonen, dekkes av samme copyright-vilkår med unntak av at innehaveren er Tim Hudson (tjh@cryptsoft.com). Copyright tilhører fortsatt Eric Young, og av den grunn må ingen merknader om copyright i koden fjernes. Hvis denne pakken brukes i et produkt, skal Eric Young anerkjennes som forfatter av de delene av biblioteket som brukes. Denne kan vises som en tekstmelding når programmet starter, eller i dokumentasjonen (som tekst eller på Internett) som følger med pakken.

Videredistribusjon og bruk i kildeformat og binært format, med eller uten endring, er tillatt forutsatt at følgende vilkår er oppfylt:

- **1.** Videredistribusjon av kildekoden må beholde merknad om copyright, denne listen over vilkår og følgende ansvarsfraskrivelse.
- **2.** Videredistribusjon i binært format må omfatte opphavsrettinformasjonen ovenfor, denne listen over vilkår og ansvarsbegrensningen nedenfor i dokumentasjonen og/eller annet materiale som følger med i distribusjonen.
- **3.** Alt markedsføringsmateriale som nevner funksjoner eller bruken av denne programvaren må vise følgende bekreftelse: "Dette produktet inkluderer kryptografisk programvare skrevet av Eric Young (eay@cryptsoft.com)". Ordet "kryptografisk" kan fjernes hvis rutinene i biblioteket som brukes, ikke har med kryptografi å gjøre.
- **4.** Hvis du inkluderer en Windows-spesifikk kode (eller en avledning av denne) fra apps-katalogen (applikasjonskode), må følgende bekreftelse tas med: "Dette produktet inkluderer programvare skrevet av Tim Hudson (tjh@cryptsoft.com)".

TJENESTENE ER LEVERT "SOM DE ER", UTEN GARANTIER AV NOEN ART. ERIC YOUNG FRASKRIVER SEG HERVED ETHVERT ANSVAR OG ENHVER FORPLIKTELSE FOR DE TJENESTER, HERUNDER EVENTUELLE UNDERFORSTÅTTE GARANTIER FOR FORPLIKTELSER VEDRØRENDE SALGBARHET, ANVENDELIGHET FOR ET SÆRSKILT FORMÅL, RIMELIG INNSATS OG KRENKELSE AV EIENDOMSRETTIGHET. IKKE I NOE TILFELLE SKAL FORFATTER ELLER BIDRAGSYTERE VÆRE ANSVARLIGE FOR DIREKTE ELLER INDIREKTE TAP OG SKADER, STRAFFE- OG OPPREISNINGSERSTATNINGER, TILFELDIGE SKADER, SPESIELLE SKADER, KONSEKVENSTAP OG ANDRE SKADER OG TAP, UANSETT ART, INKLUDERT, MEN IKKE BEGRENSET TIL, SKADE SOM SKYLDES TAPT BRUK, TAP AV DATA ELLER TAPT FORTJENESTE SOM OPPSTÅR SOM FØLGE AV, ELLER SOM PÅ ANNEN MÅTE ER KNYTTET TIL, BRUKEN ELLER YTELSEN AV TJENESTENE, VED FORSINKELSE ELLER MANGLENDE MULIGHET TIL Å BRUKE TJENESTENE ELLER RELATERTE TJENESTER, ELLER SOM FØLGE AV MANGLENDE EVNE TIL Å OPPFYLLE TJENESTER, ELLER ANNET SOM ER

ERVERVET VIA TJENESTENE, ELLER PÅ ANNEN MÅTE HAR SIN ÅRSAK I ELLER OPPSTÅR I FORBINDELSE MED BRUKEN AV TJENESTENE, ENTEN DET ER BASERT PÅ ANSVAR I ELLER UTENFOR KONTRAKT, UAKTSOMHET, OBJEKTIVT ANSVAR ELLER ANNET. DETTE GJELDER SELV OM DISSE HAR BLITT INFORMERT OM MULIGHETEN FOR SLIKE SKADER ELLER TAP. Lisensen og distribusjonsvilkårene for alle offentlig tilgjengelige versjoner eller avarter av denne koden, kan ikke endres. Det vil si at koden ikke bare kan kopieres og tas med i en annen distribusjonslisens (også GNU Public Licence).

### **Bare i Kina**

## 产品中有毒有害物质或元素的名称及含量

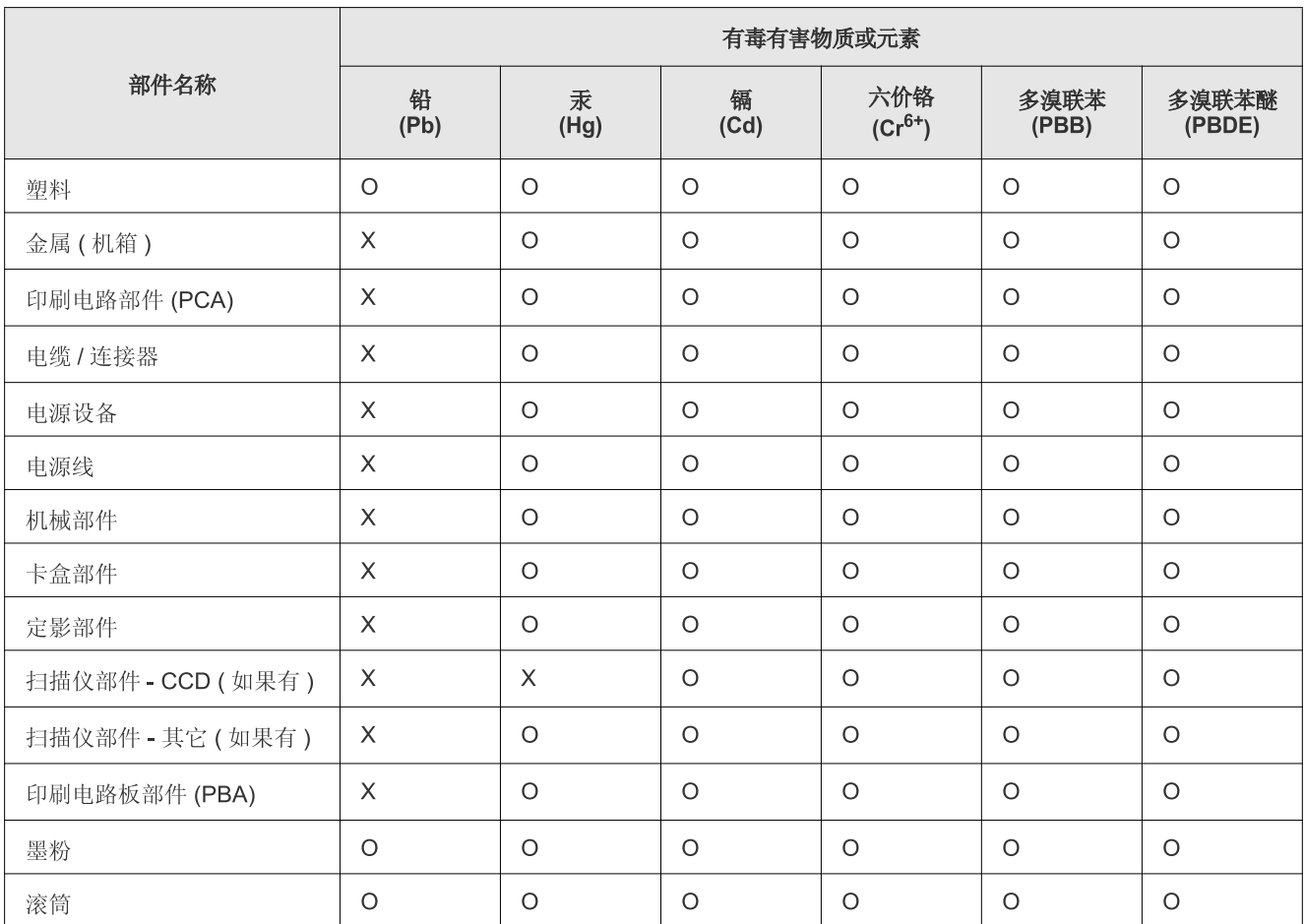

〇: 表示该有毒有害物质在该部件所有均质材料中的含量均在 SJ/T 11363-2006 标准规定的限量要求以下。

X: 表示该有毒有害物质至少在该部件的某一均质材料中的含量超出 SJ/T 11363-2006 标准规定的限量要求。

以上表为目前本产品含有有毒有害物质的信息。本信息由本公司的配套厂家提供, 经本公司审核后而做成, 本产品的部分部件含有有毒有害物 质,这些部件是在现有科学技术水平下暂时无可替代物质,但三星电子将会一直为满足 SJ/T 11363-2006 标准而做不懈的努力。

# <span id="page-20-0"></span>Om denne brukerhåndboken

Denne brukerhåndboken inneholder informasjon om hvordan du bruker maskinen. Den er nyttig både for nye og erfarne brukere under installasjon og bruk av maskinen.

- $\mathbb{Z}$  Les sikkerhetsinformasjonen før du tar i bruk maskinen.
	- Hvis du har problemer med å bruke maskinen, kan du lese feilsøkingskapitlet (se ["Feilsøking" på side](#page-91-3) 92).
	- Begreper som brukes i denne håndboken, er beskrevet i ordlisten (se "Glosā[rijs" på side](#page-114-1) 115).
	- Illustrasjonene i denne brukerhåndboken kan være forskjellige fra din maskin, avhengig av tilleggsutstyr eller modell.
	- Prosedyrene i denne brukerhåndboken er i hovedsak basert på Windows XP.

## **Konvensjoner**

Noen begreper i denne brukerhåndboken brukes om hverandre, som vist nedenfor.

- Dokument er det samme som original.
- Papir er det samme som medier eller utskriftsmedier.
- Maskin er skriveren eller MP-enheten.

Tabellen nedenfor viser konvensjonene som brukes i brukerhåndboken:

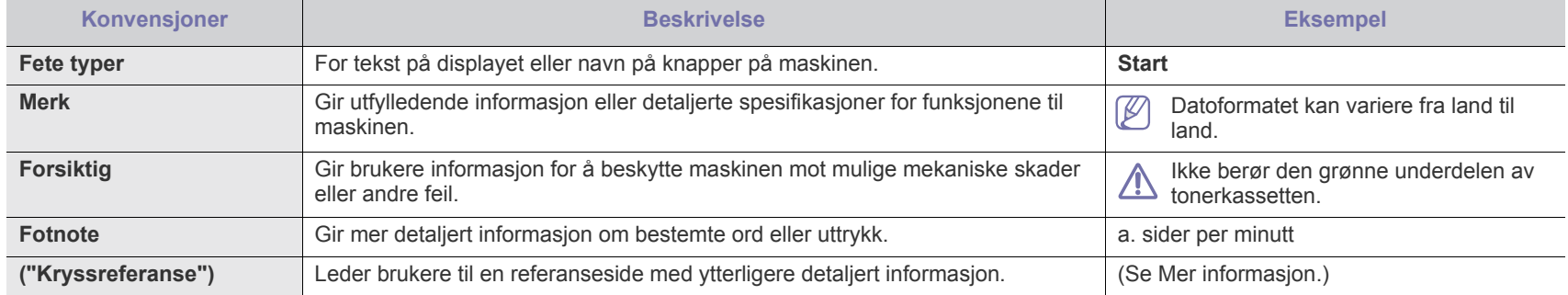

## <span id="page-21-0"></span>**Mer informasjon**

Du finner mer informasjon om hvordan du konfigurerer og bruker maskinen på følgende steder, enten i trykt form eller på skjermen.

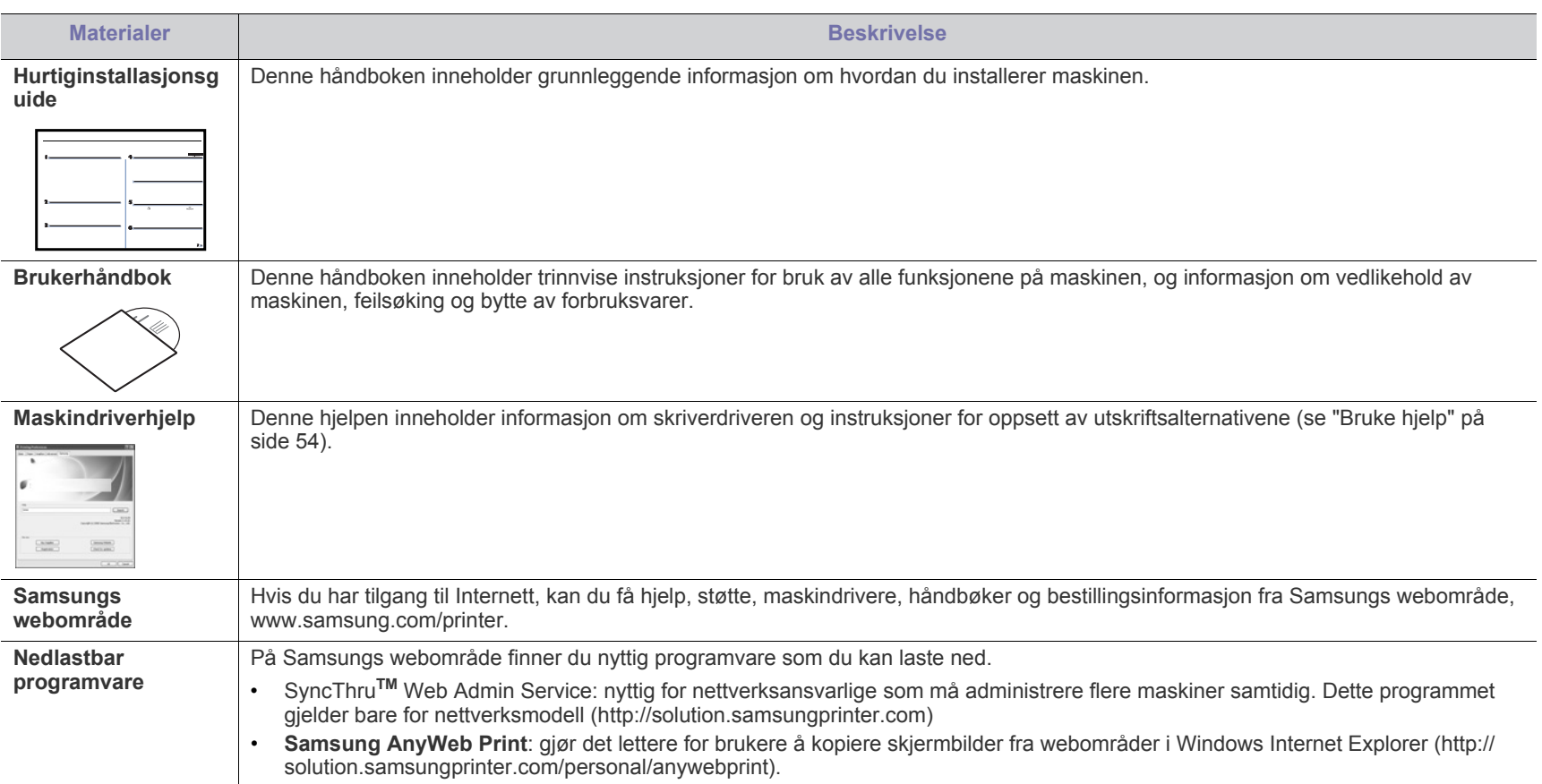

# <span id="page-22-0"></span>Funksjonene til ditt nye produkt

Din nye maskin er utstyrt med en rekke spesialfunksjoner som gir bedre kvalitet på dokumentene du skriver ut.

## **Spesialfunksjoner**

#### **Skriv ut med høy hastighet og høy kvalitet**

- Du kan skrive ut med en effektiv oppløsning på opptil 1 200 × 1 200 dpi.
- Maskinen skriver ut papir i A4-størrelse i en hastighet på opptil 22 sider/min, og papir i Letter-størrelse i en hastighet på 23 sider/min.

#### **Håndter mange forskjellige typer utskriftsmaterialer**

- Den manuelle skuffen støtter vanlig papir i forskjellige størrelser, brevhoder, konvolutter, etiketter, egendefinerte mediestørrelser, postkort og tungt papir.
	- Skuffen for 250 ark støtter vanlig papir.

#### **Lag profesjonelle dokumenter**

**DPI** 

**MOO** 

- Skriv ut vannmerker. Du kan merke dokumenter med tekst, for eksempel "Konfidensielt" (se ["Bruke vannmerker" på](#page-54-3)  [side](#page-54-3) 55).
- Skriv ut plakater. Teksten og bildene på hver dokumentside forstørres og skrives ut på tvers av arket. Arkene kan deretter limes sammen til en plakat (se ["Skrive ut plakater"](#page-53-7)  [på side](#page-53-7) 54).
- Du kan bruke forhåndstrykte skjemaer med vanlig papir (se ["Bruke overlegg" på side](#page-55-2) 56).

#### **Spar tid og penger**

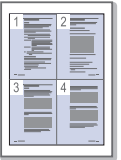

- Du kan skrive ut flere sider på ett enkelt ark for å spare papir (se ["Skrive ut flere sider på ett ark" på side](#page-53-8) 54).
- Maskinen har automatisk strømsparing og reduserer strømforbruket betraktelig når den er i ventemodus.
- Du kan skrive ut på begge sider av arket for å spare papir (manuell) (se ["Skrive ut på begge sider av papiret \(manuell\)"](#page-53-9)  [på side](#page-53-9) 54).

#### **Skriv ut i ulike miljøer**

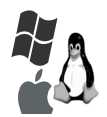

- Du kan skrive ut med forskjellige operativsystemer, som Windows-, Linux- og Macintosh-systemer (se ["Systemkrav"](#page-30-3)  [på side](#page-30-3) 31).
- Maskinen er utstyrt med et USB-grensesnitt og et nettverksgrensesnitt.

#### **Kopier originaler i flere formater**

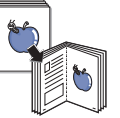

- Maskinen kan kopiere flere bildekopier fra originaldokumentet på ett ark (se ["2-opp- eller](#page-60-4)  [4-opp-kopiering \(N-opp\)" på side](#page-60-4) 61).
- Utskriftskvaliteten og bildestørrelsen kan justeres og forbedres samtidig.

#### **Skann originaler og sende dem med en gang**

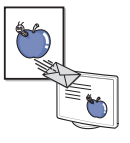

- Skann i farger, og bruk den nøyaktige komprimeringen til JPEG-, TIFF- og PDF-formater.
- Skann og send filer raskt til flere mottakere ved hjelp av nettverksskanning (se ["For nettverkstilkoblet maskin" på](#page-64-3)  [side](#page-64-3) 65).

#### **Angi et bestemt tidspunkt for overføring av en faks**

- Du kan angi et bestemt klokkeslett for overføring av en faks, og du kan også sende faksen til flere lagrede mottakere.
- Du kan angi at maskinen skal skrive ut en faksrapport etter overføringen.

#### **IPv6**

Denne maskinen støtter IPv6.

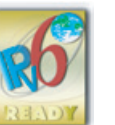

## <span id="page-23-0"></span>**Funksjoner etter modell**

Maskinen er konstruert for å støtte alle dokumentbehovene dine – fra utskrift og kopiering til mer avanserte nettverksløsninger for bedriften. **Det kan hende at enkelte funksjoner og tilbehør ikke er tilgjengelige, avhengig av modell eller land.** Funksjoner etter modell inkluderer:

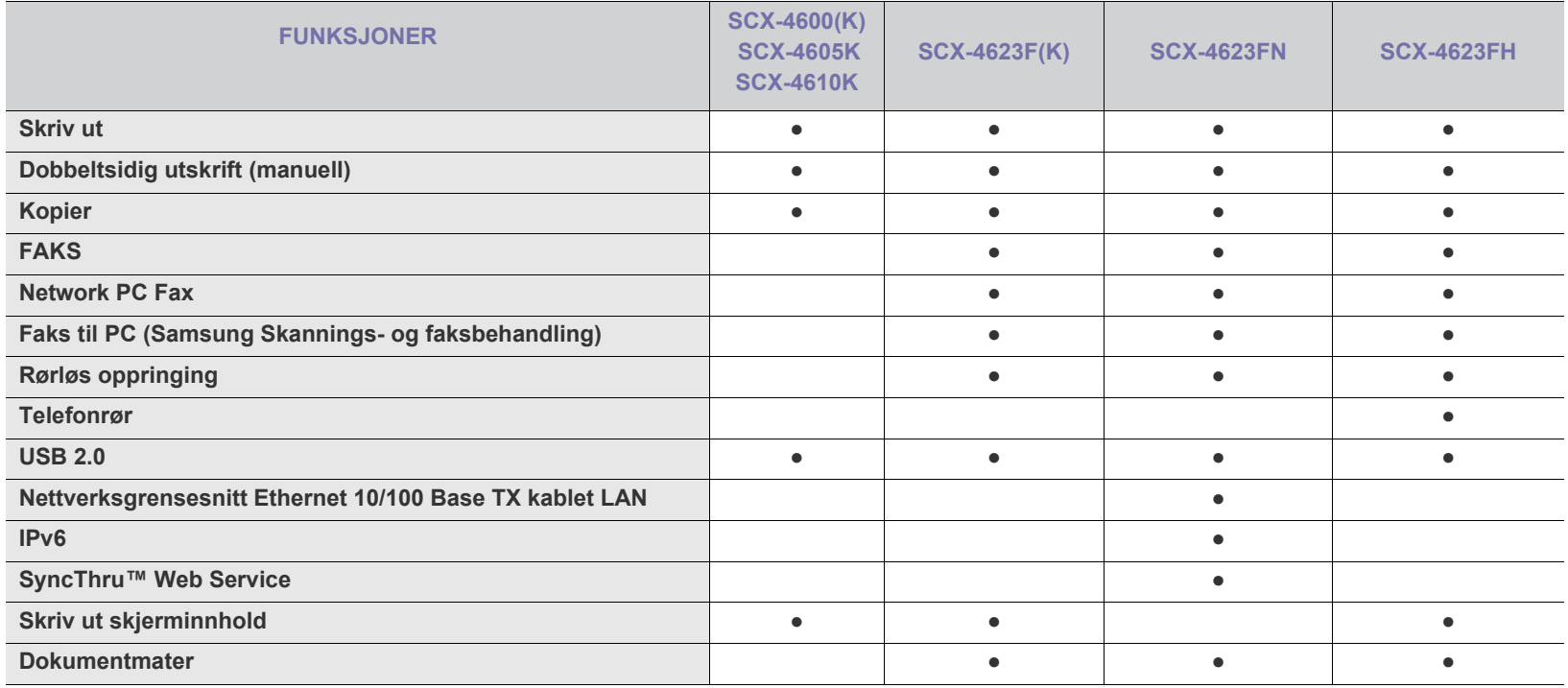

(●: Inkludert, ○: Tilleggsutstyr, Tomt: Ikke tilgjengelig)

# <span id="page-24-0"></span>**Innledning**

Dette kapitlet gir deg en oversikt over maskinen.

#### **Dette kapitlet inneholder:**

- [Oversikt over maskinen](#page-24-1)
- [Oversikt over kontrollpanelet \(SCX-4623 Series\)](#page-26-0)
- Oversikt over kontrollpanelet (SCX-4600 Series) [Slå på maskinen](#page-28-5)

## <span id="page-24-1"></span>**Oversikt over maskinen**

## <span id="page-24-2"></span>**Sett forfra**

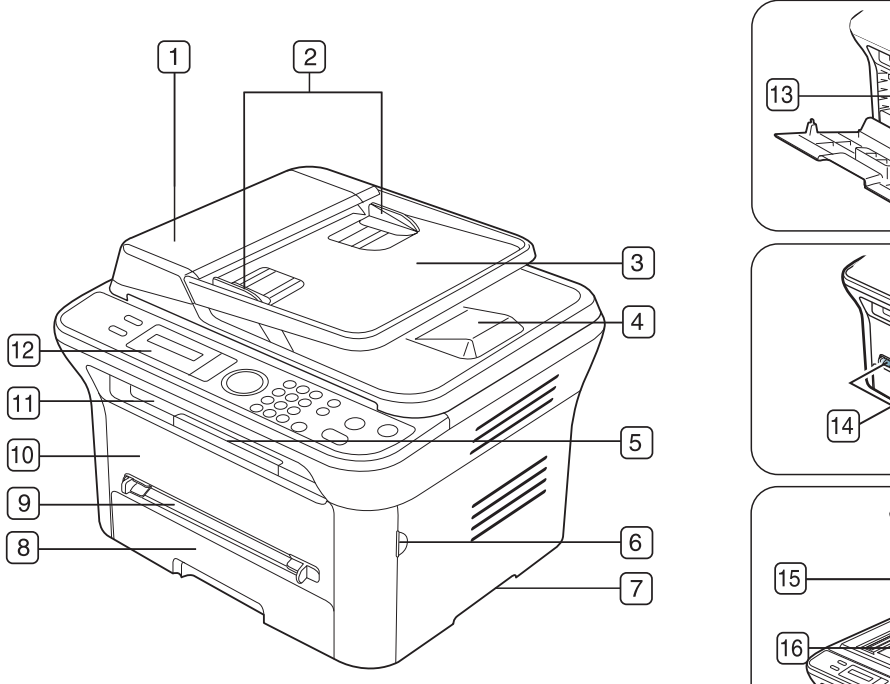

- [Forklaring av Status](#page-28-0)
- [Introduksjon av de nyttige knappene](#page-28-1)
- 

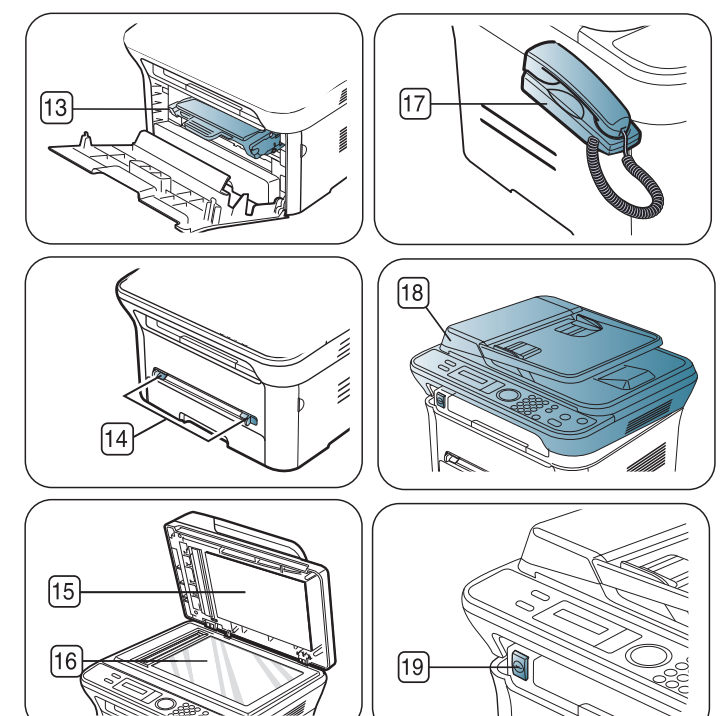

Denne illustrasjonen kan være forskjellig fra din maskin, avhengig av hvilken modell du har.

<span id="page-24-3"></span>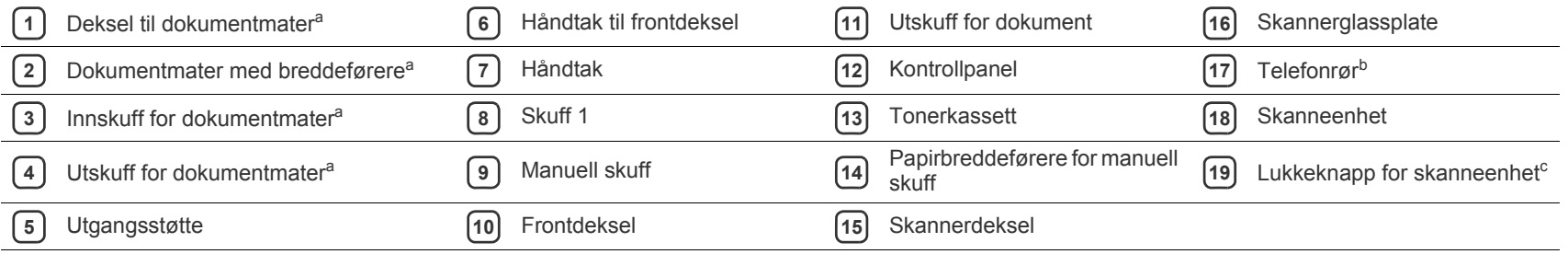

a.SCX-4623F(K), SCX-4623FN, SCX-4623FH

b.SCX-4623FH

c. Denne knappen brukes når du lukker skanneenheten.

<span id="page-25-0"></span>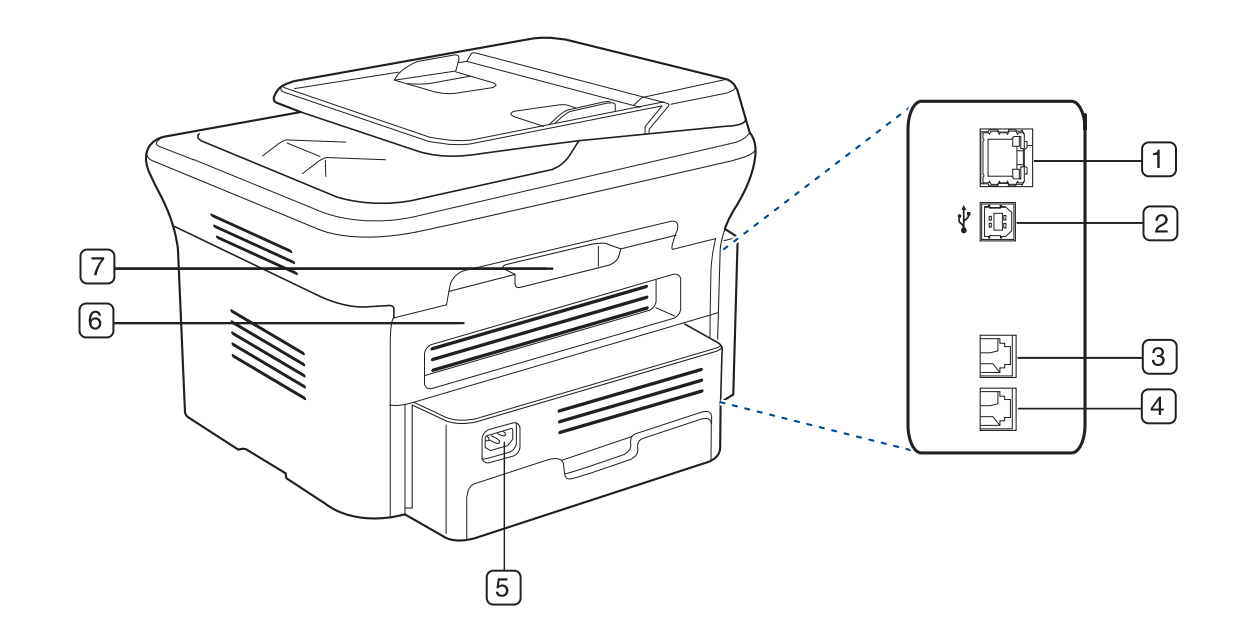

Denne illustrasjonen kan være forskjellig fra din maskin, avhengig av hvilken modell du har.

<span id="page-25-1"></span>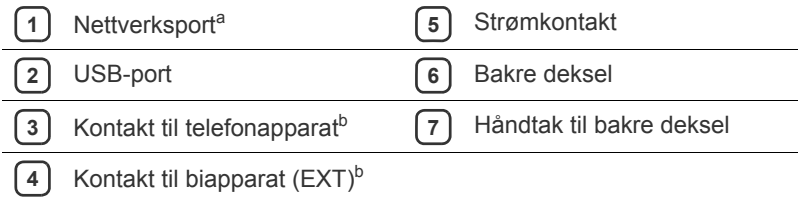

a.SCX-4623FN

b.SCX-4623F(K), SCX-4623FN, SCX-4623FH

<span id="page-26-0"></span>Dette kontrollpanelet kan være forskjellig fra din maskin, avhengig av hvilken modell du har.

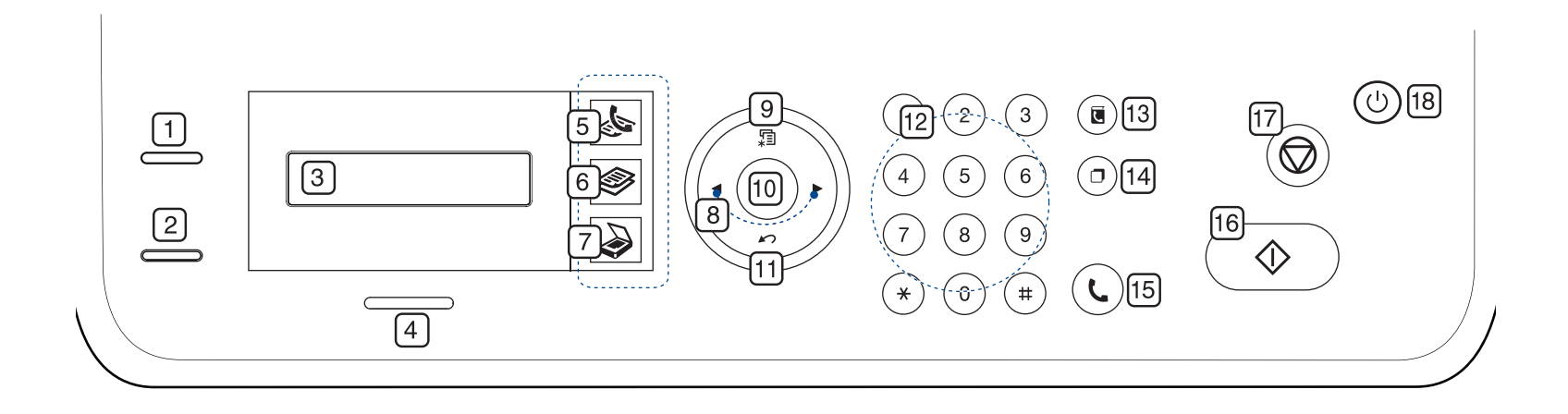

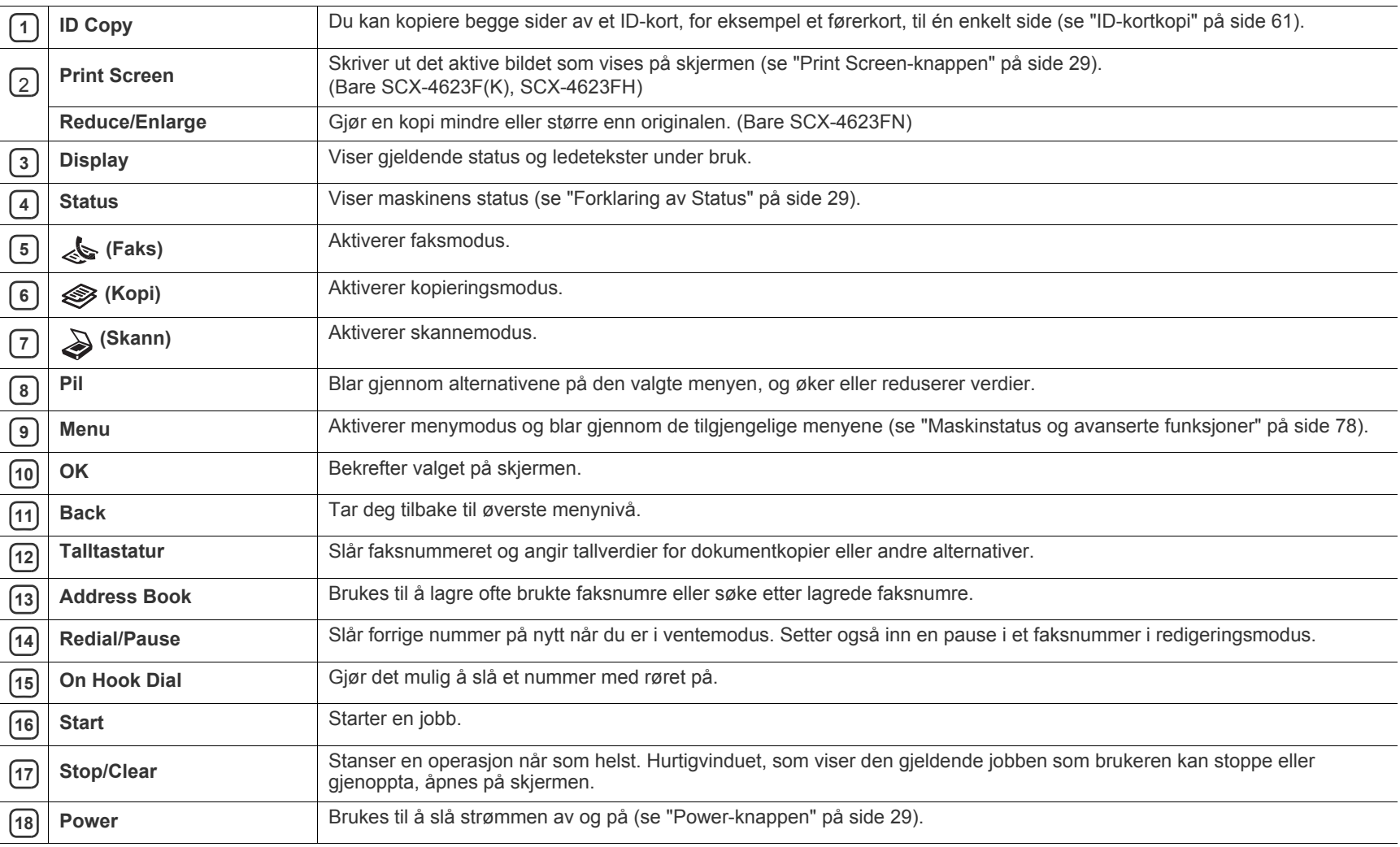

<span id="page-27-0"></span>Dette kontrollpanelet kan være forskjellig fra din maskin, avhengig av hvilken modell du har.

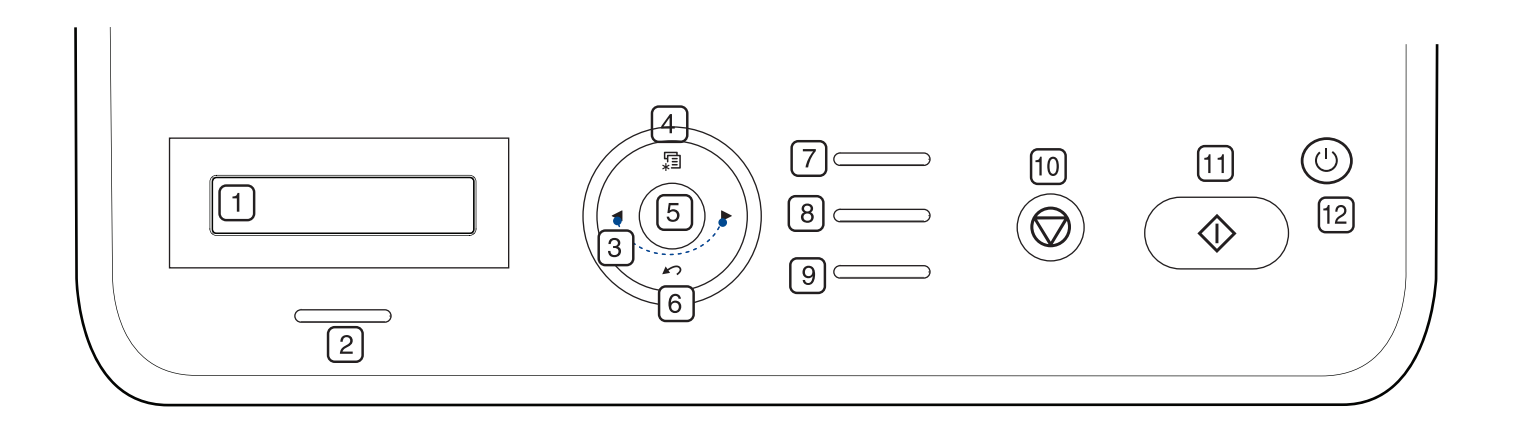

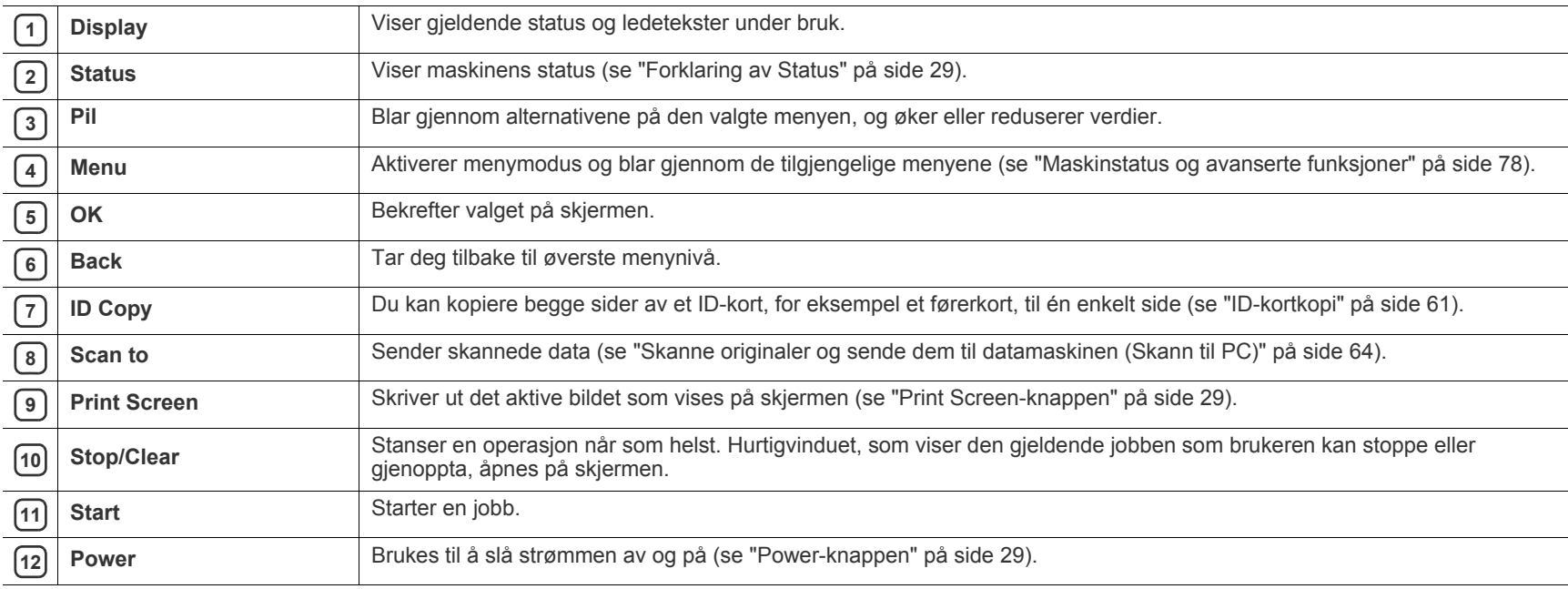

## <span id="page-28-0"></span>**Forklaring av Status**

Fargen på statuslampen angir maskinens gjeldende status.

<span id="page-28-6"></span>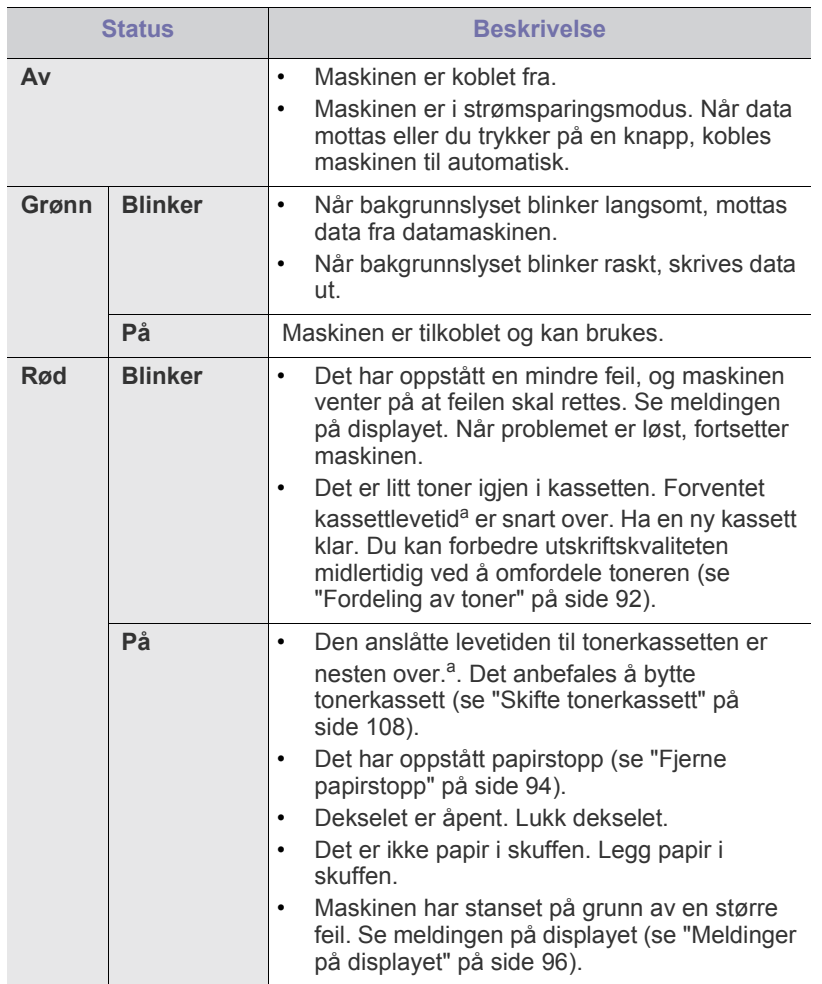

a.Anslått kassettlevetid betyr forventet eller estimert levetid for tonerkassetten og angir gjennomsnittskapasiteten for utskrifter, definert i henhold til ISO/IEC 19752. Antall sider kan påvirkes av driftsmiljø, utskriftshyppighet, medietype og mediestørrelse. Det kan være litt toner igjen i kassetten selv når **Oppbrukt Skift kassett** vises og skriveren slutter å skrive ut. (Se **[www.samsung.com/printer](http://www.samsung.com/printer)** for oppdatert informasjon.)

Samsung anbefaler ikke bruk av uoriginale Samsung-tonerkassetter, for eksempel etterfylte eller reproduserte kassetter. Samsung kan ikke garantere for kvaliteten til uoriginale Samsung-tonerkassetter. Service eller reparasjon som skyldes bruk av uoriginale Samsung-tonerkassetter, dekkes ikke av maskingarantien.

Kontroller meldingen på displayet. Følg instruksjonene i meldingen,  $[4] \label{eq:4}$ eller slå opp i feilsøkingskapitlet (se ["Meldinger på displayet" på](#page-95-2)  [side](#page-95-2) 96). Hvis problemet vedvarer, må du be om service.

Alle utskriftsfeil vises i Smart Panel-programvinduet. Hvis problemet vedvarer, må du be om service.

## <span id="page-28-1"></span>**Introduksjon av de nyttige knappene**

#### <span id="page-28-2"></span>**Menu-knappen**

Hvis du vil vite statusen til maskinen og konfigurere maskinen til å bruke en avansert funksjon, klikker du på **Menu**-knappen (se ["Maskinstatus og](#page-77-5)  [avanserte funksjoner" på side](#page-77-5) 78).

#### <span id="page-28-3"></span>**Power-knappen**

Du slår av strømmen ved å trykke på denne knappen til **Slå av** vises. Velg **Ja** for å slå av strømmen. Denne knappen kan også brukes til å slå maskinen på.

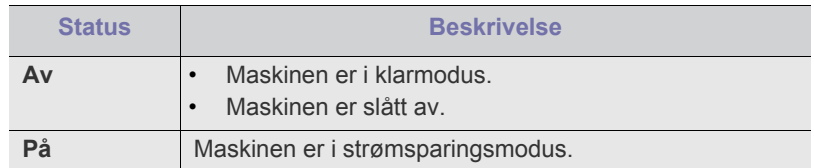

#### <span id="page-28-4"></span>**Print Screen-knappen**

Hvilke tilleggsenheter og funksjoner som støttes, kan variere avhengig av modell. Kontroller navnet på din modell.

(Se ["Funksjoner etter modell" på side](#page-23-0) 24.)

Trykk på **Print Screen**-knappen:

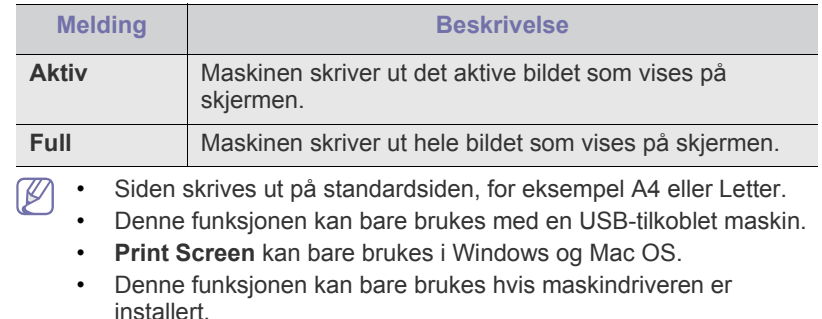

## <span id="page-28-5"></span>**Slå på maskinen**

Sett inn støpselet, så blir maskinen slått på.

Du slår av strømmen ved å trykke på **Power**-knappen til **Slå av** vises på displayet.

# <span id="page-29-0"></span>Komme i gang

Dette kapitlet gir deg trinnvise instruksjoner for hvordan du konfigurerer den USB-tilkoblede maskinen og programvaren.

#### **Dette kapitlet inneholder:**

- [Installere maskinvaren](#page-29-1)
- [Programvare som følger med](#page-29-2)
- **[Systemkrav](#page-30-0)**

Hvilke tilleggsenheter og funksjoner som støttes, kan variere avhengig P av modell. Kontroller navnet på din modell. (Se ["Funksjoner etter modell" på side](#page-23-0) 24.)

## <span id="page-29-1"></span>**Installere maskinvaren**

I denne delen finner du trinnvise instruksjoner for hvordan du konfigurerer maskinvaren som er beskrevet i hurtiginstallasjonsguiden. Les hurtiginstallasjonsguiden før du utfører trinnene nedenfor:

**1.** Velg et egnet sted for plassering av maskinen.

Velg et plant, stabilt underlag med tilstrekkelig plass for luftsirkulasjon rundt maskinen. Pass på at det er litt ekstra plass rundt slik at du får åpnet deksler og skuffer.

Området bør ha god ventilasjon og være beskyttet mot direkte sollys, varmekilder, kulde og fuktighet. Ikke plasser maskinen for nær kanten på pulten eller bordet.

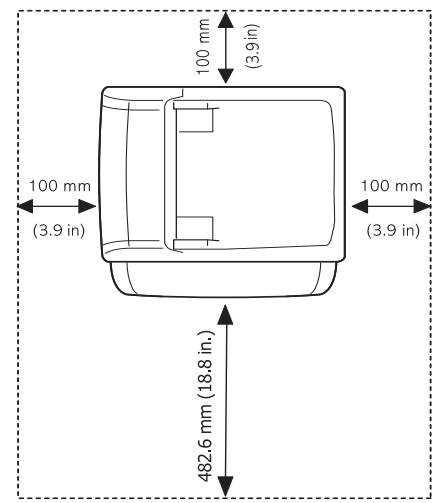

Utskrift fungerer best på steder som er under 1 000 m over havet. Se høydeinnstillingene for å optimalisere utskriften (se ["Høydejustering" på](#page-40-4)  [side](#page-40-4) 41).

Plasser maskinen på et flatt, stabilt underlag slik at hellingen ikke overskrider 2 mm. Hvis hellingen er større, kan det påvirke utskriftskvaliteten.

- [Installere driver for USB-tilkoblet maskin](#page-31-1)
- [Del maskinen lokalt](#page-33-0)

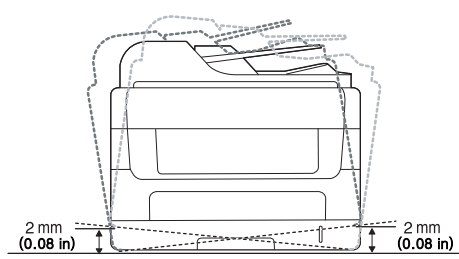

- **2.** Pakk ut maskinen, og kontroller alle delene som følger med.
- **3.** Fjern all tape.
- **4.** Installer tonerkassetten.
- **5.** Legg i papir (se ["Legge papir i papirskuffen" på side](#page-46-4) 47).
- **6.** Kontroller at alle kablene er koblet til maskinen.
- **7.** Slå på maskinen.

Dette utstyret vil ikke fungere ved strømbrudd.

## <span id="page-29-2"></span>**Programvare som følger med**

Når du har konfigurert maskinen og koblet den til datamaskinen, må du [installere maskinprogramvaren. Hvis du bruker Windows eller Macintosh,](www.samsung.com/printer)  installerer du programvaren fra den medfølgende CD-en. Hvis du bruker Linux, laster du ned programvaren fra Samsungs webområde (www.samsung.com/printer) og installerer den.

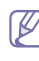

[Maskinprogramvare oppdateres fra tid til annen på grunn av nytt](www.samsung.com/printer)  [operativsystem osv. Last om nødvendig ned den nyeste versjonen fra](www.samsung.com/printer)  [Samsungs webområde \(www.samsung.com/printer\).](www.samsung.com/printer)

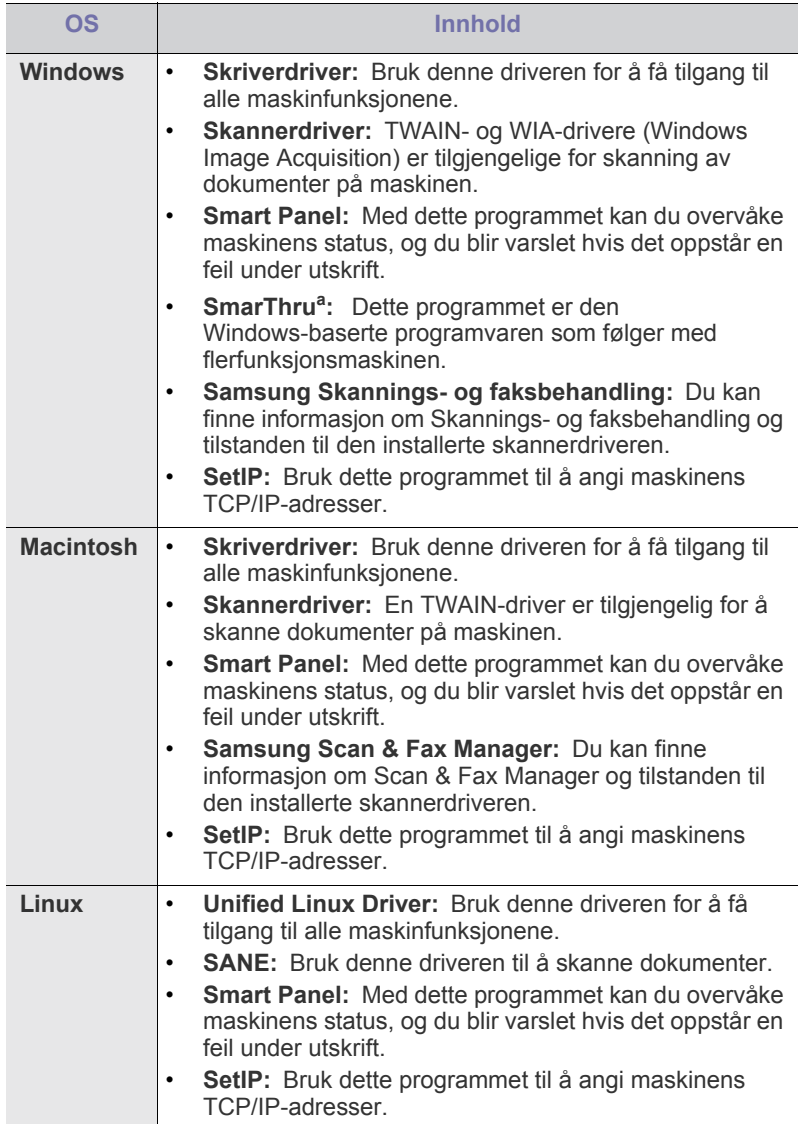

a.Med denne programvaren kan du redigere skannede bilder på flere måter ved hjelp av et kraftig bilderedigeringsprogram og sende bildene via e-post. Du kan også åpne andre bilderedigeringsprogrammer, for eksempel Adobe Photoshop, fra SmarThru. Du finner mer informasjon om dette i den elektroniske

hjelpen i SmarThru-programmet (se ["SmarThru" på side](#page-83-5) 84).

## <span id="page-30-3"></span><span id="page-30-0"></span>**Systemkrav**

Før du begynner, må du kontrollere at systemet oppfyller følgende krav:

## <span id="page-30-1"></span>**Windows**

Maskinen støtter følgende Windows-operativsystemer.

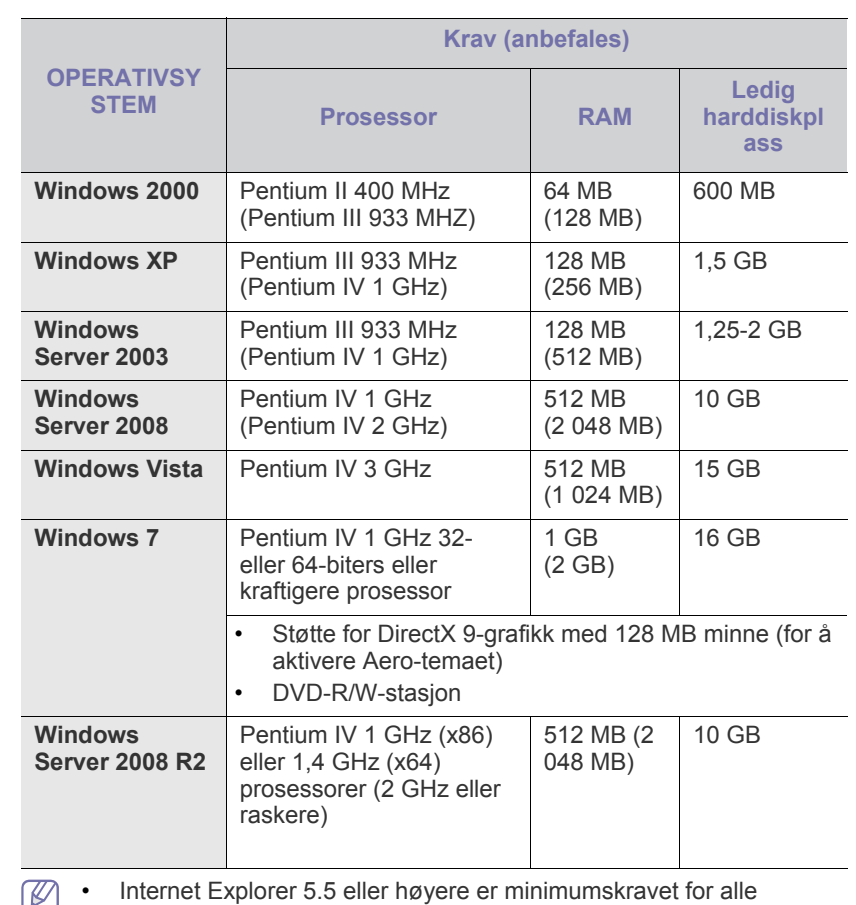

كا Windows-operativsystemer.

- Programvaren kan installeres av brukere med administratorrettigheter.
- **Windows Terminal Services** er kompatibel med denne maskinen.

## <span id="page-30-2"></span>**Macintosh**

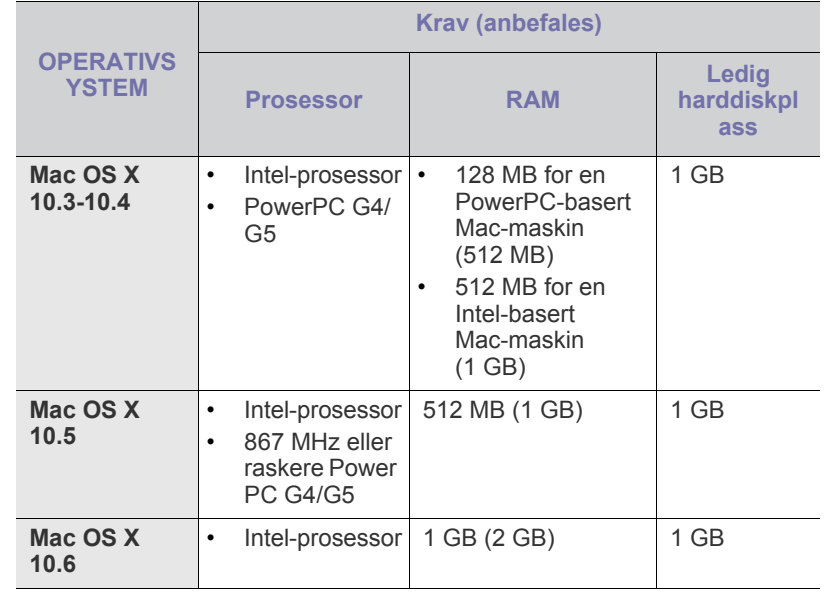

#### <span id="page-31-0"></span>**Linux**

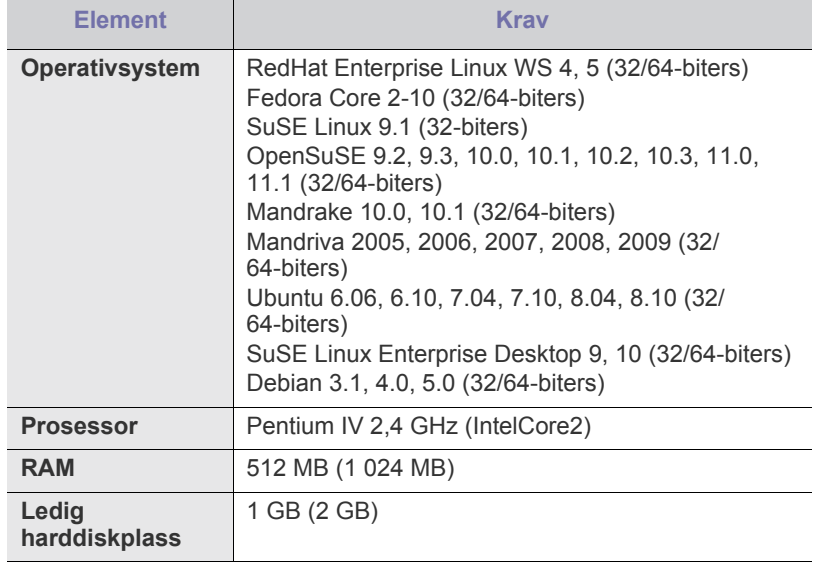

• Det kreves en segmentvekslingspartisjon på 300 MB eller mer for  $\cancel{\varphi}$ å arbeide med store skannede bilder.

• Linux-skannerdriveren støtter maksimal optisk oppløsning.

## <span id="page-31-1"></span>**Installere driver for USB-tilkoblet maskin**

En lokaltilkoblet maskin er en maskin som er koblet direkte til datamaskinen med en USB-kabel. Hvis datamaskinen er tilkoblet et nettverk, kan du hoppe over trinnene nedenfor og gå direkte til installasjon av driveren for den nettverkstilkoblede maskinen (se ["Installere driver for maskin tilkoblet](#page-37-2)  [med kablet nettverk eller USB" på side](#page-37-2) 38).

- Velg **Tilpasset installasjon** hvis du vil bestemme hvilke  $\cancel{\triangleright}$ programmer du vil installere.
	- Ikke bruk en USB-kabel som er lengre enn 3 m.

#### <span id="page-31-2"></span>**Windows**

Du kan installere maskinprogramvaren ved å velge vanlig eller tilpasset installasjon.

Trinnene nedenfor anbefales for de fleste brukere som bruker en maskin som er direkte tilkoblet datamaskinen. Alle komponenter du trenger for å bruke maskinen, blir installert.

**1.** Kontroller at maskinen er koblet til datamaskinen og slått på.

Hvis vinduet **Veiviser for funnet maskinvare** vises under installasjonen, klikker du på **x** øverst til høyre i vinduet for å lukke det, eller du klikker på **Avbryt**.

- **2.** Sett inn den medfølgende programvare-CD-en i CD-stasjonen.
	- CD-en skal starte automatisk, og et installasjonsvindu åpnes.
	- Hvis installasjonsvinduet ikke åpnes, klikker du på **Start** og deretter på **Kjør**. Skriv inn X:\**Setup.exe**, og bytt ut "X" med bokstaven som representerer din stasjon. Klikk på **OK**.
	- Hvis du bruker Windows Vista, Windows 7 eller Windows 2008 Server R2, klikker du på **Start** > **Alle programmer** > **Tilbehør** > **Kjør**.

Skriv inn X:\**Setup.exe**, og bytt ut "X" med bokstaven som representerer din stasjon. Klikk deretter på **OK**.

- Hvis **Autokjør**-vinduet vises i Windows Vista, klikker du på **Kjør Setup.exe** i feltet **Installer eller kjør program**. Klikk deretter på **Fortsett** i **Brukerkontokontroll**-vinduet.
- Hvis **Autokjør**-vinduet vises i Windows 7 eller Windows 2008 Server R2, klikker du på **Kjør Setup.exe** i feltet **Installer eller kjør program**. Klikk deretter på **Ja** i vinduet **Brukerkontokontroll**.
- **3.** Velg **Installer nå**.

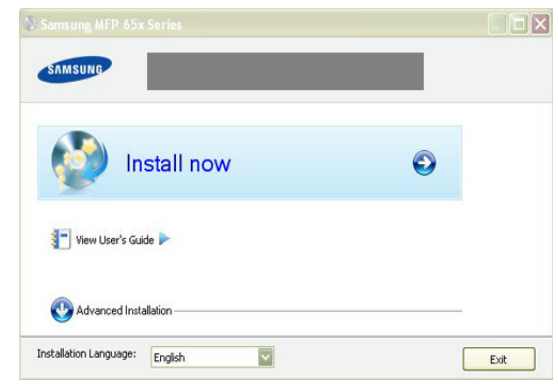

Velg om nødvendig et språk fra rullegardinlisten.

**4.** Les **Lisensavtale**, og velg **Jeg godtar betingelsene i lisensavtalen.** Klikk på **Neste**.

Programmet søker etter maskinen.

- Hvis maskinen ikke er koblet til datamaskinen, vises en К feilmelding.
	- Når du har koblet til maskinen, klikker du på **Neste**.
	- Hvis du ikke vil koble til maskinen nå, klikker du i avmerkingsboksen ved siden av **Merk av her hvis du vil installere programvaren uten å koble skriveren til nettverket eller lokalt**. Vinduet for utskrift av testside vil ikke vises, og installasjonen fullføres.
		- Installasjonsvinduet i denne Brukerhåndbok kan variere, avhengig av maskinen og grensesnittet som brukes.
- **5.** Når bekreftelsesvinduet for skrivertilkobling vises, kontrollerer du skrivernavnet og klikker på **Neste**.
- **6.** Når installasjonen er fullført, åpnes et vindu der du blir spurt om du vil skrive ut en testside. Hvis du vil skrive ut en testside, klikker du på knappen og **Neste**.
- **7.** Hvis testsiden skrives ut riktig, klikker du på **Ja**. Hvis ikke, klikker du på **Nei** for å skrive den ut på nytt.
- **8.** Hvis du vil registrere deg som bruker av maskinen for å motta informasjon fra Samsung, klikker du på **Elektronisk registrering**.
- **9.** Klikk på **Fullfør**.
- Hvis skriverdriveren ikke fungerer som den skal, følger du V fremgangsmåten nedenfor for å reparere driveren eller installere den på nytt.
	- a) Kontroller at maskinen er koblet til datamaskinen og slått på.
	- b) Fra **Start**-menyen velger du **Programmer** eller **Alle programmer** > **Samsung Printers** > **navnet på skriverdriveren** > **Vedlikehold**.
	- c) Velg ønsket alternativ, og følg instruksjonene i vinduet.

## <span id="page-32-0"></span>**Macintosh**

På programvare-CD-en som følger med maskinen, finner du driverfilene som trengs for å bruke CUPS-driveren eller PostScript-driveren (bare tilgjengelig når du bruker en maskin som støtter PostScript-driveren) til å skrive ut fra en Macintosh-maskin.

Den inneholder også en Twain-driver for skanning på en Macintosh-maskin.

- **1.** Kontroller at maskinen er koblet til datamaskinen og slått på.
- **2.** Sett inn den medfølgende programvare-CD-en i CD-stasjonen.
- **3.** Dobbeltklikk på CD-ikonet på Macintosh-skrivebordet.
- **4.** Dobbeltklikk på **MAC\_Installer**-mappen.
- **5.** Dobbeltklikk på **Installer OS X**-ikonet.
- **6.** Angi passordet, og klikk på **OK**.
- **7.** Installasjonsvinduet for Samsung åpnes. Klikk på **Continue**.
- **8.** Les lisensavtalen, og klikk på **Continue**.
- **9.** Klikk på **Agree** for å godta lisensavtalen.
- **10.** Velg **Easy Install**, og klikk på **Install**. **Easy Install** anbefales for de fleste brukere. Alle komponenter du trenger for å bruke maskinen, blir installert.

Hvis du velger **Custom Install**, kan du velge hvilke komponenter som skal installeres.

- **11.** Når det vises en melding om at alle åpne programmer på datamaskinen vil bli lukket, klikker du på **Continue**.
	- Hvis det åpnes et vindu der du blir bedt om å velge installasjonstype , velger du **Typical installation for a local printer** og klikker på **OK**.
- **12.** Når installasjonen er fullført, klikker du på **Quit**.

Hvis du har installert skannerdriveren, må du klikke på **Restart**.

- **13.** Åpne **Applications**-mappen > **Utilities** > **Print Setup Utility**.
	- For Mac OS X 10.5-10.6: Åpne **Applications**-mappen > **System Preferences**, og klikk på **Print & Fax**.

#### **14.** Klikk på **Add** i **Printer List**.

• For Mac OS X 10.5-10.6: Trykk på "**+**"-ikonet. Et vindu åpnes.

#### **15.** For Mac OS X 10.3: Velg kategorien **USB**.

- For Mac OS X 10.4: Klikk på **Default Browser** og finn USB-tilkoblingen.
- For Mac OS X 10.5-10.6: Klikk på **Default** og finn USB-tilkoblingen.
- **16.** Hvis automatisk valg ikke fungerer som det skal for Mac OS X 10.3, velger du **Samsung** i **Printer Model** og maskinnavnet i **Model Name**.
	- Hvis automatisk valg ikke fungerer som det skal for Mac OS X 10.4, velger du **Samsung** i **Print Using** og maskinnavnet i **Model**.
	- Hvis automatisk valg ikke fungerer som det skal for Mac OS X 10.5-10.6, velger du **Select a driver to use...** og maskinnavnet i **Print Using**.

Maskinen vises i **Printer List** og angis som standardmaskin.

#### **17.** Klikk på **Add**.

Hvis skriveren ikke fungerer som den skal, kan du avinstallere driveren og installere den på nytt.

Følg trinnene nedenfor for å avinstallere driveren for Macintosh.

- a) Kontroller at maskinen er koblet til datamaskinen og slått på.
- b) Sett inn den medfølgende programvare-CD-en i CD-stasjonen.
- c) Dobbeltklikk på CD-ikonet på Macintosh-skrivebordet.
- d) Dobbeltklikk på **MAC\_Installer**-mappen.
- e) Dobbeltklikk på **Installer OS X**-ikonet.
- f) Angi passordet, og klikk på **OK**.
- g) Installasjonsvinduet for Samsung åpnes. Klikk på **Continue**.
- h) Velg **Uninstall**, og klikk på **Uninstall**.
- i) Når det vises en melding om at alle åpne programmer på datamaskinen vil bli lukket, klikker du på **Continue**.
- j) Når avinstallasjonen er ferdig, klikker du på **Quit**.

### <span id="page-32-1"></span>**Linux**

Du må laste ned programvarepakker for Linux fra Samsungs webområde for å installere skriverprogramvaren.

Følg fremgangsmåten nedenfor for å installere programvaren.

#### **Installere Unified Linux-driveren**

- **1.** Kontroller at maskinen er koblet til datamaskinen og slått på.
- **2.** Når **Administrator Login**-vinduet vises, skriver du inn root i **Login**-feltet og angir systempassordet.
	- Du må logge på som superbruker (root) for å installere maskinprogramvaren. Hvis du ikke er superbruker, kontakter du systemansvarlig.
- **3.** Last ned og pakk ut Unified Linux Driver fra Samsungs webområde til datamaskinen.
- **4.** Klikk på **igenst** på skrivebordet. Når terminalskjermbildet vises, skriver du inn følgende:

[root@localhost root]#tar zxf [filbane]/ UnifiedLinuxDriver.tar.gz[root@localhost root]#cd [filbane]/cdroot/ Linux[root@localhost Linux]#./install.sh

- Hvis du ikke bruker det grafiske brukergrensesnittet og ikke  $\cancel{w}$ kan installere programvaren, må du bruke driveren i tekstmodus. Følg trinn 3 til 4, og følg deretter instruksjonene på terminalskjermbildet.
- **5.** Når velkomstskjermbildet vises, klikker du på **Next**.
- **6.** Når installasjonen er fullført, klikker du på **Finish**.

Installasjonsprogrammet legger til ikonet Unified Driver Configurator på skrivebordet og gruppen Unified Driver på systemmenyen. Hvis det oppstår problemer, kan du konsultere den elektroniske hjelpen, som er tilgjengelig via systemmenyen eller fra programmene i driverpakken, for eksempel **Unified Driver Configurator** eller **Image Manager**.

#### **Installere SmartPanel**

- **1.** Kontroller at maskinen er koblet til datamaskinen og slått på.
- **2.** Når **Administrator Login**-vinduet vises, skriver du inn root i **Login**-feltet og angir systempassordet.
	- $\mathbb{Z}$ Du må logge på som superbruker (root) for å installere maskinprogramvaren. Hvis du ikke er superbruker, kontakter du systemansvarlig.
- **3.** Last ned og pakk ut Smart Panel fra Samsungs webområde til datamaskinen.
- **4.** Klikk på **I** nederst på skrivebordet. Når terminalskjermbildet vises, skriver du inn følgende:

[root@localhost root]#tar zxf [filbane]/

SmartPanel.tar.gz[root@localhost root]#cd [filbane]/cdroot/Linux/ smartpanel[root@localhost smartpanel]#./install.sh

Hvis du ikke bruker det grafiske brukergrensesnittet og ikke kan installere programvaren, må du bruke driveren i tekstmodus. Følg trinn 3 til 4, og følg deretter instruksjonene på terminalskjermbildet.

#### **Installere Printer Setting Utility**

- **1.** Kontroller at maskinen er koblet til datamaskinen og slått på.
- **2.** Når **Administrator Login**-vinduet vises, skriver du inn root i **Login**-feltet og angir systempassordet.

Du må logge på som superbruker (root) for å installere W maskinprogramvaren. Hvis du ikke er superbruker, kontakter du systemansvarlig.

**3.** Last ned og pakk ut Printer Setting Utility fra Samsungs webområde til datamaskinen.

4. Klikk på **I**nederst på skrivebordet. Når terminalskjermbildet vises, skriver du inn følgende:

[root@localhost root]#tar zxf [filbane]/PSU.tar.gz[root@localhost root]#cd [filbane]/cdroot/Linux/psu[root@localhost psu]#./install.sh

- Hvis du ikke bruker det grafiske brukergrensesnittet og ikke kan installere programvaren, må du bruke driveren i tekstmodus. Følg trinn 3 til 4, og følg deretter instruksjonene på terminalskjermbildet.
- Hvis skriveren ikke fungerer som den skal, kan du avinstallere driveren og installere den på nytt.

Følg trinnene nedenfor for å avinstallere driveren for Linux.

- a) Kontroller at maskinen er koblet til datamaskinen og slått på.
- b) Når **Administrator Login**-vinduet vises, skriver du inn "root" i **Login**-feltet og angir systempassordet.

Du må logge på som superbruker (root) for å kunne avinstallere skriverdriveren. Hvis du ikke er superbruker, kontakter du systemansvarlig.

- c) Klikk ikonet nederst på skrivebordet. Når terminalskjermbildet vises, skriver du inn følgende: [root@localhost root]#cd /opt/Samsung/mfp/uninstall/ [root@localhost uninstall]#./uninstall.sh
- d) Klikk på **Uninstall**.
- e) Klikk på **Next**.
- f) Klikk på **Finish**.

## <span id="page-33-0"></span>**Del maskinen lokalt**

Følg trinnene nedenfor for å konfigurere datamaskinene slik at de deler maskinen lokalt.

Hvis vertsdatamaskinen er koblet direkte til maskinen med en USB-kabel og også er koblet til et lokalt nettverk, kan klientdatamaskinen som er koblet til det samme lokale nettverket, skrive ut til den delte maskinen via vertsdatamaskinen.

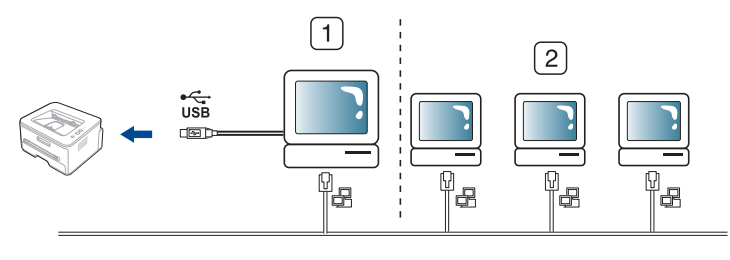

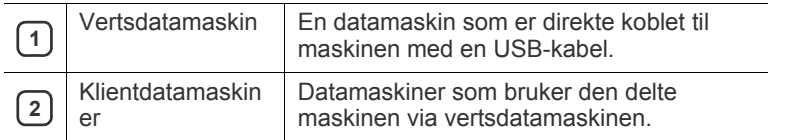

#### <span id="page-33-1"></span>**Windows**

#### **Konfigurere en vertsmaskin**

- **1.** Installer skriverdriveren (se ["Installere driver for USB-tilkoblet](#page-31-1)  [maskin" på side](#page-31-1) 32).
- **2.** Klikk på **Start**-menyen i Windows.
- **3.** I Windows 2000 velger du **Innstillinger** > **Skrivere**.
	- I Windows XP/2003 velger du **Skrivere og telefakser**.
	- I Windows 2008/Vista velger du **Kontrollpanel** > **Maskinvare og lyd** > **Skrivere**.
	- I Windows 7 velger du **Kontrollpanel** > **Maskinvare og lyd** > **Enheter og skrivere**.
	- I Windows Server 2008 R2 velger du **Kontrollpanel** > **Maskinvare** > **Enheter og skrivere**.
- **4.** Høyreklikk på skriverikonet.
- **5.** I Windows XP/2003/2008/Vista klikker du på **Egenskaper**. I Windows 7 og Windows Server 2008 R2 velger du **Skriveregenskaper** på hurtigmenyer.
	- Hvis **Skriveregenskaper** er merket med ►, kan du velge andre skriverdrivere for den valgte skriveren.
- **6.** Velg kategorien **Deling**.
- **7.** Merk av for **Endre delingsalternativer**.
- **8.** Merk av for **Del denne skriveren**.
- **9.** Fyll ut feltet **Navn på delt ressurs**. Klikk på **OK**.

#### **Konfigurere en klientmaskin**

- **1.** Installer skriverdriveren (se ["Installere driver for USB-tilkoblet](#page-31-1)  [maskin" på side](#page-31-1) 32).
- **2.** Klikk på **Start**-menyen i Windows.
- **3.** Velg **Alle programmer** > **Tilbehør** > **Windows Utforsker**.
- **4.** Skriv inn IP-adressen til vertsmaskinen, og trykk på Enter.

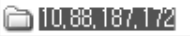

- Hvis vertsdatamaskinen krever **Brukernavn** og **Passord**, ſB skriver du inn brukernavnet og passordet til kontoen på vertsdatamaskinen.
- **5.** Høyreklikk på skriverikonet du vil dele, og velg **Koble til**.
- **6.** Hvis en melding om at oppsett er fullført vises, klikker du på **OK**.
- **7.** Åpne filen du vil skrive ut, og start utskriften.

#### <span id="page-33-2"></span>**Macintosh**

Følgende trinn gjelder for Mac OS X 10.5-10.6. Se i Mac-hjelpen for andre OS-versjoner.

#### **Konfigurere en vertsmaskin**

- **1.** Installer skriverdriveren (se ["Macintosh" på side](#page-32-0) 33).
- **2.** Åpne **Applications**-mappen > **System Preferences**, og klikk på **Print & Fax**.
- **3.** Velg skriveren du vil dele, fra **Printers list**.
- **4.** Velg **Share this printer**.

### **Konfigurere en klientmaskin**

- **1.** Installer skriverdriveren (se ["Macintosh" på side](#page-32-0) 33).
- **2.** Åpne **Applications**-mappen > **System Preferences**, og klikk på **Print & Fax**.
- **3.** Trykk på "**+**"-ikonet.
- Det åpnes et vindu som viser navnet til de delte skriverne.
- **4.** Velg maskinen, og klikk på **Add**.

# <span id="page-34-0"></span>**Nettverksoppsett**

Dette kapitlet gir deg trinnvise instruksjoner for hvordan du konfigurerer den nettverkstilkoblede maskinen og programvaren.

#### **Dette kapitlet inneholder:**

- [Nettverksmiljø](#page-34-1)
- [Introduksjon av nyttige nettverksprogrammer](#page-34-2)
- [Bruke et kablet nettverk](#page-34-7)
- Hvilke tilleggsenheter og funksjoner som støttes, kan variere avhengig av modell. Kontroller navnet på din modell. (Se ["Funksjoner etter modell" på side](#page-23-0) 24.)

### <span id="page-34-1"></span>**Nettverksmiljø**

Du må konfigurere nettverksprotokollene på maskinen for å kunne bruke den som nettverksmaskin. Du kan konfigurere de grunnleggende nettverksinnstillingene via kontrollpanelet på maskinen.

Tabellen nedenfor viser nettverksmiljøene som støttes av maskinen:

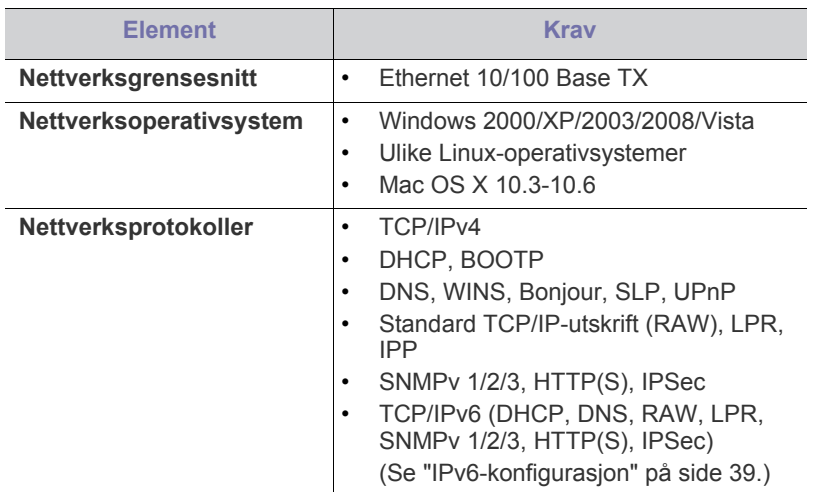

## <span id="page-34-2"></span>**Introduksjon av nyttige nettverksprogrammer**

Det finnes flere programmer som kan brukes til å konfigurere nettverksinnstillinger i et nettverksmiljø på en enkel måte. Spesielt for nettverksansvarlig er det mulig å administrere flere maskiner på nettverket.

Angi IP-adressen før du bruker programmene nedenfor.  $\not\!\! \not\!\! \varnothing$ 

## <span id="page-34-3"></span>**SyncThru™ Web Service**

En webserver som er innebygd i nettverksmaskinen, og som gjør det mulig å:

- Konfigurere nettverksparameterne som er nødvendige for at maskinen skal kunne kobles til ulike nettverksmiljøer.
- Tilpasse maskininnstillingene. (Se ["Bruke SyncThru™ Web Service" på side](#page-82-6) 83.)
- [Installere driver for maskin tilkoblet med kablet nettverk eller USB](#page-37-0)
- [IPv6-konfigurasjon](#page-38-2)

## <span id="page-34-4"></span>**SyncThru™ Web Admin Service**

En webbasert maskinadministrasjonsløsning for nettverksadministratorer. Med SyncThru™ Web Admin Service kan du enkelt administrere nettverksenheter og fjernovervåke og feilsøke nettverksmaskiner fra alle [steder som har tilgang til bedriftens intranett. Last ned dette programmet fra](http://solution.samsungprinter.com)  http://solution.samsungprinter.com.

### <span id="page-34-5"></span>**Samsung AnyWeb Print**

Dette verktøyet hjelper deg å kopiere, forhåndsvise, klippe og skrive ut Windows Internet Explorer-skjermbildet lettere enn om du bruker det vanlige programmet. Klikk på **Start** > **Alle programmer** > **Samsung Printers** > **Samsung AnyWeb Print** > **Download the latest version** for å koble til webområdet der verktøyet er tilgjengelig for nedlasting. Dette verktøyet er bare tilgjengelig for Windows-operativsystemer.

### <span id="page-34-6"></span>**SetIP**

Med dette verktøyet kan du velge et nettverksgrensesnitt og manuelt konfigurere IP-adressene som skal brukes med TCP/IP-protokollen (se ["IP-innstilling ved hjelp av SetIP-programmet \(Windows\)" på side](#page-35-1) 36 eller ["IP-innstilling ved hjelp av SetIP-programmet \(Macintosh\)" på side](#page-36-2) 37).

TCP/IPv6 støttes ikke av dette programmet.

## <span id="page-34-7"></span>**Bruke et kablet nettverk**

Du må konfigurere nettverksprotokollene på maskinen for å kunne bruke den på nettverket. Dette kapitlet viser hvordan du enkelt gjør det.

Du kan bruke nettverket etter at du har koblet en nettverkskabel til nettverksporten på maskinen.

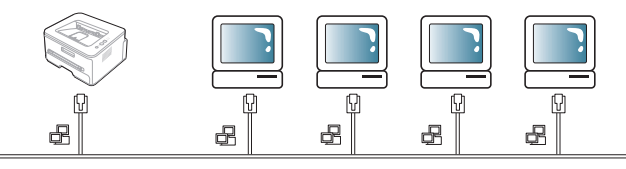

## <span id="page-34-8"></span>**Skrive ut en nettverkskonfigurasjonsrapport**

Fra maskinens kontrollpanel kan du skrive ut en

**nettverkskonfigurasjonsrapport** som viser nettverksinnstillingene for gjeldende maskin. Dette er nyttig når du skal konfigurere et nettverk eller feilsøke problemer.

- **1.** Trykk på **Menu** på kontrollpanelet.
- **2.** Trykk på venstre/høyre pil til **Nettverk** vises, og trykk deretter på **OK**.
- **3.** Trykk på venstre/høyre pil til **Nettverksinfo** vises, og trykk deretter på **OK**.

**4.** Trykk på venstre/høyre pil til **Ja** vises, og trykk deretter på **OK**.

Ved hjelp av denne **nettverkskonfigurasjonsrapporten** kan du finne maskinens MAC-adresse og IP-adresse.

Eksempel:

- MAC-adresse: 00:15:99:41:A2:78
- IP-adresse: 192.0.0.192

### <span id="page-35-0"></span>**Angi IP-adresse**

Først må du konfigurere en IP-adresse for nettverksutskrift og -administrasjon. I de fleste tilfeller tilordnes en ny IP-adresse automatisk av en DHCP-server (Dynamic Host Configuration Protocol Server) som finnes på nettverket.

I enkelte tilfeller må IP-adressen angis manuelt. Dette kalles en statisk IP og kreves ofte i bedriftsintranett av sikkerhetsårsaker.

- **IP-tilordning fra DHCP**: Koble maskinen til nettverket, og vent et par minutter til DHCP-serveren har tilordnet en IP-adresse til maskinen. Skriv deretter ut **nettverkskonfigurasjonsrapporten** som beskrevet over. Hvis rapporten viser at IP-adressen er endret, var tilordningen vellykket. Den nye IP-adressen vises i rapporten.
- **Tilordning av statisk IP**: Bruk SetIP-programmet til å endre IP-adressen fra datamaskinen. Hvis det finnes et kontrollpanel på maskinen, kan du også bruke det til å endre IP-adressen.

I et kontormiljø anbefaler vi at du ber en nettverksadministrator angi denne adressen for deg.

### **Angi IP ved hjelp av kontrollpanelet**

- **1.** Bruk en nettverkskabel til å koble maskinen til nettverket.
- **2.** Slå på maskinen.
- **3.** Trykk på **Menu** på kontrollpanelet.
- **4.** Trykk på venstre/høyre pil til **Nettverk** vises, og trykk deretter på **OK**.
- **5.** Trykk på venstre/høyre pil til **TCP/IP (IPv4)** vises, og trykk deretter på **OK**.
- **6.** Trykk på venstre/høyre pil til **Statisk** vises, og trykk deretter på **OK**.
- **7.** Trykk på venstre/høyre pil til **IP-adresse** vises, og trykk deretter på **OK**.
- **8.** Angi IP-adressen ved hjelp av talltastaturet, og trykk på **OK**.

Angi en byte mellom 0 og 255 ved hjelp av talltastaturet, og M trykk på venstre/høyre pil for å veksle mellom bytene. Gjenta dette for å fullføre adressen fra 1. til 4. byte.

- **9.** Angi andre parametere, for eksempel **Delnettv.maske** og **Gateway**, og trykk på **OK**.
- **10.** Når du har angitt alle parameterne, trykker du på **Stop/Clear** for å gå tilbake til klarmodus.

Gå til ["Installere driver for maskin tilkoblet med kablet nettverk eller](#page-37-0)  [USB" på side](#page-37-0) 38.

#### <span id="page-35-1"></span>**IP-innstilling ved hjelp av SetIP-programmet (Windows)**

Dette programmet brukes til å angi nettverks-IP-adressen for maskinen manuelt, og det bruker MAC-adressen til å kommunisere med maskinen. MAC-adressen er serienummeret til maskinvaren i nettverksgrensesnittet. Du finner den i

#### **nettverkskonfigurasjonsrapporten**.

Hvis du skal bruke SetIP-programmet, må du først deaktivere brannmuren på datamaskinen ved å gjøre følgende:

- **1.** Åpne **Kontrollpanel**.
- **2.** Dobbeltklikk på **Sikkerhetssenter**.
- **3.** Klikk på **Windows-brannmur**.

**4.** Deaktiver brannmuren.

#### **Installere programmet**

- **1.** Sett inn CD-en med skriverprogramvare som fulgte med maskinen. Hvis driver-CD-en starter automatisk, lukker du vinduet.
- **2.** Start Windows Utforsker, og åpne X-stasjonen (X står for bokstaven til CD-stasjonen).
- **3.** Dobbeltklikk på **Application** > **SetIP**.
- **4.** Dobbeltklikk på **Setup.exe** for å installere dette programmet.
- **5.** Velg språk, og klikk deretter på **Neste**.
- **6.** Følg instruksjonene i vinduet for å fullføre installasjonen.

#### **Starte programmet**

- **1.** Bruk en nettverkskabel til å koble maskinen til nettverket.
- **2.** Slå på maskinen.
- **3.** Fra **Start**-menyen i Windows velger du **Alle programmer** > **Samsung Printers** > **SetIP** > **SetIP**.
- **4.** Klikk på  $\bullet$ -ikonet (det tredje fra venstre) i SetIP-vinduet for å åpne TCP/IP-konfigurasjonsvinduet.
- **5.** Angi den nye informasjonen for maskinen i konfigurasjonsvinduet som følger. På et bedriftsintranett må du kanskje få tildelt denne informasjonen av en nettverksadministrator før du går videre.

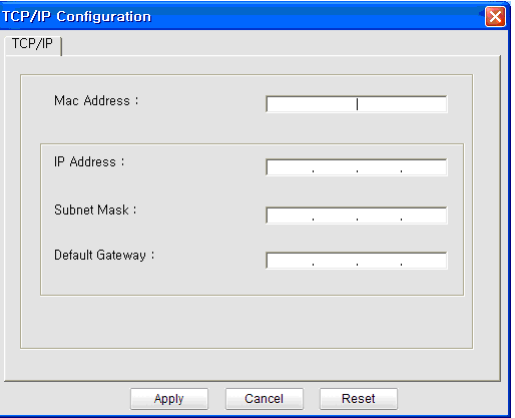

- **MAC Address**: Finn maskinens MAC-adresse i **nettverkskonfigurasjonsrapporten**, og skriv den inn uten kolon. Adressen 00:15:99:29:51:A8 blir for eksempel 0015992951A8.
- **IP Address**: Angi en ny IP-adresse for skriveren. Hvis datamaskinens IP-adresse for eksempel er 192.168.1.150, skriver du inn 192.168.1.X (X er et nummer mellom 1 og 254, bortsett fra det som datamaskinen bruker).
- **Subnet Mask: Skriv inn en delnettverksmaske.**
- **Default Gateway: Skriv inn en standardgateway.**
- **6.** Klikk på **Apply** og deretter på **OK**. Maskinen skriver ut **konfigurasjonsrapporten** automatisk. Kontroller at alle innstillingene er riktige.
- **7.** Klikk på **Exit** for å lukke SetIP-programmet.
- **8.** Start datamaskinens brannmur på nytt om nødvendig.
#### **IP-innstilling ved hjelp av SetIP-programmet (Macintosh)**

Hvis du skal bruke SetIP-programmet, må du først deaktivere brannmuren på datamaskinen ved å gjøre følgende:

- **1.** Åpne **System Preferences**.
- **2.** Klikk på **Security**.
- **3.** Klikk på **Firewall**-menyen.
- **4.** Deaktiver brannmuren.
- $\mathbb {Z}$ Instruksjonene nedenfor kan være annerledes for din modell:
- **1.** Bruk en nettverkskabel til å koble maskinen til nettverket.
- **2.** Sett i installasjons-CD-en, åpne diskvinduet og velg **MAC\_Installer** > **MAC\_Printer** > **SetIP** > **SetIPApplet.html**.
- **3.** Dobbelklikk på filen. **Safari** åpnes automatisk. Velg deretter **Trust**. Leseren åpner **SetIPApplet.html**-siden som viser skriverens navn og IP-adresse.
- **4.** Marker raden med skriverinformasjon, og velg **Setup**-ikonet, som er det andre ikonet fra venstre på programmets menylinje. Et TCP/ IP-konfigurasjonsvindu åpnes.
	- Hvis skriveren ikke vises på informasjonsraden, velger du M Manual Setting-ikonet (tredje fra venstre) for å åpne TCP/ IP-konfigurasjonsvinduet.
- **5.** Angi den nye informasjonen for maskinen i konfigurasjonsvinduet som følger. På et bedriftsintranett må du kanskje få tildelt denne informasjonen av en nettverksadministrator før du går videre.
	- **MAC Address**: Finn maskinens MAC-adresse i **nettverkskonfigurasjonsrapporten**, og skriv den inn uten kolon. Adressen 00:15:99:29:51:A8 blir for eksempel 0015992951A8.
	- **IP Address**: Angi en ny IP-adresse for skriveren. Hvis datamaskinens IP-adresse for eksempel er 192.168.1.150, skriver du inn 192.168.1.X (X er et nummer mellom 1 og 254, bortsett fra det som datamaskinen bruker).
	- **Subnet Mask: Skriv inn en delnettverksmaske.**
	- **Default Gateway**: Skriv inn en standardgateway.
- **6.** Velg **Apply**, deretter **OK** og **OK** igjen. Skriveren skriver ut konfigurasjonsrapporten automatisk. Kontroller at alle innstillingene er riktige. Avslutt **Safari**. Du kan lukke og ta ut installasjons-CD-en. Start datamaskinens brannmur på nytt om nødvendig. IP-adressen, delnettverksmasken og gatewayen er nå endret.

#### **IP-innstilling ved hjelp av SetIP-programmet (Linux)**

SetIP-programmet skal ha blitt installert automatisk under installasjonen av skriverdriveren.

- **1.** Skriv ut maskinens nettverksinformasjonsrapport for å finne maskinens MAC-adresse.
- **2.** Åpne /**opt**/**Samsung**/**mfp**/**share**/**utils**/.
- **3.** Dobbeltklikk på filen **SetIPApplet.html**.
- **4.** Klikk for å åpne TCP/IP-konfigurasjonsvinduet.
- **5.** Skriv inn nettverksskriverkortets MAC-adresse, IP-adresse, delnettverksmaske og standard gateway, og klikk på **Apply**.
	- Angi MAC-adressen uten å bruke kolon (:). W
- **6.** Maskinen skriver ut nettverksinformasjonen. Kontroller at alle innstillingene er riktige.
- **7.** Lukk SetIP-programmet.

#### **Parameterinnstilling for nettverk**

Du kan også konfigurere forskjellige nettverksinnstillinger via nettverkadministrasjonsprogrammer som **SyncThru™ Web Admin Service** og **SyncThru™ Web Service**.

#### <span id="page-36-0"></span>**Gjenopprette fabrikkinnstillinger**

Du må kanskje gjenopprette maskinen til fabrikkinnstillinger når du kobler den til et nytt nettverksmiljø.

#### **Gjenopprette standardinnstillinger ved hjelp av kontrollpanelet**

- **1.** Trykk på **Menu** på kontrollpanelet.
- **2.** Trykk på venstre/høyre pil til **Nettverk** vises, og trykk deretter på **OK**.
- **3.** Trykk på venstre/høyre pil til **Fjern innst** vises, og trykk deretter på **OK**.
- **4.** Slå maskinen av og på for å ta i bruk innstillingene.

#### **Gjenopprette standardinnstillinger ved hjelp av SyncThru™ Web Service**

**1.** Åpne en webleser, for eksempel Internet Explorer, Safari eller Firefox, og skriv inn maskinens nye IP-adresse i webleservinduet. Eksempel:

http://192, 168, 1, 133/

- **2.** Når vinduet **SyncThru™ Web Service** åpnes, klikker du på **Network Settings**.
- **3.** Klikk på **Reset**. Klikk deretter på **Clear** for nettverk.

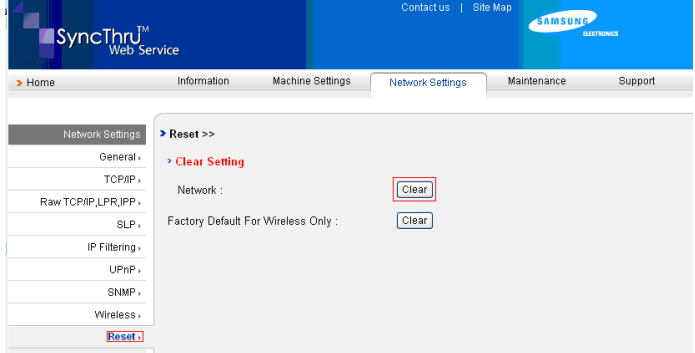

**4.** Slå maskinen av og på for å ta i bruk innstillingene.

#### <span id="page-37-1"></span><span id="page-37-0"></span>**Installere driver for maskin tilkoblet med kablet nettverk eller USB**

#### **Windows**

Du kan konfigurere maskindriveren ved å følge fremgangsmåten nedenfor. Dette anbefales for de fleste brukere. Alle komponenter du trenger for å bruke maskinen, blir installert.

- **1.** Kontroller at maskinen er koblet til nettverket eller USB, og at den er slått på.
- **2.** Sett inn den medfølgende programvare-CD-en i CD-stasjonen.
	- CD-en skal starte automatisk, og et installasjonsvindu åpnes.
	- Hvis installasjonsvinduet ikke åpnes, klikker du på **Start** og deretter på **Kjør**. Skriv inn X:\**Setup.exe**, og bytt ut "X" med bokstaven som representerer din stasjon. Klikk på **OK**.
	- Hvis du bruker Windows Vista, Windows 7 eller Windows 2008 Server R2, klikker du på **Start** > **Alle programmer** > **Tilbehør** > **Kjør**.

Skriv inn X:\**Setup.exe**, og bytt ut "X" med bokstaven som representerer din stasjon. Klikk deretter på **OK**.

- Hvis **Autokjør**-vinduet vises i Windows Vista, klikker du på **Kjør Setup.exe** i feltet **Installer eller kjør program**. Klikk deretter på **Fortsett** i **Brukerkontokontroll**-vinduet.
- Hvis **Autokjør**-vinduet vises i Windows 7 eller Windows 2008 Server R2, klikker du på **Kjør Setup.exe** i feltet **Installer eller kjør program**. Klikk deretter på **Ja** i vinduet **Brukerkontokontroll**.

#### **3.** Velg **Installer nå**.

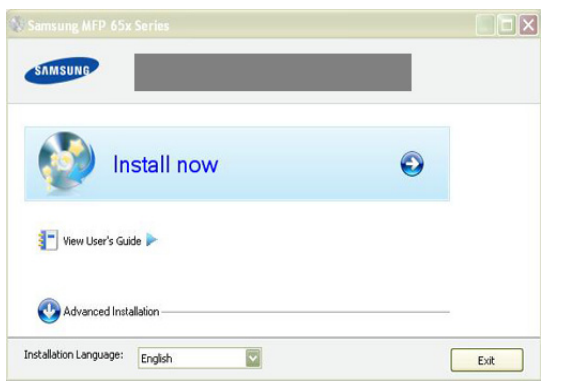

Velg om nødvendig et språk fra rullegardinlisten.

**Avansert installasjon** har to alternativer, **Tilpasset installasjon** og **Installer bare programvare**. Med Tilpasset installasjon kan du velge maskinens tilkobling og hvilke komponenter du vil installere. Med Installer bare programvare kan du installere den medfølgende programvaren, for eksempel Smart Panel. Følg instruksjonene i vinduet.

#### **4.** Les **Lisensavtale**, og velg **Jeg godtar betingelsene i lisensavtalen.** Klikk på **Neste**.

Programmet søker etter maskinen.

- Hvis maskinen ikke blir funnet på nettverket eller lokalt, vises en feilmelding.
	- **Merk av her hvis du vil installere programvaren uten å koble skriveren til nettverket eller lokalt.**
		- Merk av for dette alternativet hvis du vil installere dette programmet uten at en maskin er tilkoblet. Vinduet for utskrift av testside vil ikke vises, og installasjonen fullføres.

#### • **Søk på nytt**

Når du trykker på denne knappen, vises vinduet med brannmurvarsel.

- Slå av brannmuren, og klikk på **Søk på nytt**. I Windows klikker du på **Start** > **Kontrollpanel** > **Windows-brannmur** og deaktiverer dette alternativet.
	- Slå av brannmuren fra tredjepartsprogrammet i tillegg til fra operativsystemet. Se håndboken som følger med de enkelte programmene.

#### • **Direkte inndata**

Med **Direkte inndata** kan du søke etter en bestemt maskin på nettverket.

- **Søk basert på IP-adresse**: Skriv inn IP-adressen eller vertsnavnet. Deretter klikker du på **Neste**. Skriv ut en nettverkskonfigurasjonsrapport for å kontrollere maskinens IP-adresse (se ["Skrive ut en](#page-34-0)  [nettverkskonfigurasjonsrapport" på side](#page-34-0) 35).
- Søk etter nettverksbane: Hvis du vil finne en delt maskin (UNC-bane), angir du det delte navnet manuelt. Du kan også finne en delt skriver ved å klikke på **Bla gjennom**-knappen. Deretter klikker du på **Neste**.

#### • **Hjelp**

Hvis maskinen ikke er koblet til datamaskinen eller nettverket, kan du klikke på Hjelp-knappen for å få detaljert informasjon om hvordan du kobler til maskinen.

• **Angi IP-adresse**

Hvis du vil angi en bestemt IP-adresse på en bestemt nettverksmaskin, klikker du på knappen **Angi IP-adresse**. Vinduet **Angi IP-adresse** åpnes. Gjør følgende:

- a) Velg maskinen du vil angi IP-adresse for, fra listen.
- b) Konfigurer en IP-adresse, delnettverksmaske og gateway for maskinen manuelt, og klikk på **Bruk** for å angi den bestemte IP-adressen til nettverksmaskinen.
- c) Klikk på **Neste**.
- **5.** Maskinen du søkte etter, vises på skjermen. Velg den du vil bruke.
	- Hvis driveren bare søkte etter én skriver, vises bekreftelsesvinduet.

Programmet starter installasjonen.

**6.** Når installasjonen er fullført, åpnes et vindu der du blir spurt om du vil skrive ut en testside. Hvis du vil skrive ut en testside, klikker du på **Skriv ut en testside**.

Ellers klikker du bare på **Neste** og går til trinn 8.

- **7.** Hvis testsiden skrives ut riktig, klikker du på **Ja**. Hvis ikke, klikker du på **Nei** for å skrive den ut på nytt.
- **8.** Hvis du vil registrere deg som bruker av maskinen for å motta informasjon fra Samsung, klikker du på **Elektronisk registrering**.

#### **9.** Klikk på **Fullfør**.

- Når driveren er installert, kan du aktivere brannmurer.  $\cancel{\triangleright}$ 
	- Hvis skriverdriveren ikke fungerer som den skal etter installasjonen, kan du prøve å reparere den eller installere den på nytt (se ["Installere driver for maskin tilkoblet med kablet nettverk](#page-37-0)  [eller USB" på side](#page-37-0) 38).

## <span id="page-38-0"></span>**Macintosh**

- **1.** Kontroller at maskinen er koblet til nettverket og slått på. IP-adressen til maskinen må også være konfigurert.
- **2.** Sett inn den medfølgende programvare-CD-en i CD-stasjonen.
- **3.** Dobbeltklikk på CD-ikonet på Macintosh-skrivebordet.
- **4.** Dobbeltklikk på **MAC\_Installer**-mappen.
- **5.** Dobbeltklikk på **Installer OS X**-ikonet.
- **6.** Angi passordet, og klikk på **OK**.
- **7.** Installasjonsvinduet for Samsung åpnes. Klikk på **Continue**.
- **8.** Les lisensavtalen, og klikk på **Continue**.
- **9.** Klikk på **Agree** for å godta lisensavtalen.
- **10.** Velg **Easy Install**, og klikk på **Install**. **Easy Install** anbefales for de fleste brukere. Alle komponenter du trenger for å bruke maskinen, blir installert.

Hvis du velger **Custom Install**, kan du velge hvilke komponenter som skal installeres.

- **11.** Det vises en melding om at alle åpne programmer på datamaskinen vil bli lukket. Klikk på **Continue**.
	- Hvis det åpnes et vindu der du blir bedt om å velge  $\cancel{\varphi}$ installasjonstype , velger du **Typical installation for a network printer** og klikker på **OK**.
		- Når du velger **Typical installation for a network printer**, vil SetIP-programmet kjøres automatisk. Lukk SetIP-programmet hvis maskinen allerede har konfigurert nettverksinformasjon. Gå til neste trinn.

#### **12.** Når installasjonen er fullført, klikker du på **Quit**.

- **13.** Åpne **Applications**-mappen > **Utilities** > **Print Setup Utility**.
	- For Mac OS X 10.5-10.6: Åpne **Applications**-mappen > **System Preferences**, og klikk på **Print & Fax**.
- **14.** Klikk på **Add** i **Printer List**.
	- For Mac OS X 10.5-10.6: Trykk på "**+**"-ikonet. Et vindu åpnes.
- **15.** For Mac OS X 10.3: Velg kategorien **IP Printing**.
	- For Mac OS X 10.4: Klikk på **IP Printer**.
	- For Mac OS X 10.5-10.6: Klikk på **IP**.
- **16.** Velg **Socket/HP Jet Direct** i **Printer Type**.

Når du skriver ut et dokument som inneholder mange sider, kan du få bedre utskrifter ved å velge Socket for **Printer Type**-alternativet.

- **17.** Angi maskinens IP-adresse i **Printer Address**-feltet.
- **18.** Angi kønavnet i **Queue Name**-feltet. Hvis du ikke kjenner kønavnet for maskinserveren, prøver du med standardkøen først.
- **19.** Hvis automatisk valg ikke fungerer som det skal for Mac OS X 10.3, velger du **Samsung** i **Printer Model** og maskinnavnet i **Model Name**.
	- Hvis automatisk valg ikke fungerer som det skal for Mac OS X 10.4, velger du **Samsung** i **Print Using** og maskinnavnet i **Model**.
	- Hvis automatisk valg ikke fungerer som det skal for Mac OS X 10.5-10.6, velger du **Select a driver to use...** og maskinnavnet i **Print Using**.

Maskinens IP-adresse vises i **Printer List** og angis som standardmaskin.

#### **20.** Klikk på **Add**.

Hvis skriveren ikke fungerer som den skal, kan du avinstallere  $\cancel{\triangleright}$ driveren og installere den på nytt.

Følg trinnene nedenfor for å avinstallere driveren for Macintosh.

- a) Kontroller at maskinen er koblet til datamaskinen og slått på.
- b) Sett inn den medfølgende programvare-CD-en i CD-stasjonen.
- c) Dobbeltklikk på CD-ikonet på Macintosh-skrivebordet.
- d) Dobbeltklikk på **MAC\_Installer**-mappen.
- e) Dobbeltklikk på **Installer OS X**-ikonet.
- f) Angi nettverksnøkkelen, og klikk på **OK**.
- g) Installasjonsvinduet for Samsung åpnes. Klikk på **Continue**.
- h) Velg **Uninstall**, og klikk på **Uninstall**.
- i) Når det vises en melding om at alle åpne programmer på datamaskinen vil bli lukket, klikker du på **Continue**.
- j) Når avinstallasjonen er ferdig, klikker du på **Quit**.

## **Linux**

#### **Installere Linux Driver og legge til nettverksskriver**

- **1.** Kontroller at maskinen er koblet til nettverket og slått på. IP-adressen til maskinen må også være konfigurert.
- **2.** Last ned Unified Linux Driver-pakken fra Samsungs webområde.
- **3.** Pakk ut filen UnifiedLinuxDriver.tar.gz, og åpne den nye katalogen.
- **4.** Dobbeltklikk på **Linux**-mappen.
- **5.** Dobbeltklikk på **install.sh**-ikonet.
- **6.** Installasjonsvinduet for Samsung åpnes. Klikk på **Continue**.
- **7.** Legg til skriver-veiviseren åpnes. Klikk på **Next**.
- **8.** Velg nettverksskriveren, og klikk på **Search**.
- **9.** Skriverens IP-adresse og modellnavn vises i listefeltet.
- **10.** Velg maskinen, og klikk på **Next**.
- **11.** Skriv inn skriverbeskrivelsen, og klikk på Next.
- **12.** Klikk på Finish når skriveren er lagt til.
- **13.** Når installasjonen er ferdig, klikker du på Finish.

#### **Legge til nettverksskriver**

- **1.** Dobbeltklikk på **Unified Driver Configurator**.
- **2.** Klikk på **Add Printer…**
- **3. Add printer wizard**-vinduet åpnes. Klikk på **Next**.
- **4.** Velg **Network printer**, og klikk på **Search**-knappen.
- **5.** Skriverens IP-adresse og modellnavn vises i listefeltet.
- **6.** Velg maskinen, og klikk på **Next**.
- **7.** Skriv inn skriverbeskrivelsen, og klikk på **Next**.
- **8.** Klikk på **Finish** når skriveren er lagt til.

## **IPv6-konfigurasjon**

**TCP/IPv6** støttes bare riktig i Windows Vista eller høyere.

Hvis IPv6-nettverket ikke fungerer, tilbakestiller du alle  $\cancel{\triangleright}$ nettverksinnstillingene til fabrikkinnstillinger og prøver på nytt (se ["Gjenopprette fabrikkinnstillinger" på side](#page-36-0) 37).

Hvis du vil bruke IPv6-nettverksmiljøet, følger du fremgangsmåten nedenfor for å bruke IPv6-adressen:

- **1.** Bruk en nettverkskabel til å koble maskinen til nettverket.
- **2.** Slå på maskinen.
- **3.** Skriv ut en **nettverkskonfigurasjonsrapport** fra kontrollpanelet på maskinen for å kontrollere IPv6-adressene.
	- a) Trykk på **Menu** på kontrollpanelet.  $\cancel{\triangleright}$ 
		- b) Trykk på venstre/høyre pil til **Nettverk** vises, og trykk deretter på **OK**.
		- c) Trykk på venstre/høyre pil til **Nettverksinfo** vises, og trykk deretter på **OK**.
		- d) Trykk på venstre/høyre pil til **Ja** vises, og trykk deretter på **OK**.
- **4.** Velg **Start** > **Kontrollpanel** > **Maskinvare og lyd** > **Skrivere** > **Legg til skriver**.
- **5.** Klikk på **Legg til en lokal skriver** i **Legg til skriver**-vinduet.
- **6.** Følg instruksjonene i vinduet.
- Hvis maskinen ikke fungerer i nettverksmiljøet, aktiverer du IPv6. Se neste avsnitt.

## **Aktivere IPv6**

Maskinen leveres med IPv6-funksjonen aktivert.

- **1.** Trykk på **Menu** på kontrollpanelet.
- **2.** Trykk på venstre/høyre pil til **Nettverk** vises, og trykk deretter på **OK**.
- **3.** Trykk på venstre/høyre pil til **TCP/IP (IPv6)** vises, og trykk deretter på **OK**.
- **4.** Trykk på venstre/høyre pil til **Aktiver IPv6** vises, og trykk deretter på **OK**.
- **5.** Trykk på venstre/høyre pil til **Pa** vises, og trykk deretter på **OK**.
- **6.** Slå maskinen av og deretter på igjen.
- **7.** Installer skriverdriveren på nytt.

## **Angi IPv6-adresser**

Maskinen støtter følgende IPv6-adresser for nettverksutskrift og -administrasjon.

- **Link-local Address**: Selvkonfigurert lokal IPv6-adresse (adressen begynner med FE80).
- **Stateless Address**: IPv6-adresse konfigurert automatisk av en nettverksruter.
- **Stateful Address**: IPv6-adresse konfigurert av en DHCPv6-server.
- **Manual Address**: IPv6-adresse konfigurert manuelt av en bruker.

#### **DHCPv6-adressekonfigurasjon (tilstandsfull)**

Hvis du har en DHCPv6-server på nettverket, kan du angi ett av følgende alternativer for standard dynamisk vertskonfigurasjon:

- **1.** Trykk på **Menu** på kontrollpanelet.
- **2.** Trykk på venstre/høyre pil til **Nettverk** vises, og trykk deretter på **OK**.
- **3.** Trykk på venstre/høyre pil til **TCP/IP (IPv6)** vises, og trykk deretter på **OK**.
- **4.** Trykk på venstre/høyre pil til **Konfig. DHCPv6** vises, og trykk deretter på **OK**.
- **5.** Trykk på venstre/høyre pil for å få tilgang til ønsket verdi.
	- **Ruter**: Bruk DHCPv6 bare når dette forespørres av en ruter.
	- **DHCPv6-adr.**: Bruk alltid DHCPv6, uansett ruterforespørsel.
	- **DHCPv6 av**: Bruk aldri DHCPv6, uansett ruterforespørsel.
- **6.** Trykk på **OK**.

#### **Manuell adressekonfigurasjon**

**1.** Start en webleser som støtter IPv6-adressering som URL-adresse, for eksempel Internet Explorer (se ["Koble til SyncThru™ Web](#page-39-0)  [Service" på side](#page-39-0) 40).

For IPv4 skriver du inn IPv4-adressen (http://xxx.xxx.xxx.xxx) i adressefeltet og trykker på Enter eller klikker på **Gå til**.

- **2.** Når vinduet **SyncThru™ Web Service** åpnes, klikker du på **Network Settings**.
- **3.** Klikk på **TCP/IP**.

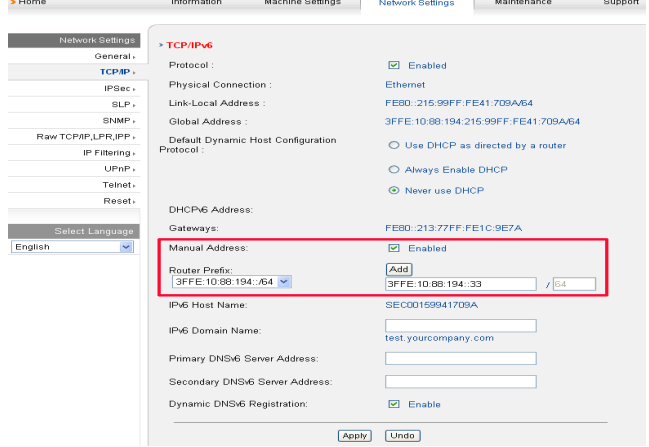

- **4.** Aktiver **Manual Address** i **TCP/IPv6**-delen.
- **5.** Velg **Router Prefix**, og klikk på **Add**-knappen. Ruterprefiksen settes automatisk inn i adressefeltet.

Skriv inn resten av adressen (eksempel: 3FFE:10:88:194::**AAAA**, der "A" er den heksadesimale verdien 0 til og med 9, A til og med F).

**6.** Klikk på **Apply**-knappen.

## <span id="page-39-0"></span>**Koble til SyncThru™ Web Service**

- **1.** Start en webleser som støtter IPv6-adressering som URL-adresse, for eksempel Internet Explorer.
- **2.** Velg én av IPv6-adressene (**Link-local Address**, **Stateless Address**, **Stateful Address**, **Manual Address**) fra **nettverkskonfigurasjonsrapporten**.
- **3.** Skriv inn IPv6-adressene (eksempel: http:// [FE80::215:99FF:FE66:7701]).

Adressen må være omgitt av "[]"-klammer.

# 4.Grunnleggende oppsett

Når installasjonen er fullført, kan du angi standardinnstillinger for maskinen. Se neste avsnitt hvis du vil angi eller endre verdier. Dette kapitlet gir deg trinnvise instruksjoner for hvordan du konfigurerer maskinen.

#### **Dette kapitlet inneholder:**

- [Høydejustering](#page-40-0)
- [Endre displayspråk](#page-40-1)
- [Stille dato og klokkeslett](#page-40-2)
- [Endre klokkemodus](#page-41-0)
- Endre standardmodus

## <span id="page-40-0"></span>**Høydejustering**

Utskriftskvaliteten påvirkes av atmosfærisk trykk, som varierer avhengig av hvor høyt over havet maskinen er plassert. Informasjonen nedenfor forklarer hvordan du angir maskininnstillinger som gir best mulig utskriftskvalitet.

Før du angir høydeverdien, må du finne ut hvilken høyde du befinner deg på.

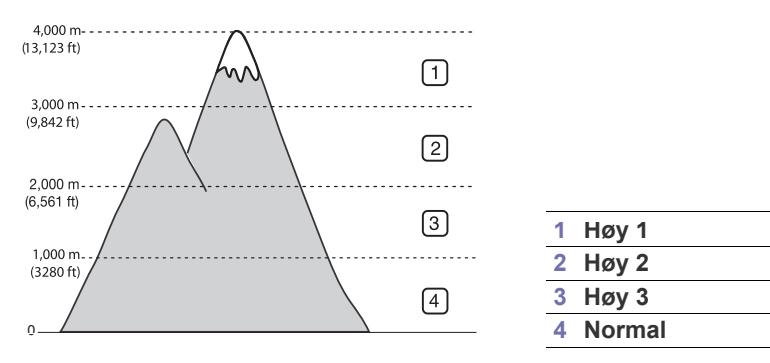

- **1.** Kontroller at du har installert skriverdriveren fra CD-en med skriverprogramvare.
- **2.** Dobbeltklikk på ikonet for **Smart Panel** på oppgavelinjen i Windows (eller i Notification Area i Linux). Du kan også klikke på **Smart Panel** på statuslinjen i Mac OS X.
- **3.** Klikk på **Skriverinnstilling**.
- **4.** Klikk på **Innstillinger** > **Høydejustering**. Velg ønsket verdi fra rullegardinlisten, og klikk deretter på **Bruk**.
- Hvis maskinen er koblet til et nettverk, vil skjermbildet for  $\cancel{\varphi}$ SyncThru™ Web Service automatisk vises. Klikk på **Machine Settings** > **System Setup** > **Machine Setup** > **Altitude Adj**. Velg ønsket høydeverdi, og klikk deretter på **Apply**.
	- Hvis maskinen er tilkoblet via en USB-kabel, angir du høyden i alternativet **Hoydejustering** på maskinens display.
- [Stille inn lyder](#page-41-2)
- [Taste inn tegn ved hjelp av talltastaturet](#page-41-3)
- [Bruke sparemodus](#page-42-0)
- [Angi standardskuff og -papir](#page-42-1)
- [Angi tidsavbrudd for jobb](#page-43-0)

## <span id="page-40-1"></span>**Endre displayspråk**

Følg fremgangsmåten nedenfor hvis du vil endre språket som vises på displayet:

- **1.** Trykk på **Menu** på kontrollpanelet.
- **2.** Trykk på venstre/høyre pil til **Systemoppsett** vises, og trykk deretter på **OK**.
- **3.** Trykk på venstre/høyre pil til **Maskinoppsett** vises, og trykk deretter på **OK**.
- **4.** Trykk på venstre/høyre pil til **Sprak** vises, og trykk deretter på **OK**.
- **5.** Trykk på venstre/høyre pil for å vise ønsket språk.
- **6.** Trykk på **OK** for å lagre valget.
- **7.** Trykk på **Stop/Clear** for å gå tilbake til klarmodus.

## <span id="page-40-2"></span>**Stille dato og klokkeslett**

Dato og klokkeslett brukes når du skal legge inn en forsinkelse ved faksing eller utskrift. De skrives også ut på rapporter. Hvis de er feil angitt, må du endre dem slik at riktig dato og klokkeslett vises.

- Hvis strømmen til maskinen brytes, må du angi dato og klokkeslett på ß nytt når strømmen er tilbake.
- **1.** Trykk på **Menu** på kontrollpanelet.
- **2.** Trykk på venstre/høyre pil til **Systemoppsett** vises, og trykk deretter på **OK**.
- **3.** Trykk på venstre/høyre pil til **Maskinoppsett** vises, og trykk deretter på **OK**.
- **4.** Trykk på venstre/høyre pil til **Dato/kl.slett** vises, og trykk deretter på **OK**.
- **5.** Tast inn dato og klokkeslett ved hjelp av venstre/høyre pil eller talltastaturet.

Måned = 01 til 12 Dag = 01 til 31 År = må ha fire sifre Time = 01 til 12 Minutt =  $00$  til 59

Du kan også velge AM eller PM.

- **6.** Trykk på **OK** for å lagre valget.
- **7.** Trykk på **Stop/Clear** for å gå tilbake til klarmodus.

## <span id="page-41-0"></span>**Endre klokkemodus**

Du kan velge om maskinen skal vise klokkeslettet i 12- eller 24-timers format.

- **1.** Trykk på **Menu** på kontrollpanelet.
- **2.** Trykk på venstre/høyre pil til **Systemoppsett** vises, og trykk deretter på **OK**.
- **3.** Trykk på venstre/høyre pil til **Maskinoppsett** vises, og trykk deretter på **OK**.
- **4.** Trykk på venstre/høyre pil til **Klokkemodus** vises, og trykk deretter på **OK**.
- **5.** Trykk på venstre/høyre pil for å velge den andre modusen, og trykk deretter på **OK**.
- **6.** Trykk på **Stop/Clear** for å gå tilbake til klarmodus.

## <span id="page-41-1"></span>**Endre standardmodus**

Maskinen er forhåndskonfigurert til kopieringsmodus. Du kan bytte standardmodus mellom faks- og kopieringsmodus.

- **1.** Trykk på **Menu** på kontrollpanelet.
- **2.** Trykk på venstre/høyre pil til **Systemoppsett** vises, og trykk deretter på **OK**.
- **3.** Trykk på venstre/høyre pil til **Maskinoppsett** vises, og trykk deretter på **OK**.
- **4.** Trykk på venstre/høyre pil til **Standardmodus** vises, og trykk deretter på **OK**.
- **5.** Trykk på venstre/høyre pil for å velge ønsket modus.
- **6.** Trykk på **OK** for å lagre valget.
- **7.** Trykk på **Stop/Clear** for å gå tilbake til klarmodus.

## <span id="page-41-2"></span>**Stille inn lyder**

Du kan angi følgende lyder:

- **Tastelyd**: Slår tastelyden **Pa** eller **Av**. Når dette alternativet er satt til **Pa**, hører du en tone hver gang du trykker på en tast.
- **Alarmlyd**: Slår alarmlyden **Pa** eller **Av**. Når dette alternativet er satt til **Pa**, høres en alarmlyd når det oppstår feil eller fakskommunikasjonen avsluttes.
- **Hoyttaler**: Slår lydene fra telefonlinjen gjennom høyttaleren, for eksempel summetone eller fakstone, **Pa** eller **Av**. Når dette alternativet er satt til **Kommunikasjon**, er høyttaleren på inntil maskinen i den andre enden svarer.

Du kan justere volumet ved hjelp av **On Hook Dial**. Hvis maskinen har telefonrør, kan du justere volumet ved hjelp av telefonrøret.

• **Ringelyd**: Justerer ringevolumet. For ringevolum kan du velge **Av**, **Lav**, **Medium** og **Hoy**.

## **Høyttaler, ringelyd, tastelyd og alarmlyd**

- **1.** Trykk på **Menu** på kontrollpanelet.
- **2.** Trykk på venstre/høyre pil til **Systemoppsett** vises, og trykk deretter på **OK**.
- **3.** Trykk på venstre/høyre pil til **Lyd/volum** vises, og trykk deretter på **OK**.
- **4.** Trykk på venstre/høyre pil til ønsket lydalternativ vises, og trykk deretter på **OK**.
- **5.** Trykk på venstre/høyre pil til ønsket status eller volum for den valgte lyden vises, og trykk deretter på **OK**.
- **6.** Gjenta om nødvendig trinn 4 og 5 for å stille inn andre lyder.
- **7.** Trykk på **Stop/Clear** for å gå tilbake til klarmodus.

## **Høyttalervolum**

Slik justerer du volumet med **On Hook Dial**:

- **1.** Trykk på (Faks) på kontrollpanelet.
- **2.** Trykk på **On Hook Dial**. En summetone høres i høyttaleren.
- **3.** Trykk på venstre/høyre pil til lyden har ønsket volum.
- **4.** Trykk på **On Hook Dial** for å lagre endringen og gå tilbake til klarmodus. Hvis maskinen har telefonrør:
- **1.** Ta av telefonrøret. En summetone høres i øretelefonen.
- **2.** Trykk på venstre/høyre pil til lyden har ønsket volum.
- **3.** Trykk på **OK** for å lagre endringen, og legg på telefonrøret igjen.
	- Høyttalervolumet kan bare justeres når telefonlinjen er tilkoblet.  $\mathbb{Z}$

## <span id="page-41-4"></span><span id="page-41-3"></span>**Taste inn tegn ved hjelp av talltastaturet**

Når du utfører forskjellige oppgaver, trenger du å taste inn navn og numre. Når du konfigurerer maskinen, angir du for eksempel navn eller firmanavn og faksnummer.

#### **Angi alfanumeriske tegn**

**1.** Når du blir bedt om å taste inn en bokstav, finner du først tasten som er merket med den aktuelle bokstaven. Trykk på tasten til riktig bokstav vises på displayet.

Hvis du for eksempel skal taste inn bokstaven O, trykker du på 6, som er merket med MNO.

Hver gang du trykker på 6, viser displayet en ny bokstav, M, N, O, m, n, o og til slutt 6.

Du kan sette inn spesialtegn, som mellomrom, plusstegn og så videre. Du finner mer informasjon i kategorien under.

**2.** Hvis du vil taste inn flere bokstaver, gjentar du trinn 1.

Hvis neste bokstav finnes på samme tast, flytter du markøren ved å trykke på venstre/høyre pil, og deretter trykker du på tasten med den bokstaven du ønsker. Markøren flyttes til høyre, og neste bokstav vises på displayet.

Du kan sette inn et mellomrom ved å trykke på 1 to ganger.

**3.** Når du er ferdig å taste bokstaver, trykker du på **OK**.

#### **Bokstaver og tall på tastaturet**

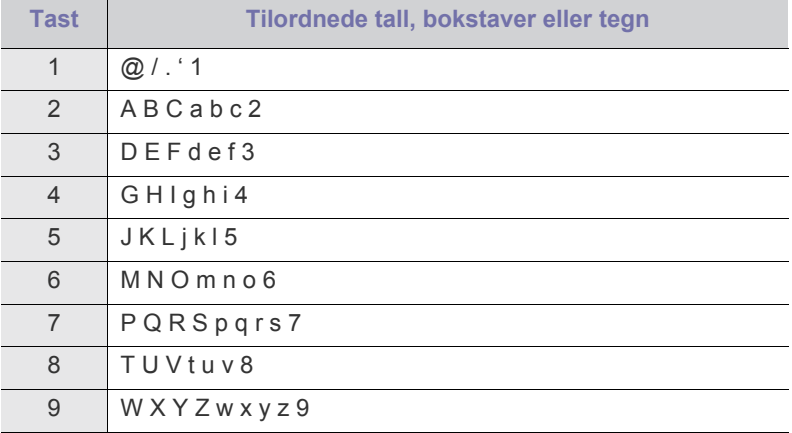

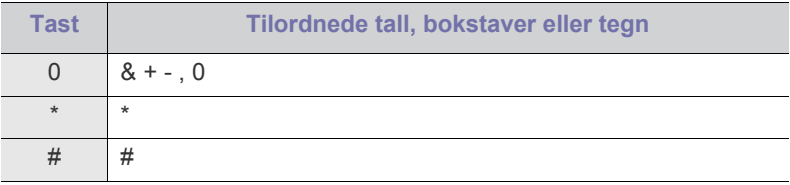

#### **Rette opp tall eller navn**

Hvis du taster inn feil tall eller bokstav, trykker du på venstre/høyre pil for å slette det siste tegnet. Deretter taster du inn riktig tall eller bokstav.

#### **Legge inn en pause**

På noen telefonsystemer må du slå en tilgangskode for ekstern linje (for eksempel 9) og vente på en ny summetone. I slike tilfeller må du legge inn en pause i telefonnummeret. Du kan legge inn en pause mens du stiller inn hurtigvalgnumre. Hvis du vil legge inn en pause, må du trykke på **Redial/ Pause** på riktig sted mens du taster inn telefonnummeret. A – vises i den tilsvarende posisjonen på displayet.

## <span id="page-42-0"></span>**Bruke sparemodus**

#### **Bruke tonersparingsfunksjonen**

Tonersparingsmodusen gjør at maskinen bruker mindre toner på hver side. Når denne modusen er aktivert, får tonerkassetten lengre levetid enn i normal modus, men utskriftskvaliteten blir redusert.

- **1.** Trykk på **Menu** på kontrollpanelet.
- **2.** Trykk på venstre/høyre pil til **Systemoppsett** vises, og trykk deretter på **OK**.
- **3.** Trykk på venstre/høyre pil til **Maskinoppsett** vises, og trykk deretter på **OK**.
- **4.** Trykk på venstre/høyre pil til **Tonersparing** vises, og trykk deretter på **OK**.
- **5.** Trykk på venstre/høyre pil til **Pa** vises, og trykk deretter på **OK**.
- **6.** Trykk på **Stop/Clear** for å gå tilbake til klarmodus.
	- For PC-utskrift kan du også slå tonersparingsmodusen på eller av i skriveregenskapene.

#### **Bruke strømsparingsfunksjonen**

Bruk denne funksjonen for å spare strøm når du ikke bruker maskinen på en stund.

- **1.** Trykk på **Menu** på kontrollpanelet.
- **2.** Trykk på venstre/høyre pil til **Systemoppsett** vises, og trykk deretter på **OK**.
- **3.** Trykk på venstre/høyre pil til **Maskinoppsett** vises, og trykk deretter på **OK**.
- **4.** Trykk på venstre/høyre pil til **Stromsparing** vises, og trykk deretter på **OK**.
- **5.** Trykk på venstre/høyre pil for å velge ønsket tid.
- **6.** Trykk på **OK** for å lagre valget.
- **7.** Trykk på **Stop/Clear** for å gå tilbake til klarmodus.

## <span id="page-42-2"></span><span id="page-42-1"></span>**Angi standardskuff og -papir**

Du kan velge skuffen og papiret du vil bruke for utskriftsjobber.

#### **I kontrollpanelet**

#### **Angi papirstørrelse**

- **1.** Trykk på **Menu** på kontrollpanelet.
- **2.** Trykk på venstre/høyre pil til **Systemoppsett** vises, og trykk deretter på **OK**.
- **3.** Trykk på venstre/høyre pil til **Papiroppsett** vises, og trykk deretter på **OK**.
- **4.** Trykk på venstre/høyre pil til **Papirstorrelse** vises, og trykk deretter på **OK**.
- **5.** Trykk på venstre/høyre pil for å velge ønsket papirskuff, og trykk deretter på **OK**.
- **6.** Trykk på venstre/høyre pil for å velge ønsket papirstørrelse.
- **7.** Trykk på **OK** for å lagre valget.
- **8.** Trykk på **Stop/Clear** for å gå tilbake til klarmodus.

#### **Angi papirtype**

- **1.** Trykk på **Menu** på kontrollpanelet.
- **2.** Trykk på venstre/høyre pil til **Systemoppsett** vises, og trykk deretter på **OK**.
- **3.** Trykk på venstre/høyre pil til **Papiroppsett** vises, og trykk deretter på **OK**.
- **4.** Trykk på venstre/høyre pil til **Papirtype** vises, og trykk deretter på **OK**.
- **5.** Trykk på venstre/høyre pil for å velge ønsket papirskuff, og trykk deretter på **OK**.
- **6.** Trykk på venstre/høyre pil for å velge ønsket papirtype.
- **7.** Trykk på **OK** for å lagre valget.
- **8.** Trykk på **Stop/Clear** for å gå tilbake til klarmodus.

#### **Angi papirkilde**

- **1.** Trykk på **Menu** på kontrollpanelet.
- **2.** Trykk på venstre/høyre pil til **Systemoppsett** vises, og trykk deretter på **OK**.
- **3.** Trykk på venstre/høyre pil til **Papiroppsett** vises, og trykk deretter på **OK**.
- **4.** Trykk på venstre/høyre pil til **Papirkilde** vises, og trykk deretter på **OK**.
- **5.** Trykk på venstre/høyre pil til **Kopiskuff** eller **Faksskuff** vises, og trykk deretter på **OK**.
- **6.** Trykk på venstre/høyre pil for å velge ønsket papirskuff.
- **7.** Trykk på **OK** for å lagre valget.
- **8.** Trykk på **Stop/Clear** for å gå tilbake til klarmodus.

#### **I datamaskinen**

#### **Windows**

- **1.** Klikk på **Start**-menyen i Windows.
- **2.** I Windows 2000 velger du **Innstillinger** > **Skrivere**.
	- I Windows XP/2003 velger du **Skrivere og telefakser**.
	- I Windows 2008/Vista velger du **Kontrollpanel** > **Maskinvare og lyd** > **Skrivere**.
	- I Windows 7 velger du **Kontrollpanel** > **Maskinvare og lyd** > **Enheter og skrivere**.
	- I Windows Server 2008 R2 velger du **Kontrollpanel** > **Maskinvare** > **Enheter og skrivere**.
- **3.** Høyreklikk på maskinen.
- **4.** I Windows XP/2003/2008/Vista klikker du på **Utskriftsinnstillinger**. I Windows 7 og Windows Server 2008 R2 velger du **Utskriftsinnstillinger** på hurtigmenyer.
	- $[{\mathscr{Y}}]$ Hvis **Utskriftsinnstillinger** er merket med ►, kan du velge andre skriverdrivere for den valgte skriveren.
- **5.** Klikk på kategorien **Papir**.
- **6.** Velg skuff og alternativer som papirstørrelse og -type.
- **7.** Trykk på **OK**.
- Hvis du vil bruke papir i en spesiell størrelse, for eksempel fakturapapir, velger du kategorien **Papir** > **Størrelse** > **Rediger...** i **Utskriftsinnstillinger** (se ["Åpne utskriftsinnstillinger" på side](#page-52-0) 53).

#### **Macintosh**

Macintosh-brukere må endre standardinnstillingen manuelt hver gang de ønsker å skrive ut med andre innstillinger.

- **1.** Åpne et Macintosh-program, og velg filen du vil skrive ut.
- **2.** Åpne **File**-menyen, og klikk på **Print**.
- **3.** Se **Paper Feed**-panelet.
- **4.** Åpne **File**-menyen, og klikk på **Print**.
- **5.** Gå til **Paper Feed**.
- **6.** Angi skuffen du vil skrive ut fra.
- **7.** Se **Paper**-panelet.
- **8.** Angi papirtypen slik at den svarer til papiret som er lagt i skuffen du vil skrive ut fra.
- **9.** Klikk på **Print**-knappen for å skrive ut.

#### **Linux**

- **1.** Åpne **Terminal Program**
- **2.** Når terminalskjermbildet vises, skriver du inn følgende: [root@localhost root]# lpr <filnavn>
- **3.** Velg **Printer**, og klikk på **Properties…**
- **4.** Klikk på kategorien **Advanced**.
- **5.** Velg skuff (kilde) og alternativer som papirstørrelse og -type.
- **6.** Trykk på **OK**.

## <span id="page-43-0"></span>**Angi tidsavbrudd for jobb**

Når det ikke er noen aktivitet i løpet av en viss tid, går maskinen ut av menyen du er i, og tilbake til standardinnstillingene. Du kan angi hvor lenge maskinen skal vente.

- **1.** Trykk på **Menu** på kontrollpanelet.
- **2.** Trykk på venstre/høyre pil til **Systemoppsett** vises, og trykk deretter på **OK**.
- **3.** Trykk på venstre/høyre pil til **Maskinoppsett** vises, og trykk deretter på **OK**.
- **4.** Trykk på venstre/høyre pil til **Tidsavb f jobb** vises, og trykk deretter på **OK**.
- **5.** Tast inn tid ved hjelp av venstre/høyre pil eller talltastaturet.
- **6.** Trykk på **OK** for å lagre valget.
- **7.** Trykk på **Stop/Clear** for å gå tilbake til klarmodus.

## Medier og skuffer

#### Dette kapitlet inneholder informasjon om hvordan du legger originaler og utskriftsmedier i maskinen.

#### **Dette kapitlet inneholder:**

- [Forberede originaler](#page-44-0)
- [Legge i originaler](#page-44-1)
- [Velge utskriftsmedier](#page-45-0)
- Endre skuffstørrelse
- Hvilke tilleggsenheter og funksjoner som støttes, kan variere avhengig  $\cancel{\mathbb{Z}}$ av modell. Kontroller navnet på din modell.
	- (Se ["Funksjoner etter modell" på side](#page-23-0) 24.)

## <span id="page-44-0"></span>**Forberede originaler**

- Ikke legg i papir som er mindre enn 142 × 148 mm eller større enn 216 × 356 mm.
- Ikke legg i følgende papirtyper. De kan forårsake papirstopp, lav utskriftskvalitet og skade på maskinen.
	- Karbonpapir eller papir med karbonbakside
	- Bestrøket papir
	- Kalkerpapir eller tynt papir
	- Skrukket eller brettet papir
	- Krøllet papir eller papir som har vært sammenrullet
	- Revet papir
- Fjern alle stifter og binders før du legger i arkene.
- Sørg for at lim, blekk og korrekturlakk er helt tørt helt før du legger i papiret.
- Ikke legg i originaler med forskjellig størrelse eller papirvekt.
- Ikke legg i hefter, brosjyrer, transparenter eller dokumenter med uvanlig utforming.

## <span id="page-44-3"></span><span id="page-44-1"></span>**Legge i originaler**

Du kan bruke skannerglassplaten eller den automatiske dokumentmateren til å legge i en original du vil kopiere, skanne eller sende som faks.

## <span id="page-44-2"></span>**På skannerglassplaten**

Pass på at det ikke ligger originaler i dokumentmateren. Hvis maskinen registrerer en original i dokumentmateren, prioriteres den høyere enn originalen på skannerglassplaten. Bruk skannerglassplaten hvis du vil ha best mulig skannekvalitet, spesielt for farge- eller gråtonebilder.

- [Legge papir i papirskuffen](#page-46-1)
- [Utskrift på spesialpapir](#page-47-0)
- [Angi papirstørrelse og papirtype](#page-49-0)
- [Bruk av utgangsstøtten](#page-50-0)
- **1.** Løft og åpne skannerdekselet.

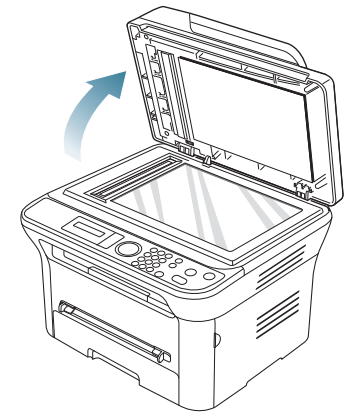

**2.** Legg originalen med forsiden ned på skannerglassplaten. Juster den etter formatmerket øverst i venstre hjørne av glassplaten.

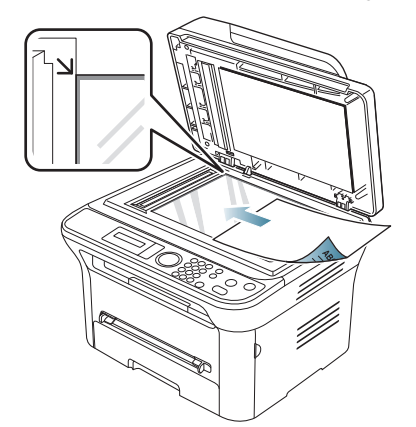

- **3.** Lukk skannerdekselet.
	- Hvis du lar skannerdekselet stå åpent under kopiering, kan det påvirke kopikvaliteten og tonerforbruket.
		- Støv på skannerglassplaten kan forårsake svarte flekker på utskriften. Hold alltid skannerglassplaten ren (se ["Rengjøre](#page-89-0)  [skanneenheten" på side](#page-89-0) 90).
	- Hvis du skal kopiere en side fra en bok eller et blad, løfter du skannerdekselet til hengslene treffer stopperne, og deretter lukker du det. Hvis boken eller bladet er tykkere enn 30 mm, kan du kopiere med dekselet åpent.
- Pass på at skannerglassplaten ikke knuses. Du kan skade deg.
	- Ikke la hendene være i veien når du lukker skannerdekselet. Det kan falle på hendene og skade deg.
	- Ikke se inn i lyset fra skanneren mens den kopierer eller skanner. Det er skadelig for øynene.

#### <span id="page-45-1"></span>**I dokumentmateren**

Når du bruker dokumentmateren, kan du legge i opptil 40 papirark (75 g/m<sup>2</sup>) per jobb.

**1.** Bøy eller luft kanten av papirbunken for å skille arkene fra hverandre før du legger dem i skuffen.

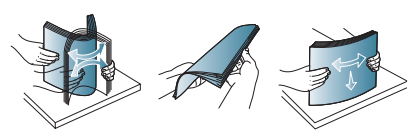

**2.** Legg originalen med forsiden opp i dokumentmateren. Still inn bunnen av bunken med originaler i forhold til papirformatmerkene i skuffen.

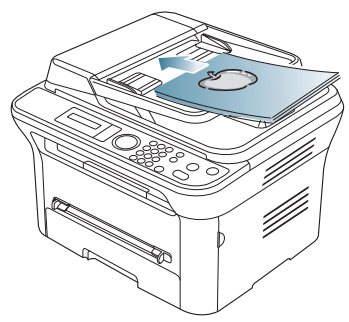

**3.** Juster breddeførerne i dokumentmateren i forhold til papirstørrelsen.

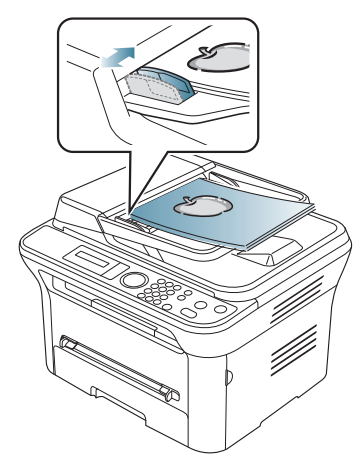

Støv på glassplaten til dokumentmateren kan føre til svarte streker på utskriften. Hold alltid glassplaten ren (se ["Rengjøre](#page-89-0)  [skanneenheten" på side](#page-89-0) 90).

## <span id="page-45-0"></span>**Velge utskriftsmedier**

Du kan skrive ut på en rekke forskjellige utskriftsmedier, for eksempel vanlig papir, konvolutter, etiketter og transparenter. Bruk alltid utskriftsmedier som oppfyller spesifikasjonene for bruk med denne maskinen.

#### **Retningslinjer for valg av utskriftsmedier**

Utskriftsmedier som ikke er i samsvar med retningslinjene i denne brukerhåndboken, kan forårsake følgende problemer:

- Dårlig utskriftskvalitet.
- Hyppige papirstopp.
- Tidlige tegn på slitasje.

Egenskaper som vekt, konsistens og fiber- og fuktighetsinnhold er viktige faktorer som påvirker ytelsen til maskinen og utskriftskvaliteten. Ta med dette i beregningen når du skal velge utskriftsmedier:

- Utskriftsmedienes type, størrelse og vekt for maskinen beskrives i spesifikasjonene for utskriftsmedier (se ["Spesifikasjoner for](#page-111-0)  [utskriftsmedier" på side](#page-111-0) 112).
- Type utskrift: Utskriftsmediet bør passe til det aktuelle prosjektet.
- Lyshet: Noen utskriftsmedier er hvitere enn andre og gir skarpere og klarere bilder.
- Glatthet: Utskriftsmediets glatthet påvirker hvor klar utskriften blir.
- Noen typer utskriftsmedier kan oppfylle alle kravene i denne delen, men likevel ikke gi tilfredsstillende resultater. Dette kan skyldes feil håndtering, uakseptable temperatur- eller fuktighetsnivåer eller andre faktorer du ikke har kontroll over.
	- Før du kjøper inn store mengder utskriftsmedier, bør du kontrollere at de oppfyller kravene i denne brukerhåndboken.
- Bruk av utskriftsmedier som ikke oppfyller disse spesifikasjonene, kan føre til problemer som krever reparasjon. Slike reparasjoner dekkes ikke av garanti eller serviceavtaler.

Mengden papir som kan legges i skuffen, kan variere avhengig av medietypen som brukes (se ["Spesifikasjoner for utskriftsmedier" på](#page-111-0)  [side](#page-111-0) 112).

#### **Mediestørrelser som støttes for hver modus**

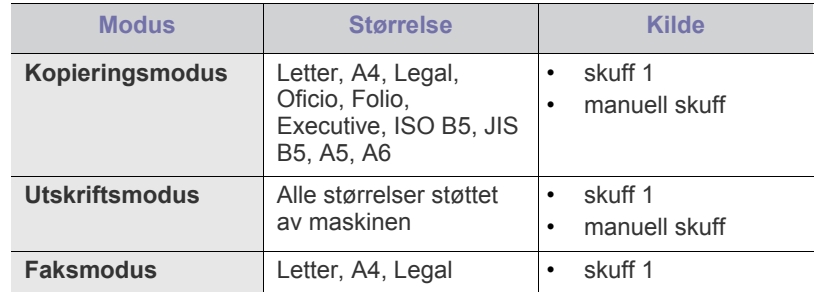

## <span id="page-46-0"></span>**Endre skuffstørrelse**

Skuffen er forhåndsinnstilt for Letter- eller A4-størrelse, avhengig av land. Hvis du vil endre størrelsen, må du justere papirførerne.

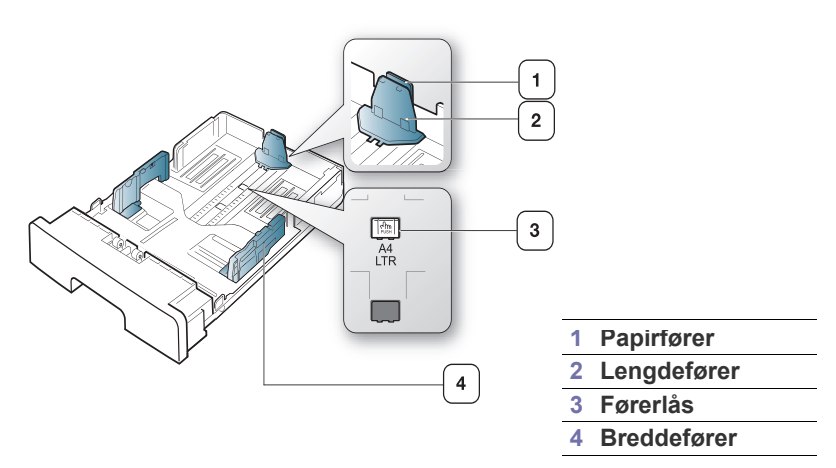

**1.** Trykk sammen førerlåsen med den ene hånden, og hold lengdeføreren og papirføreren sammen med den andre. Flytt lengdeføreren og papirføreren til riktig posisjon for papiret du skal bruke.

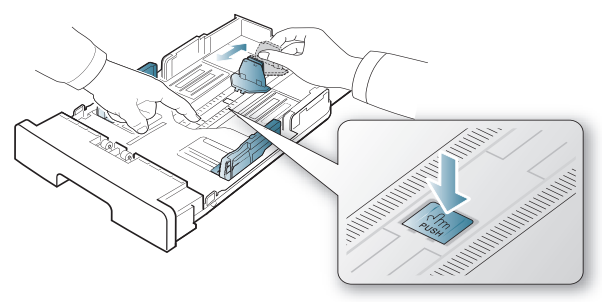

**2.** Bøy eller luft kanten av papirbunken for å skille arkene fra hverandre før du legger dem i skuffen. Legg papiret i skuffen.

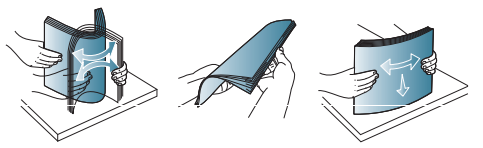

**3.** Når du har lagt papir i skuffen, justerer du papirføreren innover til den så vidt berører enden av papirbunken.

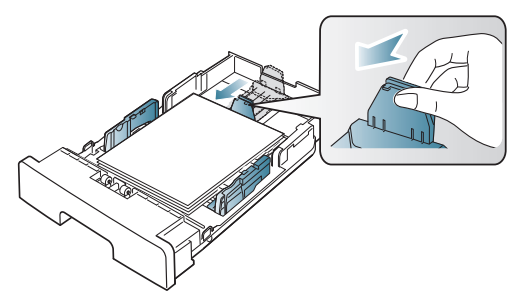

**4.** Klem sammen breddeførerne, og skyv dem til ønsket papirstørrelse, som er merket på bunnen av skuffen.

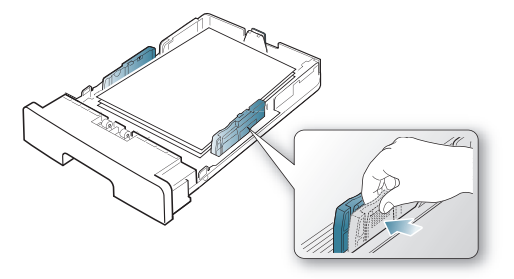

- 
- Ikke skyv breddeføreren så langt at utskriftsmediet bøyes. • Hvis du ikke justerer breddeføreren, kan det oppstå papirstopp.

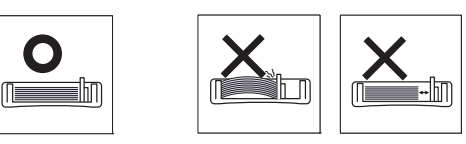

## <span id="page-46-1"></span>**Legge papir i papirskuffen**

#### **Skuff 1**

- **1.** Trekk ut papirskuffen. Juster skuffstørrelsen etter mediestørrelsen du legger i (se ["Endre skuffstørrelse" på side](#page-46-0) 47).
- **2.** Bøy eller luft kanten av papirbunken for å skille arkene fra hverandre før du legger dem i skuffen.

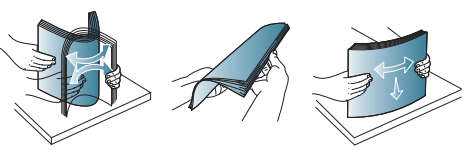

**3.** Legg i papiret med utskriftssiden ned.

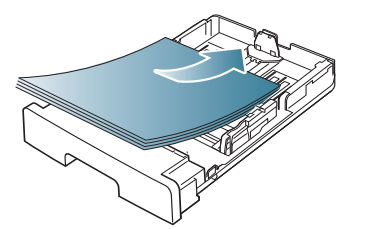

- **4.** Sett skuffen tilbake i maskinen.
- **5.** Når du skal skrive ut et dokument, angir du papirtype og -størrelse for skuffen.

Hvis du vil ha informasjon om hvordan du angir papirtype og -størrelse, kan du se ["Angi standardskuff og -papir" på side](#page-42-2) 43.

Hvis det oppstår problemer med papirmatingen, kontrollerer du om  $\not{\!\! E}$ papiret tilfredsstiller spesifikasjonene. Deretter kan du prøve å legge i ett ark om gangen i den manuelle skuffen (se ["Spesifikasjoner for utskriftsmedier" på side](#page-111-0) 112).

#### **Manuell skuff**

Den manuelle skuffen støtter utskriftsmateriale av spesielle størrelser og typer, som kort og konvolutter. Den er praktisk ved enkeltsidig utskrift på brevhodeark eller farget papir.

#### **Tips for bruk av den manuelle skuffen**

- Hvis du velger **Manuell mating** som **Kilde** i programmet, må du trykke på **OK** hver gang du skriver ut en side, og bare legge i utskriftsmedier av én type, størrelse og vekt om gangen i den manuelle skuffen.
- For å unngå papirstopp må du ikke legge i papir under utskrift mens det fortsatt er papir i den manuelle skuffen. Dette gjelder også andre typer utskriftsmedier.
- Utskriftsmedier skal legges midt i den manuelle skuffen med forsiden opp, og med den øvre kanten først.
- Legg bare i spesifiserte utskriftsmedier for å unngå papirstopp og problemer med utskriftskvaliteten (se ["Spesifikasjoner for](#page-111-0)  [utskriftsmedier" på side](#page-111-0) 112).
- Glatt ut krøllete postkort, konvolutter og etiketter før du legger dem i den manuelle skuffen.
- **1.** Legg papiret i den manuelle skuffen.

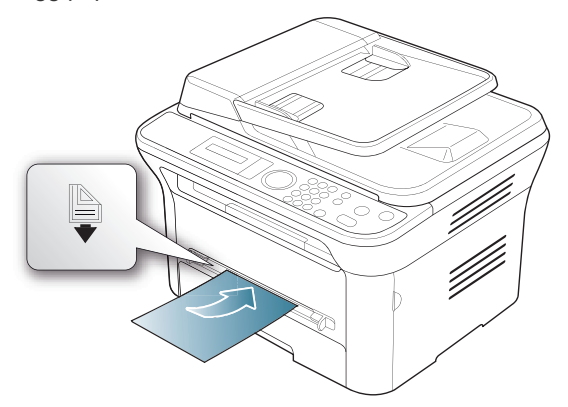

- W Ikke skyv papiret lenger inn enn merket hår du legger i papir.
	- Følg veiledningen for ilegging av papir ved utskrift på spesialpapir (se ["Utskrift på spesialpapir" på side](#page-47-0) 48).
	- Hvis papirark overlapper hverandre når du skriver ut fra den manuelle skuffen, åpner du skuff 1, fjerner overlappende papir og prøver å skrive ut på nytt.
	- Hvis papiret ikke mates riktig under utskrift, skyver du inn papiret manuelt til det mates automatisk.
- **2.** Klem sammen papirførerne i den manuelle skuffen, og juster dem i forhold til bredden på papiret. Ikke skyv dem så langt at papiret bøyes. Det kan forårsake papirstopp eller at papiret mates inn skjevt.
- **3.** Hvis du vil skrive ut fra et program, åpner du programmet og starter utskriften derfra.
- **4.** Åpne **Utskriftsinnstillinger** (se ["Åpne utskriftsinnstillinger" på](#page-52-0)  [side](#page-52-0) 53).
- papirtype.

Eksempel: Hvis du vil skrive ut på etiketter, velger du **Etiketter**. ΙK

- **6.** Velg **Manuell mating** som papirkilde, og trykk på **OK**.
- **7.** Start utskrift fra programmet.
- 
- - -
- 
- 
- **5.** Trykk på kategorien **Papir** i **Utskriftsinnstillinger**, og velg ønsket

- 
- 

## **Utskrift på spesialpapir**

<span id="page-47-0"></span>Tabellen nedenfor vises spesialpapir som er tilgjengelig for hver skuff.

Når du bruker spesialpapir, anbefaler vi at du mater inn papiret ett ark W om gangen. Kontroller maksimalt antall ark for hver skuff (se ["Spesifikasjoner for utskriftsmedier" på side](#page-111-0) 112).

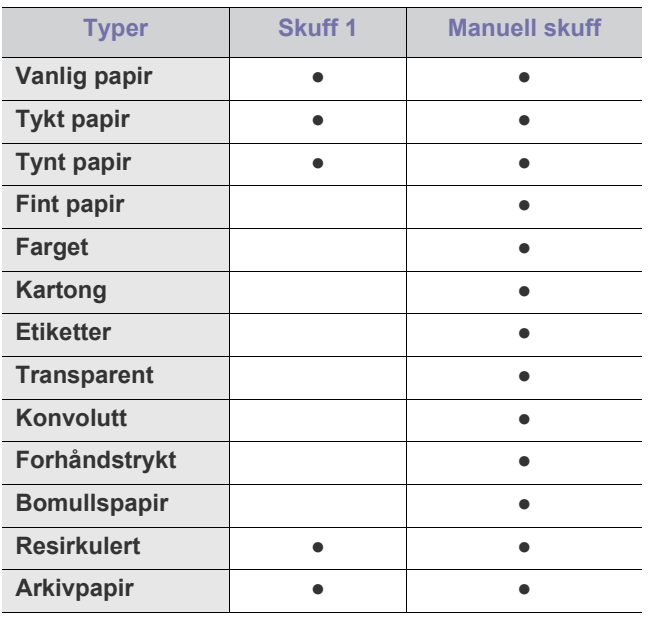

(●: støttes, tom: støttes ikke)

Medietypene vises i **Utskriftsinnstillinger**. Bruk dette alternativet til å velge hvilken papirtype som skal legges i skuffen. Innstillingen vises i listen, slik at du kan velge den. På denne måten får du best mulig utskriftskvalitet. Ellers får du kanskje ikke den utskriftkvaliteten du ønsker.

- **Vanlig papir:** Normalt papir. Velg denne typen hvis du bruker en svart/ hvitt-skriver og skriver ut på papir som veier mellom 60 og 90 g/m<sup>2</sup>.
- **Tykt papir:** 90-105 g/m<sup>2</sup> tykt papir.
- **Tynt papir:** 60-70  $g/m^2$  tynt papir.
- **•** Fint papir:  $105-120$  g/m<sup>2</sup> fint papir.
- Farget: 75-90 g/m<sup>2</sup> papir med fargebakgrunn.
- **Kartong:** 90-163  $g/m^2$  kartong.
- Etiketter: 120-150 g/m<sup>2</sup> etiketter.
- **Transparent:** 138-146 g/m<sup>2</sup> transparent.
- Konvolutt: 75-90 g/m<sup>2</sup> konvolutt.
- **Forhåndstrykt:** 75-90 g/m<sup>2</sup> forhåndstrykt papir/brevhodepapir.
- Bomullspapir: 75-90 g/m<sup>2</sup> bomullspapir.
- **Resirkulert:** 75-90 g/m<sup>2</sup> resirkulert papir.
	- Når du bruker resirkulert papir, kan utskriftene bli skrukkete.  $\mathbb Z$
- **Arkivpapir:** 70-90 g/m<sup>2</sup> Velg dette alternativet hvis du har behov for å oppbevare en utskrift over lengre tid, for eksempel i et arkiv.
- Hvis du skriver ut flere sider, legger du i neste ark når den første siden er skrevet ut, og trykker på **OK**. Gjenta dette trinnet for hver side som skal skrives ut.

## **Konvolutter**

Kvaliteten på konvolutter må være god for at utskriften skal bli vellykket. Når du skal skrive ut på en konvolutt, legger du konvolutten midt i den manuelle skuffen, med frimerkeenden på venstre side og slik at denne enden mates inn i skriveren først.

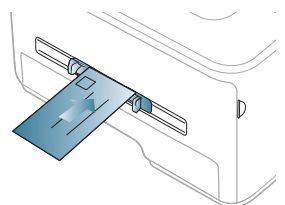

Hvis konvolutter blir skrevet ut med skrukker, bretter eller svarte tykke linjer, åpner du det bakre dekselet, trekker ned trykkspaken og prøver å skrive ut på nytt. La det bakre dekselet være åpent under utskrift.

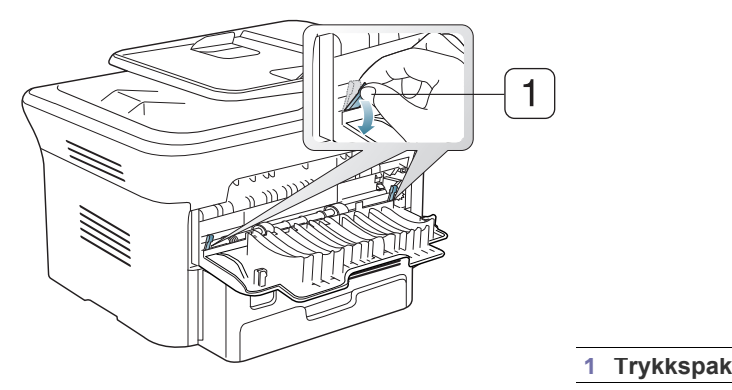

- Ta hensyn til følgende når du velger konvolutter:
	- **Vekt:** Vekten på konvoluttpapiret må ikke overstige 90 g/m<sup>2</sup>, ellers kan det oppstå papirstopp.
- **Utførelse:** Før utskrift skal konvoluttene være lufttomme, ligge flatt og ha under 6 mm krumming.
- **Tilstand:** Pass på at konvoluttene ikke har skrukker, hakk eller andre skader.
- **Temperatur:** Bruk konvolutter som tåler varmen og trykket i maskinen.
- Bruk bare riktig utformede konvolutter som har skarpe, godt falsede bretter.
- Ikke bruk pregede konvolutter.
- Ikke bruk konvolutter med klips- eller snapplukking, vindu, belagt fôr, selvklebende lukking eller andre syntetiske materialer.
- Ikke bruk skadede konvolutter eller konvolutter av dårlig kvalitet.
- Pass på at sømmen på begge sider av konvolutten går helt ut til hjørnet av konvolutten.

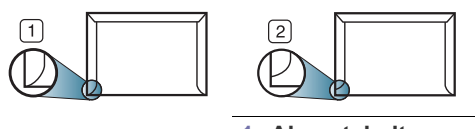

- **1 Akseptabelt 2 Uakseptabelt**
- For konvolutter med limstriper eller flere klaffer som brettes over hverandre, må det brukes lim som tåler maskinens fikseringstemperatur (ca. 170 °C) i 0,1 sekunder. Ekstra klaffer og remser kan gi skrukker eller bretter eller forårsake papirstopp som kan skade fikseringsenheten.
- For at utskriftskvaliteten skal bli best mulig, bør ikke margene være nærmere konvoluttkantene enn 15 mm.
- Unngå utskrift på området der konvoluttsømmene møtes.

#### **Transparenter**

For å unngå skade på skriveren bør du bare bruke transparenter som er utviklet for laserskrivere.

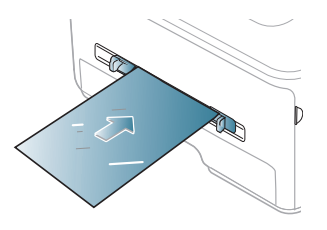

- Transparenter som brukes i maskinen, må tåle maskinens fikseringstemperatur.
- Legg utskrevne transparenter på et flatt underlag.
- Ikke la ubrukte transparenter ligge for lenge i papirskuffen. Støv og smuss kan samle seg på dem og føre til flekker på utskriften.
- Håndter transparenter forsiktig for å unngå flekker forårsaket av fingeravtrykk.
- For å unngå falming må ikke transparenter utsettes for langvarig sollys.
- Pass på at transparentene ikke er skrukkete, krøllete eller har ødelagte kanter.
- Ikke bruk transparenter som har løsnet fra baksidearket.
- Unngå at utskrevne transparenter stables i utskuffen når de skrives ut, for å forhindre at de klistres sammen.

#### **Etiketter**

For å unngå skade på skriveren bør du bare bruke etiketter som er utviklet for laserskrivere.

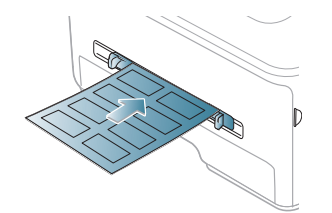

- Ta hensyn til følgende når du velger etiketter:
	- Lim: Det selvklebende materialet må være stabilt ved maskinens fikseringstemperatur (ca. 170 °C).
	- **Oppsett:** Bruk bare etiketter uten synlige områder med underlagspapir. Hvis det er mellomrom mellom etikettene, kan de løsne fra arket. Dette kan føre til alvorlig papirstopp.
	- **Krølling:** Før utskrift skal etikettene ligge flatt med mindre enn 13 mm krumming i hver retning.
	- **Tilstand:** Ikke bruk etiketter med skrukker, bobler eller andre tegn som tyder på at de er i ferd med å løsne.
- Kontroller at ikke limflatene mellom etikettene er synlige. Slike områder kan føre til at etiketter løsner under utskrift, noe som kan føre til papirstopp. Lim som er synlig, kan også føre til skader på maskinens komponenter.
- Ikke send et etikettark gjennom maskinen mer enn én gang. Limet på baksiden av etikettene er kun beregnet for én kjøring gjennom maskinen.
- Ikke bruk etiketter som er løsnet fra underlagsarket, eller som er skrukket, har bobler eller er skadet på annen måte.

#### **Kartong eller papir med spesiell størrelse**

Kort og andre materialer med spesiell størrelse kan skrives ut med denne maskinen.

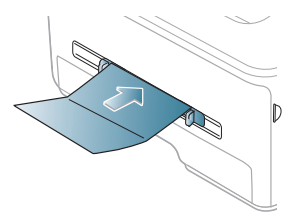

- Ikke skriv ut på medier som er smalere enn 76 mm eller kortere enn 127 mm.
- Sett margen minst 6,4 mm fra kanten av utskriftsmediet i programmet du skriver ut fra.
- Hvis utskriftsmediet veier over 160 g/m<sup>2</sup>, kan du prøve å skrive ut i det bakre dekselet (forsiden opp).

## **Papir med brevhode/forhåndstrykt papir**

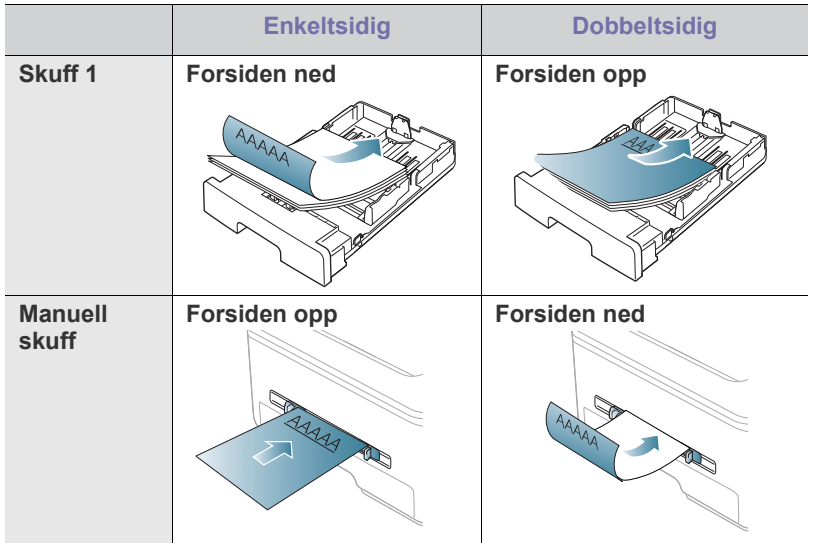

- Brevhodeark/forhåndstrykt papir må være trykt med varmebestandig blekk som ikke smelter, fordamper eller avgir farlige stoffer når det utsettes for maskinens fikseringstemperatur i 0,1 sekunder. Du finner informasjon om fikseringstemperaturen (ca. 170 °C) i maskinens spesifikasjoner.
- Blekket som brukes for brevhodeark/forhåndstrykt papir, må være flammesikkert og ikke skade skrivervalsene.
- Skjemaer og brevhodeark bør være innpakket i fukttett emballasje for å forhindre forandringer i papiret under oppbevaring.
- Før du legger i brevhodeark/forhåndstrykt papir, må du kontrollere at blekket på papiret er tørt. Under fikseringsprosessen kan vått blekk smitte fra det forhåndstrykte papiret og på den måten redusere utskriftskvaliteten.

#### **Foto**

• Ikke bruk fotopapir for blekkskrivere i denne maskinen. Det kan skade maskinen.

### **Glanset**

Legg i ett ark om gangen med den glansede siden opp i den manuelle skuffen.

- Anbefalte medier: Kun glanset papir (Letter) for denne maskinen fra **HP Brochure Paper** (produkt: Q6611A).
- Anbefalte medier: Glanset papir (A4) for denne maskinen fra **HP Superior Paper 160 glossy** (produkt: Q6616A).

## <span id="page-49-0"></span>**Angi papirstørrelse og papirtype**

Når du har lagt papir i papirskuffen, angir du papirstørrelse og -type ved hjelp av kontrollpanelet. Disse innstillingene vil gjelde for kopierings- og faksmodus. For utskrift fra PC må du velge papirstørrelse og -type i programmet du skriver ut fra (se ["Åpne utskriftsinnstillinger" på side](#page-52-0) 53).

Innstillinger som angis via maskindriveren, overstyrer innstillingene på kontrollpanelet.

#### **Angi papirstørrelse**

- **1.** Trykk på **Menu** på kontrollpanelet.
- **2.** Trykk på venstre/høyre pil til **Systemoppsett** vises, og trykk deretter på **OK**.
- **3.** Trykk på venstre/høyre pil til **Papiroppsett** vises, og trykk deretter på **OK**.
- **4.** Trykk på venstre/høyre pil til **Papirstorrelse** vises, og trykk deretter på **OK**.
- **5.** Trykk på venstre/høyre pil for å velge ønsket papirskuff, og trykk deretter på **OK**.
- **6.** Trykk på venstre/høyre pil for å velge ønsket papirstørrelse.
- **7.** Trykk på **OK** for å lagre valget.
- **8.** Trykk på **Stop/Clear** for å gå tilbake til klarmodus.
- Hvis du vil bruke papir i en spesiell størrelse, for eksempel fakturapapir, velger du **Rediger...** i kategorien **Papir** i **Utskriftsinnstillinger** (se ["Åpne utskriftsinnstillinger" på side](#page-52-0) 53).

## **Angi papirtype**

- **1.** Trykk på **Menu** på kontrollpanelet.
- **2.** Trykk på venstre/høyre pil til **Systemoppsett** vises, og trykk deretter på **OK**.
- **3.** Trykk på venstre/høyre pil til **Papiroppsett** vises, og trykk deretter på **OK**.
- **4.** Trykk på venstre/høyre pil til **Papirtype** vises, og trykk deretter på **OK**.
- **5.** Trykk på venstre/høyre pil for å velge ønsket papirskuff, og trykk deretter på **OK**.
- **6.** Trykk på venstre/høyre pil for å velge ønsket papirtype.
- **7.** Trykk på **OK** for å lagre valget.
- **8.** Trykk på **Stop/Clear** for å gå tilbake til klarmodus.

## **Angi papirkilde**

- **1.** Trykk på **Menu** på kontrollpanelet.
- **2.** Trykk på venstre/høyre pil til **Systemoppsett** vises, og trykk deretter på **OK**.
- **3.** Trykk på venstre/høyre pil til **Papiroppsett** vises, og trykk deretter på **OK**.
- **4.** Trykk på venstre/høyre pil til **Papirkilde** vises, og trykk deretter på **OK**.
- **5.** Trykk på venstre/høyre pil til **Kopiskuff** eller **Faksskuff** vises, og trykk deretter på **OK**.
- **6.** Trykk på venstre/høyre pil for å velge ønsket papirskuff.
- **7.** Trykk på **OK** for å lagre valget.
- **8.** Trykk på **Stop/Clear** for å gå tilbake til klarmodus.

## <span id="page-50-0"></span>**Bruk av utgangsstøtten**

Utskuffens overflate kan bli varm hvis du skriver ut mange sider  $\cancel{\mathbb{Z}}$ fortløpende. Ikke berør overflaten, og pass på at barn ikke kommer i nærheten av den.

De utskrevne sidene stables i utgangsstøtten, som sørger for at de utskrevne arkene holdes samlet. Som standard sender skriveren utskrifter til utskuffen. Hvis du vil bruke utskuffen, må det bakre dekselet være lukket.

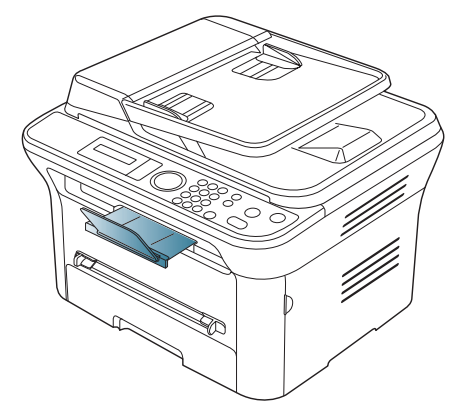

Hvis du bruker A5-papir, må du slå sammen utskuffen. Hvis du ikke W gjør dette, kan utskriftene forskyves, eller det kan oppstå papirstopp.

## **Stabil stabling av papir**

Hvis du bruker maskinen på et fuktig sted, eller hvis du bruker utskriftsmedier som er blitt fuktige på grunn av høy fuktighet, kan utskriftene i utskuffen bli krøllete og ikke stables riktig. I så fall kan du stille inn maskinen til å bruke **Papirstabling**-funksjonen, slik at utskriftene stables stabilt. Utskriftshastigheten blir imidlertid langsommere hvis du bruker denne funksjonen.

- **1.** Trykk på **Menu** på kontrollpanelet.
- **2.** Trykk på venstre/høyre pil til **Systemoppsett** vises, og trykk deretter på **OK**.
- **3.** Trykk på venstre/høyre pil til **Vedlikehold** vises, og trykk deretter på **OK**.
- **4.** Trykk på venstre/høyre pil til **Papirstabling** vises, og trykk deretter på **OK**.
- **5.** Trykk på venstre/høyre pil til **Pa** vises, og trykk deretter på **OK**.
- **6.** Trykk på **Stop/Clear** for å gå tilbake til klarmodus.

## **Skrive ut små utskrifter**

Når du har skrevet ut en liten utskrift, for eksempel en konvolutt eller et medium med egendefinert størrelse, kan det hende at den er for liten til å plasseres i utgangsstøtten.

I så fall kan du åpne skanneenheten og ta ut utskriften, og deretter lukke skanneenheten igjen, slik at det er klart for neste utskrift.

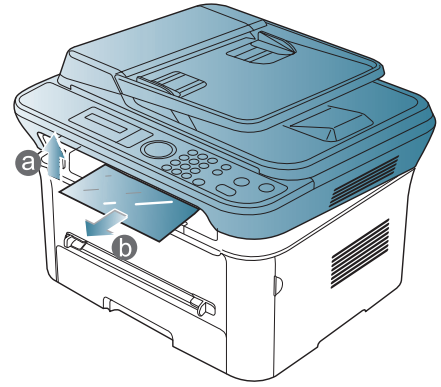

Når du har tatt ut en utskrift, lukker du skanneenheten ved å trykke på lukkeknappen for skanneenheten.

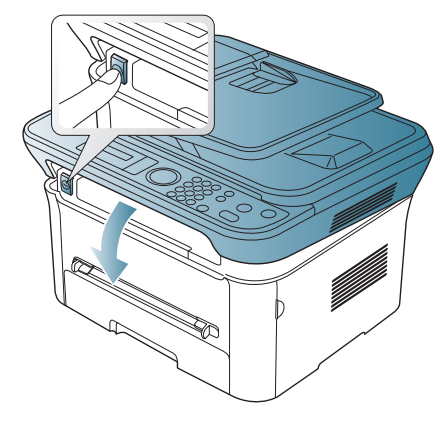

## **Utskrift**

#### Dette kapitlet beskriver vanlige utskriftsoppgaver.

#### **Dette kapitlet inneholder:**

- **[Skriverdriverfunksjoner](#page-51-0)**
- [Grunnleggende utskrift](#page-51-1)
- [Åpne utskriftsinnstillinger](#page-52-1)
- [Bruke hjelp](#page-53-0)
- Bruke spesielle utskriftsfunksjoner [Skrive ut i Linux](#page-57-0)

Prosedyrene i dette kapitlet er i hovedsak basert på Windows XP. B

## <span id="page-51-0"></span>**Skriverdriverfunksjoner**

Skriverdriverne støtter følgende standardfunksjoner:

- Valg av papirretning, papirstørrelse, papirkilde og medietype.
- Antall eksemplarer.

I tillegg kan du bruke ulike spesialfunksjoner for utskrift. Tabellen nedenfor gir en generell oversikt over funksjonene som støttes av skriverdriverne.

Det kan hende at noen modeller eller operativsystemer ikke støtter visse funksjoner i denne tabellen.

#### **Skriverdriver**

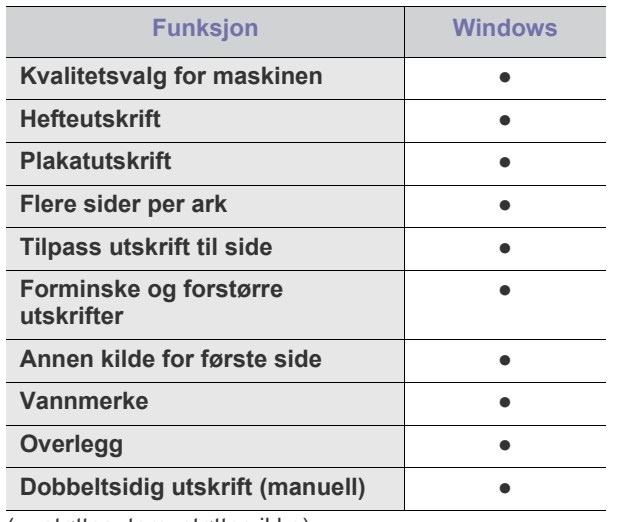

(●: støttes, tom: støttes ikke)

## <span id="page-51-1"></span>**Grunnleggende utskrift**

Maskinen kan skrive ut fra ulike Windows-, Macintosh- eller Linux-programmer. Den nøyaktige fremgangsmåten for å skrive ut et dokument kan variere avhengig av hvilket program du bruker.

• **Utskriftsinnstillinger**-vinduet som vises i denne M brukerhåndboken, kan se annerledes ut enn på din maskin. Sammensetningen av **Utskriftsinnstillinger**-vinduet er imidlertid lik. Kontroller hvilke operativsystemer som er kompatible med maskinen. Se delen Operativsystemer under

- [Endre standard utskriftsinnstillinger](#page-56-0)
- [Angi en maskin som standardmaskin](#page-56-1)
- [Skrive ut til en fil \(PRN\)](#page-56-2)
- [Skrive ut i Macintosh](#page-56-3)
- 

Skriverspesifikasjoner (se ["Systemkrav" på side](#page-30-0) 31).

• Når du velger et alternativ i **Utskriftsinnstillinger**, kan det være at du ser varselmerket  $\bullet$  eller . Et utropstegn ( ) betyr at du kan velge alternativet, men det anbefales ikke. Et  $(x)$ -tegn betyr at du ikke kan velge alternativet på grunn av maskinens innstillinger eller miljø.

Nedenfor beskrives den generelle fremgangsmåten for utskrift fra ulike Windows-programmer.

Grunnleggende utskrift i Macintosh (se ["Skrive ut i Macintosh" på](#page-56-3)   $\cancel{\triangleright}$ [side](#page-56-3) 57).

Grunnleggende utskrift i Linux (se ["Skrive ut i Linux" på side](#page-57-0) 58).

Det følgende **Utskriftsinnstillinger**-vinduet er for Notisblokk i Windows XP. **Utskriftsinnstillinger**-vinduet kan variere avhengig av operativsystemet eller programmet du bruker.

- **1.** Åpne dokumentet du vil skrive ut.
- **2.** Velg **Skriv ut** på **Fil**-menyen. **Skriv ut**-vinduet åpnes.
- **3.** Velg maskinen fra **Velg skriver**-listen.

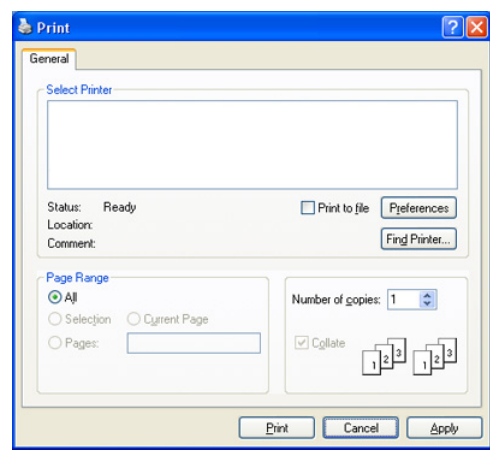

De grunnleggende utskriftsinnstillingene, inkludert antall eksemplarer og utskriftsområde, velges fra **Skriv ut**-vinduet.

 Hvis du vil bruke funksjonene i skriverdriveren, klikker du på  $\cancel{\varphi}$ **Egenskaper** eller **Innstillinger** i programmets **Skriv ut**-vindu for å endre utskriftsinnstillingene (se ["Åpne utskriftsinnstillinger" på](#page-52-1)  [side](#page-52-1) 53).

- **4.** Start utskriftsjobben ved å klikke på **OK** eller **Skriv ut** i **Skriv ut**-vinduet.
- Hvis du bruker Windows Internet Explorer, vil **Samsung AnyWeb Print** også lagre klokkeslettet for når du tar kopi av skjermbilder eller skriver ut bildet. Klikk på **Start** > **Alle programmer** > **Samsung Printers** > **Samsung AnyWeb Print** > **Download the latest version** for å koble til webområdet der verktøyet er tilgjengelig for nedlasting.

#### **Avbryte en utskriftsjobb**

Hvis utskriftsjobben venter i en skriver- eller utskriftskø, avbryter du jobben på følgende måte:

- **1.** Klikk på **Start**-menyen i Windows.
- **2.** I Windows 2000 velger du **Innstillinger** > **Skrivere**.
	- I Windows XP/2003 velger du **Skrivere og telefakser**.
	- I Windows 2008/Vista velger du **Kontrollpanel** > **Maskinvare og lyd** > **Skrivere**.
	- I Windows 7 velger du **Kontrollpanel** > **Maskinvare og lyd** > **Enheter og skrivere**.
	- I Windows Server 2008 R2 velger du **Kontrollpanel** > **Maskinvare** > **Enheter og skrivere**.
- **3.** I Windows 2000, XP, 2003 og Vista dobbeltklikker du på maskinen. I Windows 7 og Windows Server 2008 R2, høyreklikker du på skriverikonet > hurtigmenyer > **Se hva som skrives ut**.
	- Hvis **Se hva som skrives ut** er merket med ►, kan du velge andre skriverdrivere for den valgte skriveren.
- **4.** Velg **Dokument** på **Avbryt**-menyen.
- Du kan også åpne dette vinduet ved å dobbeltklikke på maskinikonet W

( ) på oppgavelinjen i Windows.

Du kan avbryte gjeldende jobb ved å trykke på **Stop/Clear** på kontrollpanelet.

## <span id="page-52-1"></span><span id="page-52-0"></span>**Åpne utskriftsinnstillinger**

Du kan forhåndsvise innstillingene du valgte, øverst til høyre i **Utskriftsinnstillinger**.

- **1.** Åpne dokumentet du vil skrive ut.
- **2.** Velg **Skriv ut** på Fil-menyen. **Skriv ut**-vinduet åpnes.
- **3.** Velg maskinen fra **Velg skriver**.

**4.** Klikk på **Egenskaper** eller **Innstillinger**.

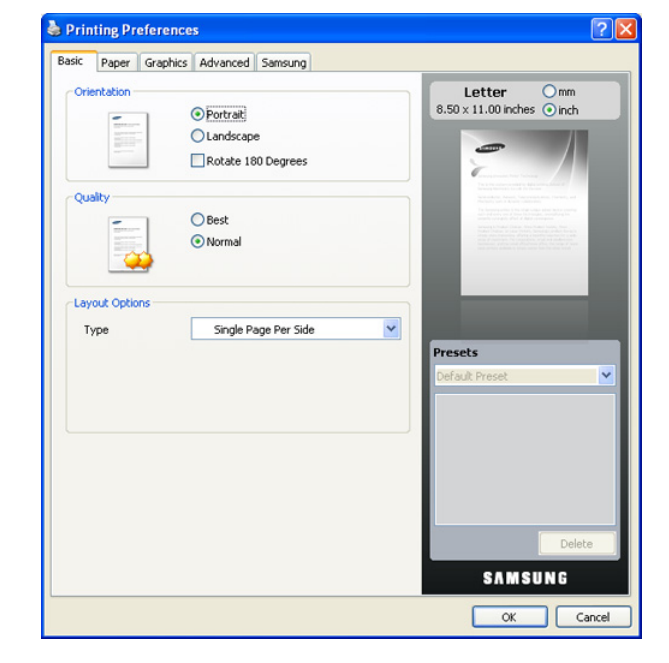

#### **Bruke en favorittinnstilling**

Under alternativet **Forhåndsdef.**, som er tilgjengelig i alle kategorier bortsett fra **Samsung**, kan du lagre gjeldende egenskapsinnstillinger for senere bruk.

Slik lagrer du et **Forhåndsdef.**-element:

- **1.** Velg ønskede innstillinger i de enkelte kategoriene.
- **2.** Skriv inn et navn på elementet i **Forhåndsdef.**-feltet.

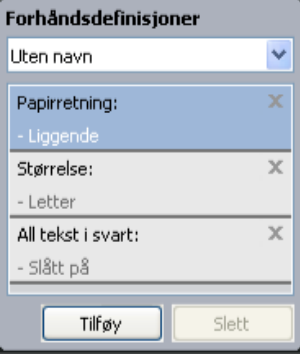

**3.** Klikk på **Tilføy**. Når du lagrer **Forhåndsdef.**, lagres alle gjeldende driverinnstillinger.

Hvis du klikker på **Tilføy**, endres **Tilføy**-knappen til **Oppdater**-knappen. Velg flere alternativer, og klikk på **Oppdater**. Innstillingene vil bli lagt til i **Forhåndsdef.**.

Hvis du vil bruke en lagret innstilling, velger du den fra rullegardinlisten **Forhåndsdef.**. Maskinen er nå stilt inn til å skrive ut i samsvar med innstillingen du valgte.

Hvis du vil slette en lagret innstilling, velger du den fra rullegardinlisten **Forhåndsdef.** og klikker på **Slett**.

Du kan også tilbakestille skriveren til standardinnstillingene ved å velge **Std. forhåndsdefinisjon** i rullegardinlisten **Forhåndsdef.**.

## <span id="page-53-0"></span>**Bruke hjelp**

Klikk på spørsmålstegnet øverst til høyre i vinduet, og klikk på alternativet du vil vite mer om. Det åpnes et hurtigvindu med informasjon fra driveren om alternativets egenskaper.

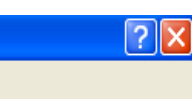

Hvis du vil søke etter informasjon via nøkkelord, klikker du på kategorien **Samsung** i **Utskriftsinnstillinger**-vinduet og skriver inn et nøkkelord i inndatafeltet til **Hjelp**-alternativet. Hvis du vil ha informasjon om rekvisita, driveroppdateringer, registrering og så videre, klikker du på de tilhørende knappene.

## <span id="page-53-1"></span>**Bruke spesielle utskriftsfunksjoner**

Spesielle utskriftsfunksjoner inkluderer følgende:

- ["Skrive ut flere sider på ett ark" på side](#page-53-2) 54.
- ["Skrive ut plakater" på side](#page-53-3) 54.
- [\\*\\*\\* 'Skrive ut hefter \(manuell\)' on page 54 \\*\\*\\*.](#page-53-4)
- ["Skrive ut på begge sider av papiret \(manuell\)" på side](#page-53-5) 54.
- ["Endre prosenten for dokumentet" på side](#page-54-0) 55.
- ["Tilpasse dokumentet til en valgt papirstørrelse" på side](#page-54-1) 55.
- ["Bruke vannmerker" på side](#page-54-2) 55.
- ["Bruke overlegg" på side](#page-55-0) 56.
- ["Avanserte alternativer" på side](#page-55-1) 56.

## <span id="page-53-2"></span>**Skrive ut flere sider på ett ark**

Du kan velge hvor mange sider du vil skrive ut på et enkeltark. Hvis du vil skrive ut mer enn én side per ark, forminskes sidene og ordnes i angitt rekkefølge på arket. Du kan skrive ut opptil 16 sider på et ark.

- **1.** Hvis du vil endre utskriftsinnstillingene fra programmet, gjør du dette i **Utskriftsinnstillinger** (se ["Åpne utskriftsinnstillinger" på side](#page-52-1) 53).
- **2.** Klikk på kategorien **Grunnleggende**, og velg **Flere sider per ark** i rullegardinlisten **Type**.
- **3.** I rullegardinlisten **Sider per ark** velger du hvor mange sider du vil skrive ut per ark (2, 4, 6, 9 eller 16).
- **4.** Velg om nødvendig siderekkefølge i rullegardinlisten **Siderekkefølge**.
- **5.** Merk av for **Skriv ut sidekant** for å skrive ut en kant rundt hvert side på arket.
- **6.** Klikk på kategorien **Papir**, og velg **Størrelse**, **Kilde** og **Type**.
- **7.** Klikk på **OK** eller **Skriv ut** helt til **Skriv ut**-vinduet lukkes.

#### <span id="page-53-3"></span>**Skrive ut plakater**

Med denne funksjonen kan du skrive ut et enkeltsidig dokument på 4, 9 eller 16 ark, som du deretter kan lime sammen til et dokument i plakatstørrelse.

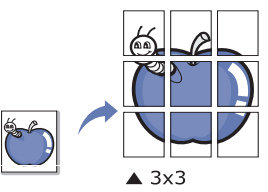

- **1.** Hvis du vil endre utskriftsinnstillingene fra programmet, gjør du dette i **Utskriftsinnstillinger** (se ["Åpne utskriftsinnstillinger" på side](#page-52-1) 53).
- **2.** Klikk på kategorien **Grunnleggende**, og velg **Plakatutskrift** i rullegardinlisten **Type**.

**3.** Velg ønsket sideoppsett.

Spesifikasjon av sideoppsettet:

- **Plakat 2x2:** Dokumentet vil bli forstørret og delt opp i 4 sider.
- **Plakat 3x3:** Dokumentet vil bli forstørret og delt opp i 9 sider.
- **Plakat 4x4:** Dokumentet vil bli forstørret og delt opp i 16 sider.
- **4.** Velg verdien for **Plakatoverlapping**. Angi **Plakatoverlapping** i millimeter eller tommer ved å velge alternativknappen øverst til høyre i kategorien **Grunnleggende** for å gjøre det lettere å lime sammen sidene.

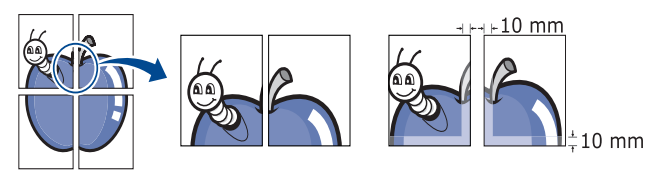

- **5.** Klikk på kategorien **Papir**, og velg **Størrelse**, **Kilde** og **Type**.
- **6.** Klikk på **OK** eller **Skriv ut** helt til **Skriv ut**-vinduet lukkes.
- **7.** Gjør ferdig plakaten ved å lime arkene sammen.

#### <span id="page-53-4"></span>**Skrive ut hefter (manuell)**

Denne funksjonen skriver ut dokumentet på begge sider av arket og ordner sidene slik at arkene kan brettes i to til et hefte når de er skrevet ut.

Hvis du vil lage et hefte, må du skrive ut på utskriftsmedier med W størrelsen Letter, Legal, A4, US Folio eller Oficio.

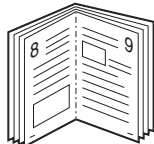

- **1.** Hvis du vil endre utskriftsinnstillingene fra programmet, gjør du dette i **Utskriftsinnstillinger** (se ["Åpne utskriftsinnstillinger" på side](#page-52-1) 53).
- **2.** Klikk på kategorien **Grunnleggende**, og velg **Hefteutskrift** i rullegardinlisten **Type**.
- **3.** Klikk på kategorien **Papir**, og velg **Størrelse**, **Kilde** og **Type**.
	- Alternativet **Hefteutskrift** er ikke tilgjengelig for alle  $[4] \label{eq:4}$ papirstørrelser. Du finner tilgjengelige papirstørrelser for denne funksjonen ved å velge papirstørrelsen under **Størrelse** i kategorien **Papir**.

Hvis du velger en papirstørrelse som ikke er tilgjengelig, kan dette alternativet automatisk bli avbrutt. Velg bare tilgjengelig papir (papir uten merket  $\bullet$  eller  $\bullet$ ).

- **4.** Klikk på **OK** eller **Skriv ut** helt til **Skriv ut**-vinduet lukkes.
- **5.** Når sidene er skrevet ut, bretter og stifter du dem.

## <span id="page-53-5"></span>**Skrive ut på begge sider av papiret (manuell)**

Du kan skrive ut på begge sider av et ark med dupleksutskrift. Før du skriver ut, må du bestemme hvilken retning dokumentet skal skrives ut i. Du kan bruke denne funksjonen med papirstørrelsene Letter, Legal, A4, US Folio og Oficio (se ["Spesifikasjoner for utskriftsmedier" på side](#page-111-0) 112).

Vi anbefaler ikke at du skriver ut på begge sider av spesialpapir, for eksempel etiketter, konvolutter eller tykt papir. Det kan forårsake papirstopp eller skade maskinen.

- **1.** Hvis du vil endre utskriftsinnstillingene fra programmet, gjør du dette i **Utskriftsinnstillinger** (se ["Åpne utskriftsinnstillinger" på side](#page-52-1) 53).
- **2.** Klikk på kategorien **Avansert**.
- **3.** Velg ønsket alternativ for innbinding under **Dobbeltsidig utskrift (manuell)**.
	- **Ingen**
	- **Langside:** Dette alternativet er det vanlige oppsettet for innbinding av bøker.

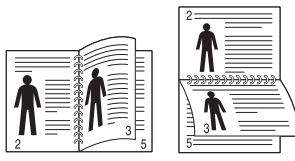

• **Kortside:** Dette alternativet er det vanlige oppsettet for kalendere.

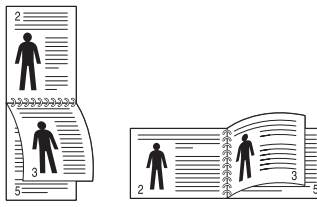

- **4.** Klikk på kategorien **Papir**, og velg **Størrelse**, **Kilde** og **Type**.
- **5.** Klikk på **OK** eller **Skriv ut** helt til **Skriv ut**-vinduet lukkes.
- Hvis maskinen ikke har en dupleksenhet, må du fullføre utskriftsjobben manuelt. Maskinen skriver først ut annenhver side av dokumentet. Deretter vises en melding på datamaskinen. Følg instruksjonene på skjermen for å fullføre utskriftsjobben.

## <span id="page-54-0"></span>**Endre prosenten for dokumentet**

Du kan endre størrelsen på et dokument slik at det forminskes eller forstørres på utskriften. Det gjør du ved å angi ønsket utskriftsprosent.

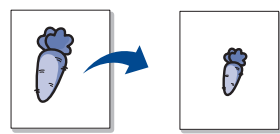

- **1.** Hvis du vil endre utskriftsinnstillingene fra programmet, gjør du dette i **Utskriftsinnstillinger** (se ["Åpne utskriftsinnstillinger" på side](#page-52-1) 53).
- **2.** Klikk på kategorien **Papir**.
- **3.** Angi skaleringsgrad i **Prosent**-boksen.
- Du kan også velge skaleringsgraden ved å klikke på opp-/nedpilen.
- **4.** Velg **Størrelse**, **Kilde** og **Type** i **Papiralternativer**.
- **5.** Klikk på **OK** eller **Skriv ut** helt til **Skriv ut**-vinduet lukkes.

## <span id="page-54-1"></span>**Tilpasse dokumentet til en valgt papirstørrelse**

Med denne funksjonen kan du skalere utskriften til en hvilken som helst valgt papirstørrelse, uansett størrelse på dokumentet. Dette kan være nyttig når du vil undersøke fine detaljer i et lite dokument.

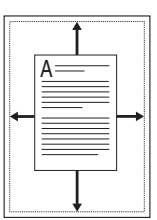

- **1.** Hvis du vil endre utskriftsinnstillingene fra programmet, gjør du dette i **Utskriftsinnstillinger** (se ["Åpne utskriftsinnstillinger" på side](#page-52-1) 53).
- **2.** Klikk på kategorien **Papir**.
- **3.** Velg ønsket papirstørrelse fra **Tilpass til side**.
- **4.** Velg **Størrelse**, **Kilde** og **Type** i **Papiralternativer**.
- **5.** Klikk på **OK** eller **Skriv ut** helt til **Skriv ut**-vinduet lukkes.

#### <span id="page-54-2"></span>**Bruke vannmerker**

Med vannmerkefunksjonen kan du skrive ut tekst oppå et eksisterende dokument. Du kan for eksempel legge på store grå bokstaver med teksten "UTKAST" eller "KONFIDENSIELT" diagonalt over førstesiden eller alle sidene i et dokument.

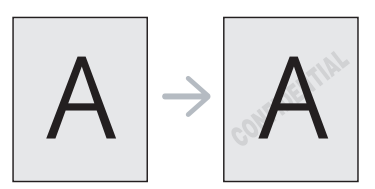

Det følger flere forhåndsdefinerte vannmerker med maskinen. Disse kan endres, eller du kan legge til nye i listen.

#### **Bruke et eksisterende vannmerke**

- **1.** Hvis du vil endre utskriftsinnstillingene fra programmet, gjør du dette i **Utskriftsinnstillinger** (se ["Åpne utskriftsinnstillinger" på side](#page-52-1) 53).
- **2.** Klikk på kategorien **Avansert**, og velg ønsket vannmerke fra rullegardinlisten **Vannmerke**. Det valgte vannmerket vises på forhåndsvisningsbildet.
- **3.** Klikk på **OK** eller **Skriv ut** helt til Skriv ut-vinduet lukkes.

#### **Opprette et vannmerke**

- **1.** Hvis du vil endre utskriftsinnstillingene fra programmet, gjør du dette i **Utskriftsinnstillinger** (se ["Åpne utskriftsinnstillinger" på side](#page-52-1) 53).
- **2.** I kategorien **Avansert** velger du **Rediger...** i rullegardinlisten for **Vannmerke**. **Rediger vannmerker**-vinduet åpnes.
- **3.** Skriv inn vannmerketeksten i **Vannmerkemelding**-boksen. Du kan skrive inn opptil 256 tegn. Teksten vises i forhåndsvisningsvinduet. Hvis du merker av for **Bare første side**, skrives vannmerket bare ut på første side.
- **4.** Velg vannmerkealternativer.

Du kan velge skriftnavn, stil, størrelse og tone under **Skriftattributter**, i tillegg til å angi vannmerkevinkel under **Meldingsvinkel**.

- **5.** Klikk på **Tilføy** for å legge til et nytt vannmerke i **Aktuelle vannmerker**-listen.
- **6.** Når du er ferdig med å redigere, klikker du på **OK** eller **Skriv ut** til **Skriv ut**-vinduet lukkes.

Hvis du vil stoppe utskriften av vannmerket, velger du **Ingen** i rullegardinlisten **Vannmerke**.

#### **Redigere et vannmerke**

- **1.** Hvis du vil endre utskriftsinnstillingene fra programmet, gjør du dette i **Utskriftsinnstillinger** (se ["Åpne utskriftsinnstillinger" på side](#page-52-1) 53).
- **2.** Klikk på kategorien **Avansert**, og velg **Rediger...** i rullegardinlisten **Vannmerke**. **Rediger vannmerker**-vinduet åpnes.
- **3.** Velg ønsket vannmerke fra **Aktuelle vannmerker**-listen, og endre vannmerketeksten eller andre alternativer.
- **4.** Klikk på **Oppdater** for å lagre endringene.
- **5.** Klikk på **OK** eller **Skriv ut** helt til **Skriv ut**-vinduet lukkes.

#### **Slette et vannmerke**

- **1.** Hvis du vil endre utskriftsinnstillingene fra programmet, gjør du dette i **Utskriftsinnstillinger** (se ["Åpne utskriftsinnstillinger" på side](#page-52-1) 53).
- **2.** Klikk på kategorien **Avansert**, og velg **Rediger...** i rullegardinlisten **Vannmerke**. **Rediger vannmerker**-vinduet åpnes.
- **3.** Velg ønsket vannmerke fra **Aktuelle vannmerker**-listen, og klikk på **Slett**.
- **4.** Klikk på **OK** eller **Skriv ut** helt til **Skriv ut**-vinduet lukkes.

#### <span id="page-55-0"></span>**Bruke overlegg**

Et overlegg er tekst og/eller bilder som er lagret på datamaskinens harddisk i et spesielt filformat som kan skrives ut på et dokument. Overlegg brukes ofte i stedet for brevhodepapir. I stedet for å bruke et forhåndstrykt brevhode, kan du opprette et overlegg som inneholder nøyaktig samme informasjon som brevhodet. Når du skal skrive ut et brev med firmaets brevhode, trenger du ikke legge inn fortrykt papir med brevhode. Du kan bare skrive ut brevhodeoverlegget direkte på dokumentet.

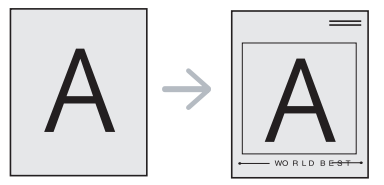

#### **Opprette et nytt sideoverlegg**

Hvis du vil bruke et sideoverlegg, må du opprette et nytt overlegg som inneholder logo eller bilde.

- **1.** Opprett eller åpne dokumentet som inneholder teksten eller bildet du vil bruke i det nye sideoverlegget. Plasser elementene nøyaktig slik de skal vises når de er skrevet ut som et overlegg.
- **2.** Hvis du vil lagre dokumentet som et overlegg, gjør du dette i **Utskriftsinnstillinger** (se ["Åpne utskriftsinnstillinger" på side](#page-52-1) 53).
- **3.** Klikk på kategorien **Avansert**, og velg **Rediger...** i rullegardinmenyen **Tekst**. **Rediger overlegg**-vinduet åpnes.
- **4.** I **Rediger overlegg** klikker du på **Opprett**.
- **5.** Skriv inn et navn på opptil åtte tegn i **Filnavn**-boksen i **Lagre som**-vinduet. Velg om nødvendig målbane (standardbanen er C:\Formover).
- **6.** Klikk på **Lagre**. Navnet vises i **Overleggliste**.
- **7.** Klikk på **OK** eller **Skriv ut** helt til **Skriv ut**-vinduet lukkes.
- **8.** Filen blir ikke skrevet ut. Den lagres i stedet på datamaskinens harddisk.
- Størrelsen på overleggsdokumentet må være den samme som for dokumentet det skal skrives ut sammen med. Overlegget må ikke inneholde vannmerke.

#### **Bruke et sideoverlegg**

Når et overlegg er opprettet, kan det skrives ut sammen med et dokument. Slik skriver du ut et overlegg sammen med et dokument:

- **1.** Opprett eller åpne dokumentet du vil skrive ut.
- **2.** Hvis du vil endre utskriftsinnstillingene fra programmet, gjør du dette i **Utskriftsinnstillinger** (se ["Åpne utskriftsinnstillinger" på side](#page-52-1) 53).
- **3.** Klikk på kategorien **Avansert**.
- **4.** Velg ønsket overlegg fra rullegardinlisten **Tekst**.
- **5.** Hvis den ønskede overleggsfilen ikke vises i rullegardinlisten **Tekst**, velger du **Rediger...** i listen og klikker på **Last**. Velg ønsket overleggsfil.

Hvis overleggsfilen du vil bruke, er lagret på et eksternt medium, kan du også laste inn filen fra **Åpne**-vinduet.

Når du har valgt filen, klikker du på **Åpne**. Filen vises i **Overleggliste**-boksen og er klar til å skrives ut. Velg overlegget fra **Overleggliste**-boksen.

**6.** Merk om nødvendig av for **Bekreft sideoverlegg ved utskrift**. Hvis denne avkrysningsboksen er avmerket, åpnes et meldingsvindu hver gang du sender et dokument til skriveren. I meldingen blir du bedt om å bekrefte at du vil skrive ut et overlegg sammen med dokumentet.

Hvis denne boksen er tom og du har valgt et overlegg, blir overlegget automatisk skrevet ut sammen med dokumentet.

- **7.** Klikk på **OK** eller **Skriv ut** helt til **Skriv ut**-vinduet lukkes. Det valgte overlegget skrives ut på dokumentet.
- Oppløsningen til overleggsdokumentet må være den samme som (K for dokumentet overlegget skal skrives ut sammen med.

#### **Slette et sideoverlegg**

Du kan slette sideoverlegg du ikke lenger har bruk for.

- **1.** Klikk på kategorien **Avansert** i **Utskriftsinnstillinger**-vinduet.
- **2.** Velg **Rediger...** i rullegardinlisten **Overlegg**.
- **3.** Velg ønsket overlegg fra **Overleggliste**-boksen.
- **4.** Klikk på **Slett**.
- **5.** Klikk på **Ja** i bekreftelsesvinduet som åpnes.
- **6.** Klikk på **OK** eller **Skriv ut** helt til **Skriv ut**-vinduet lukkes.

#### <span id="page-55-1"></span>**Avanserte alternativer**

Bruk grafikkalternativene nedenfor til å justere utskriftskvaliteten etter behov.

- Hvis alternativet er nedtonet eller ikke vises, gjelder det ikke for skriverspråket du bruker.
- **1.** Hvis du vil endre utskriftsinnstillingene fra programmet, gjør du dette i **Utskriftsinnstillinger** (se ["Åpne utskriftsinnstillinger" på side](#page-52-1) 53).
- **2.** Klikk på kategorien **Grafikk**.
	- Se den elektroniske hjelpen for hvert alternativ under **Utskriftsinnstillinger**.
	- **Skrift/tekst:** Velg **Gjør tekst mørkere** for å skrive ut teksten mørkere enn ved normal utskrift. Bruk **All tekst i svart** til å skrive ut all tekst i helt svart, uansett hvilken farge den har på skjermen.
	- **Tonersparingsmodus:** Med dette alternativet kan du forlenge tonerkassettens levetid og redusere kostnadene per side uten vesentlig reduksjon i utskriftskvalitet.
		- På: Velg dette alternativet for at skriveren skal bruke mindre toner på hver side.
		- Av: Hvis du ikke trenger å spare toner ved utskrift av et dokument, velger du dette alternativet.
- **3.** Klikk på **OK** eller **Skriv ut** helt til **Skriv ut**-vinduet lukkes.

## <span id="page-56-0"></span>**Endre standard utskriftsinnstillinger**

- **1.** Klikk på **Start**-menyen i Windows.
- **2.** I Windows 2000 velger du **Innstillinger** > **Skrivere**.
	- I Windows XP/2003 velger du **Skrivere og telefakser**.
	- I Windows 2008/Vista velger du **Kontrollpanel** > **Maskinvare og lyd** > **Skrivere**.
	- I Windows 7 velger du **Kontrollpanel** > **Maskinvare og lyd** > **Enheter og skrivere**.
	- I Windows Server 2008 R2 velger du **Kontrollpanel** > **Maskinvare** > **Enheter og skrivere**.
- **3.** Høyreklikk på maskinen.
- **4.** I Windows XP/2003/2008/Vista klikker du på **Utskriftsinnstillinger**. I Windows 7 og Windows Server 2008 R2 velger du **Utskriftsinnstillinger** på hurtigmenyer.
	- Hvis **Utskriftsinnstillinger** er merket med ►, kan du velge andre skriverdrivere for den valgte skriveren.
- **5.** Endre innstillingene i hver kategori.
- **6.** Klikk på **OK**.
- Hvis du vil endre innstillingene for hver utskriftsjobb, gjør du dette i  $\not\!\!\!\!/\,\,\not\!\!\!\!/\,\,$ **Utskriftsinnstillinger**.

## <span id="page-56-1"></span>**Angi en maskin som standardmaskin**

- **1.** Klikk på **Start**-menyen i Windows.
- **2.** I Windows 2000 velger du **Innstillinger** > **Skrivere**.
	- I Windows XP/2003 velger du **Skrivere og telefakser**.
	- I Windows 2008/Vista velger du **Kontrollpanel** > **Maskinvare og lyd** > **Skrivere**.
	- I Windows 7 velger du **Kontrollpanel** > **Maskinvare og lyd** > **Enheter og skrivere**.
	- I Windows Server 2008 R2 velger du **Kontrollpanel** > **Maskinvare** > **Enheter og skrivere**.
- **3.** Velg maskinen.
- **4.** Høyreklikk på maskinen, og velg **Angi som standardskriver**.
	- Windows 7 og Windows Server 2008 R2  $\epsilon$ Hvis **Angi som standardskriver** er merket med ►, kan du velge andre skriverdrivere for den valgte skriveren.

## <span id="page-56-2"></span>**Skrive ut til en fil (PRN)**

Av og til er du nødt til å lagre utskriftsdataene som en fil. Slik oppretter du en fil:

**1.** Merk av for **Skriv til fil** i **Skriv ut**-vinduet.

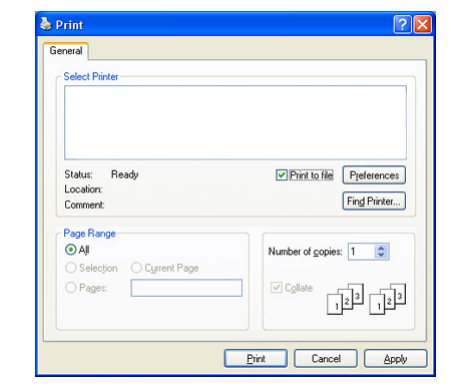

- **2.** Klikk på **Skriv ut**.
- **3.** Skriv inn målbanen og filnavnet, og klikk på **OK**. Eksempel: **c:\Temp\filnavn**.
	- P Hvis du bare skriver inn filnavnet, lagres filen automatisk i **Mine dokumenter**.

## <span id="page-56-3"></span>**Skrive ut i Macintosh**

Denne delen forklarer hvordan du skriver ut på en Macintosh-maskin. Du må angi utskriftsmiljøet før du skriver ut.

- USB-tilkobling (se ["Macintosh" på side](#page-32-0) 33).
- Nettverkstilkobling (se ["Macintosh" på side](#page-38-0) 39).

#### **Skrive ut et dokument**

Når du skriver ut fra en Macintosh-maskin, må du kontrollere innstillingen for skriverdriveren i programmet du bruker. Slik skriver du ut fra en Macintosh-maskin:

- **1.** Åpne dokumentet du vil skrive ut.
- **2.** Åpne **File**-menyen, og klikk på **Page Setup**.
- **3.** Velg papirstørrelse, papirretning, skalering og andre alternativer, og kontroller at din maskin er valgt. Klikk på **OK**.

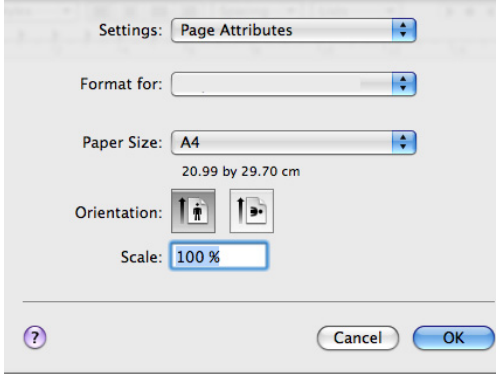

- **4.** Åpne **File**-menyen, og klikk på **Print**.
- **5.** Velg antall eksemplarer, og angi hvilke sider som skal skrives ut.
- **6.** Klikk på **Print**.

## **Endre skriverinnstillinger**

Maskinen har avanserte utskriftsfunksjoner som du kan bruke.

Åpne et program, og velg **Print** på **File**-menyen. Det kan vises et annet maskinnavn i ruten for skriveregenskaper, avhengig av hvilken maskin du bruker. Bortsett fra navnet, er sammensetningen av ruten for skriveregenskaper lik det følgende.

- Innstillingene kan variere avhengig av skriver og Mac OS-versjon.  $\cancel{\triangleright}$
- Følgende rute kan se annerledes ut, avhengig av operativsystemet eller programmet du bruker.

Følgende rute er den første ruten du ser når du åpner ruten for skriveregenskaper. Velg andre avanserte funksjoner fra rullegardinlisten.

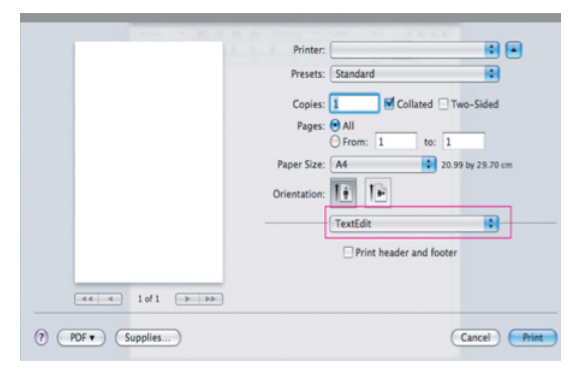

#### **Layout**

Kategorien **Layout** inneholder alternativer for å angi hvordan dokumentet skal se ut på den utskrevne siden. Du kan skrive ut flere sider på ett enkelt ark. Velg **Layout** i rullegardinlisten under **Orientation** for å få tilgang til følgende funksjoner.

- **Pages per Sheet:** Dette alternativet angir hvor mange sider som skrives ut på én side (se ["Skrive ut flere sider på ett ark" på side](#page-57-1) 58).
- **Layout Direction:** Dette alternativet angir papirretningen til en side, lik eksemplene i brukergrensesnittet.
- **Border:** Dette alternativet lar deg skrive ut en kant rundt hver side på arket.
- **Reverse Page Orientation:** Dette alternativet lar deg rotere siden 180 grader.

#### **Graphics**

Kategorien **Graphics** inneholder alternativer for valg av **Resolution**. Velg **Graphics** i rullegardinlisten under **Orientation** for å få tilgang til grafikkfunksjonene.

**Resolution (Quality):** Med dette alternativet kan du velge utskriftsoppløsningen. Jo høyere innstilling du angir, desto skarpere og klarere blir tegn og grafikk på utskriften. Det kan ta lengre tid å skrive ut et dokument med høye innstillinger.

#### **Paper**

Angi **Paper Type** slik at det svarer til papiret som er lagt i skuffen du vil skrive ut fra. På denne måten får du best mulig utskriftskvalitet. Hvis du legger i utskriftsmateriell av en annen type, må du velge den aktuelle papirtypen.

#### **Printer Settings**

Kategorien **Printer Settings** inneholder alternativer for **Toner Save Mode**. Velg **Printer Settings** i rullegardinlisten under **Orientation** for å få tilgang til følgende funksjoner:

• **Toner Save Mode:** Med dette alternativet kan du forlenge tonerkassettens levetid og redusere kostnadene per side uten vesentlig reduksjon i utskriftskvalitet.

- **On**: Velg dette alternativet for at skriveren skal bruke mindre toner på hver side.
- **Off:** Hvis du ikke trenger å spare toner ved utskrift av et dokument, velger du dette alternativet.

#### <span id="page-57-1"></span>**Skrive ut flere sider på ett ark**

Du kan skrive ut mer enn én side på ett ark. Dette er en billig måte å skrive ut utkast på.

- **1.** Åpne et program, og velg **Print** på **File**-menyen.
- **2.** Velg **Layout** i rullegardinlisten under **Orientation**. I rullegardinlisten **Pages per Sheet** velger du hvor mange sider du vil skrive ut på ett enkelt ark.

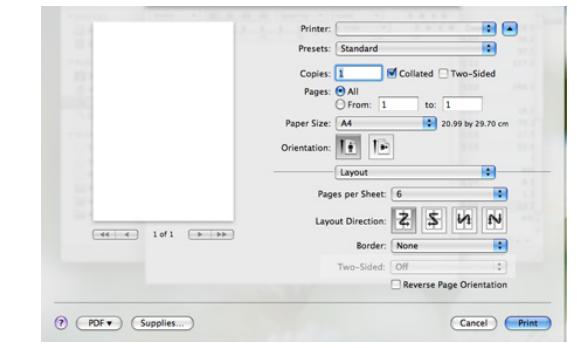

- **3.** Velg de andre alternativene du vil bruke.
- **4.** Klikk på **Print** for at maskinen skal skrive ut valgt antall sider på ett enkelt ark.

## <span id="page-57-0"></span>**Skrive ut i Linux**

#### **Skrive ut fra programmer**

Det finnes mange Linux-programmer du kan skrive ut fra ved hjelp av Common UNIX Printing System (CUPS). Du kan skrive ut på maskinen fra et hvilken som helst slikt program.

- **1.** Åpne et program, og velg **Print** på **File**-menyen.
- **2.** Velg **Print** direkte ved hjelp av lpr.
- **3.** I LPR GUI-vinduet velger du maskinens modellnavn i skriverlisten og klikker på **Properties**.

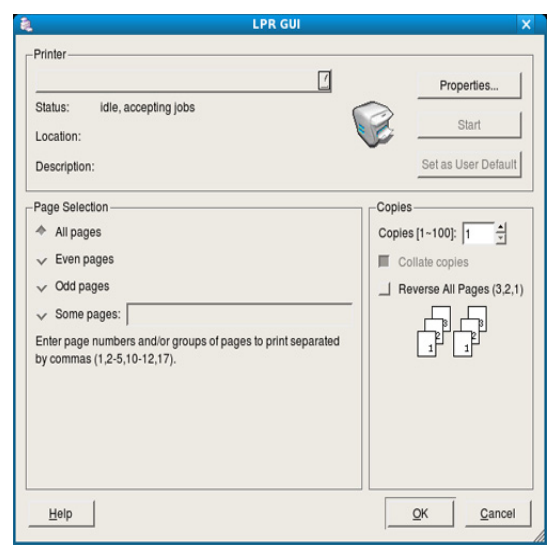

- **4.** Du kan endre egenskapene til utskriftsjobben ved hjelp av de fire følgende kategoriene som vises øverst i vinduet.
	- **General:** Bruk dette alternativet til å endre papirstørrelse, papirtype og papirretning for dokumentene. Det vil aktivere dupleksfunksjonen, legge til start- og sluttbannere og endre antall sider per ark.
	- **Text:** Bruk dette alternativet til å angi sidemarger og tekstalternativer, for eksempel avstand eller spalter.
	- **Graphics:** Bruk dette alternativet til å angi bildealternativer til bruk ved utskrift av bildefiler, for eksempel fargealternativer, bildestørrelse eller bildeplassering.
	- **Advanced:** Bruk dette alternativet til å angi utskriftsoppløsning, papir, kilde og spesielle utskriftsfunksjoner.
	- Hvis et alternativ er nedtonet, betyr det at det ikke støttes.  $\mathbb {Z}$
- **5.** Klikk på **Apply** for å bruke endringene og lukke **Properties**-vinduet.
- **6.** Klikk på **OK** i **LPR GUI**-vinduet for å starte utskriften.
- **7.** Utskriftsvinduet åpnes, og du kan følge med på statusen til utskriftsjobben.
	- Klikk på **Cancel** for å avbryte utskriftsjobben.

#### **Skrive ut filer**

Du kan skrive ut mange forskjellige typer filer på maskinen ved hjelp av standard CUPS-metode, direkte fra kommandolinjegrensesnittet. Det kan du gjøre med lpr-funksjonen i CUPS. Driverpakken erstatter imidlertid standard lpr-verktøy med et mye mer brukervennlig grafisk LPR GUI-program.

Slik skriver du ut en dokumentfil:

**1.** Skriv inn lpr <filnavn> på kommandolinjen i Linux shell, og trykk på **Enter**. **LPR GUI**-vinduet åpnes.

Hvis du bare skriver inn lpr og trykker på **Enter**, åpnes vinduet **Select file(s) to print** først. Velg filene du vil skrive ut, og klikk på **Open**.

- **2.** I **LPR GUI**-vinduet velger du maskinen fra listen og endrer egenskapene for utskriftsjobben.
- **3.** Klikk på **OK** for å starte utskriften.

#### **Konfigurere skriveregenskaper**

Ved hjelp av **Printer Properties**-vinduet i **Printers configuration** kan du endre de ulike egenskapene for maskinen når den fungerer som skriver.

**1.** Åpne **Unified Driver Configurator**.

Bytt om nødvendig til **Printers configuration**.

- **2.** Velg din maskin fra listen over tilgjengelige skrivere, og klikk på **Properties**.
- **3. Printer Properties**-vinduet åpnes.

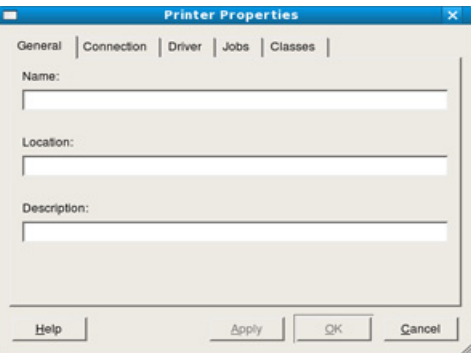

Følgende fem kategorier vises øverst i vinduet:

- **General:** Bruk dette alternativet til å endre skriverens plassering og navn. Navnet som er angitt i denne kategorien, vises i skriverlisten i **Printers configuration**.
- **Connection:** Bruk dette alternativet til å vise eller velge en annen port. Hvis du endrer maskinporten fra USB til parallell, eller omvendt, under bruk, må du konfigurere maskinporten på nytt i denne kategorien.
- **Driver:** Bruk dette alternativet til å vise eller velge en annen maskindriver. Klikk på **Options** for å angi standardalternativer for enheten.
- **Jobs:** Dette alternativet viser listen med utskriftsjobber. Klikk på **Cancel job** for å avbryte den valgte jobben, og merk av for **Show completed jobs** for å vise tidligere jobber i jobblisten.
- **Classes:** Dette alternativet viser klassen som maskinen er i. Klikk på **Add to Class** for å legge til maskinen i en bestemt klasse, eller klikk på **Remove from Class** for å fjerne den fra klassen.
- **4.** Klikk på **OK** for å bruke endringene og lukke **Printer Properties**-vinduet.

# **Kopiering**

Dette kapitlet gir deg trinnvise instruksjoner for hvordan du kopierer dokumenter.

#### **Dette kapitlet inneholder:**

- [Grunnleggende kopiering](#page-59-0)
- [Endre innstillinger for hver kopi](#page-59-1)
- Endre standardinnstillingene for kopiering [Stille inn tidsavbrudd for kopiering](#page-62-0)
- Hvilke tilleggsenheter og funksjoner som støttes, kan variere avhengig P av modell. Kontroller navnet på din modell. (Se ["Funksjoner etter modell" på side](#page-23-0) 24.)

## <span id="page-59-0"></span>**Grunnleggende kopiering**

Dette er den vanlige fremgangsmåten for kopiering av originaler.

- **1.** Trykk på (Kopi) på kontrollpanelet.
- **2.** Legg originalene med forsiden opp i dokumentmateren, eller legg én enkelt original med forsiden ned på skannerglassplaten.

(Se ["På skannerglassplaten" på side](#page-44-2) 45 eller ["I dokumentmateren" på](#page-45-1)  [side](#page-45-1) 46.)

- **3.** Juster om nødvendig innstillingene for hver kopi, for eksempel **Reduser/ forst**, **Morkhet** og **Originaltype** (se ["Endre innstillinger for hver kopi" på](#page-59-1)  [side](#page-59-1) 60).
- **4.** Tast inn ønsket antall kopier ved hjelp av pilen eller talltastaturet, om nødvendig.
- **5.** Trykk på **Start** på kontrollpanelet for å begynne kopieringen.
- Hvis du vil avbryte gjeldende kopieringsjobb, trykker du på **Stop/Clear** på kontrollpanelet.

## <span id="page-59-1"></span>**Endre innstillinger for hver kopi**

Maskinen har standardinnstillinger for kopiering, slik at du kan kopiere raskt og enkelt. Hvis du imidlertid vil endre alternativene for hver kopi, bruker du kopifunksjonsknappene på kontrollpanelet.

Hvis du trykker på **Stop/Clear** mens du angir kopieringsalternativer,  $[{\mathscr{G}}]$ vil alle angitte innstillinger for gjeldende kopieringsjobb bli slettet og tilbakestilt til standardverdier etter at maskinen er ferdig med kopieringen som er i gang.

## **Endre mørkheten**

Hvis originalen har svak skrift eller mørke bilder, kan du justere kontrasten for å gjøre kopien lettere å lese.

- **1.** Trykk på (Kopi) på kontrollpanelet.
- **2.** Trykk på **Menu** på kontrollpanelet.
- **3.** Trykk på venstre/høyre pil til **Kopifunksjon** vises, og trykk deretter på **OK**.
- **4.** Trykk på venstre/høyre pil til **Morkhet** vises, og trykk deretter på **OK**.
- **5.** Trykk på venstre/høyre pil til ønsket kontrastmodus vises, og trykk deretter på **OK**.
	- **Lys**: Fungerer godt med mørk trykk.
	- **Lysest**: Fungerer godt med mørkere trykk.
	- **Normal**: Fungerer godt med vanlige maskinskrevne eller trykte originaler.
- [Bruke spesialkopifunksjoner](#page-60-1)
- [Bestemme typen kopiutskrift](#page-61-0)
- - **Mork**: Fungerer godt med lys trykk.
	- **Mørkest**: Fungerer godt med lysere trykk eller svak blyantskrift.
- **6.** Trykk på **Stop/Clear** for å gå tilbake til klarmodus.

## **Velge typen originaler**

Innstillingen for originaltype brukes til å forbedre kopikvaliteten ved å velge dokumenttype for gjeldende kopieringsjobb.

- **1.** Trykk på (Kopi) på kontrollpanelet.
- **2.** Trykk på **Menu** på kontrollpanelet.
- **3.** Trykk på venstre/høyre pil til **Kopifunksjon** vises, og trykk deretter på **OK**.
- **4.** Trykk på venstre/høyre pil til **Originaltype** vises, og trykk deretter på **OK**.
- **5.** Trykk på venstre/høyre pil til ønsket bildemodus vises, og trykk deretter på **OK**.
	- **Tekst**: Brukes for originaler som hovedsakelig inneholder tekst.
	- **Tekst/foto**: Brukes for originaler med en blanding av tekst og fotografier.
	- **Foto**: Brukes når originalene er fotografier.
- **6.** Trykk på **Stop/Clear** for å gå tilbake til klarmodus.

## **Forminske eller forstørre kopier**

Du kan redusere eller forstørre størrelsen på kopibildet fra 25 til 400 % når du kopierer originaldokumenter fra skannerglassplaten, eller fra 25 til 100 % når du kopierer fra den automatiske dokumentmateren.

#### **Slik velger du en forhåndsdefinert kopistørrelse:**

- **1.** Trykk på (Kopi) på kontrollpanelet.
- **2.** Trykk på **Menu** på kontrollpanelet.
- **3.** Trykk på venstre/høyre pil til **Kopifunksjon** vises, og trykk deretter på **OK**.
- **4.** Trykk på venstre/høyre pil til **Reduser/forst** vises, og trykk deretter på **OK**.
- **5.** Trykk på venstre/høyre pil til ønsket størrelsesinnstilling vises, og trykk deretter på **OK**.
- **6.** Trykk på **Stop/Clear** for å gå tilbake til klarmodus.

#### **Slik skalerer du kopien ved å angi skaleringsverdien direkte:**

- **1.** Trykk på (Kopi) på kontrollpanelet.
- **2.** Trykk på **Menu** på kontrollpanelet.
- **3.** Trykk på venstre/høyre pil til **Kopifunksjon** vises, og trykk deretter på **OK**.
- **4.** Trykk på venstre/høyre pil til **Reduser/forst** vises, og trykk deretter på **OK**.
- **5.** Trykk på venstre/høyre pil til **Egendefinert** vises, og trykk deretter på **OK**.
- **6.** Trykk på venstre/høyre pil eller talltastaturet for å angi ønsket kopistørrelse. Trykk på og hold inne venstre/høyre pil for å bla raskt til ønsket verdi.
- **7.** Trykk på **OK** for å lagre valget.
- **8.** Trykk på **Stop/Clear** for å gå tilbake til klarmodus.
- Når du lager en forminsket kopi, kan det forekomme svarte streker nederst på kopien.

## <span id="page-60-0"></span>**Endre standardinnstillingene for kopiering**

Kopieringsalternativer, inkludert mørkhet, originaltype, kopistørrelse, sortering og antall kopier, kan angis etter hvilke som er mest brukt. Når du kopierer et dokument, brukes standardinnstillingene hvis de ikke er endret ved hjelp av de aktuelle knappene på kontrollpanelet.

- **1.** Trykk på (Kopi) på kontrollpanelet.
- **2.** Trykk på **Menu** på kontrollpanelet.
- **3.** Trykk på venstre/høyre pil til **Kopioppsett** vises, og trykk deretter på **OK**.
- **4.** Trykk på venstre/høyre pil til **Endre standard** vises, og trykk deretter på **OK**.
- **5.** Trykk på venstre/høyre pil til ønsket oppsettalternativ vises, og trykk deretter på **OK**.
- **6.** Trykk på venstre/høyre pil til ønsket innstilling vises, og trykk deretter på **OK**.
- **7.** Gjenta om nødvendig trinn 5 til og med 6.
- **8.** Trykk på **Stop/Clear** for å gå tilbake til klarmodus.
- Hvis du trykker på **Stop/Clear** når du angir kopieringsalternativer, slettes de endrede innstillingene, og standardinnstillingene gjenopprettes.

## <span id="page-60-1"></span>**Bruke spesialkopifunksjoner**

Du kan bruke følgende kopieringsfunksjoner:

#### **ID-kortkopi**

Maskinen kan skrive ut et tosidig dokument på én side med A4-, Letter-, Legal-, Folio-, Executive-, B5-, A5-, eller A6-størrelse.

Maskinen skriver ut den ene siden av originalen øverst på arket og den andre siden nederst på arket uten å forminske originalstørrelsen. Denne funksjonen er nyttig ved kopiering av små elementer, for eksempel visittkort.

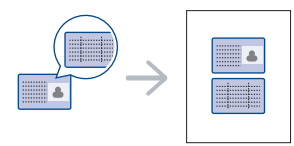

- Denne kopifunksjonen er bare tilgjengelig når du plasserer ิั⊮ originalene på skannerglassplaten.
	- Hvis størrelsen på tosidige originaler er større enn A5, vil ikke alt bli kopiert.
- **1.** Trykk på **ID Copy** på kontrollpanelet.
- **2. Plasser forside og trykk [Start]** vises på displayet.

**3.** Plasser originalen med forsiden ned på skannerglassplaten slik pilene viser, og lukk skannerdekselet.

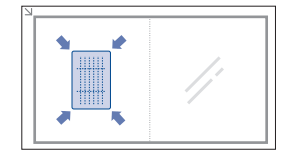

- **4.** Trykk på **OK** på kontrollpanelet. Maskinen begynner å skanne forsiden, og **Plasser bakside og trykk [Start]** vises.
- **5.** Snu originalen, plasser den på skannerglassplaten slik pilene viser, og lukk skannerdekselet.

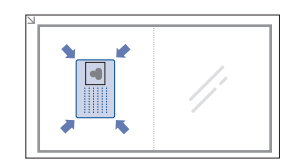

**6.** Trykk på **OK** på kontrollpanelet for å begynne kopieringen.

- Hvis originalen er større enn utskriftsområdet, kan det hende at W noen deler ikke blir skrevet ut.
	- Hvis du ikke trykker på **OK**, kopieres bare forsiden.
	- Hvis du trykker på **Stop/Clear**, avbryter maskinen kopieringsjobben og går tilbake til klarmodus.

## **2-opp- eller 4-opp-kopiering (N-opp)**

Maskinen forminsker størrelsen på originalbildene og skriver ut to eller fire sider på ett ark med papir.

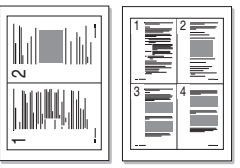

- **1.** Trykk på (Kopi) på kontrollpanelet.
- **2.** Trykk på **Menu** på kontrollpanelet.
- **3.** Trykk på venstre/høyre pil til **Kopifunksjon** vises, og trykk deretter på **OK**.
- **4.** Trykk på venstre/høyre pil til **Oppsett** vises, og trykk deretter på **OK**.
- **5.** Trykk på venstre/høyre pil til **2-opp** eller **4-opp** vises, og trykk deretter på **OK**.
- **6.** Når **Ja** vises, trykker du på **OK**.
- **7.** Trykk på **Start** på kontrollpanelet for å begynne kopieringen.
- Du kan ikke justere kopistørrelsen med **Reduser/forst** når du bruker 1b **N-opp**-funksjonen.

## **Plakatkopiering**

Originalen deles inn i ni deler. Du kan lime sammen arkene slik at du får én stor plakat.

Denne kopifunksjonen er bare tilgjengelig når du plasserer originalene på skannerglassplaten.

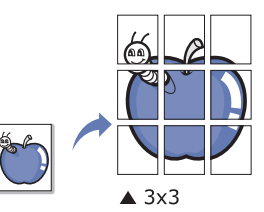

- **1.** Trykk på (Kopi) på kontrollpanelet.
- **2.** Trykk på **Menu** på kontrollpanelet.
- **3.** Trykk på venstre/høyre pil til **Kopifunksjon** vises, og trykk deretter på **OK**.
- **4.** Trykk på venstre/høyre pil til **Oppsett** vises, og trykk deretter på **OK**.
- **5.** Trykk på venstre/høyre pil til **Plakatkopi** vises, og trykk deretter på **OK**.
- **6.** Trykk på **Stop/Clear** for å gå tilbake til klarmodus.
- **7.** Trykk på **Start** på kontrollpanelet for å begynne kopieringen.
- Originalen deles inn i ni deler. Hver del skannes og skrives ut én etter én i rekkefølgen nedenfor.

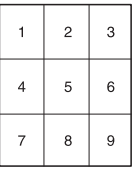

#### **Klonkopiering**

Maskinen skriver ut flere originalbilder på én enkeltside. Antall bilder fastsettes automatisk ut fra originalbildet og papirstørrelsen.

Denne kopifunksjonen er bare tilgjengelig når du plasserer originalene på skannerglassplaten.

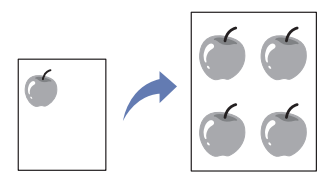

- **1.** Trykk på (Kopi) på kontrollpanelet.
- **2.** Trykk på **Menu** på kontrollpanelet.
- **3.** Trykk på venstre/høyre pil til **Kopifunksjon** vises, og trykk deretter på **OK**.
- **4.** Trykk på venstre/høyre pil til **Oppsett** vises, og trykk deretter på **OK**.
- **5.** Trykk på venstre/høyre pil til **Klonkopi** vises, og trykk deretter på **OK**.
- **6.** Når **Ja** vises, trykker du på **OK**.
- **7.** Trykk på **Start** på kontrollpanelet for å begynne kopieringen.
- Du kan ikke justere kopistørrelsen med **Reduser/forst** når du bruker  $\not\!\!\!/\,\,\not\!\!\!\!/\,\,$ **Klonkopi**-funksjonen.

## **Slette bakgrunnsbilder**

Denne funksjonen er nyttig når du kopierer originaler som inneholder farge i bakgrunnen, for eksempel aviser eller kataloger.

- **1.** Trykk på (Kopi) på kontrollpanelet.
- **2.** Trykk på **Menu** på kontrollpanelet.
- **3.** Trykk på venstre/høyre pil til **Kopifunksjon** vises, og trykk deretter på **OK**.
- **4.** Trykk på venstre/høyre pil til **Juster bakgr.** vises, og trykk deretter på **OK**.
- **5.** Trykk på venstre/høyre pil til ønsket innbindingsalternativ vises.
	- **Av**: Deaktiverer denne funksjonen.
	- **Automatisk**: Optimaliserer bakgrunnen.
	- **Forbedre:** Jo høyere tall, desto mer livaktig bakgrunn.
	- **Fjern**: Jo høyere tall, desto lysere bakgrunn.
- **6.** Trykk på **OK** for å lagre valget.
- **7.** Trykk på **Stop/Clear** for å gå tilbake til klarmodus.

## <span id="page-61-0"></span>**Bestemme typen kopiutskrift**

Du kan stille inn maskinen slik at den sorterer kopieringsjobbene. Hvis du for eksempel lager to kopier av en 3-siders original, skrives det ut ett komplett 3-siders dokument, etterfulgt av ytterligere ett komplett dokument.

- **1.** Trykk på (Kopi) på kontrollpanelet.
- **2.** Legg originalene med forsiden opp i dokumentmateren. Du kan også bruke skannerglassplaten med ett enkelt originaldokument med forsiden ned og lukket skannerdeksel.
- **3.** Trykk på **OK**, og tast inn ønsket antall kopier ved hjelp av venstre/høyre pil eller talltastaturet.
- **4.** Trykk på **Menu** på kontrollpanelet.
- **5.** Trykk på venstre/høyre pil til **Kopioppsett** vises, og trykk deretter på **OK**.
- **6.** Trykk på venstre/høyre pil til **Endre standard** vises, og trykk deretter på **OK**.
- **7.** Trykk på venstre/høyre pil til **Sorter kopier** vises, og trykk deretter på **OK**.
- **8.** Trykk på venstre/høyre pil til **Pa** vises, og trykk deretter på **OK**.
	- **Pa:** Skriver ut i sett for å samsvare med rekkefølgen til originalen.

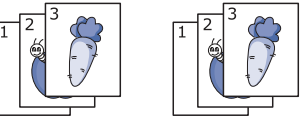

Av: Skriver ut stabler av enkeltsider.

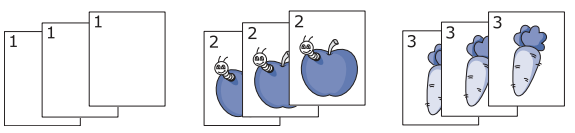

- **9.** Trykk på **Stop/Clear** for å gå tilbake til klarmodus.
- **10.** Trykk på **Start** for å starte kopieringen. Det skrives ut to komplette dokumenter etter hverandre.

## <span id="page-62-0"></span>**Stille inn tidsavbrudd for kopiering**

Du kan angi hvor lenge maskinen skal vente før standardinnstillingene for kopiering gjenopprettes, hvis du ikke har startet kopiering etter å ha endret innstillingene på kontrollpanelet.

- **1.** Trykk på **Menu** på kontrollpanelet.
- **2.** Trykk på venstre/høyre pil til **Systemoppsett** vises, og trykk deretter på **OK**.
- **3.** Trykk på venstre/høyre pil til **Maskinoppsett** vises, og trykk deretter på **OK**.
- **4.** Trykk på venstre/høyre pil til **Tidsavbrudd** vises, og trykk deretter på **OK**.
- **5.** Trykk på venstre/høyre pil til ønsket tidsinnstilling vises. Valg av **Av** betyr at maskinen ikke gjenoppretter standardinnstillingene før du trykker på **Start** for å starte kopiering, eller **Stop/Clear** for å avbryte.
- **6.** Trykk på **OK** for å lagre valget.
- **7.** Trykk på **Stop/Clear** for å gå tilbake til klarmodus.

## **Skanning**

Når du skanner bilder og tekst med maskinen, gjøres materialet om til digitale filer som kan lagres på datamaskinen.

#### **Dette kapitlet inneholder:**

- [Grunnleggende skannemetode](#page-63-0)
- [Skanne originaler og sende dem til datamaskinen \(Skann til PC\)](#page-63-1)
- [Bruke Samsung Skanningsbehandling](#page-64-0)
- [Skanning med TWAIN-kompatibel programvare](#page-65-0)
- Den maksimale oppløsningen som kan oppnås, avhenger av ulike  $\cancel{\varphi}$ faktorer, blant annet hvor rask datamaskinen er, tilgjengelig diskplass, minne, størrelsen på bildet som skal skannes, og innstillingene for bitdybde. Derfor kan det hende at du ikke kan skanne i enkelte oppløsninger, spesielt med utvidet oppløsning, avhengig av systemet og hva du skanner.
- Hvilke tilleggsenheter og funksjoner som støttes, kan variere avhengig av modell. Kontroller navnet på din modell. (Se ["Funksjoner etter modell" på side](#page-23-0) 24.)

## <span id="page-63-0"></span>**Grunnleggende skannemetode**

Du kan skanne originalene med maskinen via en USB-kabel eller nettverket.

- **Samsung Skanningsbehandling:** Skann originalene fra kontrollpanelet. De skannede dataene vil da bli lagret i **Mine dokumenter**-mappen på datamaskinene som er koblet til den. Når du installerer all programvaren fra den medfølgende CD-en, vil Samsung Skanningsbehandling også bli installert automatisk på datamaskinen. Denne funksjonen kan brukes via den lokale forbindelsen eller nettverksforbindelsen (se ["Bruke Samsung Skanningsbehandling" på](#page-64-0)  [side](#page-64-0) 65).
- **TWAIN:** TWAIN er en av de forhåndsinnstilte bildeprogrammene. Når du skanner et bilde, startes det valgte programmet, slik at du kan styre skanneprosessen. Denne funksjonen kan brukes via den lokale forbindelsen eller nettverksforbindelsen (se ["Skanning med](#page-65-0)  [TWAIN-kompatibel programvare" på side](#page-65-0) 66).
- **SmarThru:** Dette programmet leveres med maskinen. Du kan bruke programmet til å skanne bilder eller dokumenter. Denne funksjonen kan brukes via den lokale forbindelsen eller nettverksforbindelsen (se ["SmarThru" på side](#page-83-0) 84).
- **WIA:** WIA står for Windows Images Acquisition. For å bruke denne funksjonen må datamaskinen være koblet direkte til maskinen via en USB-kabel (se ["Skanning ved hjelp av WIA-driveren" på side](#page-65-1) 66).

## <span id="page-63-1"></span>**Skanne originaler og sende dem til datamaskinen (Skann til PC)**

Du kan skanne et bilde på maskinen ved hjelp av programmet Samsung Skanningsbehandling som er installert på datamaskinen på nettverket.

- [Skanning ved hjelp av WIA-driveren](#page-65-1)
- [Skanne i Macintosh](#page-66-0)
- [Skanne i Linux](#page-66-1)

#### **For USB-tilkoblet maskin**

Dette er en grunnleggende skannemetode for en USB-tilkoblet maskin.

- **1.** Kontroller at maskinen er koblet til datamaskinen og slått på.
- **2.** Legg originalene med forsiden opp i dokumentmateren, eller legg én enkelt original med forsiden ned på skannerglassplaten. (Se ["Legge i originaler" på side](#page-44-3) 45.)
- **3.** Trykk på (Skann) på kontrollpanelet.
- **4.** Trykk på venstre/høyre pil til **Skann til PC** vises, og trykk deretter på **OK**.
- **5.** Trykk på venstre/høyre pil til **Lokal PC** vises, og trykk deretter på **OK**.
	- Hvis du får meldingen **Ikke tilgjeng.**, må du kontrollere porttilkoblingen.
- **6.** Trykk på venstre/høyre pil til ønsket program vises, og trykk deretter på **OK**.

Standardinnstillingen er **Mine dokumenter**.

- Hvis du vil legge til eller slette mappen der den skannede filen er lagret, legger du til eller sletter programmet i **Samsung Skanningsbehandling** > **Egenskaper** > **Konfigurer skanneknapp**.
- **7.** Trykk på venstre/høyre pil til ønsket innstilling vises, og trykk deretter på **OK**.
	- **Opplosning**: Angir bildeoppløsning.
	- **Skannefarge**: Angir fargemodus.
	- **Skanneformat**: Angir filformatet som bildet skal lagres i.
	- **Skannestr**: Angir bildestørrelse.
	- **Skanneformat** vises bare når du har valgt skannemålet **Mine**   $\cancel{\varphi}$ **dokumenter**.
		- Hvis du vil skanne fra standardinnstillingen, trykker du på **Start**.
- **8.** Skanningen starter.

 $\cancel{\triangleright}$ 

- Det skannede bildet lagres i mappen **Mine dokumenter** > **Mine bilder** > **Samsung** på datamaskinen.
	- Du kan bruke TWAIN-driveren til rask skanning i programmet **Samsung Skanningsbehandling**.
	- Du kan også skanne ved å trykke på **Start** > **Kontrollpanel** > **Samsung Skanningsbehandling** > **Hurtigskanning** i Windows.

### **For nettverkstilkoblet maskin**

Kontroller at skriverdriveren er installert på maskinen fra programvare-CD-en, ettersom skriverdriveren også inneholder skanneprogrammet (se ["Installere driver for maskin tilkoblet med kablet](#page-37-1)  [nettverk eller USB" på side](#page-37-1) 38).

- **1.** Kontroller at maskinen og datamaskinen er koblet til nettverket, og at Samsung Skanningsbehandling er installert på datamaskinen.
- **2.** Legg originalene med forsiden opp i dokumentmateren, eller legg én enkelt original med forsiden ned på skannerglassplaten.
- **3.** Trykk på (Skann) på kontrollpanelet.
- **4.** Trykk på venstre/høyre pil til **Skann til PC** vises, og trykk deretter på **OK**.
- **5.** Trykk på venstre/høyre pil til **Nettverks-PC** vises, og trykk deretter på **OK**.
	- $\mathbb{Z}$ Hvis du får meldingen **Ikke tilgjeng.**, må du kontrollere porttilkoblingen.
- **6.** Velg registrert datamaskin-**ID**, og skriv inn **Passord** ved behov.
	- **ID**-en er den samme som registrert **Datamaskin-ID** for **Samsung Skanningsbehandling**.
		- **Passord** er det 4-sifrede nummeret som er registrert som **Passord** for **Samsung Skanningsbehandling**.
- **7.** Trykk på venstre/høyre pil til ønsket program vises, og trykk deretter på **OK**.

Standardinnstillingen er **Mine dokumenter**.

- Hvis du vil legge til eller slette mappen der den skannede filen er lagret, legger du til eller sletter programmet i **Samsung Skanningsbehandling** > **Egenskaper** > **Konfigurer skanneknapp**.
- **8.** Trykk på venstre/høyre pil til ønsket innstilling vises, og trykk deretter på **OK**.
	- **Opplosning**: Angir bildeoppløsning.
	- **Skannefarge: Angir fargemodus.**
	- **Skanneformat**: Angir filformatet som bildet skal lagres i. • **Skannestr**: Angir bildestørrelse.
	- **Skanneformat** vises bare når du har valgt skannemålet **Mine**   $\mathbb Z$ **dokumenter**.
		- Hvis du vil skanne fra standardinnstillingen, trykker du på **Start**.
- **9.** Skanningen starter.
	- Det skannede bildet lagres i mappen **Mine dokumenter** > 'N **Mine bilder** > **Samsung** på datamaskinen.
		- Du kan bruke TWAIN-driveren til rask skanning i programmet **Samsung Skanningsbehandling**.
		- Du kan også skanne ved å trykke på **Start** > **Kontrollpanel** > **Samsung Skanningsbehandling** > **Hurtigskanning** i Windows.

## <span id="page-64-0"></span>**Bruke Samsung Skanningsbehandling**

Hvis du har installert skriverdriveren, er programmet Samsung Skanningsbehandling også installert. Start Samsung Skanningsbehandling for å få informasjon om programmet og tilstanden til den installerte skannerdriveren. I dette programmet kan du endre skanningsinnstillingene og legge til eller slette mappene der dokumenter som er skannet til datamaskinen, er lagret.

Programmet Samsung Skanningsbehandling kan bare brukes på Windows- og Mac OS-systemer. Se ["Angi skanneinformasjon i Scan](#page-66-2)  [Manager" på side](#page-66-2) 67 hvis du bruker Macintosh.

- **1.** Fra **Start**-menyen klikker du på **Kontrollpanel** > **Samsung Skanningsbehandling**.
	- $\varnothing$ Du kan åpne Samsung Skanningsbehandling ved å høyreklikke på Smart Panel-ikonet på oppgavelinjen i Windows og velge Scan Manager.
- **2.** Velg riktig maskin fra Samsung Skanningsbehandling-vinduet.
- **3.** Trykk på **Egenskaper**.
- **4.** Med kategorien **Konfigurer skanneknapp** kan du endre lagringsstedet og skanningsinnstillingene og legge til eller slette programmer og formatfiler.

Du kan bytte skannemaskin ved hjelp av kategorien **Endre port** (lokal eller nettverk).

**5.** Når du er fornøyd med innstillingene, trykker du på **OK**.

#### **Kategorien Konfigurer skanneknapp**

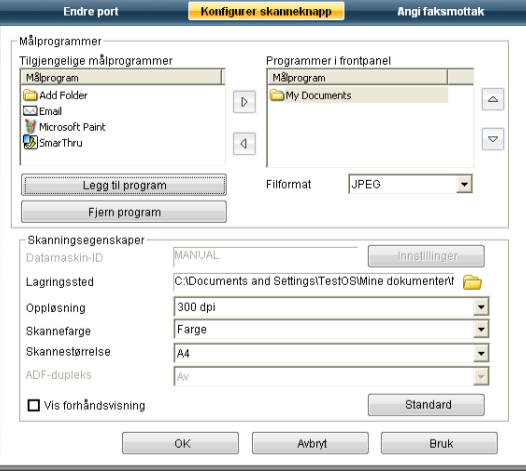

#### **Målprogrammer**

- **Tilgjengelige målprogrammer:** Viser listen med programmer som er koblet til skannede bilder i registeret på datamaskinen. Velg programmet du vil bruke, og klikk på høyre pil for å legge det til i **Programmer i frontpanel**.
- **Programmer i frontpanel:** Viser listen med programmer for åpning av skannede bilder.
- **Legg til program:** Brukes til å legge til et program du vil bruke, i **Tilgjengelige målprogrammer**.
- **Fjern program:** Brukes til å fjerne et element som er lagt til i **Tilgjengelige målprogrammer**.
- **Filformat:** Brukes til å velge hvordan innskannede data skal lagres. Du kan velge mellom **BMP**, **JPEG**, **PDF** og **TIFF**.

#### **Skanningsegenskaper**

- **Datamaskin-ID:** Viser ID-en til datamaskinen.
- **Lagringssted:** Brukes til å velge standardmappe for lagring.
- **Oppløsning:** Brukes til å velge skanningsoppløsning.
- **Skannefarge:** Brukes til å velge skannefarger.
- **Skannestørrelse:** Brukes til å velge skannestørrelse.
- **ADF-dupleks:** Skanner automatisk begge sider. Hvis modellen ikke støtter dette alternativet, vil det være nedtonet.
- **Vis forhåndsvisning:** Merk av i denne boksen for å forhåndsvise skanningsalternativer. Du kan endre alternativene før skanning.
- **Standard:** Brukes til å gå tilbake til standardalternativer.

#### **Kategorien Endre port**

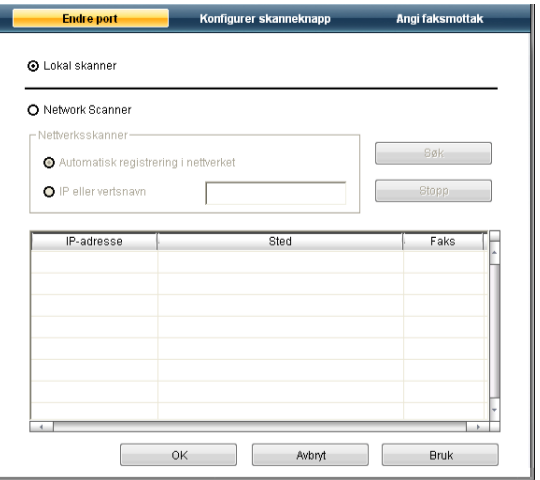

#### **Lokal skanner**

Velg dette alternativet når maskinen er tilkoblet via USB- eller LPT-port.

#### **Nettverksskanner**

Velg dette alternativet når maskinen er tilkoblet via nettverk.

- **Automatisk registrering i nettverket:** Registrerer maskinen automatisk.
- **IP-adresse:** Angi IP-adressen til maskinen for at den skal registreres.

## <span id="page-65-0"></span>**Skanning med TWAIN-kompatibel programvare**

Hvis du vil skanne dokumenter med annen programvare, må du bruke et TWAIN-kompatibelt program, for eksempel Adobe Photoshop. Følg fremgangsmåten nedenfor for å skanne med TWAIN-kompatibel programvare:

- **1.** Kontroller at maskinen er koblet til datamaskinen og slått på.
- **2.** Legg originalene med forsiden opp i dokumentmateren, eller legg én enkelt original med forsiden ned på skannerglassplaten. (Se ["Legge i originaler" på side](#page-44-3) 45.)
- **3.** Åpne et program, for eksempel Adobe Photoshop.
- **4.** Åpne TWAIN-vinduet, og angi skanningsalternativer.
- **5.** Skann og lagre det skannede bildet.

## <span id="page-65-1"></span>**Skanning ved hjelp av WIA-driveren**

Maskinen støtter også WIA-driveren (Windows Image Acquisition) for skanning av bilder. WIA er en av standardkomponentene i Microsoft Windows XP og fungerer sammen med digitale kameraer og skannere. I motsetning til TWAIN-driveren, kan WIA-driveren brukes til å skanne og enkelt justere bilder uten å måtte bruke annen programvare.

WIA-driveren fungerer bare i Windows XP/Vista med en USB-port. W

## **Windows XP**

- **1.** Kontroller at maskinen er koblet til datamaskinen og slått på.
- **2.** Legg originalene med forsiden opp i dokumentmateren, eller legg én enkelt original med forsiden ned på skannerglassplaten. (Se ["Legge i originaler" på side](#page-44-3) 45.)
- **3.** Fra **Start**-menyen velger du **Kontrollpanel** > **Skannere og kameraer**.
- **4.** Dobbeltklikk på skannerdriverikonet. **Veiviser for skanner og kamera** åpnes.
- **5.** Klikk på **Neste**.
- **6.** Angi alternativet i **Velg skanningsinnstillinger**-vinduet, og klikk på **Forhandsvisning** for å se hvordan alternativene påvirker bildet.
- **7.** Klikk på **Neste**.
- **8.** Skriv inn et bildenavn, og velg et filformat og en målplassering for å lagre bildet.
- **9.** Bildet er nå kopiert til datamaskinen. Velg et av alternativene på skjermen.
- **10.** Klikk på **Neste**.
- **11.** Klikk på **Fullfør**.

#### **Windows Vista**

- **1.** Kontroller at maskinen er koblet til datamaskinen og slått på.
- **2.** Legg originalene med forsiden opp i dokumentmateren, eller legg én enkelt original med forsiden ned på skannerglassplaten. (Se ["Legge i originaler" på side](#page-44-3) 45.)
- **3.** Fra **Start**-menyen velger du **Kontrollpanel** > **Maskinvare og lyd** > **Skannere og kameraer**.
- **4.** Dobbeltklikk på **Skann et dokument eller bilde**. Programmet **Windows Faksing og skanning** åpnes.
	- Du kan klikke på **Vis skannere og kameraer** for å vise  $\not\!\!\!D$ skannere.
		- Hvis **Skann et dokument eller bilde** ikke vises, må du åpne MS Paint og velge **Fil** og deretter **Fra skanner eller kamera...**
- **5.** Klikk på **Ny skanning**. Skannerdriveren vises.
- **6.** Velg skanningsinnstillinger, og klikk på **Forhandsvisning** for å se hvordan innstillingene påvirker bildet.
- **7.** Klikk på **Skann**.
- Klikk på **Avbryt** i **Veiviser for skanner og kamera** hvis du vil avbryte  $\cancel{w}$ skannejobben.

#### **Windows 7**

- **1.** Kontroller at maskinen er koblet til datamaskinen og slått på.
- **2.** Legg originalene med forsiden opp i dokumentmateren, eller legg én enkelt original med forsiden ned på skannerglassplaten. (Se ["Legge i originaler" på side](#page-44-3) 45.)
- **3.** Fra **Start**-menyen velger du **Kontrollpanel** > **Maskinvare og lyd** > **Enheter og skrivere**.
- **4.** Høyreklikk på enhetsdriverikonet i **Skrivere og telefakser** > **Start skanning**. Programmet **Ny skanning** vises.
- **5.** Velg skanningsinnstillinger, og klikk på **Forhandsvisning** for å se hvordan innstillingene påvirker bildet.
- **6.** Klikk på **Skann**.

## <span id="page-66-0"></span>**Skanne i Macintosh**

Du kan skanne dokumenter ved hjelp av **Image Capture**-programmet. Mac OS har **Image Capture**-programmet.

#### **Skanne med USB**

- **1.** Kontroller at maskinen er koblet til datamaskinen og slått på.
- **2.** Legg originalene med forsiden opp i dokumentmateren, eller legg én enkelt original med forsiden ned på skannerglassplaten. (Se ["Legge i originaler" på side](#page-44-3) 45.)
- **3.** Start **Applications**, og klikk på **Image Capture**.
	- Hvis meldingen **No Image Capture device connected** vises, trekker du ut USB-kabelen og plugger den i på nytt. Hvis problemet vedvarer, ser du i hjelpen for **Image Capture**.
- **4.** Angi skanningsalternativene i programmet.
- **5.** Skann og lagre det skannede bildet.
- Hvis du vil ha mer informasjon om bruk av **Image Capture**, ser du  $\cancel{\varphi}$ i hjelpen for **Image Capture**.
	- Bruk TWAIN-kompatibel programvare for å kunne bruke flere skannealternativer.
	- Du kan også skanne med TWAIN-kompatibel programvare, for eksempel Adobe Photoshop.
	- Skanneprosessen varierer, avhengig av hvilket TWAIN-kompatibelt program du bruker. Se brukerhåndboken for programvaren.
	- Hvis du ikke kan skanne i **Image Capture**, oppdaterer du Mac OS til den nyeste versjonen. **Image Capture** fungerer riktig i Mac OS X 10.3.9 og høyere og i Mac OS X 10.4.7 og høyere.

#### **Skanne i nettverk**

- **1.** Kontroller at maskinen er koblet til datamaskinen og slått på.
- **2.** Legg originalene med forsiden opp i dokumentmateren, eller legg én enkelt original med forsiden ned på skannerglassplaten. (Se ["Legge i originaler" på side](#page-44-3) 45.)
- **3.** Start **Applications**, og klikk på **Image Capture**.
- **4.** For Mac OS X 10.4-10.5

Klikk på **Devices** og deretter på **Browse Devices**. For Mac OS X 10.6

Velg enheten under **SHARED**. Gå til trinn 7.

**5.** For Mac OS X 10.4:

Velg maskinen i alternativet for TWAIN-enheter. Kontroller at det er merket av for **Use TWAIN software**, og klikk på **Connect**.

- Hvis det vises en advarsel, klikker du på **Change Port** for å velge port.
- Hvis TWAIN UI-grensesnittet vises, klikker du på **Change Port** i kategorien **Preference** for å velge port.

Se Scan Manager for bruk av **Change Port** (se ["Angi](#page-66-2)  لحکا [skanneinformasjon i Scan Manager" på side](#page-66-2) 67).

For Mac OS X 10.5

Kontroller at det er merket av for **Connected** ved siden av maskinen i **Bonjour Devices**.

Se fremgangsmåten for Mac OS X 10.4 ovenfor hvis du vil skanne ved hjelp av TWAIN.

- **6.** Angi skanningsalternativene i programmet.
- **7.** Skann og lagre det skannede bildet.
- For Mac OS X 10.3 må du bruke TWAIN-kompatibel programvare.  $\cancel{\triangleright}$ 
	- Hvis du vil ha mer informasjon om bruk av **Image Capture**, ser du i hjelpen for **Image Capture**.
	- Bruk TWAIN-kompatibel programvare for å kunne bruke flere skannealternativer.
	- Du kan også skanne med TWAIN-kompatibel programvare, for eksempel Adobe Photoshop.
	- Skanneprosessen varierer, avhengig av hvilket TWAIN-kompatibelt program du bruker. Se brukerhåndboken for programvaren.
	- Hvis du ikke kan skanne i **Image Capture**, oppdaterer du Mac OS til den nyeste versjonen. **Image Capture** fungerer riktig i Mac OS X 10.4.7 og høyere.

#### <span id="page-66-2"></span>**Angi skanneinformasjon i Scan Manager**

Følg disse instruksjonene for å finne programinformasjon om Scan Manager, kontrollere tilstanden til skannerdriveren, endre skanningsinnstillinger og legge til eller slette mapper der skannede dokumenter lagres på datamaskinen i Scan Manager:

- **1.** Klikk på Scan Manager på Smart Panel-menyen på statuslinjen.
- **2.** Velg riktig maskin fra Scan Manager.
- **3.** Trykk på **Egenskaper**.
- **4.** Med **Konfigurer skanneknapp** kan du endre lagringsstedet og skanningsinnstillingene og legge til eller slette programmer og formatfiler. Du kan bytte skannemaskin med **Endre port** (lokal eller nettverk).
- **5.** Trykk på **OK** når du er fornøyd.

## <span id="page-66-1"></span>**Skanne i Linux**

Du kan skanne et dokument ved hjelp av vinduet Unified Driver Configurator.

#### **Skanning**

- **1.** Dobbeltklikk på **Unified Driver Configurator** på skrivebordet.
- **2.** Klikk på **-knappen for å bytte til Scanners configuration.**

**3.** Velg skanneren fra listen.

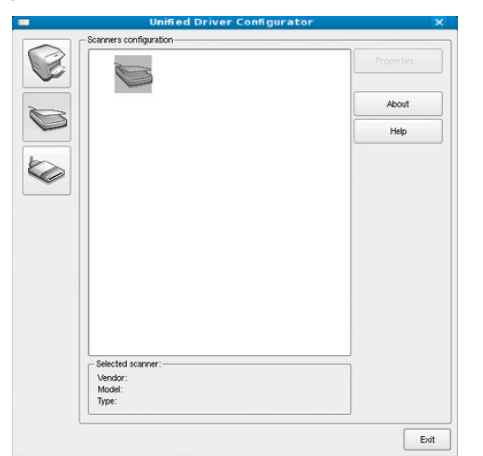

Hvis du bare bruker én maskinenhet og den er koblet til datamaskinen og slått på, vises skanneren i listen og velges automatisk.

Hvis du har to eller flere skannere koblet til datamaskinen, kan du når som helst velge hvilken av dem som skal brukes. Mens innlasting pågår for den første skanneren, kan du velge den andre skanneren, angi enhetsalternativer og starte bildeinnlastingen samtidig.

#### **4.** Klikk på **Properties**.

- **5.** Legg originalene med forsiden opp i dokumentmateren, eller legg én enkelt original med forsiden ned på skannerglassplaten. (Se ["Legge i originaler" på side](#page-44-3) 45.)
- **6.** I **Scanner Properties**-vinduet klikker du på **Preview**. Dokumentet skannes, og bildet forhåndsvises i **Preview Pane**.

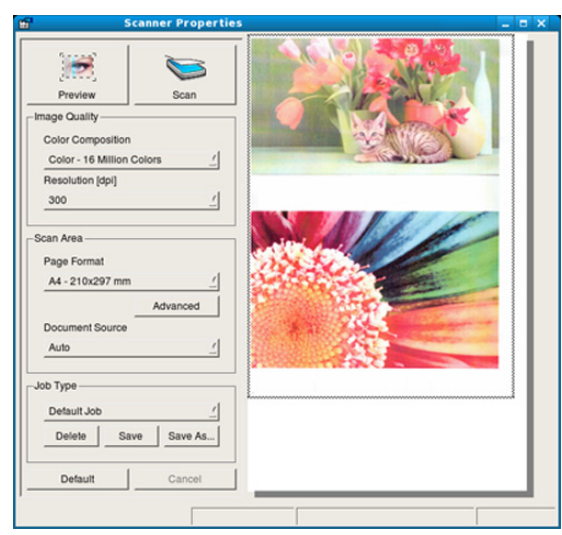

- **7.** Dra pekeren for å definere bildeområdet som skal skannes i **Preview Pane**.
- **8.** Endre skanningsalternativene under **Image Quality** og **Scan Area**.
	- **Image Quality:** Her kan du velge fargesammensetning og skanningsoppløsning for bildet.
	- **Scan Area:** Her kan du velge sidestørrelse. Med **Advanced**-knappen kan du angi sidestørrelsen manuelt.

Hvis du vil bruke en av de forhåndsdefinerte innstillingene for et skanningsalternativ, velger du innstillingen fra **Job Type**-listen (se ["Legge til Job Type-innstillinger" på side](#page-67-0) 68).

Klikk på **Default** for å gjenopprette standardinnstillingene for skanningsalternativene.

- **9.** Når du er ferdig, klikker du på **Scan** for å starte skanningen. Statuslinjen vises nederst i vinduet og angir fremdriften for skanningen. Klikk på **Cancel** for å avbryte skanningen.
- **10.** Det skannede bildet vises. Hvis du vil redigere det skannede bildet, bruker du verktøylinjen (se ["Bruke Image Manager" på side](#page-67-1) 68).
- **11.** Når du er ferdig, klikker du på **Save** på verktøylinjen.
- **12.** Velg filkatalogen der du vil lagre bildet, og angi filnavn.
- **13.** Klikk på **Save**.

#### <span id="page-67-0"></span>**Legge til Job Type-innstillinger**

Du kan lagre skanningsalternativene for senere bruk.

#### **Slik lagrer du en ny Job Type-innstilling:**

- **1.** Endre alternativene fra Scanner Properties-vinduet.
- **2.** Klikk på **Save As**.
- **3.** Angi navnet på innstillingen.
- **4.** Klikk på **OK**. Innstillingene blir lagt til i **Saved Settings**-listen.

#### **Slik lagrer du en Job Type-innstilling for den neste skannejobben:**

- **1.** Velg innstillingen du vil bruke, fra **Job Type**-listen.
- **2.** Neste gang du åpner **Scanner Properties**-vinduet, blir den lagrede innstillingen valgt automatisk for skannejobben.

#### **Slik sletter du en Job Type-innstilling:**

- **1.** Velg innstillingen du vil slette, fra **Job Type**-listen.
- **2.** Klikk på **Delete**. Innstillingen slettes fra listen.

#### <span id="page-67-1"></span>**Bruke Image Manager**

I Image Manager finner du menykommandoer og verktøy du kan bruke til å redigere det skannede bildet.

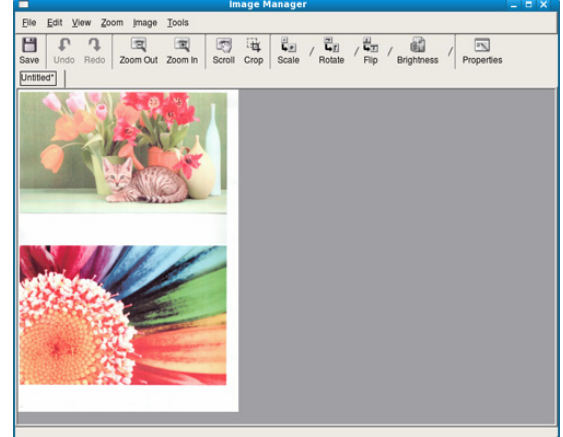

Bruk disse verktøyene til å redigere bildet:

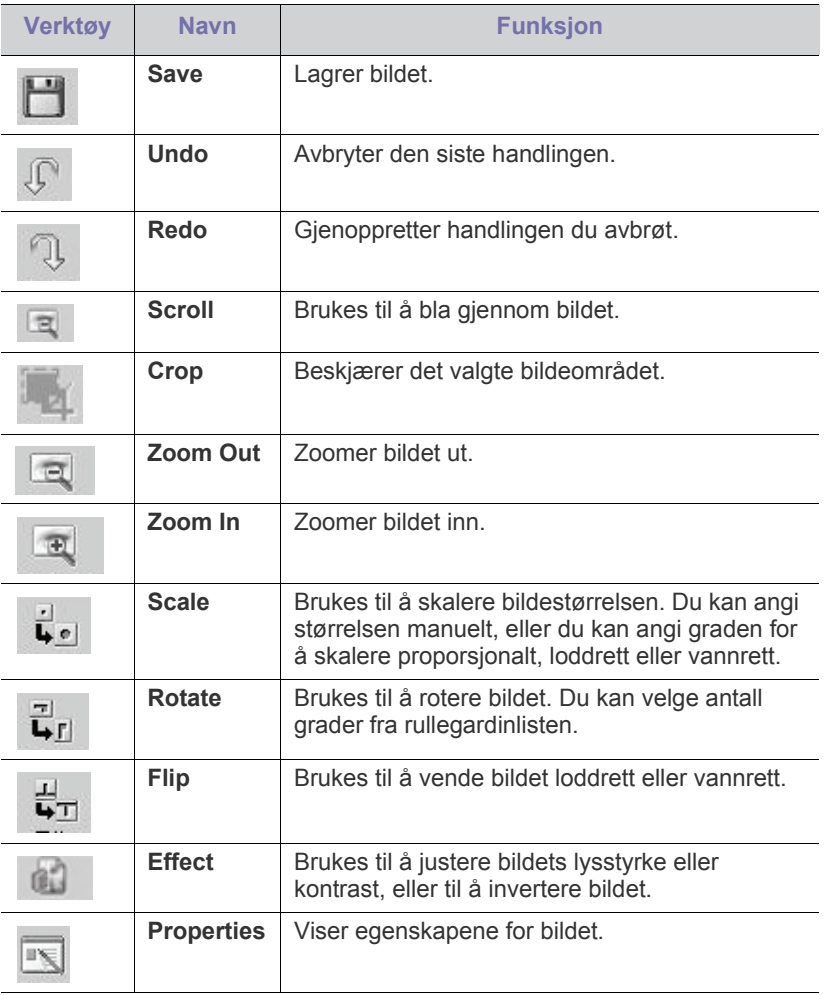

Hvis du vil ha mer informasjon om Image Manager-programmet, ser du i hjelpen.

## **Faksing**

Dette kapitlet inneholder informasjon om hvordan du bruker maskinen som faksmaskin.

#### **Dette kapitlet inneholder:**

- [Forberede faksing](#page-69-0)
- [Bruke en faks i datamaskinen](#page-69-1)
- [Sende en faks i maskinen](#page-70-0)
- Motta en faks i maskinen
- Denne maskinen kan ikke brukes som faks via Internett-telefonen.  $\cancel{\varphi}$ Kontakt din Internett-leverandør for mer informasjon.
	- Vi anbefaler at du bruker vanlig analog telefontjeneste (PSTN: Public Switched Telephone Network) når du kobler til telefonlinjer for å bruke faksfunksjonene. Hvis du bruker andre Internett-tjenester (DSL, ISDN, VolP), kan du forbedre tilkoblingskvaliteten med Micro-filteret. Micro-filteret fjerner unødvendige lydsignaler og forbedrer tilkoblingskvaliteten eller Internett-kvaliteten. Ettersom DSL Micro-filteret ikke leveres med maskinen, kontakter du din Internett-leverandør angående bruk av DSL Micro-filteret.

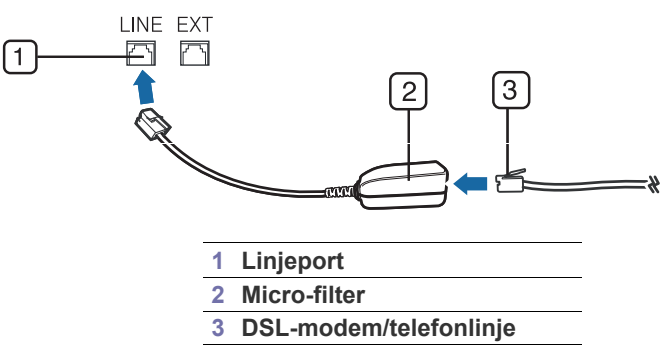

Hvilke tilleggsenheter og funksjoner som støttes, kan variere avhengig av modell. Kontroller navnet på din modell. (Se ["Funksjoner etter modell" på side](#page-23-0) 24.)

## <span id="page-69-0"></span>**Forberede faksing**

Før du sender eller mottar en faks, må du sette støpselet på ledningen som fulgte med, i stikkontakten. Slå opp i Hurtiginstallasjonsguide hvis du vil ha mer informasjon om hvordan du oppretter en forbindelse. Fremgangmåten for å opprette en telefonforbindelse varierer fra land til land.

## <span id="page-69-1"></span>**Bruke en faks i datamaskinen**

Du kan sende og motta en faks fra datamaskinen uten å bruke faksmaskinen.

#### <span id="page-69-2"></span>**Sende en faks**

Programmet **Samsung Network PC Fax** må være installert for at du skal kunne sende en faks fra datamaskinen. Dette programmet installeres når du installerer skriverdriveren.

- **1.** Åpne dokumentet du vil sende.
- **2.** Velg **Skriv ut** på **Fil**-menyen.
- [Justere dokumentinnstillingene](#page-74-0)
- [Videresende en faks til et annet mål](#page-74-1)
- [Stille inn adresseboken](#page-75-0)
- [Skrive ut rapport for sendt faks automatisk](#page-76-0)

**Skriv ut**-vinduet åpnes. Vinduet kan se noe annerledes ut, avhengig av hvilket program du bruker.

- **3.** Velg **Samsung Network PC Fax** i **Skriv ut**-vinduet.
- **4.** Klikk på **Skriv ut** eller **OK**.
- **5.** Skriv inn mottakernes numre, og velg alternativet.

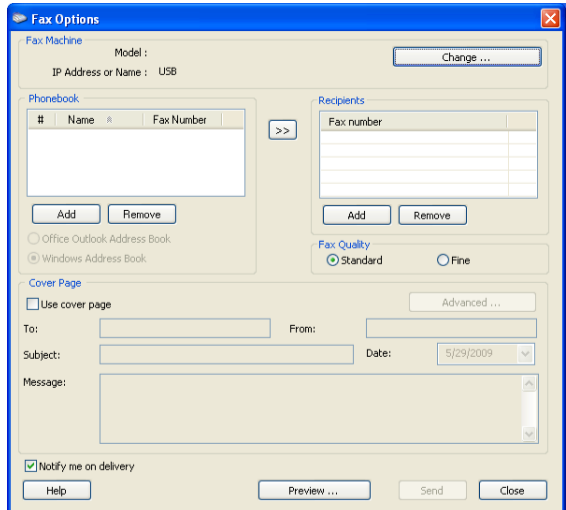

Hvis du vil bruke en forside, merker du av for **Use cover page**. Merk av for **Notify me on delivery** for å bli varslet når faksen er levert til mottakerne.

- **6.** Klikk på **Send**.
- Hvis du vil ha mer informasjon om **Samsung Network PC Fax**, klikker du på **Help**.

#### **Kontrollere en liste over sendte fakser**

Du kan kontrollere en liste over sendte fakser på datamaskinen. Fra **Start**-menyen klikker du på **Programmer** eller **Alle programmer** > **Samsung Printers** > **Network PC Fax** > **Fax Journal**. **Fax Journal** vises med listen over fakser du har sendt.

#### **Motta en faks**

Hvis du har installert skriverdriveren, er programmet Samsung Skanningsog faksbehandling også installert. Start Skannings- og faksbehandling for å få informasjon om programmet og tilstanden til den installerte driveren. I dette programmet kan du endre faksinnstillinger og legge til eller slette lagringsmapper for faksede dokumenter på datamaskinen.

Programmet Samsung Skannings- og faksbehandling kan bare W brukes på Windows- og Macintosh-systemer. Kontroller at videresending av faks til PC er satt til **Pa**:

- a) Trykk på (Faks) på kontrollpanelet.
- b) Trykk på **Menu** på kontrollpanelet.
- c) Trykk på venstre/høyre pil til **Faksfunksjon** vises, og trykk deretter på **OK**.
- d) Trykk på venstre/høyre pil til **Videresend** vises, og trykk deretter på **OK**.
- e) Trykk på venstre/høyre pil til **PC** vises, og trykk deretter på **OK**.
- **1.** Åpne Samsung Skannings- og faksbehandling.
	- I Windows: Fra **Start**-menyen klikker du på **Kontrollpanel** > **Samsung Skannings- og faksbehandling**. Du kan også åpne dette programmet ved å høyreklikke på Smart Panel-ikonet på oppgavelinjen i Windows og deretter velge **Samsung Skannings- og faksbehandling**.
	- I Macintosh: Fra Smart Panel-menyen på statuslinjen klikker du på Samsung Skannings- og faksbehandling.
- **2.** Velg riktig maskin fra Samsung Skannings- og faksbehandling.
- **3.** Klikk på **Egenskaper**.
- **4.** Bruk **Angi faksmottak** til å endre faksinnstillingene.
- **5.** Når du er fornøyd med innstillingene, trykker du på **OK**.

#### **Kategorien Angi faksmottak**

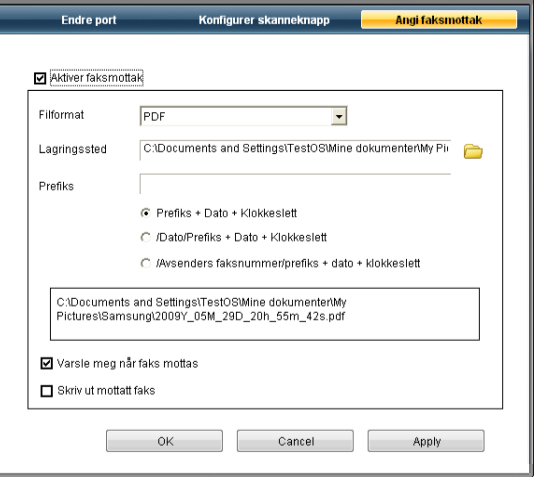

- **Aktiver faksmottak:** Du kan velge om du vil bruke dette alternativet eller ikke.
- **Filformat:** Du kan konvertere mottatte fakser til PDF eller TIFF.
- Lagringssted: Velg hvor du vil lagre konverterte fakser.
- **Prefiks:** Velg fil- eller mappeskjema som prefiks.
- **Skriv ut mottatt faks:** Angir utskriftsinformasjon for mottatt faks.
- **Varsle meg når faks mottas:** Åpner et hurtigvindu for å varsle om mottatt faks.

#### **Kategorien Endre port**

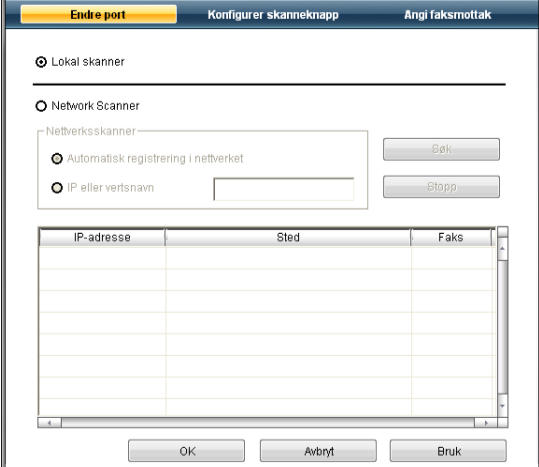

#### **Lokal skanner**

Velg dette alternativet når maskinen er tilkoblet via USB- eller LPT-port.

#### **Nettverksskanner**

Velg dette alternativet når maskinen er tilkoblet via nettverk.

- **Automatisk registrering i nettverket:** Registrerer maskinen automatisk.
- **IP-adresse:** Angi IP-adressen til maskinen for at den skal registreres.

### <span id="page-70-0"></span>**Sende en faks i maskinen**

I denne delen får du en forklaring på hvordan du sender en faks, og beskrivelser av de ulike sendemetodene.

Du kan enten bruke dokumentmateren eller skannerglassplaten når W du skal plassere originalene for skanning (se ["Legge i originaler" på](#page-44-3)  [side](#page-44-3) 45). Hvis du legger originaler både i dokumentmateren og på skannerglassplaten, leser maskinen originalene i dokumentmateren først, fordi den har høyere prioritet i forbindelse med skanning.

#### **Angi fakstopptekst**

I noen land er det lovpålagt å angi faksnummer på alle fakser som sendes.

- **1.** Trykk på **Menu** på kontrollpanelet.
- **2.** Trykk på venstre/høyre pil til **Systemoppsett** vises, og trykk deretter på **OK**.
- **3.** Trykk på venstre/høyre pil til **Maskinoppsett** vises, og trykk deretter på **OK**.
- **4.** Trykk på venstre/høyre pil til **Maskin-ID** vises, og trykk deretter på **OK**.
- **5.** Tast inn navnet eller firmanavnet ditt ved hjelp av talltastaturet. Du kan taste inn alfanumeriske tegn ved hjelp av talltastaturet og sette inn spesialsymboler ved å trykke på 1. Hvis du vil vite hvordan du angir alfanumeriske tegn, kan du se ["Taste inn tegn ved hjelp av talltastaturet"](#page-41-4)  [på side](#page-41-4) 42.
- **6.** Trykk på **OK** for å lagre ID-en.
- **7.** Trykk på venstre/høyre pil til **Faksmaskinnr** vises, og trykk deretter på **OK**.
- **8.** Angi faksnummeret ved hjelp av talltastaturet, og trykk på **OK**.
- **9.** Trykk på **Stop/Clear** for å gå tilbake til klarmodus.

## **Sende en faks**

- **1.** Trykk på (Faks) på kontrollpanelet.
- **2.** Legg originalene med forsiden opp i dokumentmateren, eller legg én enkelt original med forsiden ned på skannerglassplaten. (Se ["På skannerglassplaten" på side](#page-44-2) 45 eller ["I dokumentmateren" på](#page-45-1)  [side](#page-45-1) 46.)
- **3.** Juster oppløsning og lysstyrke etter behov (se ["Justere](#page-74-0)  [dokumentinnstillingene" på side](#page-74-0) 75).
- **4.** Angi nummeret til mottakers faksmaskin.

Du kan bruke hurtigvalgnumre eller gruppenumre. Hvis du vil ha mer informasjon om hvordan du lagrer og søker etter et nummer, kan du se avsnittet ["Stille inn adresseboken" på side](#page-75-0) 76.

- **5.** Trykk på **Start** på kontrollpanelet. Maskinen begynner å skanne og sende en faks til mottakerne.
- Bruk **Samsung Network PC Fax** hvis du vil sende en faks direkte W fra datamaskinen (se ["Sende en faks" på side](#page-69-2) 70).
	- Hvis du vil avbryte en faksjobb, trykker du på **Stop/Clear** før overføringen begynner.
	- Hvis du bruker skannerglassplaten, vises det en melding når du må legge i neste side.

## **Sende en faks manuelt**

Denne metoden sender en faks ved hjelp av **On Hook Dial** på kontrollpanelet.

- **1.** Trykk på (Faks) på kontrollpanelet.
- **2.** Legg originalene med forsiden opp i dokumentmateren, eller legg én enkelt original med forsiden ned på skannerglassplaten.
- **3.** Juster oppløsning og lysstyrke etter behov (se ["Justere](#page-74-0)  [dokumentinnstillingene" på side](#page-74-0) 75).
- **4.** Trykk på **On Hook Dial** på kontrollpanelet, eller løft telefonrøret.
- **5.** Tast inn mottakerens faksnummer ved hjelp av talltastaturet på kontrollpanelet.
- **6.** Trykk på **Start** når mottakermaskinen sender ut et høyfrekvenssignal.
- Hvis du vil avbryte en faksjobb, kan du trykke på **Stop/Clear** når som helst mens faksen sendes.

## **Bekrefte en overføring**

Når den siste siden av originalen er sendt, piper maskinen og går tilbake til klarmodus.

Hvis noe går galt under sending av en faks, vises en feilmelding på displayet. Hvis du vil se en liste over feilmeldinger og hva de betyr, kan du se ["Meldinger på displayet" på side](#page-95-0) 96. Hvis det vises en feilmelding, trykker du på **Stop/Clear** for å fjerne meldingen og prøver å sende faksen på nytt. Du kan stille inn maskinen til å skrive ut en meldingsbekreftelse automatisk hver gang en faks er sendt. Hvis du vil ha mer informasjon, kan du se

["Skrive ut rapport for sendt faks automatisk" på side](#page-76-0) 77.

## **Automatisk gjenoppringing**

Når nummeret du prøver å ringe, er opptatt eller ikke svarer når du skal sende en faks, slår maskinen automatisk nummeret på nytt hvert tredje minutt, opptil sju ganger.

Når displayet viser **Ringe pa nytt?**, trykker du på **OK** for å slå nummeret på nytt uten å vente. Hvis du vil avbryte den automatiske gjenoppringingen, trykker du på **Stop/Clear**.

Hvis du vil endre antall gjenoppringinger eller intervallet mellom disse, ser du ["Endre alternativer for faksoppsett" på side](#page-77-0) 78.

#### **repetere siste nummer**

Slik repeterer du sist oppringte nummer:

- **1.** Trykk på **Redial/Pause** på kontrollpanelet.
- **2.** Hvis det ligger et dokument i dokumentmateren, begynner maskinen automatisk å sende dokumentet.

Hvis originalen er plassert på skannerglassplaten, velger du **Ja** for å legge til en ny side. Legg i en ny original, og trykk på **OK**. Når du er ferdig, velger du **Nei** ved ledeteksten **Annen side?**

### **Sende en faks til flere mottakere**

Du kan bruke flersendingsfunksjonen hvis du skal sende en faks til flere mottakere. Originaler lagres automatisk i minnet og sendes til en ekstern maskin. Etter sending fjernes originalene automatisk fra minnet. Du kan ikke sende fargefaks med denne funksjonen.

- **1.** Trykk på (Faks) på kontrollpanelet.
- **2.** Legg originalene med forsiden opp i dokumentmateren, eller legg én enkelt original med forsiden ned på skannerglassplaten.
- **3.** Juster oppløsning og lysstyrke etter behov (se ["Justere](#page-74-0)  [dokumentinnstillingene" på side](#page-74-0) 75).
- **4.** Trykk på **Menu** på kontrollpanelet.
- **5.** Trykk på venstre/høyre pil til **Faksfunksjon** vises, og trykk deretter på **OK**.
- **6.** Trykk på venstre/høyre pil til **Send flere** vises, og trykk deretter på **OK**.
- **7.** Tast inn nummeret på den første mottakerfaksen, og trykk på **OK**. Du kan trykke inn hurtigvalgnumre eller gruppenumre med **Address Book**-tasten. Hvis du vil ha mer informasjon, kan du se ["Stille inn](#page-75-0)  [adresseboken" på side](#page-75-0) 76.
- **8.** Tast inn det andre faksnummeret, og trykk på **OK**. Du blir bedt om å angi et annet faksnummer som dokumentet skal sendes til.
- **9.** Hvis du vil angi flere faksnumre, trykker du på **OK** når **Ja** vises, og gjentar trinn 7 og 8. Du kan legge til opptil 10 mottakere.
- **10.** Trykk på **OK** for å lagre de skannede dataene i minnet.

Når du har skrevet inn et gruppenummer, kan du ikke skrive inne  $\mathbb Z$ flere gruppenumre.

- **11.** Når du har angitt alle faksnumrene, trykker du på venstre/høyre pil for å velge **Nei** ved **Annet nummer?**, og trykker på **OK**.
- **12.** Hvis originalen er plassert på skannerglassplaten, velger du **Ja** for å legge til nye sider. Legg i en ny original, og trykk på **OK**. Når du er ferdig, velger du **Nei** ved ledeteksten **Annen side?** Maskinen begynner å sende faksen til de numrene du har lagt inn, i den rekkefølgen du la dem inn.

## **Utsette en faksoverføring**

Du kan stille inn maskinen til å sende en faks på et senere tidspunkt når du ikke er til stede. Du kan ikke sende fargefaks med denne funksjonen.

- **1.** Trykk på (Faks) på kontrollpanelet.
- **2.** Legg originalene med forsiden opp i dokumentmateren, eller legg én enkelt original med forsiden ned på skannerglassplaten.
- **3.** Juster oppløsning og lysstyrke etter behov (se ["Justere](#page-74-0)  [dokumentinnstillingene" på side](#page-74-0) 75).
- **4.** Trykk på **Menu** på kontrollpanelet.
- **5.** Trykk på venstre/høyre pil til **Faksfunksjon** vises, og trykk deretter på **OK**.
- **6.** Trykk på venstre/høyre pil til **Utsett sending** vises, og trykk deretter på **OK**.
- **7.** Tast inn nummeret på mottakerfaksen, og trykk på **OK**. Du kan trykke inn hurtigvalgnumre eller gruppenumre med **Address Book**-tasten. Hvis du vil ha mer informasjon, kan du se ["Stille inn](#page-75-0)  [adresseboken" på side](#page-75-0) 76.
- **8.** Du blir bedt om å angi et annet faksnummer som dokumentet skal sendes til.
- **9.** Hvis du vil angi flere faksnumre, trykker du på **OK** når **Ja** vises, og gjentar trinn 7 og 8. Du kan legge til opptil 10 mottakere.

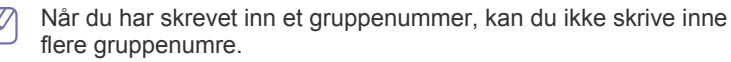

- **10.** Når du har angitt alle faksnumrene, trykker du på venstre/høyre pil for å velge **Nei** ved **Annet nummer?**, og trykker på **OK**.
- **11.** Skriv inn ønsket jobbnavn, og trykk på OK.

Hvis du vil vite hvordan du angir alfanumeriske tegn, kan du se ["Taste](#page-41-0)  [inn tegn ved hjelp av talltastaturet" på side](#page-41-0) 42.

- Hvis du ikke vil tilordne noe navn, hopper du over dette trinnet.
- **12.** Angi klokkeslettet ved hjelp av talltastaturet, og trykk på OK.
	- Hvis du angir et klokkeslett som kommer før gjeldende klokkeslett, blir faksen sendt på dette klokkeslettet neste dag.

Originalen skannes inn i minnet før den sendes.

**13.** Hvis originalen er plassert på skannerglassplaten, velger du **Ja** for å legge til nye sider. Legg i en ny original, og trykk på **OK**. Når du er ferdig, velger du **Nei** ved ledeteksten **Annen side?** Maskinen går tilbake til klarmodus. På displayet får du en påminnelse

om at maskinen er i klarmodus, og at en utsatt faks er klargjort.

#### **Legge til dokumenter i en faksjobb med reservert utsettelse**

Du kan legge til flere dokumenter i en utsatt faksjobb som er lagret i minnet.

- **1.** Legg i originalene som skal legges til, og juster dokumentinnstillingene.
- **2.** Trykk på **Menu** på kontrollpanelet.
- **3.** Trykk på venstre/høyre pil til **Faksfunksjon** vises, og trykk deretter på **OK**.
- **4.** Trykk på venstre/høyre pil til **Tilfoy side** vises, og trykk deretter på **OK**.
- **5.** Trykk på venstre/høyre pil til ønsket faksjobb vises, og trykk deretter på **OK**.

Når du er ferdig, velger du **Nei** ved ledeteksten **Annen side?** Maskinen skanner originalen inn i minnet.

**6.** Trykk på **Stop/Clear** for å gå tilbake til klarmodus.

#### **Avbryte en faksjobb med reservert utsettelse**

Du kan avbryte den utsatte faksjobben som er lagret i minnet.

- **1.** Trykk på **Menu** på kontrollpanelet.
- **2.** Trykk på venstre/høyre pil til **Faksfunksjon** vises, og trykk deretter på **OK**.
- **3.** Trykk på venstre/høyre pil til **Avbryt jobb** vises, og trykk deretter på **OK**.
- **4.** Trykk på venstre/høyre pil til ønsket faksjobb vises, og trykk deretter på **OK**.
- **5.** Trykk på **OK** når **Ja** vises. Den valgte faksen slettes fra minnet.
- **6.** Trykk på **Stop/Clear** for å gå tilbake til klarmodus.

## **Sende en prioritert faks**

Denne funksjonen brukes når en høyt prioritert faks må sendes før reserverte operasjoner utføres. Originalen skannes inn i minnet og sendes umiddelbart etter at den pågående operasjonen er fullført. Prioriterte sendinger avbryter i tillegg sendinger til flere mottakere (for eksempel hvis sending til maskin A avsluttes før sending til maskin B begynner) og mellom gjenoppringingsforsøk.

- **1.** Trykk på (Faks) på kontrollpanelet.
- **2.** Legg originalene med forsiden opp i dokumentmateren, eller legg én enkelt original med forsiden ned på skannerglassplaten.
- **3.** Juster oppløsning og lysstyrke etter behov (se ["Justere](#page-74-0)  [dokumentinnstillingene" på side](#page-74-0) 75).
- **4.** Trykk på **Menu** på kontrollpanelet.
- **5.** Trykk på venstre/høyre pil til **Faksfunksjon** vises, og trykk deretter på **OK**.
- **6.** Trykk på venstre/høyre pil til **Prioriter send** vises, og trykk deretter på **OK**.
- **7.** Tast inn nummeret på mottakerfaksen, og trykk på **OK**. Du kan trykke inn hurtigvalgnumre eller gruppenumre med **Address Book**-tasten. Hvis du vil ha mer informasjon, kan du se ["Stille inn](#page-75-0)  [adresseboken" på side](#page-75-0) 76.
- **8.** Skriv inn ønsket jobbnavn, og trykk på OK. Originalen skannes inn i minnet før den sendes.
- **9.** Hvis originalen er plassert på skannerglassplaten, velger du **Ja** for å legge til nye sider. Legg i en ny original, og trykk på **OK**. Når du er ferdig, velger du **Nei** ved ledeteksten **Annen side?** Maskinen begynner å skanne og sende en faks til mottakerne.

## **Motta en faks i maskinen**

I denne delen får du en forklaring på hvordan du mottar en faks, og beskrivelser av de ulike mottaksmetodene som er tilgjengelige.

## <span id="page-72-0"></span>**Endre mottaksmodi**

Maskinen er forhåndsinnstilt til **Faks**-modus på fabrikken. Når det kommer inn en faks, besvarer maskinen anropet etter et angitt antall ringesignaler og mottar automatisk faksen. Hvis du vil endre faksmodusen til en annen modus, følger du fremgangsmåten nedenfor:

- **1.** Trykk på (Faks) på kontrollpanelet.
- **2.** Trykk på **Menu** på kontrollpanelet.
- **3.** Trykk på venstre/høyre pil til **Faksoppsett** vises, og trykk deretter på **OK**.
- **4.** Trykk på venstre/høyre pil til **Mottak** vises, og trykk deretter på **OK**.
- **5.** Trykk på venstre/høyre pil til **Mottaksmodus** vises, og trykk deretter på **OK**.
- **6.** Trykk på venstre/høyre pil til ønsket faksmottaksmodus vises.
	- **Faks:** Svarer på et innkommende faksanrop og går umiddelbart over i faksmottaksmodus.
	- **Tlf:** Motta en faks ved å trykke på **On Hook Dial** og deretter på **Start**. Hvis maskinen har telefonrør, kan du motta en faks ved å løfte telefonrøret.
	- **Svarer/faks:** Velg denne modusen hvis du har koblet en telefonsvarer til maskinen. Maskinen svarer på et innkommende anrop, og innringeren kan legge igjen en beskjed på telefonsvareren. Hvis faksmaskinen registrerer en fakstone på linjen, bytter maskinen automatisk til faksmodus for å motta faksen.
- **DRPD:** Du kan motta innkommende anrop ved hjelp DRPD-funksjonen. DRPD, eller "Spesielle ringetoner", er en tjeneste fra telefonoperatøren som gjør det mulig å svare på flere forskjellige telefonnumre fra én enkelt telefonlinje. Hvis du vil ha mer informasjon, kan du se ["Motta fakser ved hjelp av DRPD-modus" på](#page-73-0)  [side](#page-73-0) 74.
- **7.** Trykk på **OK** for å lagre valget.
- **8.** Trykk på **Stop/Clear** for å gå tilbake til klarmodus.
	- Hvis du vil bruke **Svarer/faks**-modus, må du koble en telefonsvarer til EXT-kontakten bak på maskinen.
		- Hvis du ikke vil at andre skal se de innkommende dokumentene, kan du bruke sikkert mottak-modus. I denne modusen lagres alle innkommende fakser i minnet. Hvis du vil ha mer informasjon, kan du se ["Motta i modus for sikkert](#page-73-1)  [mottak" på side](#page-73-1) 74.

#### **Manuelt mottak i Tlf-modus**

Du kan motta et faksanrop ved å trykke på **On Hook Dial** og **Start** når du hører en fakstone fra avsendermaskinen. Maskinen begynner å motta faksen. Hvis maskinen har telefonrør, kan du besvare anrop ved hjelp av telefonrøret.

Hvis du vil endre antallet ringesignaler, kan du se ["Endre alternativer for](#page-77-0)  [faksoppsett" på side](#page-77-0) 78.

#### **Motta automatisk i telefonsvarer-/faksmodus**

Hvis du vil bruke denne modusen, må du koble en telefonsvarer til EXT-kontakten på baksiden av maskinen (se ["Sett bakfra" på side](#page-25-0) 26). Hvis oppringeren legger igjen en beskjed, lagrer telefonsvareren meldingen på vanlig måte. Hvis maskinen registrerer en fakstone på linjen, begynner den automatisk å motta faksen.

- Hvis du har angitt denne modusen for maskinen og telefonsvareren er slått av, eller hvis det ikke er koblet en telefonsvarer til EXT-kontakten, går maskinen automatisk over i faksmodus etter et forhåndsdefinert antall ringesignaler.
	- Hvis telefonsvareren har funksjon for valg av antall ringesignaler, stiller du inn maskinen til å svare på innkommende anrop etter ett ringesignal.
	- Hvis du har valgt Tlf-modus og du har koblet en telefonsvarer til maskinen, må du slå av telefonsvareren. Hvis ikke, vil den utgående meldingen fra telefonsvareren forstyrre telefonsamtalen.

#### **Motta fakser manuelt ved hjelp av et biapparat**

Denne funksjonen fungerer best hvis du bruker et biapparat som er koblet til EXT-kontakten på baksiden av maskinen. Du kan motta en faks fra noen du snakker med på biapparatet, uten at du trenger å gå bort til faksmaskinen. Når du mottar et anrop på biapparatet og hører at det er en fakstone, kan du trykke på tastene \*9\* på biapparatet. Maskinen mottar deretter faksen.

Trykk tastene langsomt etter hverandre. Hvis du fremdeles hører fakstonen fra den andre maskinen, kan du prøve å taste \*9\* en gang til.

Mottakskoden er forhåndsinnstilt på \*9\* ved levering. Den første og den siste stjernen må alltid brukes, men du kan endre tallet til et hvilket som helst tall. Hvis du vil ha mer informasjon om hvordan du endrer denne koden, kan du se ["Endre alternativer for faksoppsett" på side](#page-77-0) 78.

#### <span id="page-73-2"></span><span id="page-73-0"></span>**Motta fakser ved hjelp av DRPD-modus**

DRPD, eller "Spesielle ringetoner", er en tjeneste fra telefonoperatøren som gjør det mulig å svare på flere forskjellige telefonnumre fra én enkelt telefonlinje. Nummeret du blir oppringt på, identifiseres av ringemønsteret, som består av ulike kombinasjoner av lange og korte ringelyder. Denne funksjonen brukes ofte av svaretjenester som tar imot samtaler for forskjellige kunder og må vite hvilket nummer som ringes, for å kunne svare riktig.

Ved hjelp av DRPD-funksjonen kan faksmaskinen lære ringemønsteret den skal svare på. Med mindre du endrer det, vil ringemønsteret gjenkjennes og besvares som et faksanrop, og alle andre ringemønstre blir viderekoblet til biapparatet eller telefonsvareren som er koblet til EXT-kontakten. Du kan når som helst avbryte eller endre DRPD.

Før du kan bruke DRPD-funksjonen, må tjenesten installeres på telefonlinjen av telefonoperatøren. Når du skal konfigurere DRPD-funksjonen, trenger du en annen telefonlinje på stedet, eller noen må kunne slå faksnummeret ditt fra en ekstern telefon. Slik stiller du inn DRPD-modus:

**1.** Trykk på (Faks) på kontrollpanelet.

- **2.** Trykk på **Menu** på kontrollpanelet.
- **3.** Trykk på venstre/høyre pil til **Faksoppsett** vises, og trykk deretter på **OK**.
- **4.** Trykk på venstre/høyre pil til **Mottak** vises, og trykk deretter på **OK**.
- **5.** Trykk på venstre/høyre pil til **Mottaksmodus** vises, og trykk deretter på **OK**.
- **6.** Trykk på venstre/høyre pil til **DRPD** vises, og trykk deretter på **OK**. **Venter pa ring** vises på displayet.
- **7.** Ring faksnummeret ditt fra en annen telefon. Denne telefonen trenger ikke å være en faksmaskin.
- **8.** Når maskinen begynner å ringe, må du ikke besvare anropet. Maskinen trenger flere ringinger for å lære mønsteret.

Når maskinen har lært mønsteret, vises **Fullfort DRPD-oppsett** på displayet. Hvis konfigurasjonen av DRPD mislykkes, vises **Feil DRPD-ringing**.

Trykk på OK når DRPD vises, og start på nytt fra trinn 6.

- Du må stille inn DRPD på nytt hvis du endrer faksnummeret eller kobler maskinen til en annen telefonlinje.
	- Når DRPD er innstilt, ringer du faksnummeret igjen for å kontrollere at maskinen svarer med en fakstone. Deretter må du ringe opp et annet nummer som er tildelt samme linje, for å kontrollere at dette anropet sendes videre til biapparatet eller telefonsvareren som er koblet til EXT-kontakten.

#### <span id="page-73-1"></span>**Motta i modus for sikkert mottak**

Det kan hende at du ikke vil at andre skal ha tilgang til innkommende fakser. Slå på modusen for sikkert mottak for å hindre utskrift av mottatte fakser når du ikke er til stede. I modusen for sikkert mottak lagres alle innkommende fakser i minnet. Når modusen deaktiveres, skrives lagrede fakser ut.

#### **Aktivere modus for sikkert mottak**

- **1.** Trykk på (Faks) på kontrollpanelet.
- **2.** Trykk på **Menu** på kontrollpanelet.
- **3.** Trykk på venstre/høyre pil til **Faksfunksjon** vises, og trykk deretter på **OK**.
- **4.** Trykk på venstre/høyre pil til **Sikkert mottak** vises, og trykk deretter på **OK**.
- **5.** Trykk på venstre/høyre pil til **Pa** vises, og trykk deretter på **OK**.

**6.** Tast inn det firesifrede passordet du vil bruke, og trykk på **OK**.

Du kan aktivere modus for sikkert mottak uten å angi passord, men faksene beskyttes ikke.

- **7.** Tast inn passordet på nytt for å bekrefte det, og trykk på **OK**.
- **8.** Trykk på **Stop/Clear** for å gå tilbake til klarmodus.

Når du mottar en faks mens maskinen er i modus for sikkert mottak, lagrer maskinen faksen i minnet, og **Sikkert mottak** vises for å angi at en faks er lagret.

#### **Skrive ut mottatte fakser**

- **1.** Du får tilgang til **Sikkert mottak**-menyen ved å følge trinn 1 til 4 i "Aktivere modus for sikkert mottak".
- **2.** Trykk på venstre/høyre pil til **Skriv ut** vises, og trykk deretter på **OK**.
- **3.** Tast inn det firesifrede passordet, og trykk på **OK**. Maskinen skriver ut alle fakser som er lagret i minnet.

#### **Deaktivere Sikkert mottak**

- **1.** Du får tilgang til **Sikkert mottak**-menyen ved å følge trinn 1 til 4 i "Aktivere modus for sikkert mottak".
- **2.** Trykk på venstre/høyre pil til **Av** vises, og trykk deretter på **OK**.
- **3.** Tast inn det firesifrede passordet, og trykk på **OK**. Modusen deaktiveres, og maskinen skriver ut alle fakser som er lagret i minnet.
- **4.** Trykk på **Stop/Clear** for å gå tilbake til klarmodus.

#### **Motta fakser i minnet**

Ettersom denne maskinen er en multifunksjonsenhet, kan den motta fakser samtidig som du tar kopier eller skriver ut. Hvis du mottar en faks mens du kopierer eller skriver ut, lagres de innkommende faksene i minnet. Når kopieringen eller utskriften er ferdig, skrives faksen ut automatisk.

## <span id="page-74-0"></span>**Justere dokumentinnstillingene**

Før du sender en faks, må du endre følgende innstillinger i henhold til originalen, slik at du oppnår best mulig kvalitet.

## **Opplosning**

Standardinnstillingene for dokumenter gir gode resultater for vanlige, tekstbaserte originaler. Hvis du imidlertid skal sende originaler av dårlig kvalitet eller som inneholder fotografier, kan du endre oppløsningen for å oppnå høyere kvalitet.

- **1.** Trykk på (Faks) på kontrollpanelet.
- **2.** Trykk på **Menu** på kontrollpanelet.
- **3.** Trykk på venstre/høyre pil til **Faksfunksjon** vises, og trykk deretter på **OK**.
- **4.** Trykk på venstre/høyre pil til **Opplosning** vises, og trykk deretter på **OK**.
- **5.** Trykk på venstre/høyre pil til ønsket alternativ vises, og trykk deretter på **OK**.
- **6.** Trykk på **Stop/Clear** for å gå tilbake til klarmodus.

Oppløsningsinnstillingene som er anbefalt for de forskjellige originaldokumenttypene, er beskrevet i tabellen nedenfor.

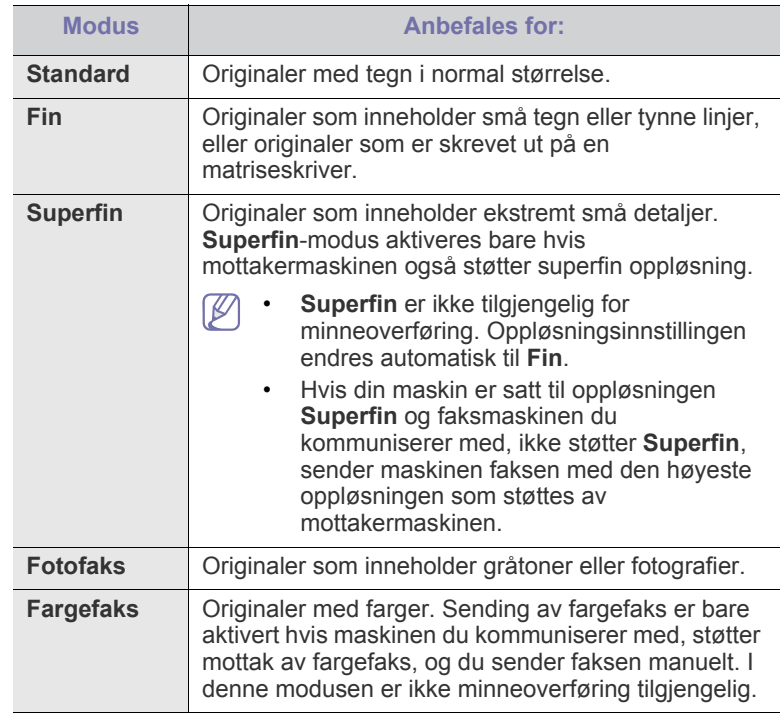

Oppløsningsinnstillingene brukes i gjeldende faksjobb. Du finner W informasjon om hvordan du endrer standardinnstillingen i avsnittet ["Endre standard" på side](#page-78-0) 79.

#### **Morkhet**

Du kan velge mørkhetsgrad for originaldokumentet.

- **1.** Trykk på (Faks) på kontrollpanelet.
- **2.** Trykk på **Menu** på kontrollpanelet.
- **3.** Trykk på venstre/høyre pil til **Faksfunksjon** vises, og trykk deretter på **OK**.
- **4.** Trykk på venstre/høyre pil til **Morkhet** vises, og trykk deretter på **OK**.
- **5.** Trykk på venstre/høyre pil til ønsket alternativ vises, og trykk deretter på **OK**.
- **6.** Trykk på **Stop/Clear** for å gå tilbake til klarmodus.
- Lysstyrkeinnstillingen brukes i gjeldende faksjobb. Du finner informasjon om hvordan du endrer standardinnstillingen i avsnittet ["Endre standard" på side](#page-78-0) 79.

## **Videresende en faks til et annet mål**

Du kan angi at maskinen skal videresende mottatte eller sendte fakser til et annet mål som faks. Denne funksjonen kan være nyttig hvis du venter en faks når du ikke er på kontoret.

#### **Videresende en sendt faks til et annet mål**

Du kan angi at maskinen skal videresende alle fakser du sender, til andre mål.

- **1.** Trykk på (Faks) på kontrollpanelet.
- **2.** Trykk på **Menu** på kontrollpanelet.
- **3.** Trykk på venstre/høyre pil til **Faksfunksjon** vises, og trykk deretter på **OK**.
- **4.** Trykk på venstre/høyre pil til **Videresend** vises, og trykk deretter på **OK**.
- **5.** Trykk på venstre/høyre pil til **Faks** vises, og trykk deretter på **OK**.
- **6.** Trykk på venstre/høyre pil til **Vd.send sendte** vises, og trykk deretter på **OK**.
- **7.** Trykk på venstre/høyre pil til **Pa** vises, og trykk deretter på **OK**.
- **8.** Angi nummeret på faksmaskinen faksene skal sendes til, og trykk på **OK**.
- **9.** Trykk på **Stop/Clear** for å gå tilbake til klarmodus. Fakser som sendes heretter, vil bli videresendt til den angitte faksmaskinen.

## **Videresende en mottatt faks til et annet mål**

Med denne funksjonen kan du videresende alle fakser du mottar, til andre mål. Når maskinen mottar en faks, lagres faksen i minnet, og deretter sender maskinen den til målet du har angitt.

- **1.** Trykk på (Faks) på kontrollpanelet.
- **2.** Trykk på **Menu** på kontrollpanelet.
- **3.** Trykk på venstre/høyre pil til **Faksfunksjon** vises, og trykk deretter på **OK**.
- **4.** Trykk på venstre/høyre pil til **Videresend** vises, og trykk deretter på **OK**.
- **5.** Trykk på venstre/høyre pil til **Faks** vises, og trykk deretter på **OK**.
- **6.** Trykk på venstre/høyre pil til **Motta vd.sendt** vises, og trykk deretter på **OK**.
- **7.** Trykk på venstre/høyre pil til **Videresend** vises, og trykk deretter på **OK**. Hvis du vil stille inn maskinen slik at den skriver ut en faks etter at den er videresendt, velger du **Vds/skriv ut**.
- **8.** Angi nummeret på faksmaskinen faksene skal sendes til, og trykk på **OK**.
- **9.** Tast inn starttidspunkt ved hjelp av venstre/høyre pil eller talltastaturet, og trykk deretter på **OK**.
- **10.** Tast inn sluttidspunkt ved hjelp av venstre/høyre pil eller talltastaturet, og trykk deretter på **OK**.
- **11.** Trykk på **Stop/Clear** for å gå tilbake til klarmodus. Fakser som mottas heretter, vil bli videresendt til den angitte faksmaskinen.

## <span id="page-75-1"></span><span id="page-75-0"></span>**Stille inn adresseboken**

Du kan legge de faksnumrene du bruker oftest, i **Address Book**. Maskinen inneholder følgende funksjoner for innstilling av **Address Book**:

Før du begynner å lagre faksnumre, må du påse at maskinen er i Y faksmodus.

## **Hurtigvalgnumre**

Du kan lagre opptil 200 ofte brukte faksnumre som hurtigvalgnumre.

#### **Registrere et hurtigvalgnummer**

- **1.** Trykk på (Faks) på kontrollpanelet.
- **2.** Trykk på **Address Book** på kontrollpanelet.
- **3.** Trykk på venstre/høyre pil til **Ny/rediger** vises, og trykk deretter på **OK**.
- **4.** Trykk på venstre/høyre pil til **Hurtigvalg** vises, og trykk deretter på **OK**.
- **5.** Legg inn et hurtigvalgnummer mellom 0 og 199, og trykk på **OK**. Hvis det allerede er lagret en oppføring for valgt nummer, vises det

en melding på displayet, slik at du eventuelt kan endre den. For å starte på nytt med et annet hurtigvalgnummer trykker du på **Back**.

**6.** Skriv inn ønsket navn, og trykk på **OK**.

Hvis du vil vite hvordan du angir alfanumeriske tegn, kan du se ["Taste inn tegn ved hjelp av talltastaturet" på side](#page-41-0) 42.

- **7.** Skriv inn ønsket faksnummer, og trykk på **OK**.
- **8.** Trykk på **Stop/Clear** for å gå tilbake til klarmodus.

#### **Redigere hurtigvalgnumre**

- **1.** Trykk på (Faks) på kontrollpanelet.
- **2.** Trykk på **Address Book** på kontrollpanelet.
- **3.** Trykk på venstre/høyre pil til **Ny/rediger** vises, og trykk deretter på **OK**.
- **4.** Trykk på venstre/høyre pil til **Hurtigvalg** vises, og trykk deretter på **OK**.
- **5.** Angi hurtigvalgnummeret du vil redigere, og trykk på **OK**.
- **6.** Endre navnet, og klikk på **OK**.
- **7.** Endre faksnummeret, og klikk på **OK**.
- **8.** Trykk på **Stop/Clear** for å gå tilbake til klarmodus.

#### **Bruke hurtigvalgnumre**

Når du blir bedt om å legge inn et mottaksnummer under sending av en faks, angir du hurtigvalgnummeret som inneholder det lagrede nummeret du vil bruke.

- For et hurtigvalgnummer med ett siffer (0-9) trykker du på og holder inne den tilhørende tasten på talltastaturet.
- For et tosifret hurtigvalgnummer trykker du på de(n) første talltasten(e) og holder inne den andre talltasten.

Du kan også søke etter en oppføring i minnet ved å trykke på Address Book (se ["Søke i adresseboken etter en oppføring" på side](#page-76-0) 77).

#### **Gruppenumre**

Hvis du ofte sender samme dokument til flere mottakere, kan du gruppere disse mottakerne og lagre gruppen som et gruppenummer. Deretter kan du bruke gruppenummeret til å sende et dokument til alle mottakerne i gruppen. Du kan angi opptil 100 (0 til 99) gruppenumre ved hjelp av mottakerens eksisterende hurtigvalgnumre.

#### **Registrere et gruppenummer**

- **1.** Trykk på (Faks) på kontrollpanelet.
- **2.** Trykk på **Address Book** på kontrollpanelet.
- **3.** Trykk på venstre/høyre pil til **Ny/rediger** vises, og trykk deretter på **OK**.
- **4.** Trykk på venstre/høyre pil til **Grupperinging** vises, og trykk deretter på **OK**.
- **5.** Legg inn et gruppenummer mellom 0 og 99, og trykk på **OK**. Hvis det allerede er lagret en oppføring for valgt nummer, vises det en melding på displayet, slik at du eventuelt kan endre den.
- **6.** Skriv inn ønsket navn, og trykk på **OK**. Hvis du vil vite hvordan du angir alfanumeriske tegn, kan du se ["Taste inn tegn ved hjelp av talltastaturet" på side](#page-41-0) 42.
- **7.** Tast inn de første bokstavene i hurtigvalgnavnet du vil bruke.
- **8.** Trykk på venstre/høyre pil til ønsket navn og nummer vises, og trykk deretter på **OK**.
- **9.** Trykk på **OK** når **Ja** vises ved ledeteksten **Annet nummer?**. Gjenta trinn 7 for å legge til andre hurtigvalgnumre i gruppen.
- **10.** Når du er ferdig, trykker du på venstre/høyre pil for å velge **Nei** ved ledeteksten **Annet nummer?**, og trykker deretter på **OK**.
- **11.** Trykk på **Stop/Clear** for å gå tilbake til klarmodus.

#### **Redigere et gruppenummer**

- **1.** Trykk på (Faks) på kontrollpanelet.
- **2.** Trykk på **Address Book** på kontrollpanelet.
- **3.** Trykk på venstre/høyre pil til **Ny/rediger** vises, og trykk deretter på **OK**.
- **4.** Trykk på venstre/høyre pil til **Grupperinging** vises, og trykk deretter på **OK**.
- **5.** Angi gruppenummeret du vil redigere, og trykk på **OK**.
- **6.** Skriv inn navnet du vil redigere, og trykk **OK**.
- **7.** Tast inn de første bokstavene i hurtigvalgnavnet du vil legge til eller slette.
- **8.** Trykk på venstre/høyre pil til ønsket navn og nummer vises, og trykk deretter på **OK**.

Hvis du angav et nytt hurtignummer, vises **Tilfoye?**

Hvis du angir et hurtigvalgnummer som er lagret i gruppen, vises **Slette?**

- **9.** Trykk på **OK** for å legge til eller slette nummeret.
- **10.** Trykk på **OK** når **Ja** vises, for å legge til eller slette flere numre, og gjenta trinn 7 og 8.
- **11.** Når du er ferdig, trykker du på venstre/høyre pil for å velge **Nei** ved **Annet nummer?**, og deretter trykker du på **OK**.
- **12.** Trykk på **Stop/Clear** for å gå tilbake til klarmodus.

#### **Bruke gruppenumre**

For å kunne bruke en gruppenummeroppføring, må du søke etter den og velge den fra minnet.

Når du blir bedt om å angi et faksnummer under sending av en faks, trykker du på **Address Book**. Se nedenfor.

#### <span id="page-76-0"></span>**Søke i adresseboken etter en oppføring**

Det finnes to måter å søke etter et nummer på i minnet. Du kan enten skanne sekvensielt fra A til Z, eller du kan søke ved å angi den første bokstaven i navnet som er knyttet til nummeret.

#### **Søke sekvensielt gjennom minnet**

- **1.** Trykk på (Faks) på kontrollpanelet.
- **2.** Trykk på **Address Book** på kontrollpanelet.
- **3.** Trykk på venstre/høyre pil til **Sok/ring** vises, og trykk deretter på **OK**.
- **4.** Trykk på venstre/høyre pil til **Grupperinging** vises, og trykk deretter på **OK**.
- **5.** Trykk på venstre/høyre pil til **Alle** vises, og trykk deretter på **OK**.
- **6.** Trykk på venstre/høyre pil til ønsket navn og nummer vises. Du kan søke oppover eller nedover gjennom hele minnet i alfabetisk rekkefølge.

## **Søke sekvensielt gjennom minnet**

- **1.** Trykk på (Faks) på kontrollpanelet.
- **2.** Trykk på **Address Book** på kontrollpanelet.
- **3.** Trykk på venstre/høyre pil til **Sok/ring** vises, og trykk deretter på **OK**.
- **4.** Trykk på venstre/høyre pil til **Grupperinging** vises, og trykk deretter på **OK**.
- **5.** Trykk på venstre/høyre pil til **ID** vises, og trykk deretter på **OK**.
- **6.** Skriv inn de første bokstavene i navnet du skal søke etter.
- **7.** Trykk på venstre/høyre pil til ønsket gruppenavn og -nummer vises.

#### **Slette en oppføring i adresseboken**

- **1.** Trykk på (Faks) på kontrollpanelet.
- **2.** Trykk på **Address Book** på kontrollpanelet.
- **3.** Trykk på venstre/høyre pil til **Slett** vises, og trykk deretter på **OK**.
- **4.** Trykk på venstre/høyre pil til ønsket slettealternativ vises, og trykk deretter på **OK**.
- **5.** Trykk på venstre/høyre pil til ønsket søkemetode vises, og trykk deretter på **OK**.

Velg **Sok alle** for å søke etter en oppføring ved å skanne gjennom alle oppføringene i **Address Book**.

Velg **Soke-ID** for å søke etter en oppføring ved hjelp av de første bokstavene i navnet.

**6.** Trykk på venstre/høyre pil til ønsket navn vises, og trykk deretter på **OK**.

Du kan også angi de første bokstavene. Trykk på venstre/høyre pil til ønsket navn vises, og trykk deretter på **OK**.

- **7.** Trykk på **OK** når **Ja** vises, for å bekrefte slettingen.
- **8.** Trykk på **Stop/Clear** for å gå tilbake til klarmodus.

#### **Skrive ut adresseboken**

Du kan kontrollere innstillingene for **Address Book** ved å skrive ut en liste.

- **1.** Trykk på (Faks) på kontrollpanelet.
- **2.** Trykk på **Address Book** på kontrollpanelet.
- **3.** Trykk på venstre/høyre pil til **Skriv ut** vises, og trykk deretter på **OK**. Maskinen begynner å skrive ut.

## <span id="page-76-1"></span>**Skrive ut rapport for sendt faks automatisk**

Du kan angi at maskinen skal skrive ut en rapport med detaljert informasjon om de siste 50 kommunikasjonshandlingene, inkludert dato og klokkeslett.

- **1.** Trykk på (Faks) på kontrollpanelet.
- **2.** Trykk på **Menu** på kontrollpanelet.
- **3.** Trykk på venstre/høyre pil til **Faksoppsett** vises, og trykk deretter på **OK**.
- **4.** Trykk på venstre/høyre pil til **Autorapport** vises, og trykk deretter på **OK**.
- **5.** Trykk på venstre/høyre pil til **Pa** vises, og trykk deretter på **OK**.
- **6.** Trykk på **Stop/Clear** for å gå tilbake til klarmodus.

# Maskinstatus og avanserte funksjoner

Dette kapitlet forklarer hvordan du kan kontrollere gjeldende maskinstatus, og hvordan du utfører avansert konfigurasjon. Les nøye gjennom kapitlet før du tar i bruk de ulike funksjonene på maskinen.

#### **Dette kapitlet inneholder:**

- **[Faksoppsett](#page-77-1)**
- [Kopioppsett](#page-79-0)
- Skrive ut en rapport [Menyoversikt](#page-81-0)

Enkelte menyer vises kanskje ikke på displayet, avhengig av  $\not\!\!\!/\,\,\not\!\!\!\!/\,\,$ alternativer eller modeller. I så fall gjelder de ikke for din maskin.

## <span id="page-77-1"></span>**Faksoppsett**

#### <span id="page-77-0"></span>**Endre alternativer for faksoppsett**

Maskinen har ulike brukervalgbaserte alternativer for faksoppsett. Du kan tilpasse standardinnstillingene etter ønske og behov.

Slik endrer du alternativene for faksoppsett:

- **1.** Trykk på **Faks**.
- **2.** Trykk på **Menu** på kontrollpanelet.
- **3.** Trykk på venstre/høyre pil til **Faksoppsett** vises, og trykk deretter på **OK**.
- **4.** Trykk på venstre/høyre pil til ønsket element for faksoppsett vises, og trykk deretter på **OK**.
- **5.** Trykk på venstre/høyre pil til ønsket alternativ vises, og trykk deretter på **OK**.
- **6.** Trykk på venstre/høyre pil til ønsket status vises, eller angi verdien for alternativet du har valgt, og trykk deretter på **OK**.
- **7.** Gjenta om nødvendig trinn 4 til og med 6.
- **8.** Trykk på **Stop/Clear** for å gå tilbake til klarmodus.

## <span id="page-77-2"></span>**Sending**

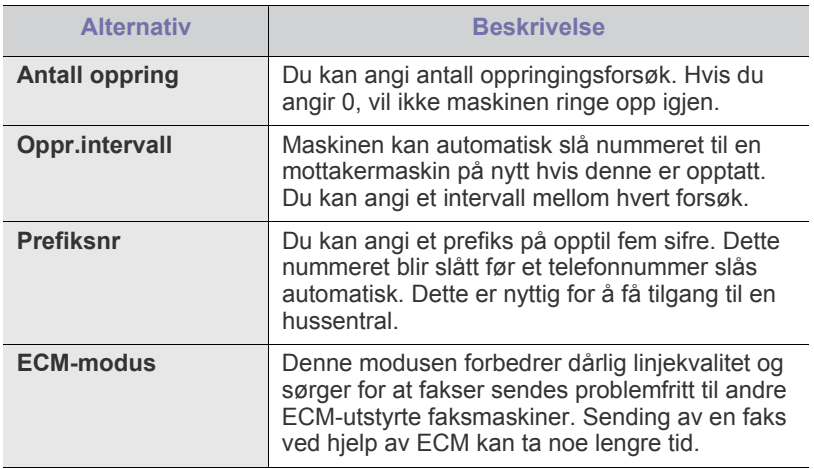

- [Tømme minnet](#page-80-0)
- **[Nettverk](#page-80-1)**
- 

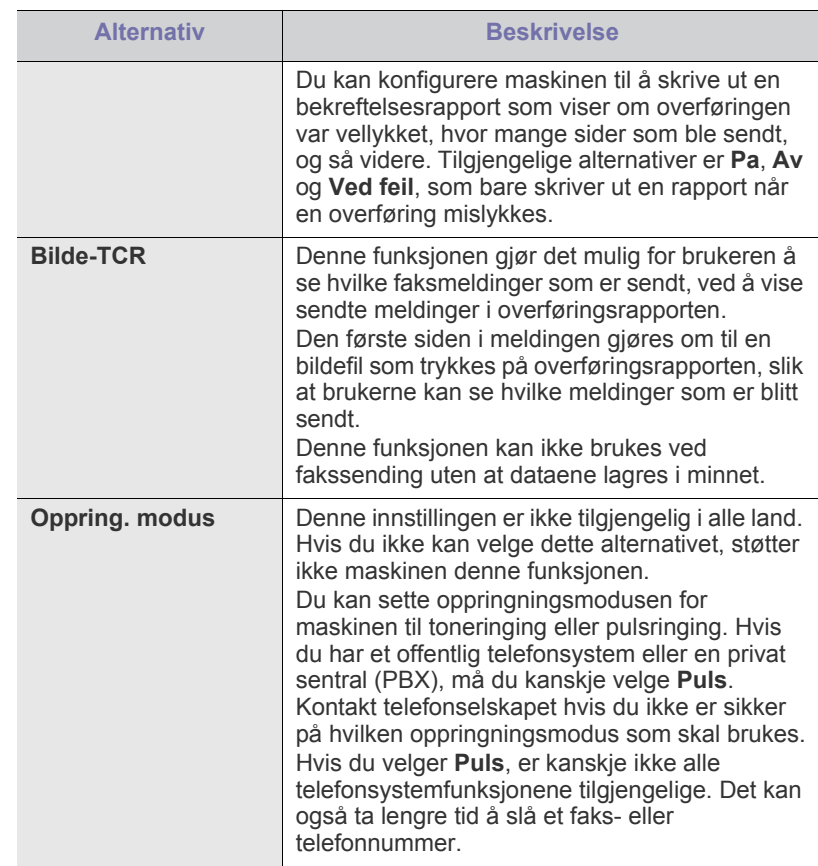

#### <span id="page-77-3"></span>**Mottak**

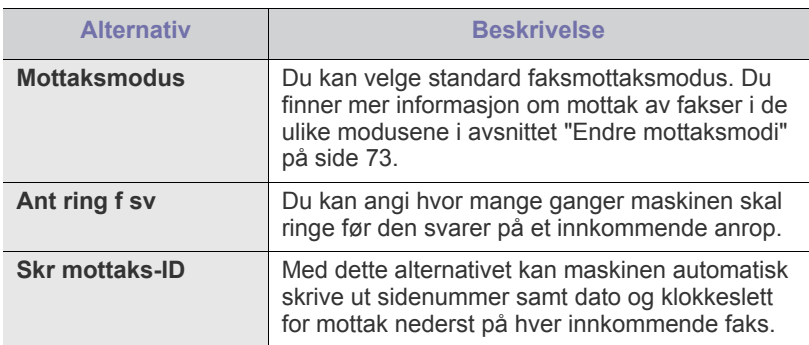

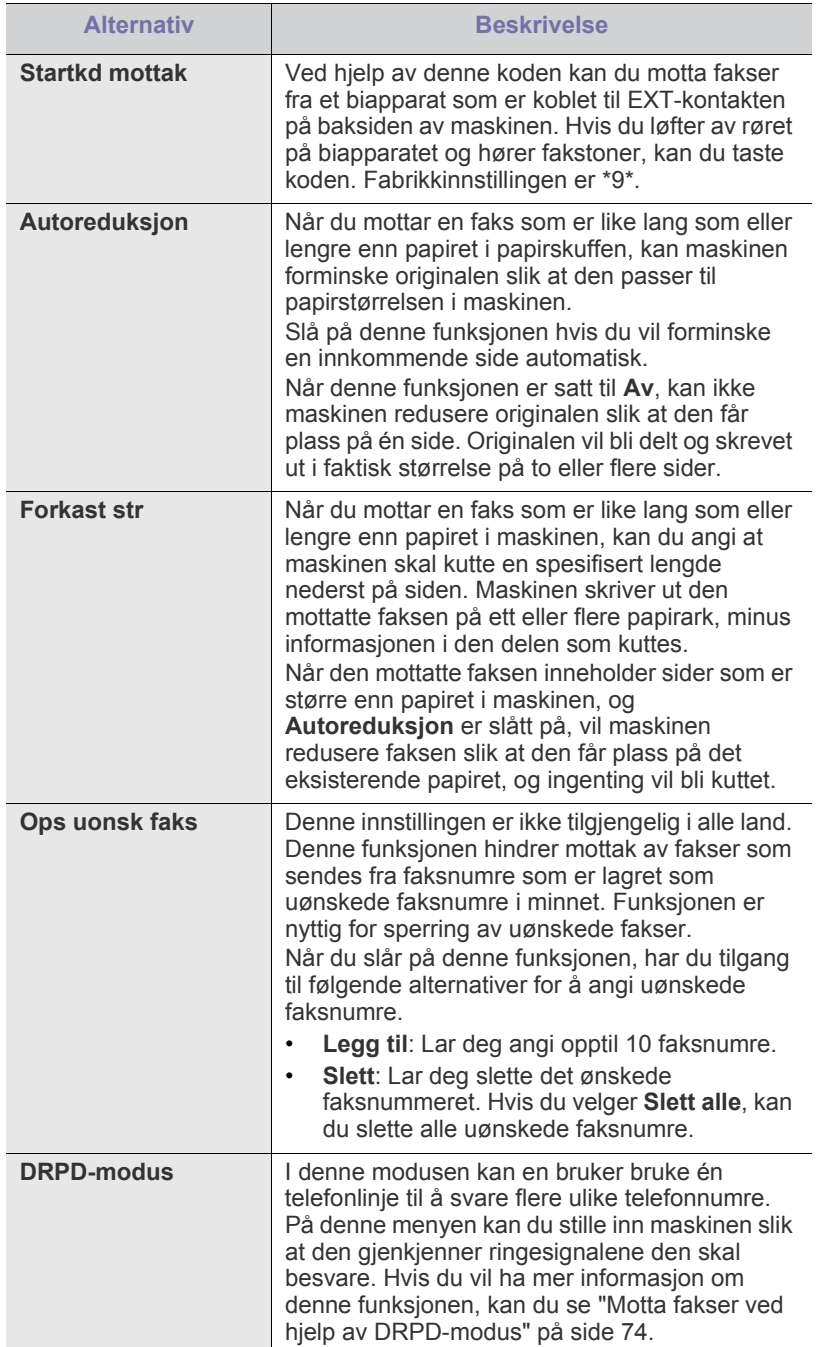

## <span id="page-78-0"></span>**Endre standard**

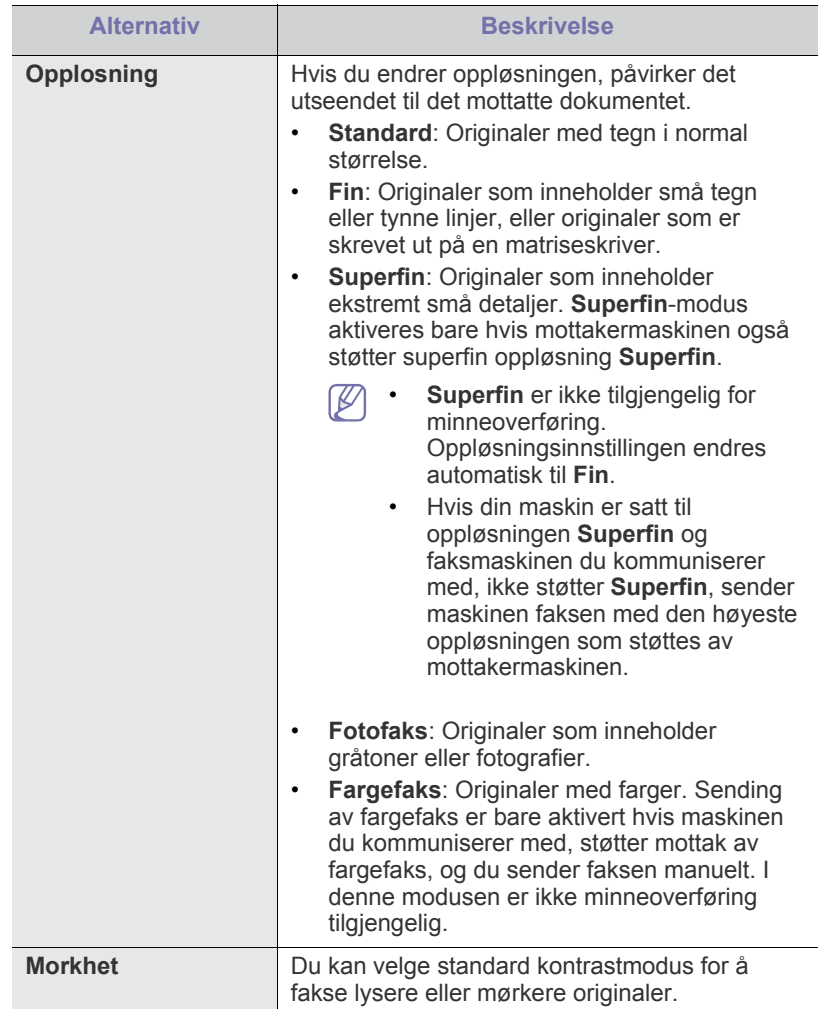

## **Autorapport**

Du kan angi at maskinen skal skrive ut en rapport med detaljert informasjon om de siste 50 kommunikasjonshandlingene, inkludert dato og klokkeslett. Hvis du vil ha mer informasjon, kan du se ["Skrive ut rapport for sendt faks](#page-76-1)  [automatisk" på side](#page-76-1) 77.

## <span id="page-79-0"></span>**Endre alternativer for kopioppsett**

Du kan angi flere alternativer på forhånd for kopier.

- **1.** Trykk på **Kopi** på kontrollpanelet.
- **2.** Trykk på **Menu** på kontrollpanelet.
- **3.** Trykk på venstre/høyre pil til **Kopioppsett** vises, og trykk deretter på **OK**.
- **4.** Trykk på venstre/høyre pil til ønsket element for kopioppsett vises, og trykk deretter på **OK**.
- **5.** Trykk på venstre/høyre pil til ønsket oppsettalternativ vises, og trykk deretter på **OK**.
- **6.** Trykk på venstre/høyre pil til ønsket innstilling vises, og trykk deretter på **OK**.
- **7.** Gjenta om nødvendig trinn 4 til og med 6.
- **8.** Trykk på **Stop/Clear** for å gå tilbake til klarmodus.

#### **Endre standard**

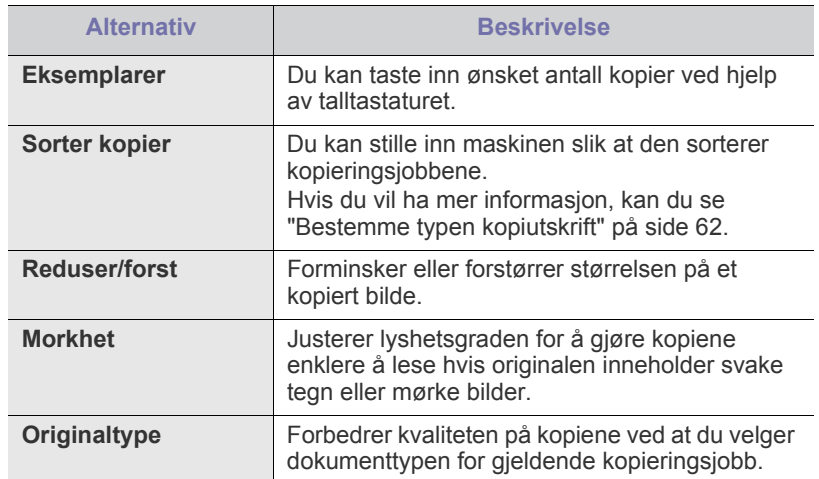

## <span id="page-79-1"></span>**Skrive ut en rapport**

Du kan skrive ut en rapport om for eksempel maskinkonfigurasjonen eller en skriftliste.

- **1.** Trykk på **Menu** på kontrollpanelet.
- **2.** Trykk på venstre/høyre pil til **Systemoppsett** vises, og trykk deretter på **OK**.
- **3.** Trykk på venstre/høyre pil til **Rapport** vises, og trykk deretter på **OK**.
- **4.** Trykk på venstre/høyre pil til rapporten eller listen du vil skrive ut, vises, og trykk deretter på **OK**.
- Du skriver ut alle rapporter ved å velge **Alle rapporter**. **5.** Trykk på **OK** når **Ja** vises, for å bekrefte utskriften.
	- Den valgte informasjonen skrives ut.

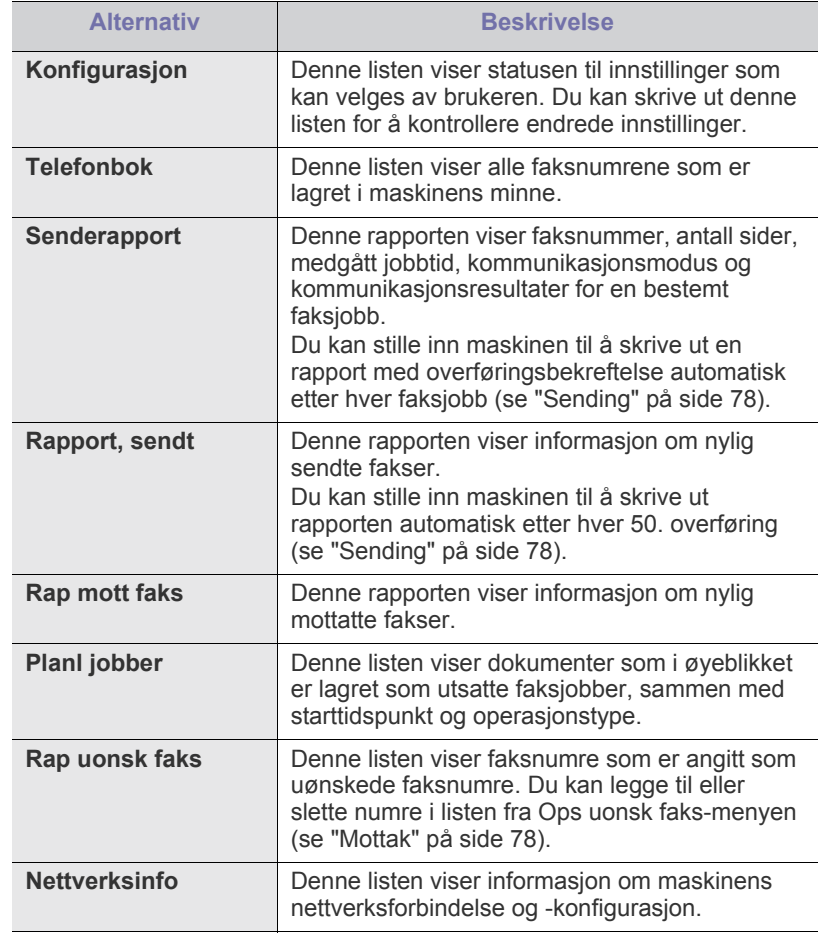

Du kan også skrive ut maskinstatusen og se på statusen med  $\lbrack \not\in \mathbb{Z} \rbrack$ SyncThru™ Web Service. Åpne webleseren på en datamaskin på nettverket, og skriv inn IP-adressen til maskinen. Når SyncThru™ Web Service åpnes, klikker du på **Information** > **Print information**.

## <span id="page-80-0"></span>**Tømme minnet**

Du kan foreta selektiv sletting av informasjon som er lagret i maskinens minne.

- **1.** Trykk på **Menu** på kontrollpanelet.
- **2.** Trykk på venstre/høyre pil til **Systemoppsett** vises, og trykk deretter på **OK**.
- **3.** Trykk på venstre/høyre pil til **Fjern innst** vises, og trykk deretter på **OK**.
- **4.** Trykk på venstre/høyre pil til elementet du vil slette, vises, og trykk deretter på **OK**.
- **5.** Trykk på **OK** når **Ja** vises, for å bekrefte slettingen.
- **6.** Gjenta trinnene 4 til 5 for å slette et nytt element.
- **7.** Trykk på **Stop/Clear** for å gå tilbake til klarmodus.
- Enkelte menyer vises kanskje ikke på displayet, avhengig av Ø alternativer eller modeller. I så fall gjelder de ikke for din maskin.

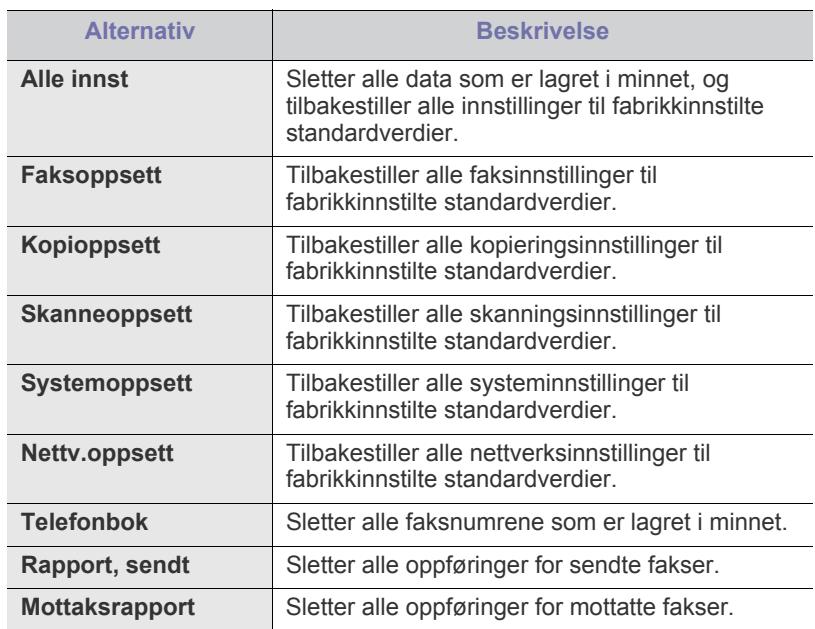

#### <span id="page-80-1"></span>**Nettverk**

Du kan konfigurere nettverket ved hjelp av skjermen på maskinen. Før du gjør det, må du ha informasjon om hvilken type nettverksprotokoller og operativsystem du bruker. Hvis du ikke er sikker på hvilken innstilling du skal velge, må du kontakte nettverksadministrator når du skal konfigurere nettverket for maskinen.

- **1.** Trykk på **Menu** på kontrollpanelet.
- **2.** Trykk på venstre/høyre pil til **Nettverk** vises, og trykk deretter på **OK**.
- **3.** Trykk på venstre/høyre pil til ønsket oppsettalternativ vises, og trykk deretter på **OK**.
- **4.** Trykk på venstre/høyre pil til ønsket innstilling vises, og trykk deretter på **OK**.
- **5.** Gjenta om nødvendig trinn 3 til og med 4.
- **6.** Trykk på **Stop/Clear** for å gå tilbake til klarmodus.

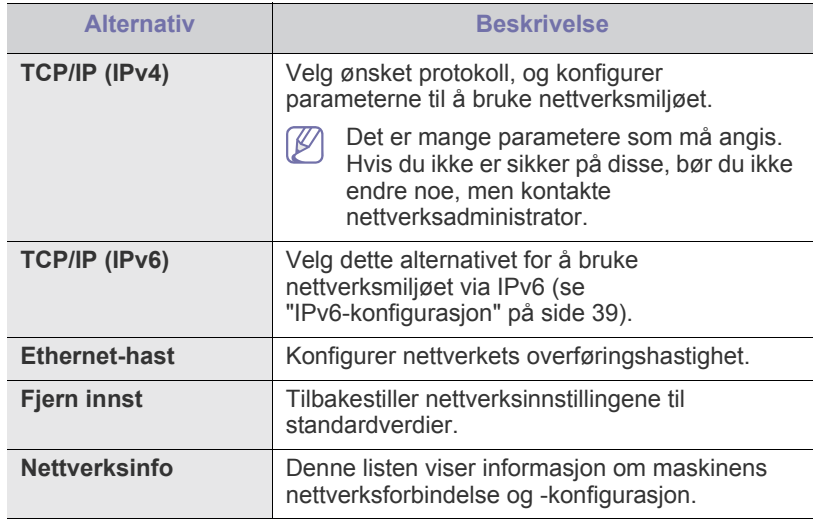

## <span id="page-81-0"></span>**Menyoversikt**

Kontrollpanelet gir deg tilgang til ulike menyer for å konfigurere maskinen eller bruke maskinens funksjoner. Disse menyene kan åpnes ved å trykke på **Menu**.

 $\mathbb{Z}$ 

Enkelte menyer vises kanskje ikke på displayet, avhengig av

alternativer eller modeller. I så fall gjelder de ikke for din maskin.

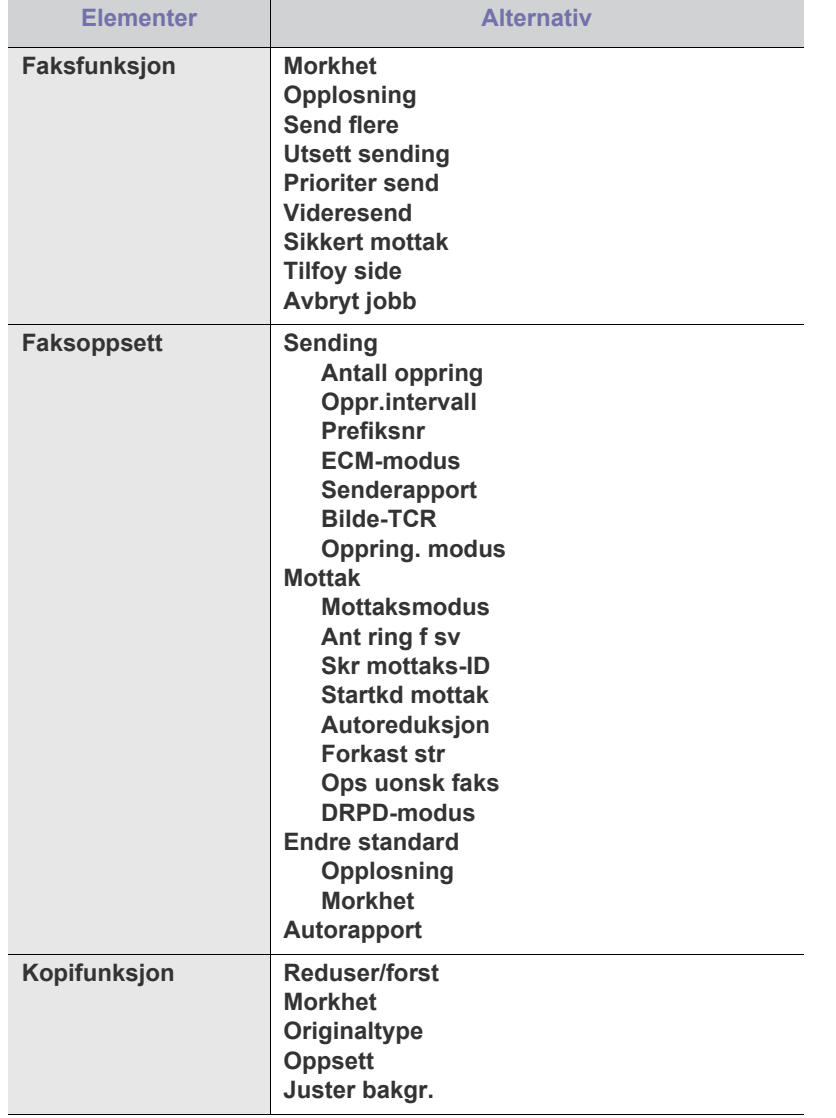

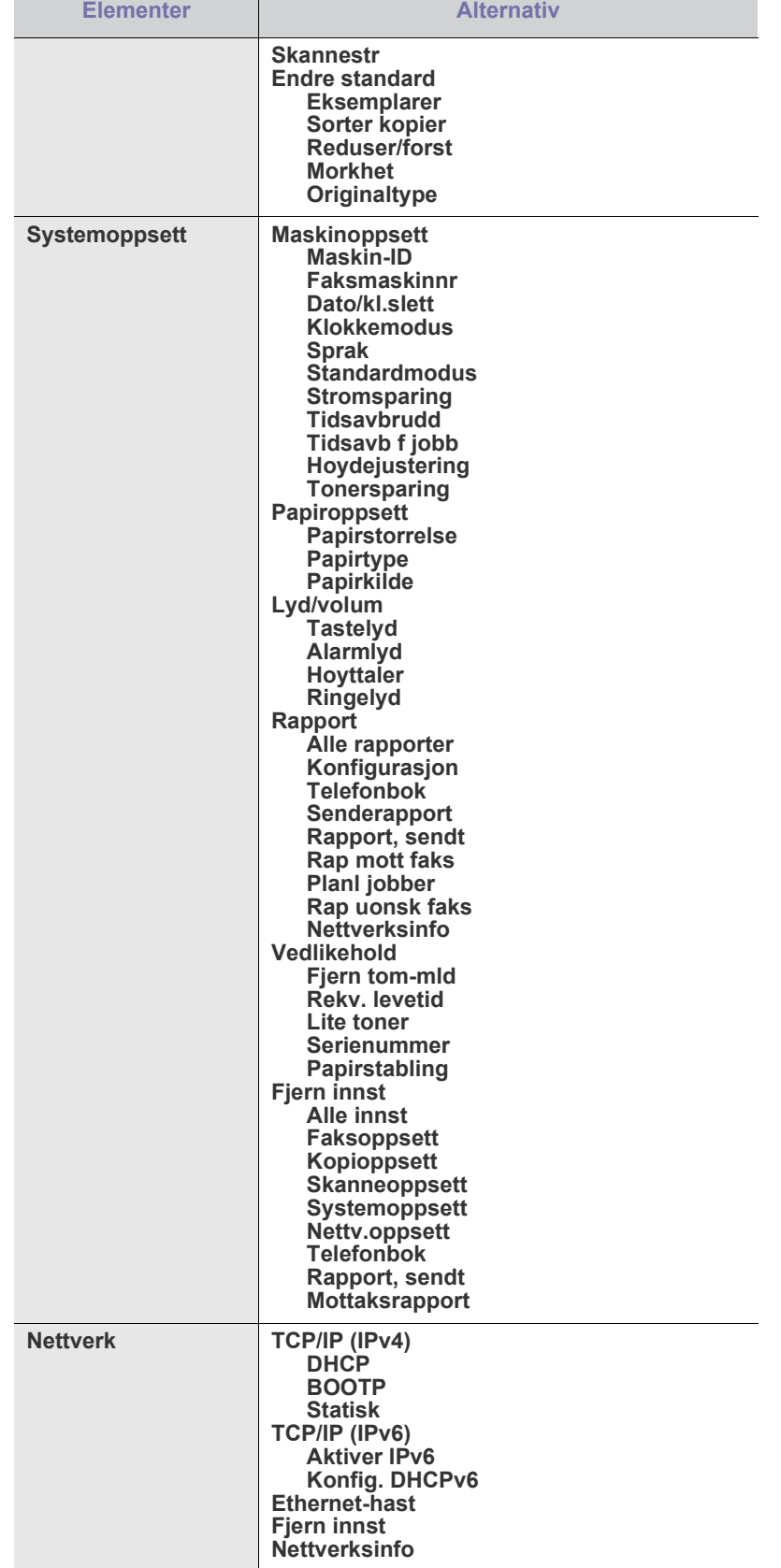

# Administrasjonsverktøy

Dette kapitlet inneholder informasjon om hvordan du kan bruke administrasjonsverktøy for å utnytte maskinen fullt ut.

#### **Dette kapitlet inneholder:**

- [Introduksjon av nyttige administrasjonsverktøy](#page-82-0)
- [Bruke SyncThru™ Web Service](#page-82-1)
- Bruke Smart Panel-programmet
- Hvilke tilleggsenheter og funksjoner som støttes, kan variere avhengig لحكا av modell. Kontroller navnet på din modell. (Se ["Funksjoner etter modell" på side](#page-23-0) 24.)

## <span id="page-82-0"></span>**Introduksjon av nyttige administrasjonsverktøy**

Programmene nedenfor kan hjelpe deg med å bruke maskinen.

- ["Bruke SyncThru™ Web Service" på side](#page-82-1) 83.
- ["Bruke Smart Panel-programmet" på side](#page-83-0) 84.
- ["SmarThru" på side](#page-83-1) 84.
- ["Bruke Linux Unified Driver Configurator" på side](#page-85-0) 86.

## <span id="page-82-1"></span>**Bruke SyncThru™ Web Service**

 $\not\!\! \not\!\! \not\!\! \not\!\! \not\!\! \varphi$ SyncThru™ Web Service-vinduet som vises i denne brukerhåndboken, kan variere avhengig av hvilken maskin du bruker.

Hvis du har koblet maskinen til et nettverk og konfigurert TCP/ IP-nettverksparameterne korrekt, kan du administrere maskinen via SyncThru™ Web Service, som er en innebygd nettserver. Bruk SyncThru™ Web Service til følgende:

- Vise maskinens enhetsinformasjon og kontrollere gjeldende status.
- Endre TCP/IP-parametere og konfigurere andre nettverksparametere. • Endre skriverinnstillinger.
- Angi utsendelse av e-postmeldinger som informerer om maskinens status.
- Få støtte til bruk av maskinen.

## **Slik får du tilgang til SyncThru™ Web Service:**

- **1.** Start en webleser, for eksempel Internet Explorer, fra Windows. Skriv inn maskinens IP-adresse (http://xxx.xxx.xxx.xxx) i adressefeltet, og trykk på Enter eller klikk på **Gå til**.
- **2.** Maskinens innebygde webområde åpnes.
- [SmarThru](#page-83-1)
- [Bruke SetIP-programmet](#page-84-0)
- [Bruke Linux Unified Driver Configurator](#page-85-0)

#### **Oversikt over SyncThru™ Web Service**

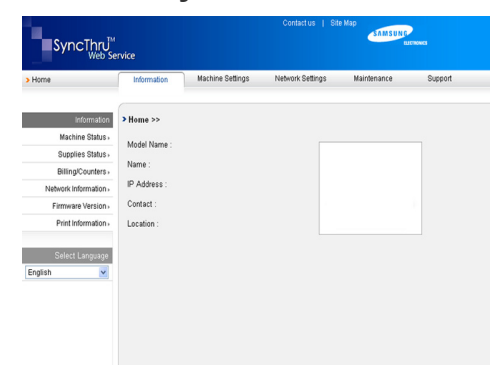

- **Kategorien Information:** Denne kategorien inneholder generell informasjon om maskinen. Du kan for eksempel kontrollere maskinens IP-adresse, hvor mye toner det er igjen, Ethernet-informasjon, fastvareinformasjon og så videre. Du kan også skrive ut rapporter, for eksempel feilrapporter.
- **Kategorien Machine Settings:** I denne kategorien kan du konfigurere alternativene som er tilgjengelige for maskinen.
- **Kategorien Network Settings:** Denne kategorien brukes til å vise og endre nettverksmiljøet. Du kan konfigurere innstillinger som TCP/IP, aktivere EtherTalk og så videre.
- **Kategorien Maintenance:** I denne kategorien kan du vedlikeholde maskinen ved å oppgradere fastvaren og konfigurere sikkerhetsinformasjon.
- **Kategorien Support:** I denne kategorien kan du angi kontaktinformasjon for å sende e-post. Du kan også koble til SEC-webområdet eller laste ned drivere ved å velge Oppkobling.

## **Angi kontaktinformasjon**

Angi informasjon om maskinadministrator. Denne innstillingen er nødvendig for å bruke e-postvarsling.

- **1.** Start en webleser, for eksempel Internet Explorer, fra Windows. Skriv inn maskinens IP-adresse (http://xxx.xxx.xxx.xxx) i adressefeltet, og trykk på Enter eller klikk på Gå til.
- **2.** Maskinens innebygde webområde åpnes.
- **3.** Velg **Support**.
- **4.** Skriv inn navnet på maskinadministratoren, telefonnummer, kontor eller e-postadresse.
- **5.** Klikk på **Apply**.

Hvis brannmuren er aktivert, kan det hende at e-posten ikke blir sendt. Ta i så fall kontakt med en nettverksadministrator.

## <span id="page-83-0"></span>**Bruke Smart Panel-programmet**

Smart Panel er et program som overvåker og viser statusen for maskinen, og som du kan bruke til å tilpasse maskinens innstillinger. For Windows og Macintosh installeres Smart Panel automatisk når du installerer maskinprogramvaren. For Linux kan du laste ned Smart Panel fra Samsungs webområde og installere den (se ["Installere SmartPanel" på](#page-32-0)  [side](#page-32-0) 33).

- Følgende systemkrav må være oppfylt for å kunne bruke dette  $[4]$ programmet:
	- Windows. Kontroller om Windows-operativsystemet er kompatibelt med maskinen (se ["Systemkrav" på side](#page-30-0) 31).
	- Mac OS X 10.3 eller høyere.
	- Linux. Kontroller om Linux-operativsystemet er kompatibelt med maskinen (se ["Systemkrav" på side](#page-30-0) 31).
	- Internet Explorer versjon 5.0 eller høyere for Flash-animasjon i HTML-hjelpen.

Hvis du trenger å vite det nøyaktige modellnavnet på maskinen, finner du dette på den medfølgende CD-en.

## **Forstå Smart Panel**

Hvis det oppstår feil ved utskrift, kan du kontrollere feilen fra Smart Panel. Du kan også starte Smart Panel manuelt. Dobbeltklikk på Smart Panel-ikonet på oppgavelinjen (Windows) eller i Notification Area (Linux). Du kan også klikke på det på statuslinjen (Mac OS X).

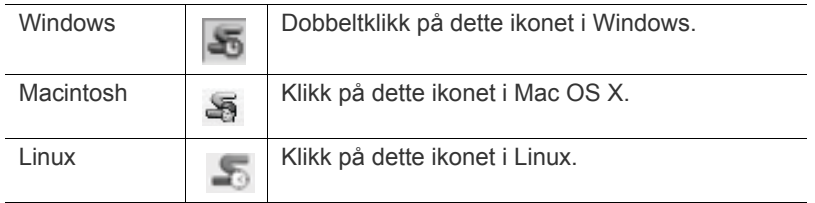

Hvis du bruker Windows, kan du starte programmet fra **Start**-menyen: Velg **Programmer** eller **Alle programmer** > **Samsung Printers** > **navnet på skriverdriveren** > **Smart Panel**.

• Hvis du allerede har installert mer enn én Samsung-maskin, må du først velge riktig maskinmodell for å kunne bruke det tilhørende Smart Panel-programmet.

Høyreklikk (Windows eller Linux) eller klikk (Mac OS X) på Smart Panel-ikonet, og velg maskinen.

• Smart Panel-vinduet og innholdet som vises i denne brukerhåndboken, kan variere noe, alt etter hvilken maskin eller hvilket operativsystem som brukes.

Smart Panel-programmet viser gjeldende status for maskinen, nivået for tonerkassett (er) og andre typer informasjon. Du kan også endre innstillinger.

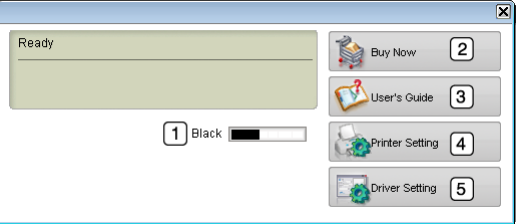

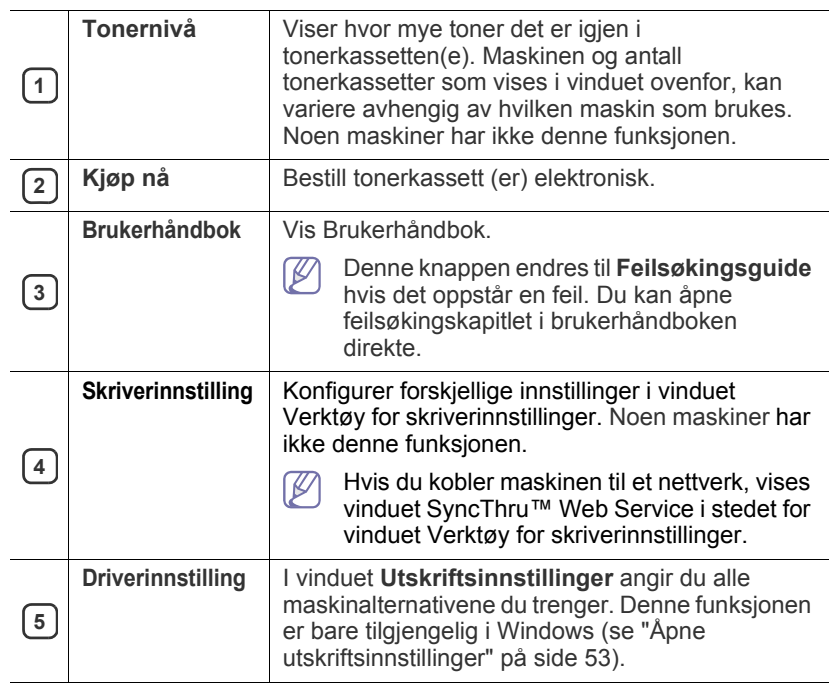

#### **Åpne Feilsøkingsguide**

Finn løsninger på problemer ved å bruke **Feilsøkingsguide**. Høyreklikk (Windows eller Linux) eller klikk (Mac OS X) på Smart Panel-ikonet, og velg **Feilsøkingsguide**.

#### **Endre innstillingene for Smart Panel-programmet**

Høyreklikk (Windows eller Linux) eller klikk (Mac OS X) på Smart Panel-ikonet, og velg **Alternativer**. Velg ønskede innstillingene i **Alternativer**-vinduet.

## <span id="page-83-1"></span>**SmarThru**

SmarThru finnes på CD-en som følger med. SmarThru har nyttige funksjoner som du kan bruke med maskinen.

## **Starte SmarThru**

Følg fremgangsmåten nedenfor for å starte SmarThru:

- **1.** Kontroller at maskinen og datamaskinen er slått på, og at de er koblet riktig til hverandre.
- **2.** Når SmarThru er installert, vises SmarThru-ikonet på skrivebordet.
- **3.** Dobbeltklikk på SmarThru-ikonet.

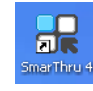

**4.** SmarThru vises.

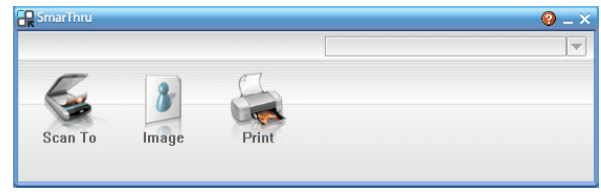

- **Scan To**: Velg dette alternativet hvis du vil skanne et bilde og lagre det i et program eller en mappe, sende det som e-post eller publisere det på en webside.
- **Image**: Velg dette alternativet hvis du vil redigere et bilde du har lagret som en grafikkfil og sende det til et program eller en mappe, sende det som e-post eller publisere det på en webside.
- **Print**: Velg dette alternativet hvis du vil skrive ut bilder du har lagret. Du kan skrive ut bilder i svart/hvitt- eller fargemodus hvis maskinen støtter det.

Hvis du vil ha mer informasjon om SmarThru, klikker du på  $\left(\frac{1}{2}\right)$  øverst til høyre i vinduet. Hjelpevinduet for SmarThru åpnes og viser hjelpeinformasjon for SmarThru-programmet.

Følg fremgangsmåten nedenfor for å avinstallere SmarThru. Før du begynner å avinstallere, må du lukke alle åpne programmer på datamaskinen.

- a) Fra **Start**-menyen velger du **Programmer** eller **Alle programmer**.
- b) Velg **Samsung Printers** > **SmarThru 4** > **Uninstall SmarThru 4**.
- c) Når du blir bedt om å bekrefte valget, leser du erklæringen og klikker på **OK**.
- d) Klikk på **Finish**.

#### **Bruke SmarThru**

#### **Skanning**

**1.** Klikk på **Scan To**.

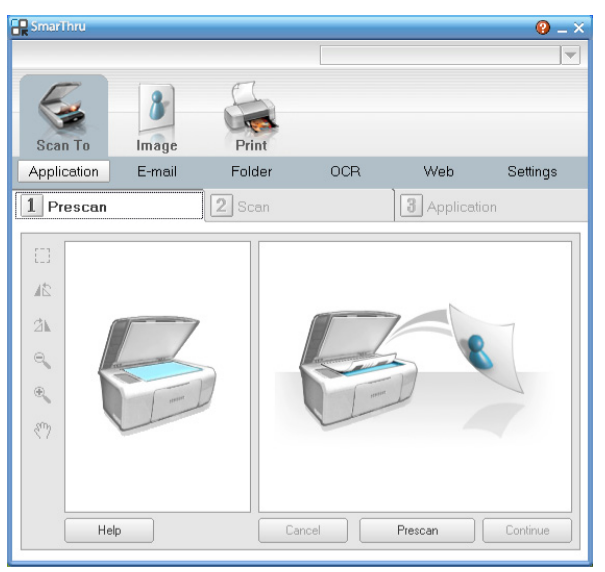

- **Application**: Skanner et bilde og plasserer det i et bilderedigeringsprogram, for eksempel Paint eller Adobe Photoshop.
- **E-mail**: Skanner et bilde og sender det som e-post. Med denne tjenesten kan du skanne et bilde, forhåndsvise det og sende det som e-post.

Hvis du skal sende et bilde via e-post, må du ha et  $\mathbb{Z}$ e-postklientprogram, for eksempel Outlook Express, som er satt opp med din e-postkonto.

• **Folder**: Skanner et bilde og lagrer det i en mappe. Med denne tjenesten kan du skanne et bilde, forhåndsvise det og lagre det i en valgfri mappe.

- **OCR**: Skanner et bilde og utfører tekstgjenkjenning. Med denne tjenesten kan du skanne et bilde, forhåndsvise det og sende det til OCR-programmet for tekstgjenkjenning.
	- Anbefalt skanningsalternativ for OCR.
	- Oppløsning: 200 eller 300 dpi.
	- Bildetype: gråtoner eller svart/hvitt.
- **Web**: Skanner et bilde, forhåndsviser det og publiserer det på en webside i det angitte filformatet.
- **Settings**: Tilpasser innstillingene for de grunnleggende funksjonene i **Scan To**. Med denne tjenesten kan du tilpasse innstillingene for **Application**, **E-mail**, **OCR** og **Web**.
- **2.** Konfigurer skanningsinnstillinger, og klikk på **Scan**.

#### **Utskrift**

- **1.** Klikk på **Print**.
- **2.** Velg filen du vil skrive ut.
- **3.** Velg maskinen du vil bruke til utskrift.
- **4.** Klikk på **Print** for å starte jobben.

## <span id="page-84-0"></span>**Bruke SetIP-programmet**

Dette programmet brukes til å angi nettverks-IP ved hjelp av MAC-adressen, som er nettverksskriverkortets eller -grensesnittets serienummer for maskinvaren.

Programmet brukes først og fremst av nettverksadministratorer for å angi flere nettverks-IP-er samtidig.

Du kan bare bruke SetIP-programmet når maskinen er koblet til et nettverk.

#### **Windows**

I fremgangsmåten nedenfor brukes operativsystemet Windows XP.

#### **Installere programmet**

- **1.** Sett inn programvare-CD-en som fulgte med maskinen. Når programvare-CD-en starter automatisk, lukker du vinduet.
- **2.** Fra **Start**-menyen velger du **Min datamaskin** og åpner X-stasjonen (X står for bokstaven til CD-stasjonen).
- **3.** Dobbeltklikk på **Application** > **SetIP**.
- **4.** Dobbeltklikk på **Setup.exe** for å installere dette programmet.
- **5.** Klikk på **OK**.

Velg om nødvendig et språk fra rullegardinlisten.

**6.** Følg instruksjonene i vinduet for å fullføre installasjonen.

#### **Utskrift av maskinens MAC-adresse**

- **1.** Trykk på **Menu** på kontrollpanelet.
- **2.** Trykk på venstre/høyre pil til **Nettverk** vises, og trykk deretter på **OK**.
- **3.** Trykk på venstre/høyre pil til **Nettverksinfo** vises, og trykk deretter på **OK**.

Du kan finne maskinens MAC-adresse og IP-adresse.

#### **Angi nettverksverdier**

- **1.** Skriv ut maskinens nettverksinformasjonsrapport for å finne maskinens MAC-adresse.
- **2.** Fra **Start**-menyen i Windows velger du **Alle programmer** > **Samsung Printers** > **SetIP** > **SetIP**.
- **3.** Klikk for å åpne TCP/IP-konfigurasjonsvinduet.
- **4.** Skriv inn nettverksskriverkortets MAC-adresse, IP-adresse, delnettverksmaske og standard gateway, og klikk på **Apply**.
	- Angi MAC-adressen uten å bruke kolon (:).
- **5.** Maskinen skriver ut nettverksinformasjonen. Kontroller at alle innstillingene er riktige.
- **6.** Lukk SetIP-programmet.

#### **Macintosh**

SetIP-programmet skal ha blitt installert automatisk under installasjonen av skriverdriveren.

#### **Utskrift av maskinens MAC-adresse**

- **1.** Trykk på **Menu** på kontrollpanelet.
- **2.** Trykk på venstre/høyre pil til **Nettverk** vises, og trykk deretter på **OK**.
- **3.** Trykk på venstre/høyre pil til **Nettverksinfo** vises, og trykk deretter på **OK**.

Du kan finne maskinens MAC-adresse og IP-adresse.

#### **Angi nettverksverdier**

Hvis du vil endre IP-innstillingene for nettverksskriveren, følger du instruksjonene nedenfor.

- Hvis du velger **Typical installation for a network printer** under installasjonen av skriverdriveren, vil SetIP-programmet kjøres automatisk etter installasjonen. Gå til trinn 4.
- **1.** Skriv ut maskinens nettverksinformasjonsrapport for å finne maskinens MAC-adresse.
- **2.** Åpne mappen **Library** > **Printers** > **Samsung** > **skriverens modellnavn** > **SetIP**.
- **3.** Dobbeltklikk på filen **SetIPApplet.html**.
- **4.** Sertifikatvinduet vises. Klikk på **Trust**.
- **5.** Klikk for å åpne TCP/IP-konfigurasjonsvinduet.
- **6.** Skriv inn nettverksskriverkortets MAC-adresse, IP-adresse, delnettverksmaske og standard gateway, og klikk på **Apply**.

Angi MAC-adressen uten å bruke kolon (:). W

- **7.** Maskinen skriver ut nettverksinformasjonen. Kontroller at alle innstillingene er riktige.
- **8.** Lukk SetIP-programmet.

#### **Linux**

SetIP-programmet skal ha blitt installert automatisk under installasjonen av skriverdriveren.

#### **Utskrift av maskinens MAC-adresse**

- **1.** Trykk på **Menu** på kontrollpanelet.
- **2.** Trykk på venstre/høyre pil til **Nettverk** vises, og trykk deretter på **OK**.
- **3.** Trykk på venstre/høyre pil til **Nettverksinfo** vises, og trykk deretter på **OK**.

Du kan finne maskinens MAC-adresse og IP-adresse.

#### **Angi nettverksverdier**

- **1.** Skriv ut maskinens nettverksinformasjonsrapport for å finne maskinens MAC-adresse.
- **2.** Åpne /**opt**/**Samsung**/**mfp**/**share**/**utils**/.
- **3.** Dobbeltklikk på filen **SetIPApplet.html**.
- **4.** Klikk for å åpne TCP/IP-konfigurasjonsvinduet.

**5.** Skriv inn nettverksskriverkortets MAC-adresse, IP-adresse, delnettverksmaske og standard gateway, og klikk på **Apply**.

Angi MAC-adressen uten å bruke kolon (:).

- **6.** Maskinen skriver ut nettverksinformasjonen. Kontroller at alle innstillingene er riktige.
- **7.** Lukk SetIP-programmet.

## <span id="page-85-0"></span>**Bruke Linux Unified Driver Configurator**

Unified Driver Configurator er et verktøy som primært er beregnet for konfigurasjon av maskinenheter. Du må installere Unified Linux Driver for å kunne bruke Unified Driver Configurator (se ["Installere Unified](#page-32-1)  [Linux-driveren" på side](#page-32-1) 33).

Når driveren er installert på Linux-systemet, blir ikonet for Unified Driver Configurator automatisk opprettet på skrivebordet.

## **Åpne Unified Driver Configurator**

- **1.** Dobbeltklikk på **Unified Driver Configurator** på skrivebordet. Du kan også klikke på menyikonet **Startup** og velge **Samsung Unified Driver** > **Unified Driver Configurator**.
- **2.** Trykk på hver av knappene til venstre for å bytte til det tilhørende konfigurasjonsvinduet.

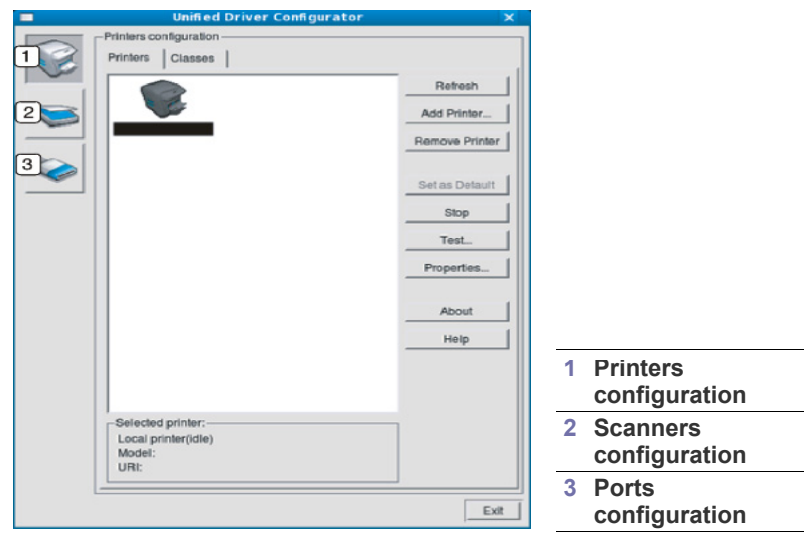

- Klikk på **Help** for å bruke den elektroniske hjelpen.
- **3.** Når du har endret konfigurasjonene, klikker du på **Exit** for å lukke Unified Driver Configurator.

 $\cancel{\in}$ 

## **Printers configuration**

**Printers configuration** har to kategorier: **Printers** og **Classes**.

#### **Kategorien Printers**

Du kan se det gjeldende systemets skriverkonfigurasjon ved å klikke på maskinikonet til venstre i vinduet Unified Driver Configurator.

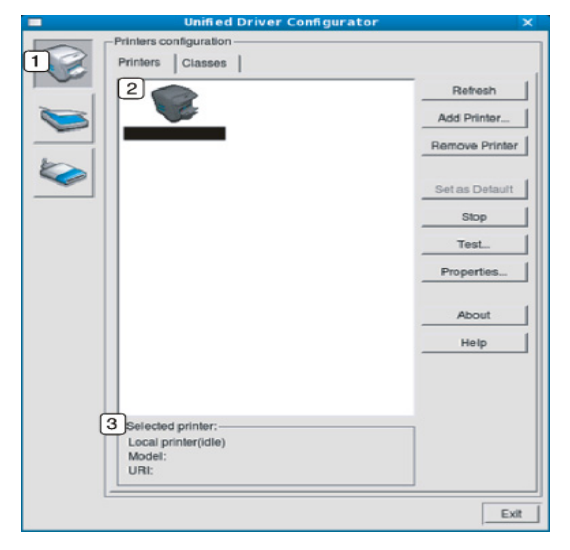

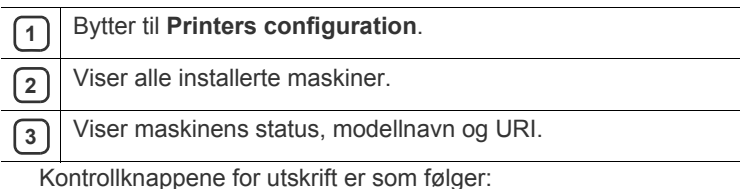

- **Refresh:** Oppdaterer listen over tilgjengelige maskiner.
- **Add Printer:** Brukes til å legge til en ny maskin.
- **Remove Printer:** Fjerner den valgte maskinen.
- **Set as Default:** Definerer den valgte maskinen som standardmaskin.
- **Stop/Start:** Stopper/starter maskinen.
- **Test:** Brukes til å skrive ut en testside, slik at du kan kontrollere om maskinen fungerer som den skal.
- **Properties:** Brukes til å vise og endre skriveregenskaper.

#### **Kategorien Classes**

Kategorien Classes viser en liste over tilgjengelige maskinklasser.

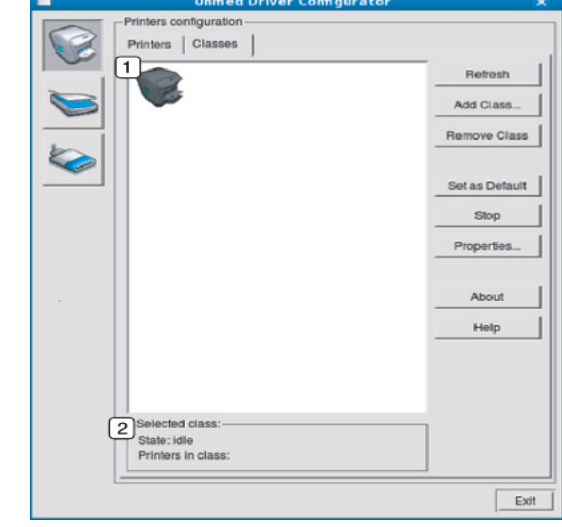

**1** Viser alle maskinklassene.

**2** Viser statusen for klassen og antall maskiner i klassen.

#### • **Refresh:** Oppdaterer klasselisten.

- **Add Class:** Brukes til å legge til en ny maskinklasse.
- **Remove Class:** Fjerner den valgte maskinklassen.

## **Scanners configuration**

I dette vinduet kan du overvåke aktiviteten til skannerenheter, vise en liste over installerte Samsung-maskinenheter, endre enhetsegenskaper og skanne bilder.

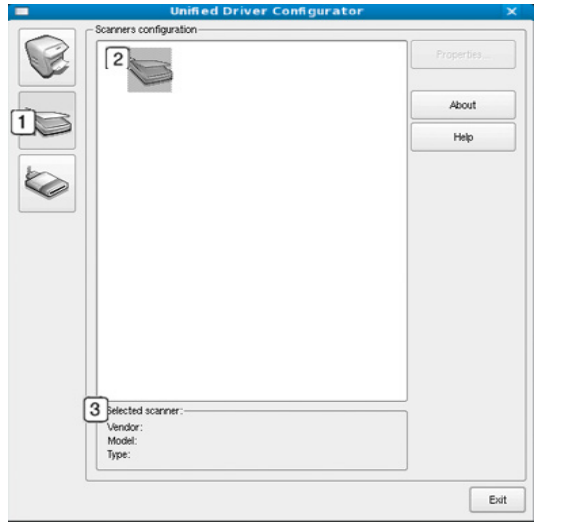

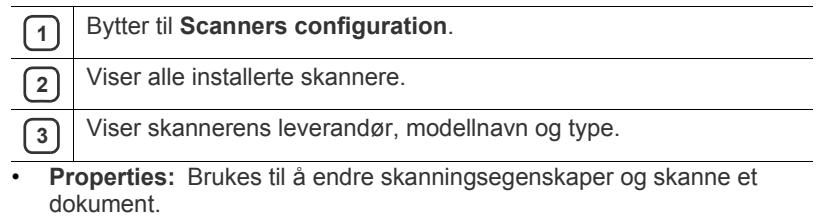

## **Ports configuration**

I dette vinduet kan du vise listen over tilgjengelige porter, kontrollere statusen for hver port og frigi en port som blir værende i opptatt tilstand når eieren av en eller annen grunn har avsluttet jobben.

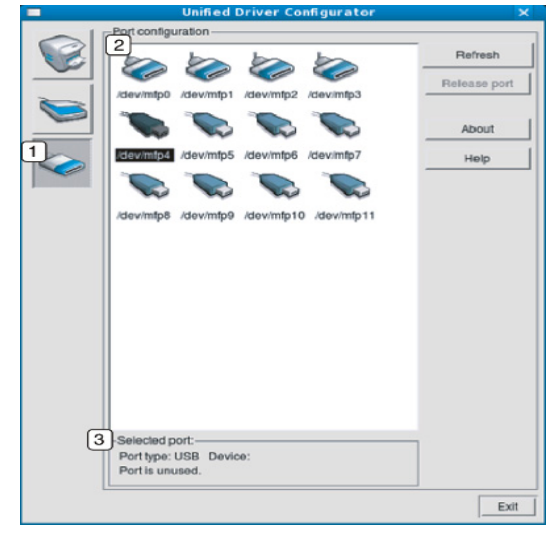

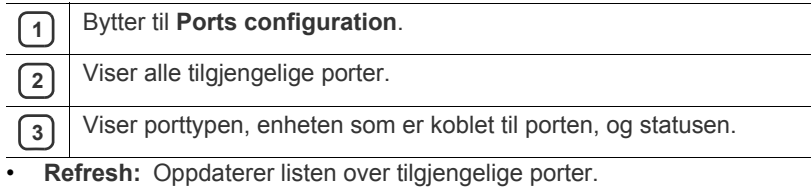

• **Release port:** Frigir den valgte porten.

#### **Dele porter mellom skrivere og skannere**

Maskinen kan kobles til en vertsdatamaskin via en parallellport eller USB-port. Ettersom maskinenheten inneholder mer enn én enhet (skriver og skanner), er det nødvendig å organisere riktig tilgang for "forbruker"-programmene til disse enhetene via den ene I/U-porten.

Unified Linux Driver-pakken sørger for en passende portdelingsmekanisme som brukes av drivere for Samsung-skrivere og -skannere. Driverne kommuniserer med enhetene via såkalte maskinporter. Statusen til en maskinport kan vises i **Ports configuration**. Portdelingen hindrer deg i å få tilgang til en funksjonell blokk av maskinenheten mens en annen blokk er i bruk.

Når du installerer en ny maskinenhet på systemet, anbefales det at du gjør dette ved hjelp av Unified Driver Configurator. Du blir i så fall bedt om å velge I/U-port for den nye enheten. Dette valget vil sørge for den mest passende konfigurasjonen for maskinens funksjonalitet. For maskinskannere velges I/U-porter automatisk av skannerdrivere, og de riktige innstillingene blir dermed tatt i bruk som standard.

# **Vedlikehold**

Dette kapitlet inneholder informasjon om hvordan du vedlikeholder maskinen og tonerkassetten.

#### **Dette kapitlet inneholder:**

- [Skrive ut en maskinrapport](#page-88-0)
- [Overvåke levetid for rekvisita](#page-88-1)
- [Bruke varsel om lite toner](#page-88-2)
- [Finne serienummeret](#page-88-3)

## <span id="page-88-0"></span>**Skrive ut en maskinrapport**

Du kan skrive ut informasjon om maskinen og en jobbrapport.

- **1.** Trykk på **Menu** på kontrollpanelet.
- **2.** Trykk på venstre/høyre pil til **Systemoppsett** vises, og trykk deretter på **OK**.
- **3.** Trykk på venstre/høyre pil til **Rapport** vises, og trykk deretter på **OK**.
- **4.** Trykk på venstre/høyre pil til rapporten eller listen du vil skrive ut, vises, og trykk deretter på **OK**.

Du skriver ut alle rapporter ved å velge **Alle rapporter**.

**5.** Trykk på venstre/høyre pil for å vise **Ja** ved ledeteksten **Skrive ut?**, og trykk deretter på **OK**.

Du kan bruke SyncThru™ Web Service til å skrive ut

maskinkonfigurasjonen eller kontrollere statusen. Åpne webleseren på en datamaskin på nettverket, og skriv inn IP-adressen til maskinen. Når SyncThru™ Web Service åpnes, klikker du på **Information** > **Print information**.

## <span id="page-88-1"></span>**Overvåke levetid for rekvisita**

Hvis det ofte oppstår papirstopp eller utskriftsproblemer, må du kontrollere hvor mange sider maskinen har skrevet ut. Bytt ut deler om nødvendig.

- **1.** Trykk på **Menu** på kontrollpanelet.
- **2.** Trykk på venstre/høyre pil til **Systemoppsett** vises, og trykk deretter på **OK**.
- **3.** Trykk på venstre/høyre pil til **Vedlikehold** vises, og trykk deretter på **OK**.
- **4.** Trykk på venstre/høyre pil til **Rekv. levetid** vises, og trykk deretter på **OK**.
- **5.** Trykk på venstre/høyre pil til ønsket element vises, og trykk deretter på **OK**.
	- **Rekvisitainfo**: Skriver ut rekvisitainformasjonssiden.
	- **Totalt: Viser det totale antall utskrevne sider.**
	- **ADF-skanning**: Viser antall sider som er skannet fra den automatiske materen.
	- **Skann fr plate:** Viser antall sider som er skannet fra skannerglassplaten.
- **6.** Trykk på **Stop/Clear** for å gå tilbake til klarmodus.
- [Rengjøre maskinen](#page-88-4)
- [Oppbevaring av tonerkassetter](#page-90-0)
- [Tips for flytting og oppbevaring av maskinen](#page-90-1)

## <span id="page-88-2"></span>**Bruke varsel om lite toner**

Hvis det er lite toner igjen i kassetten, blinker **Status**-lampen rødt. Du kan angi om denne lampen skal blinke eller ikke.

- **1.** Kontroller at du har installert skriverdriveren fra CD-en med skriverprogramvare.
- **2.** Dobbeltklikk på ikonet for **Smart Panel** på oppgavelinjen i Windows (eller i Notification Area i Linux). Du kan også klikke på **Smart Panel** på statuslinjen i Mac OS X.
- **3.** Klikk på **Skriverinnstilling**.
- **4.** Klikk på **Innstillinger** > **Varsel om lite toner**. Velg riktig innstilling, og klikk deretter på **Bruk**.

## <span id="page-88-3"></span>**Finne serienummeret**

Når du ringer etter service eller registrerer deg som bruker på Samsungs webområde, må du oppgi maskinens serienummer, som du finner ved å følge disse trinnene:

- **1.** Trykk på **Menu** på kontrollpanelet.
- **2.** Trykk på venstre/høyre pil til **Systemoppsett** vises, og trykk deretter på **OK**.
- **3.** Trykk på venstre/høyre pil til **Vedlikehold** vises, og trykk deretter på **OK**.
- **4.** Trykk på venstre/høyre pil til **Serienummer** vises, og trykk deretter på **OK**.
- **5.** Kontroller maskinens serienummer.
- **6.** Trykk på **Stop/Clear** for å gå tilbake til klarmodus.

## <span id="page-88-4"></span>**Rengjøre maskinen**

Hvis du har problemer med utskriftskvaliteten eller bruker maskinen i støvfylte omgivelser, må du rengjøre maskinen jevnlig for å få best mulig utskrifter og forlenge levetiden til maskinen.

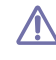

- Bruk av rengjøringsmidler som inneholder store mengder alkohol, løsemidler eller andre sterke stoffer, kan føre til at kabinettet blir misfarget eller sprekker.
- Hvis maskinen eller omgivelsene er tilsmusset med toner, anbefaler vi at du rengjør med en fuktig klut eller serviett. Hvis du bruker støvsuger, kan toner blåses ut i luften, noe som kan være skadelig.

## **Utvendig rengjøring**

Rengjør maskinkabinettet med en myk, lofri klut. Fukt kluten forsiktig med vann, men pass på at det ikke drypper vann på eller inn i maskinen.

#### <span id="page-89-0"></span>**Innvendig rengjøring**

Under utskrift kan det samles opp partikler av papir, toner og støv inne i maskinen. Dette kan føre til problemer med utskriftskvaliteten, for eksempel tonerflekker eller -søl. Innvending rengjøring av maskinen fjerner og reduserer disse problemene.

- **1.** Slå av maskinen, og trekk ut strømledningen. Vent til maskinen er avkjølt.
- **2.** Åpne frontdekselet, og trekk ut tonerkassetten. Legg den på et flatt underlag.

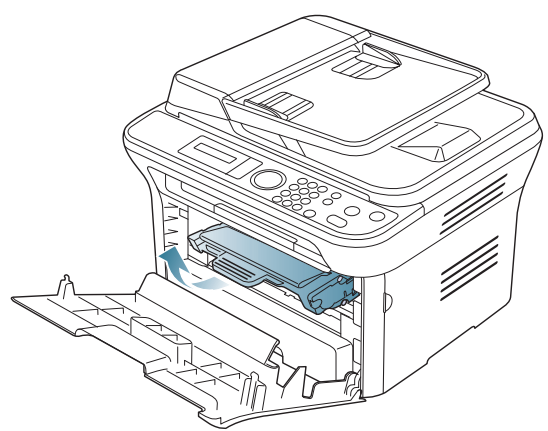

- Tonerkassetten må ikke utsettes for lys i mer enn noen få minutter. For mye lys kan skade kassetten. Tildekk den om nødvendig med et stykke papir.
	- Ikke ta på den grønne flaten på undersiden av tonerkassetten. Bruk håndtaket på kassetten for å unngå å berøre dette området.
- **3.** Bruk en tørr, lofri klut til å tørke av støv og tonersøl i området rundt tonerkassetten.

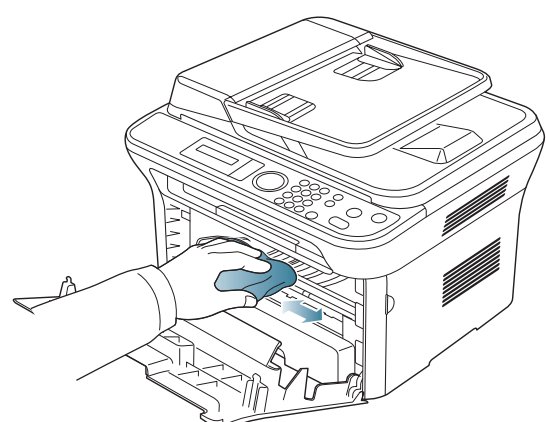

Når du rengjør innsiden av maskinen, må du være forsiktig så du ikke skader overføringsvalsen eller andre deler. Ikke bruk løsemidler som benzen eller tynner til å gjøre rent. Dette kan føre til kvalitetsproblemer og skade på maskinen.

**4.** Finn den lange glasstripen (LSU) på innsiden av kassettrommet, og rengjør glasstripen forsiktig med en bomullspinne.

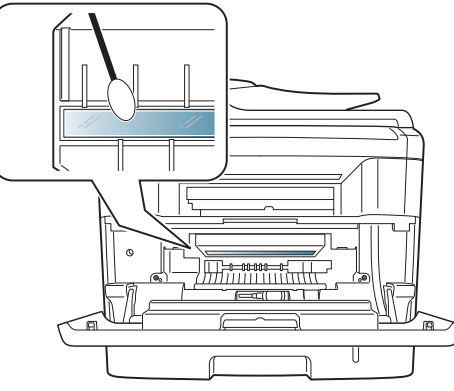

- **5.** Sett inn tonerkassetten igjen, og lukk frontdekselet.
- <span id="page-89-1"></span>**6.** Sett inn støpselet, og slå på maskinen.

#### **Rengjøre skanneenheten**

En ren skanneenhet gir best mulig kopikvalitet. Vi anbefaler at skanneenheten rengjøres hver morgen og om nødvendig også i løpet av dagen.

- **1.** Fukt en myk, lofri klut eller et stykke tørkepapir med vann.
- **2.** Åpne skannerdekselet.
- **3.** Tørk av skannerglassplaten og dokumentmateren slik at de er rene og tørre.

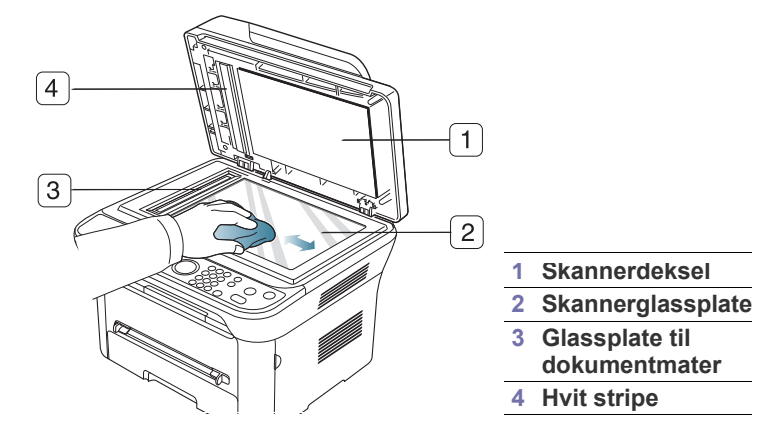

- **4.** Tørk av undersiden på skannerdekselet og den hvite stripen til de er rene og tørre.
- **5.** Lukk skannerdekselet.

## <span id="page-90-0"></span>**Oppbevaring av tonerkassetter**

Tonerkassetter inneholder komponenter som er følsomme mot lys, temperatur og fuktighet. Følg anbefalingene for å sikre at din nye Samsung-tonerkassett yter optimalt, gir høy utskriftskvalitet og varer lengst mulig.

Oppbevar en kassett i samme miljø som skriveren den skal brukes i, fortrinnsvis ved normal kontortemperatur og -fuktighet. La tonerkassetten ligge i den uåpnede originalemballasjen til den skal installeres. Hvis du ikke lenger har originalemballasjen, dekker du åpningen øverst på kassetten med papir og oppbevarer den i et mørkt skap.

Kassettens levetid reduseres drastisk hvis du åpner emballasjen lang tid før bruk. Ikke oppbevar kassetten på gulvet. Hvis du tar ut tonerkassetten fra skriveren, må du oppbevare den på en forsvarlig måte:

- I beskyttelsesposen fra originalemballasjen.
- Flatt (ikke stående på høykant), med den samme siden opp som når den er installert i maskinen.
- Ikke oppbevar forbruksvarer i:
	- temperaturer over 40 °C;
	- omgivelser med fuktighet lavere enn 20 % eller høyere enn 80 %;
	- omgivelser med ekstreme svingninger i fuktighet eller temperatur;
	- direkte sollys eller rombelysning;
	- støvete omgivelser;
	- en bil over lengre tid;
	- omgivelser der det finnes etsende gasser;
	- omgivelser med salt luft.

#### **Håndteringsinstruksjoner**

- Ikke berør overflaten på den lysfølsomme trommelen i kassetten.
- Ikke utsett kassetten for unødvendige vibrasjoner eller støt.
- Ikke roter trommelen manuelt, spesielt i motsatt retning, da dette kan føre til innvendige skader og tonerlekkasje.

#### **Bruk av uoriginale Samsung-tonerkassetter og etterfylte tonerkassetter**

Samsung Electronics anbefaler ikke og godkjenner ikke bruk av tonerkassetter fra andre produsenter enn Samsung i skriveren, inkludert generiske, etterfylte eller reproduserte tonerkassetter og kassetter som selges under en forhandlers eget merke.

Samsungs skrivergaranti dekker ikke maskinskader som skyldes bruk av en etterfylt eller reprodusert tonerkassett eller en tonerkassett fra en annen produsent enn

#### **Forventet kassettlevetid**

Den anslåtte levetiden til en tonerkassett (kassettkapasitet) avhenger av hvor mye toner de forskjellige utskriftsjobbene bruker. Det faktiske utskriftsantallet kan variere avhengig av utskriftstettheten på sidene du skriver ut, driftsmiljø, utskriftsintervall, medietype og/eller mediestørrelse. Hvis du for eksempel skriver ut mye grafikk, forbrukes det mye toner, og du må kanskje skifte kassett oftere.

## <span id="page-90-1"></span>**Tips for flytting og oppbevaring av maskinen**

- Unngå å vippe maskinen eller holde den opp ned under flytting. Maskinen kan tilsmusses av toner på innsiden, noe som kan føre til skade på maskinen eller dårlig utskriftskvalitet.
- Sørg for at minst to personer har et fast grep om maskinen når den flyttes.

# Feilsøking

Dette kapitlet inneholder nyttig informasjon om hva du skal gjøre hvis det oppstår en feil.

#### **Dette kapitlet inneholder:**

- [Fordeling av toner](#page-91-0)
- [Fjerne dokumentstopp av originaler](#page-91-1)
- [Tips for å unngå papirkrøll](#page-92-0)
- [Tips for å unngå papirstopp](#page-93-0)

## <span id="page-91-0"></span>**Fordeling av toner**

Følgende kan være tegn på at tonerkassetten begynner å bli tom:

- Det oppstår hvite streker eller blasse utskrifter.
- **Klargjør ny kassett** vises på displayet.
- **Status**-lampen blinker rødt.

I så fall kan du forbedre utskriftskvaliteten midlertidig ved å omfordele den gjenværende toneren i kassetten. I noen tilfeller vil hvite streker eller svak trykk fortsatt forekomme selv etter omfordeling av toner.

- **1.** Åpne frontdekselet.
- **2.** Trekk ut tonerkassetten.

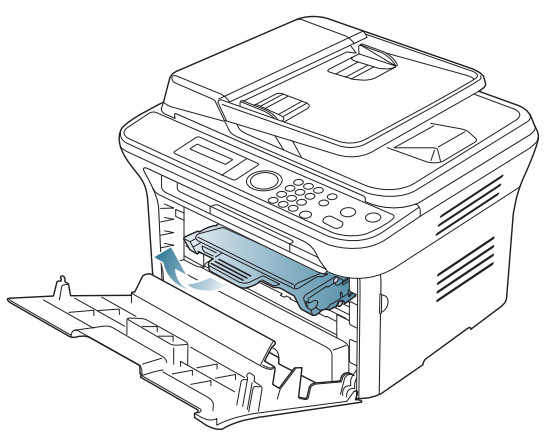

**3.** Rist kassetten fra side til side fem-seks ganger for å fordele toneren jevnt inni kassetten.

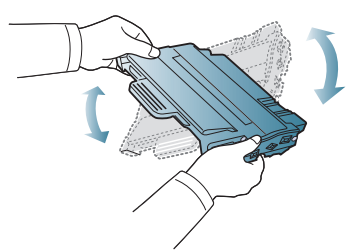

Hvis du får toner på tøyet, må du tørke den av med en tørr klut og vaske tøyet i kaldt vann. Varmt vann får toneren til å feste seg på stoffet.

Ikke berør den grønne underdelen av tonerkassetten. Bruk håndtaket på kassetten for å unngå å berøre dette området.

- [Fjerne papirstopp](#page-93-1)
- [Meldinger på displayet](#page-95-0)
- [Løse andre problemer](#page-98-0)
- **4.** Hold tonerkassetten i håndtaket og sett den langsomt inn i åpningen på maskinen.

Tapper på hver side av kassetten og tilhørende spor i maskinen gjør at kassetten føres riktig inn og låses på plass.

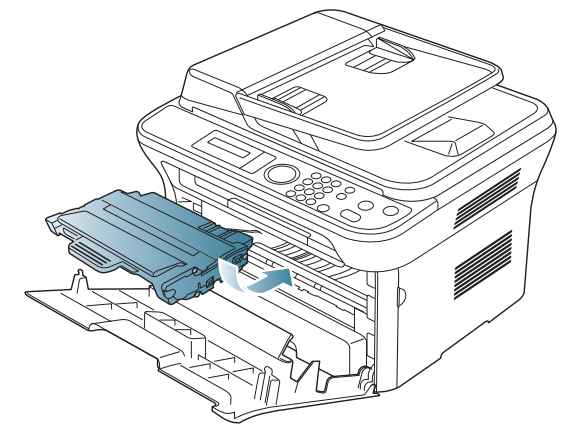

**5.** Lukk frontdekselet. Kontroller at dekselet er helt lukket.

## <span id="page-91-1"></span>**Fjerne dokumentstopp av originaler**

Hvis en original setter seg fast når den går gjennom dokumentmateren, vises det en advarsel på displayet.

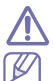

Fjern papiret sakte og forsiktig for å unngå at det rives i stykker.

For å hindre dokumentstopp bør du bruke skannerglassplaten til tykke og tynne originaler samt originaler av ulik type.

Feilsøking**\_ 92**

- **1.** Fjern eventuelle gjenværende sider fra dokumentmateren.
- **2.** Åpne dokumentmaterdekselet.

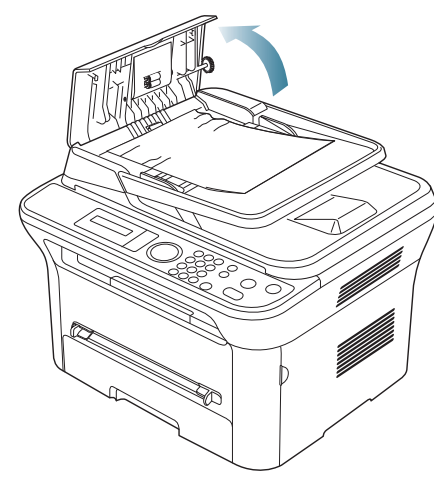

**3.** Fjern forsiktig det fastkjørte papiret fra dokumentmateren.

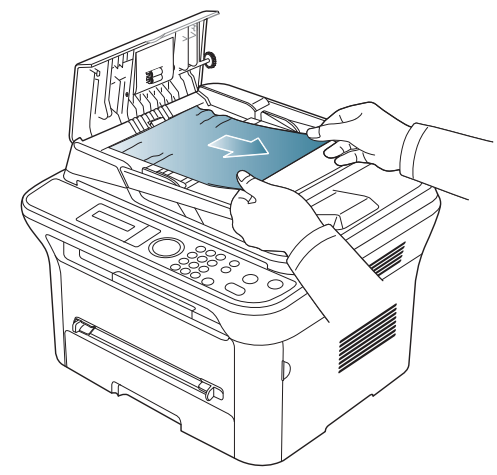

 $\mathbb {Z}$ 

Hvis du ikke ser noe papir her, går du til trinn 5.

**4.** Lukk dekselet på dokumentmateren. Deretter legger du tilbake igjen eventuelle ark som du tok ut av dokumentmateren.

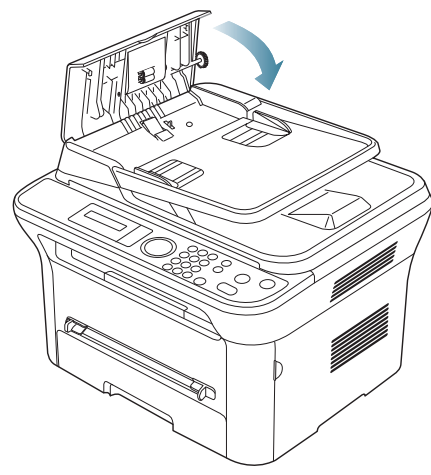

- **5.** Åpne skannerdekselet.
- **6.** Ta tak i det feilmatede papiret og fjern papiret fra mateområdet ved å trekke det forsiktig til høyre med begge hender.

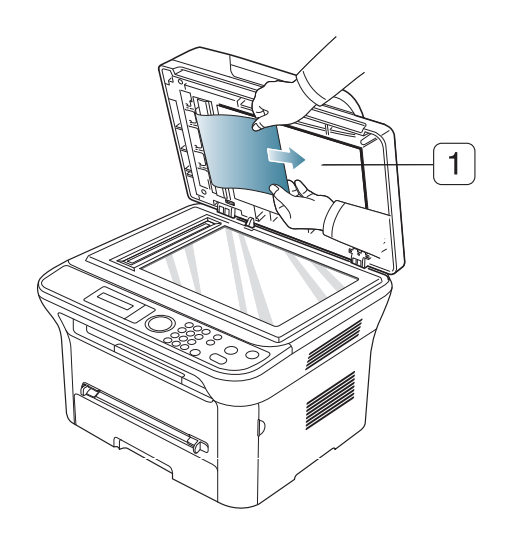

**1 Skannerdeksel**

**7.** Lukk skannerdekselet. Legg sidene tilbake i dokumentmateren.

## <span id="page-92-0"></span>**Tips for å unngå papirkrøll**

**1.** Åpne det bakre dekselet.

 $\mathbb{Z}$ 

**2.** Trekk ned trykkspaken på hver side.

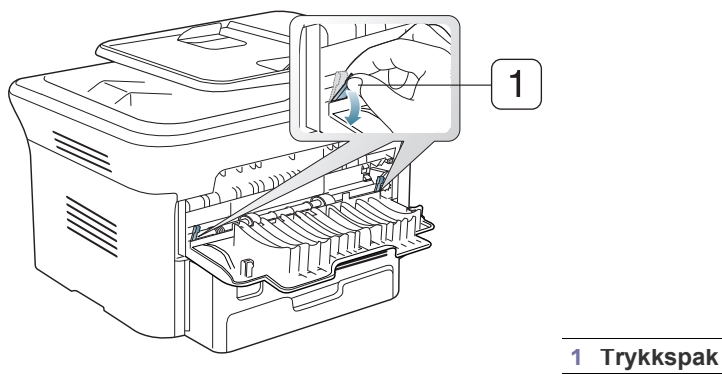

La det bakre dekselet være åpent under utskrift.

 $\int$  20 mm(7.87 in)

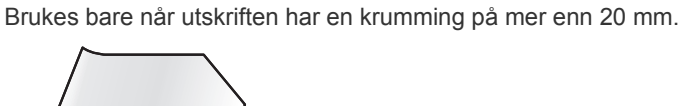

# <span id="page-93-0"></span>**Tips for å unngå papirstopp**

Du kan unngå de fleste papirstopp ved å velge riktig type utskriftsmedium. Følg retningslinjene nedenfor hvis det oppstår papirstopp.

- Kontroller at de justerbare papirførerne er riktig innstilt (se ["Legge papir i](#page-46-0)  [papirskuffen" på side](#page-46-0) 47).
- Ikke legg for mye papir i skuffen. Kontroller at papirnivået er under papirkapasitetsmerket på innsiden av skuffen.
- Ikke ta papir ut av skuffen mens maskinen skriver ut.
- Bøy, luft og rett ut papir før du legger det i skuffen.
- Ikke bruk brettet, fuktig eller svært krøllet papir.
- Ikke legg flere typer papir i en skuff samtidig.
- Bruk bare anbefalte utskriftsmedier (se ["Angi papirstørrelse og](#page-49-0)  [papirtype" på side](#page-49-0) 50).
- Kontroller at den anbefalte utskriftssiden på utskriftsmediet vender ned i papirskuffen eller opp i den manuelle skuffen.

## <span id="page-93-1"></span>**Fjerne papirstopp**

Når papir setter seg fast, vises det en varselmelding på displayet. Når du har fjernet et papirstopp, må du åpne og lukke frontdekselet for å fortsette utskriften.

Trekk det fastkjørte papiret sakte og forsiktig ut for å unngå at det rives i stykker. Følg instruksjonene nedenfor for å fjerne det fastkjørte papiret.

## <span id="page-93-4"></span>**I skuff 1**

- [Klikk på denne lenken for å se en animasjon om fjerning av](../common/swf/jam_tray1.htm)   $\mathscr Y$ papirstopp.
- **1.** Åpne og lukk frontdekselet. Det fastkjørte papiret mates automatisk ut fra maskinen.

Hvis papiret ikke kommer ut, går du til neste trinn.

**2.** Trekk ut skuff 1.

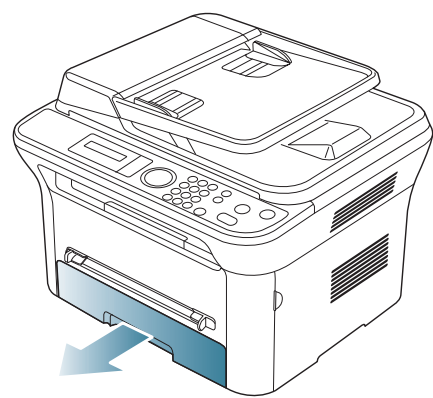

**3.** Fjern det fastkjørte papiret ved å trekke det forsiktig rett ut.

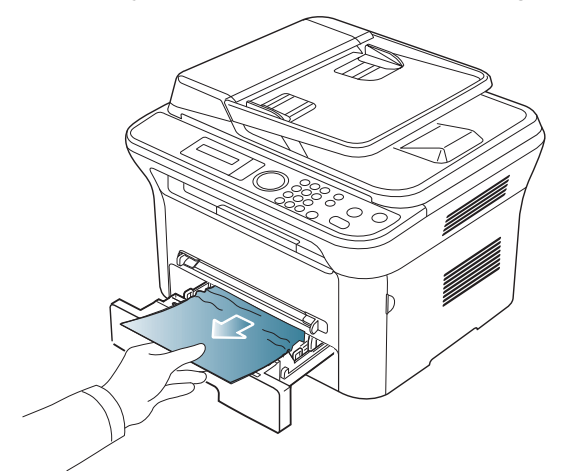

Hvis papiret ikke beveger seg når du trekker i det, eller hvis du ikke kan se noe papir i dette området, må du undersøke området rundt fikseringsenheten og tonerkassetten (se ["Inni maskinen" på side](#page-93-2) 94).

**4.** Skyv skuff 1 inn i maskinen igjen til den klikker på plass. Utskriften fortsetter automatisk.

#### <span id="page-93-3"></span>**I den manuelle skuffen**

- [Klikk på denne lenken for å se en animasjon om fjerning av](../common/swf/jam_mp.htm)   $\cancel{\triangleright}$ papirstopp.
- **1.** Hvis papiret mates feil, må du trekke det ut av maskinen.

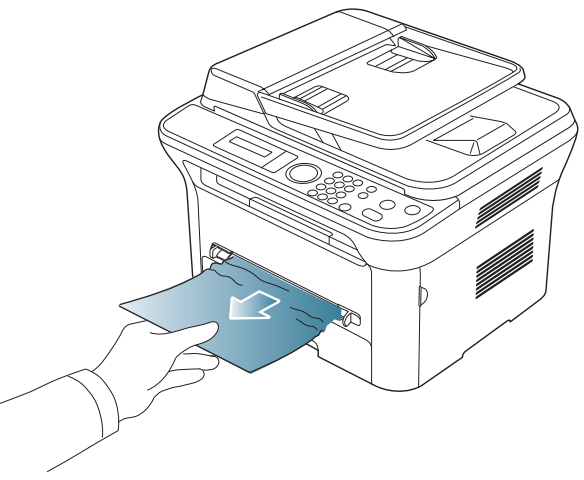

**2.** Fortsett utskriften ved å åpne og lukke frontdekselet.

#### <span id="page-93-2"></span>**Inni maskinen**

[Klikk på denne lenken for å se en animasjon om fjerning av](../common/swf/jam_inside.htm)  papirstopp.

Fikseringsenheten er varm. Vær forsiktig når du tar ut papir fra maskinen.

**1.** Åpne frontdekselet, og trekk ut tonerkassetten mens du trykker den lett ned.

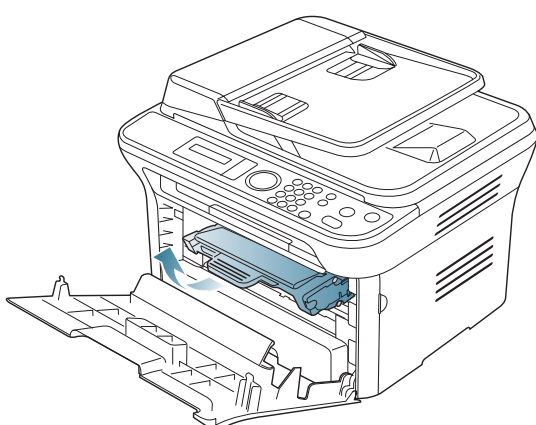

**2.** Fjern det fastkjørte papiret ved å trekke det forsiktig rett ut.

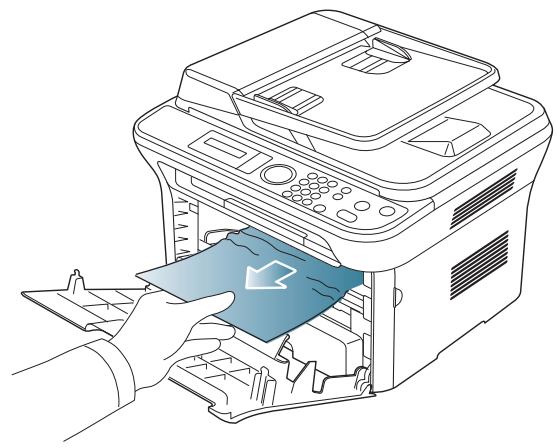

**3.** Sett inn tonerkassetten igjen, og lukk frontdekselet. Utskriften fortsetter automatisk.

## <span id="page-94-0"></span>**I utområdet**

- [Klikk på denne lenken for å se en animasjon om fjerning av](../common/swf/jam_exitarea.htm)   $\mathbb{Z}$ papirstopp.
- **1.** Åpne og lukk frontdekselet. Det fastkjørte papiret mates automatisk ut fra maskinen.

Hvis du ikke kan se det fastkjørte papiret, går du til neste trinn.

**2.** Trekk papiret forsiktig ut av utskuffen.

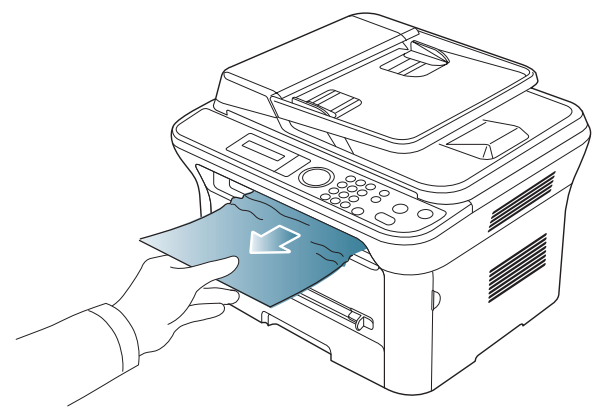

Hvis du ikke kan se det fastkjørte papiret, eller hvis du merker motstand når du prøver å trekke det ut, må du slutte å trekke og gå til neste trinn.

- **3.** Åpne det bakre dekselet.
- **4.** Trekk ned trykkspakene, og fjern papiret.

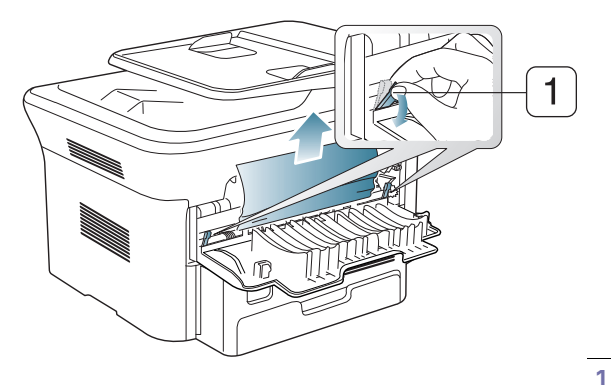

#### **1 Trykkspak**

Hvis du ikke kan se det fastkjørte papiret, går du til neste trinn.

**5.** Trekk ned spakene på fikseringsdekselet, og fjern papiret. Sett spakene på fikseringsdekselet tilbake på plass.

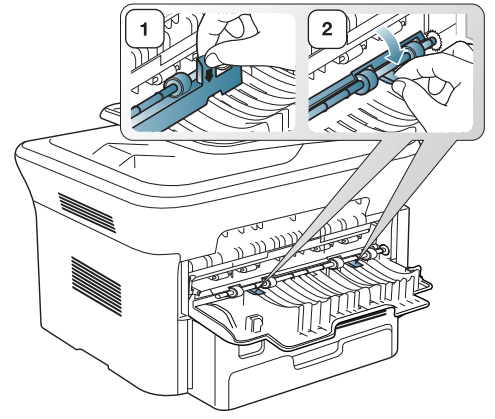

Fikseringsenheten er varm. Vær forsiktig når du tar ut papir fra maskinen.

- **6.** Sett trykkspakene tilbake på plass.
- **7.** Lukk det bakre dekselet.

 $\mathbb Z$ 

**8.** Åpne og lukk frontdekselet. Utskriften fortsetter automatisk.

## <span id="page-95-0"></span>**Meldinger på displayet**

Meldinger på kontrollpanelet angir maskinens status eller eventuelle feil. Tabellen nedenfor forklarer hva meldingene betyr, og hvordan eventuelle problemer kan løses.

## **Kontrollere meldinger på displayet**

- Hvis en melding ikke finnes i tabellen, starter du maskinen på nytt  $\mathbb{Z}$ og prøver å skrive ut igjen. Hvis problemet vedvarer, må du be om service.
	- Det er viktig at du refererer innholdet i displaymeldingen når du kontakter en servicerepresentant.
	- Noen meldinger vises kanskje ikke på displayet, avhengig av alternativer eller modeller.
	- [feilnummer] angir feilnummeret.
	- [skufftype] angir skuffnummeret.
	- [medietype] angir medietypen.
	- [mediestørrelse] angir mediestørrelsen.
	- [farge] angir fargen for toner eller bildeenhet.

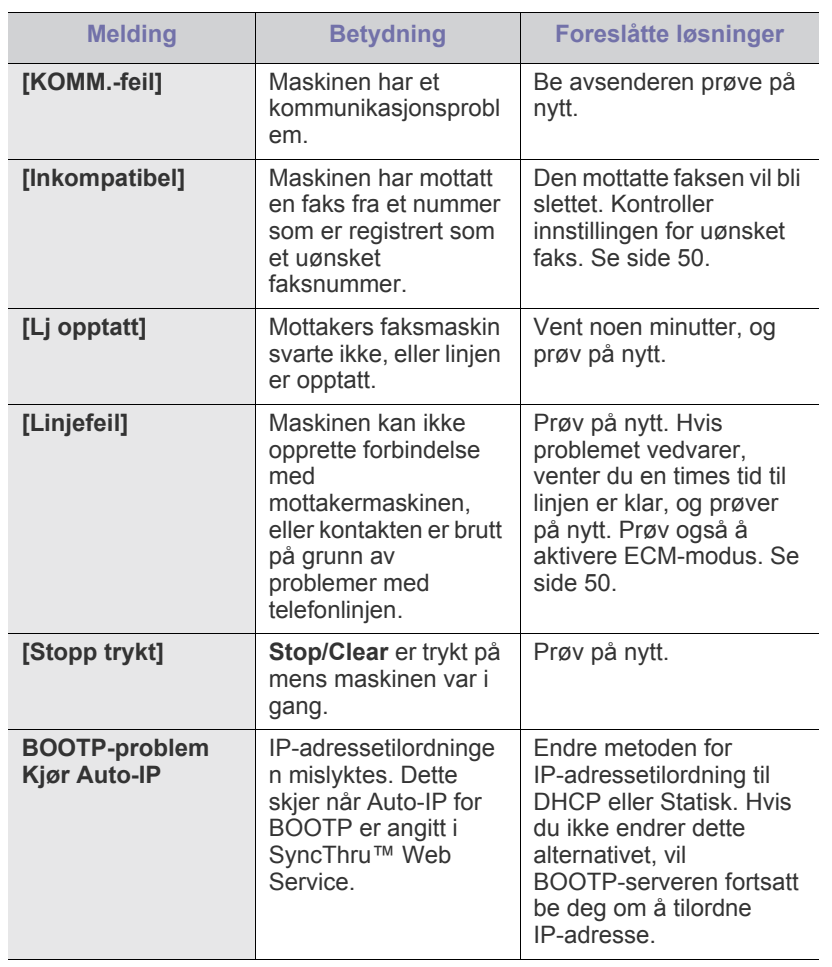

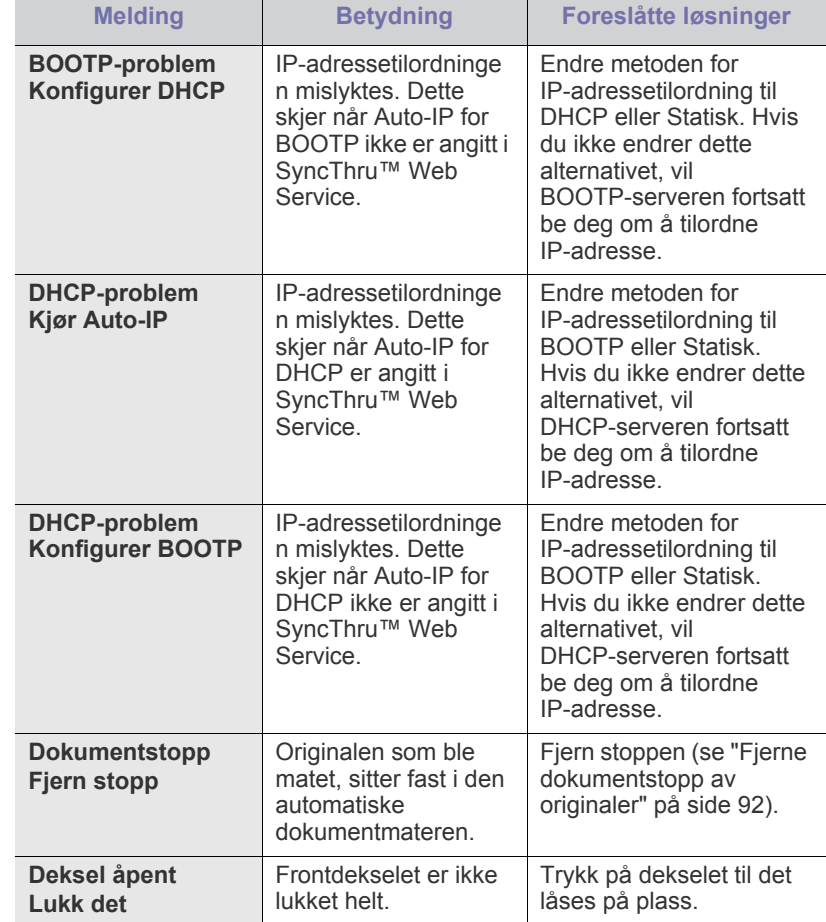

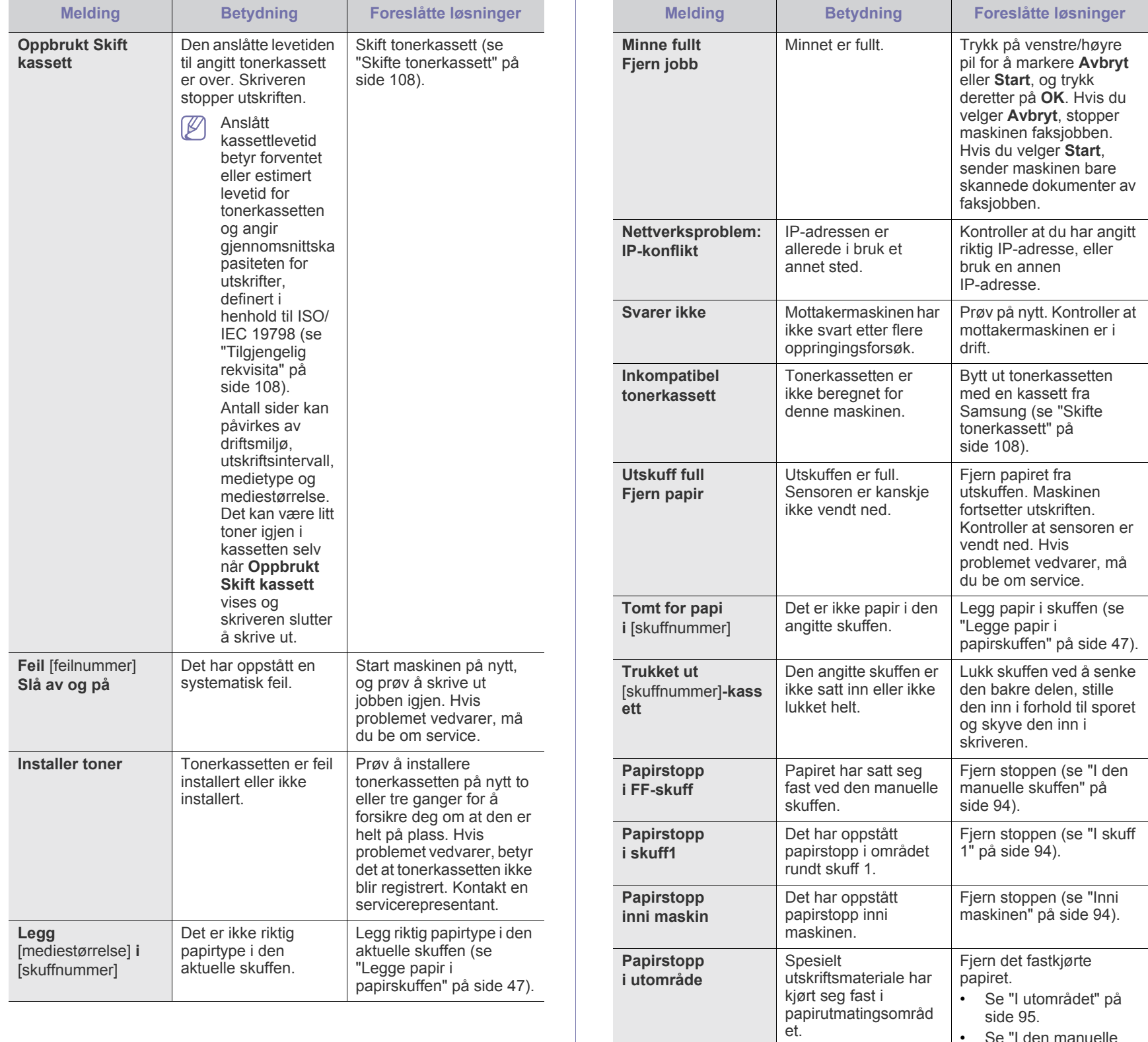

• Se ["I den manuelle](#page-93-3)  [skuffen" på side](#page-93-3) 94.

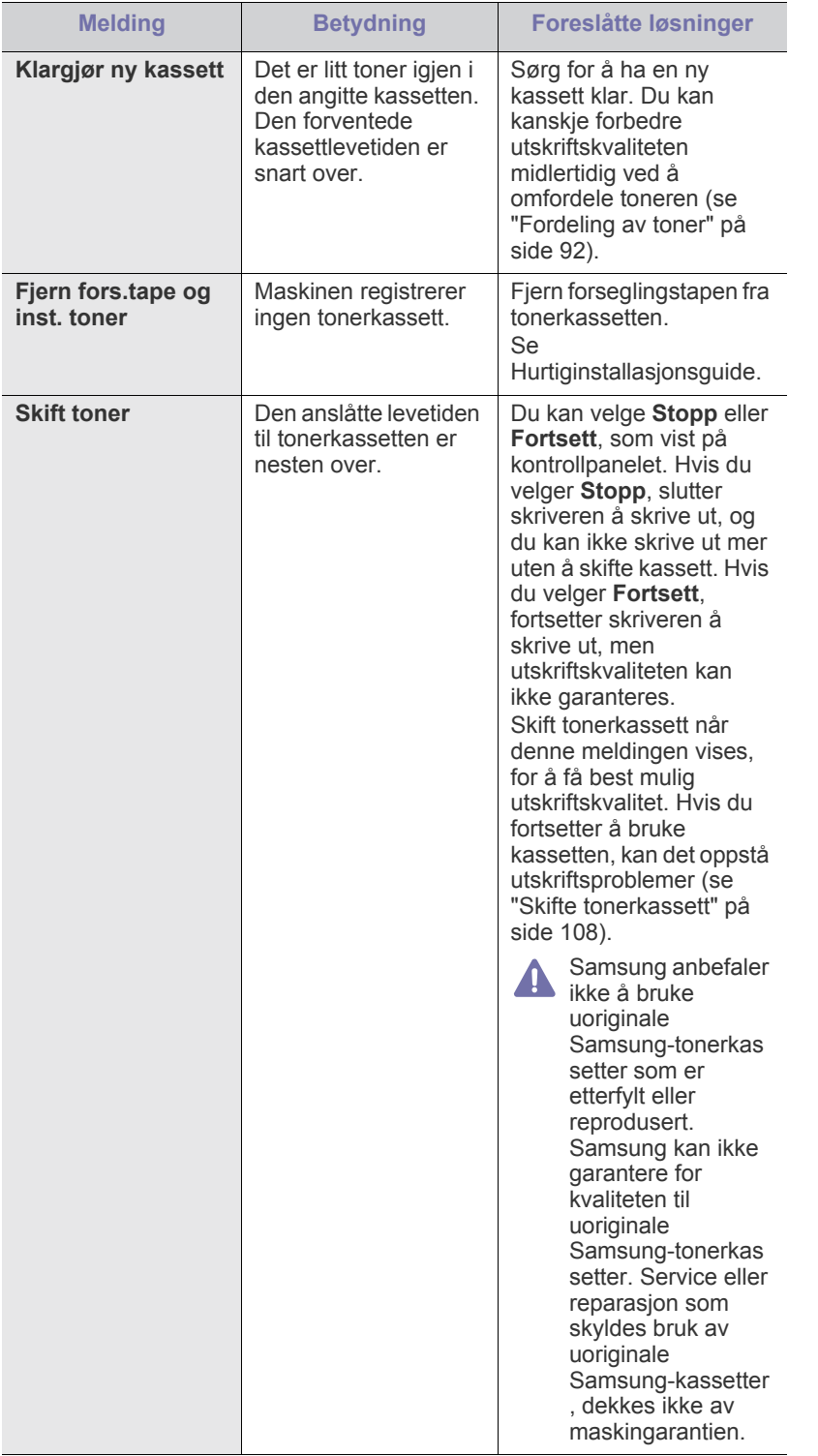

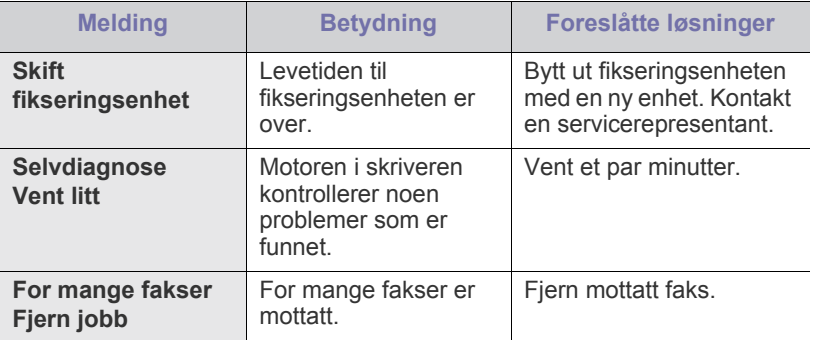

## <span id="page-98-0"></span>**Løse andre problemer**

Tabellen nedenfor viser noen tilstander som kan forekomme, og anbefalte løsninger. Følg de foreslåtte løsningene til problemet er løst. Hvis problemet vedvarer, må du be om service.

#### **strømproblemer**

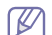

[Klikk på denne lenken for å se en animasjon om strømproblemer.](../common/swf/jam_tray1.htm)

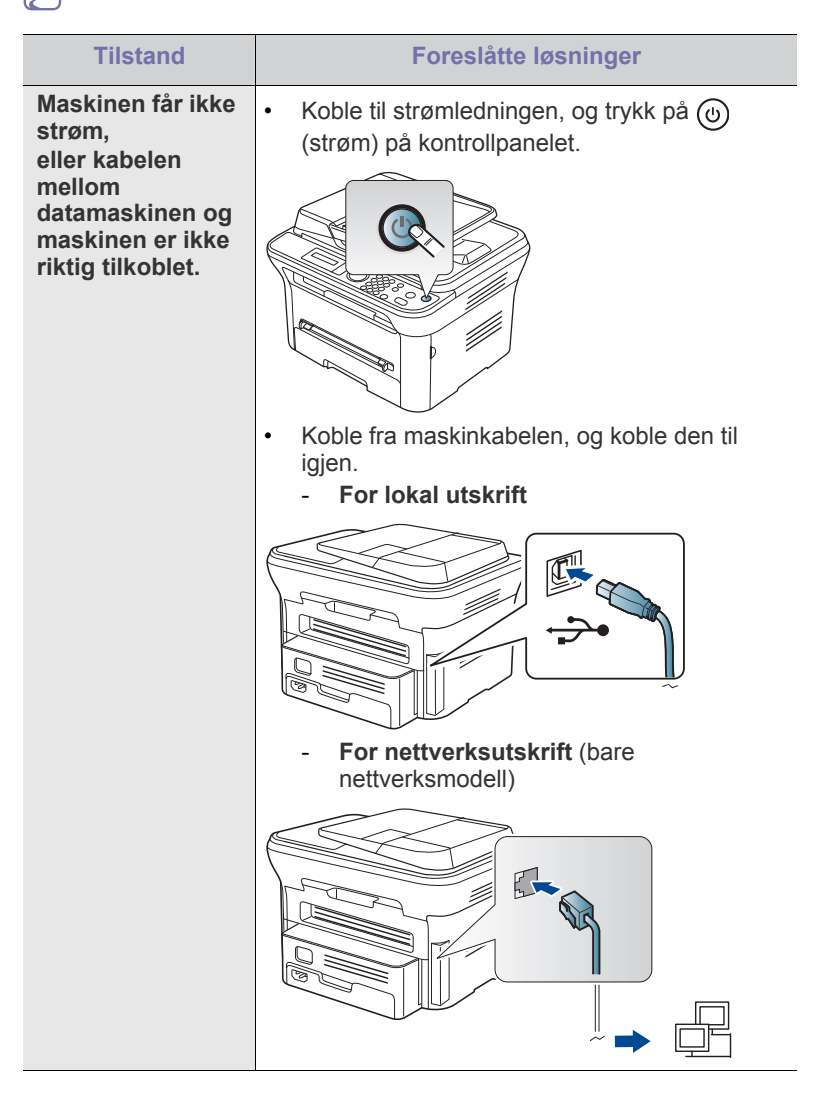

## **Papirmatingsproblemer**

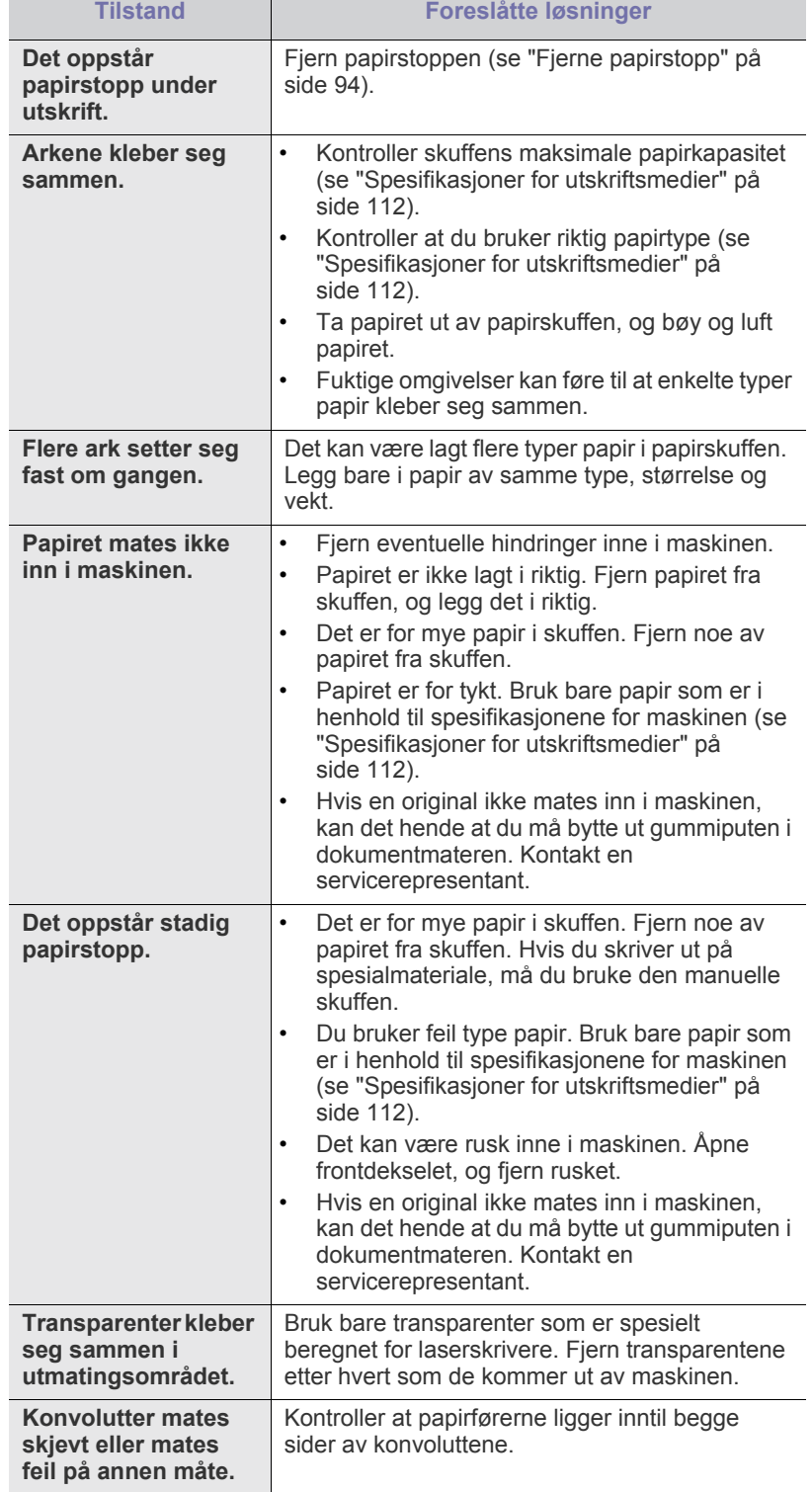

# **Utskriftsproblemer**

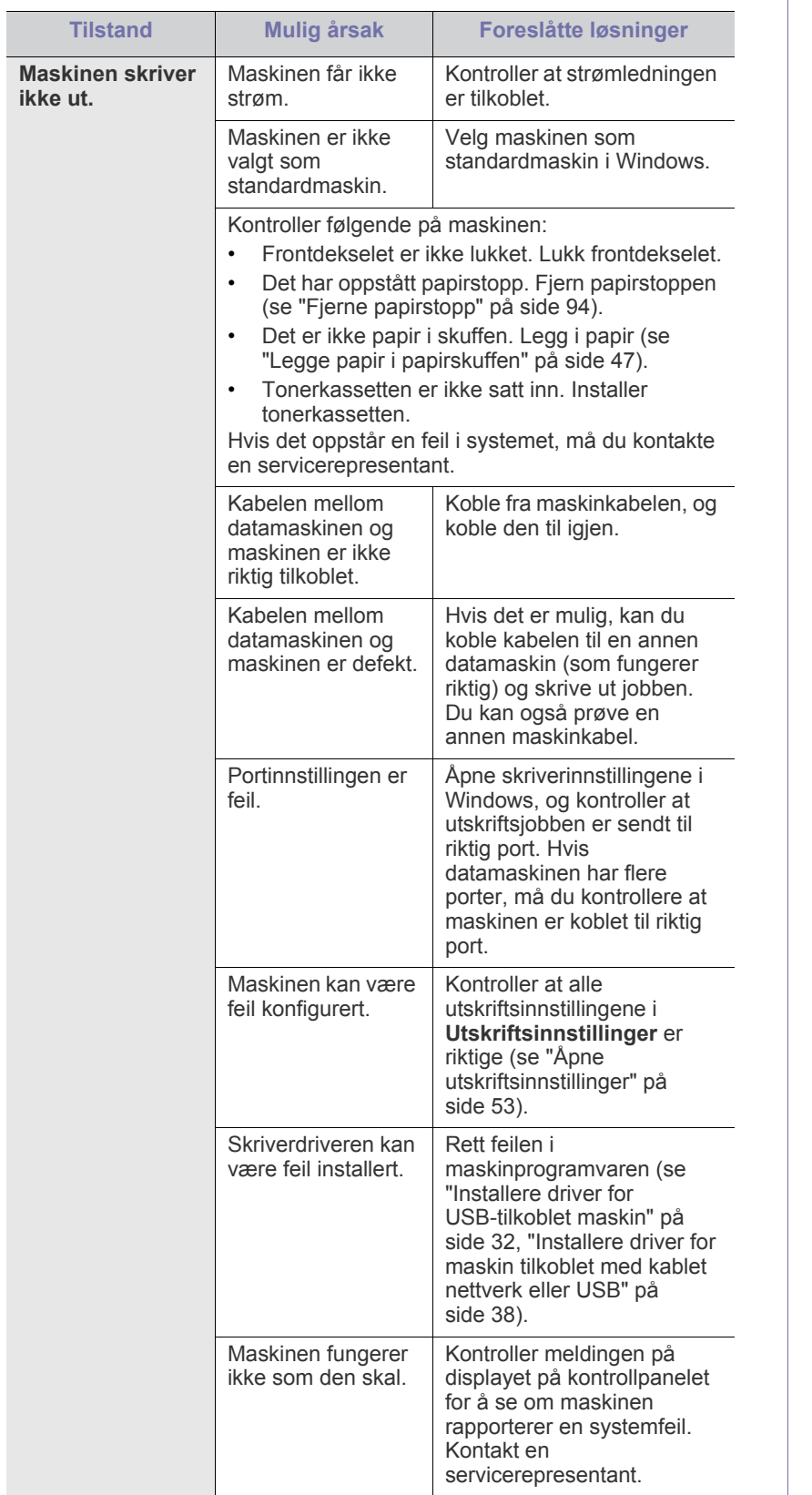

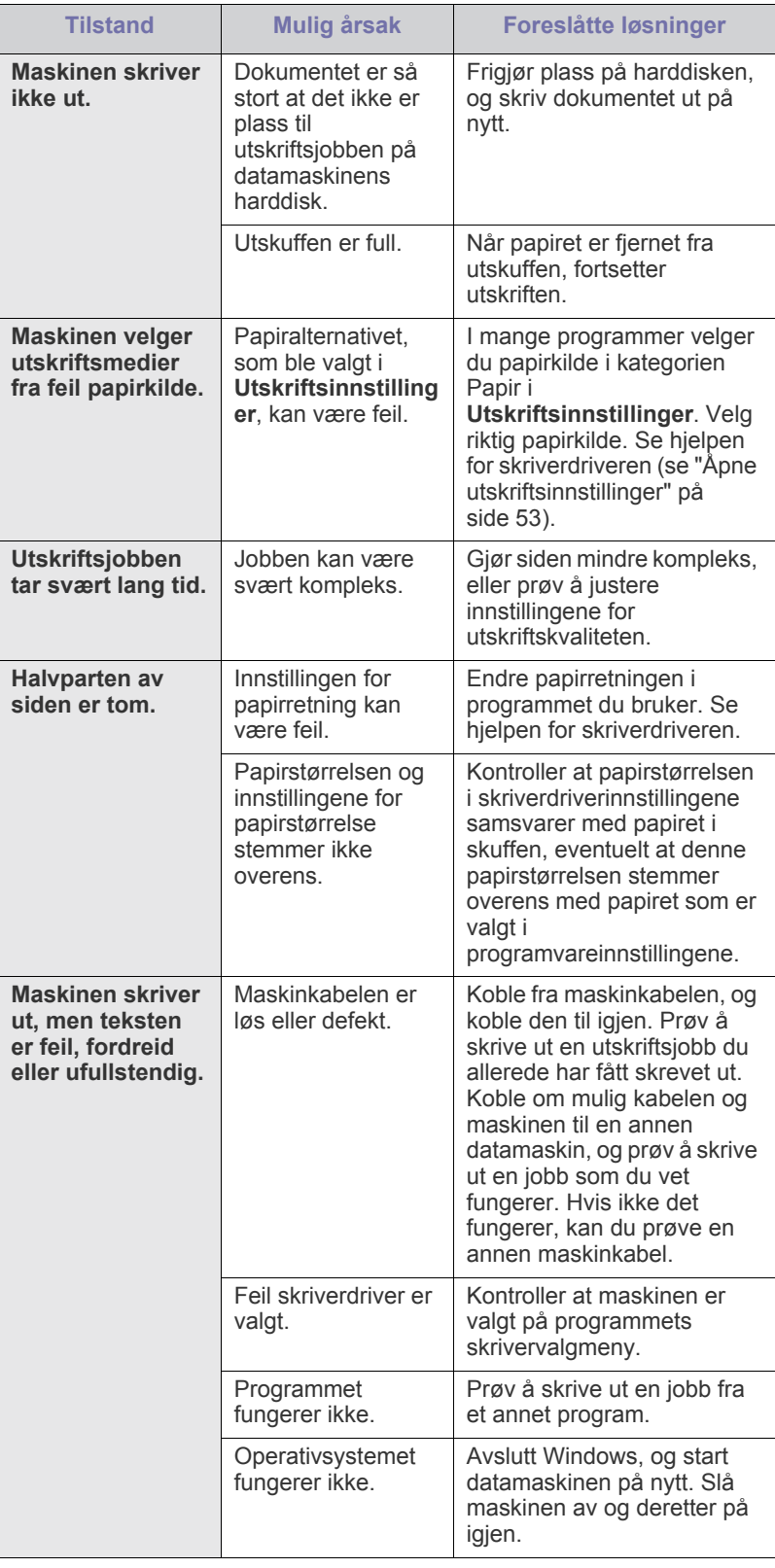

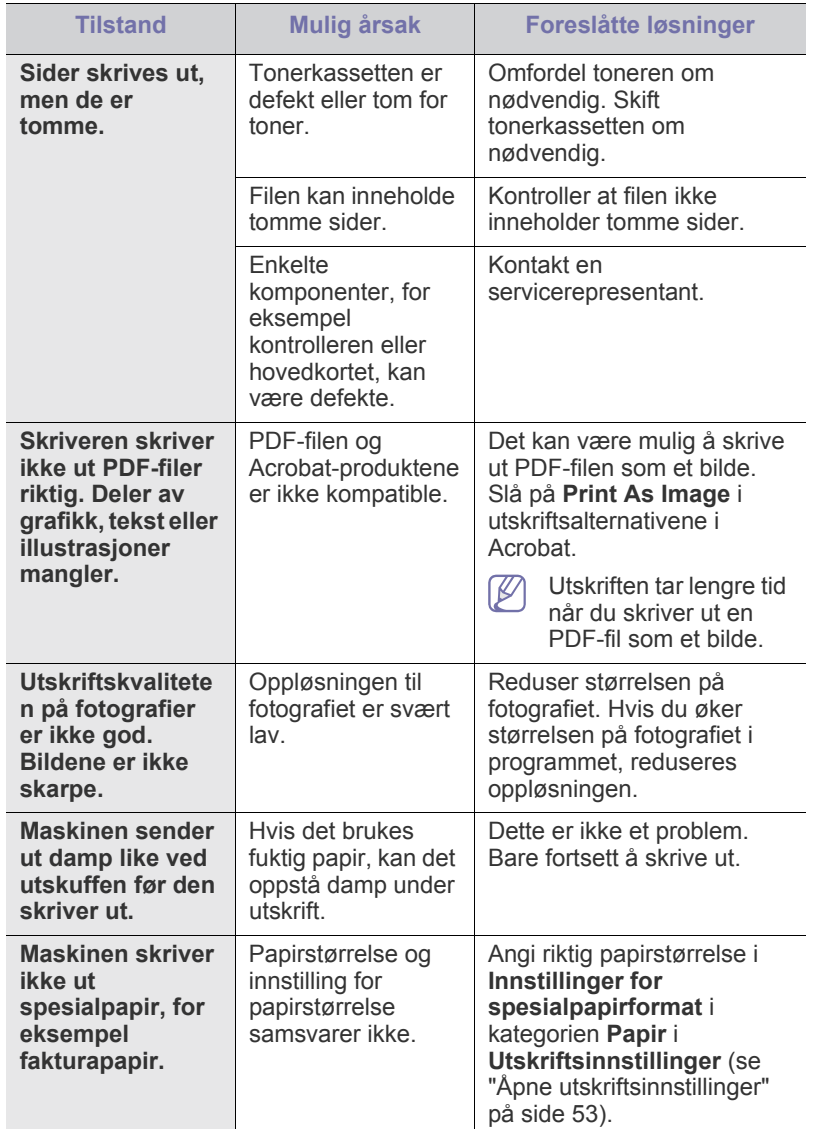

## **Problemer med utskriftskvalitet**

Hvis det er skittent inne i maskinen eller papir er lagt i på feil måte, kan det føre til dårligere utskriftskvalitet. Se oversikten nedenfor for å løse problemet.

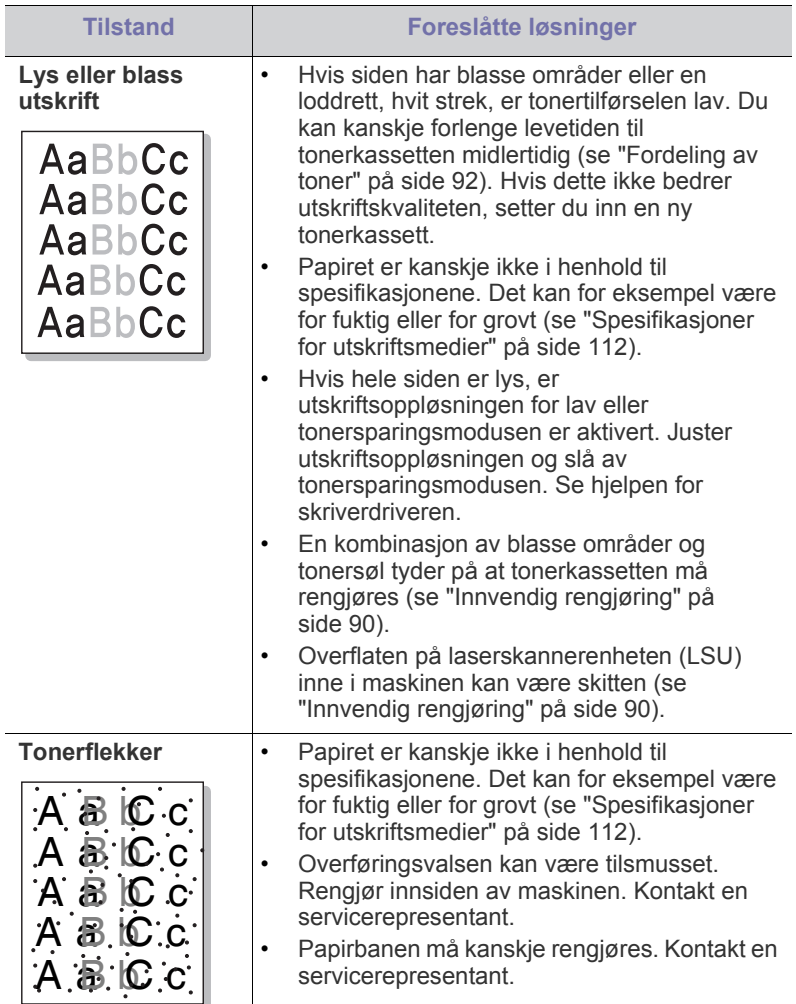

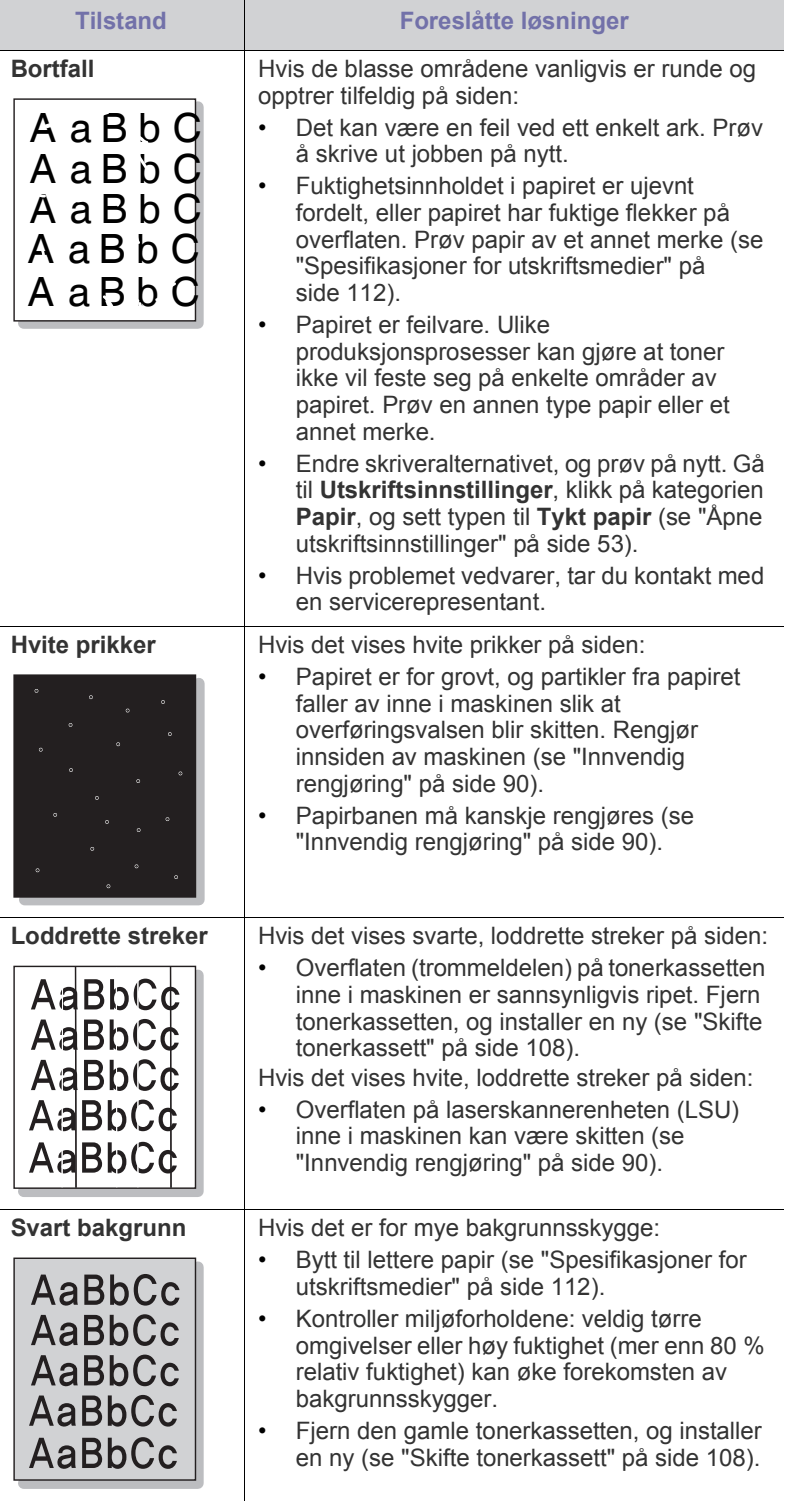

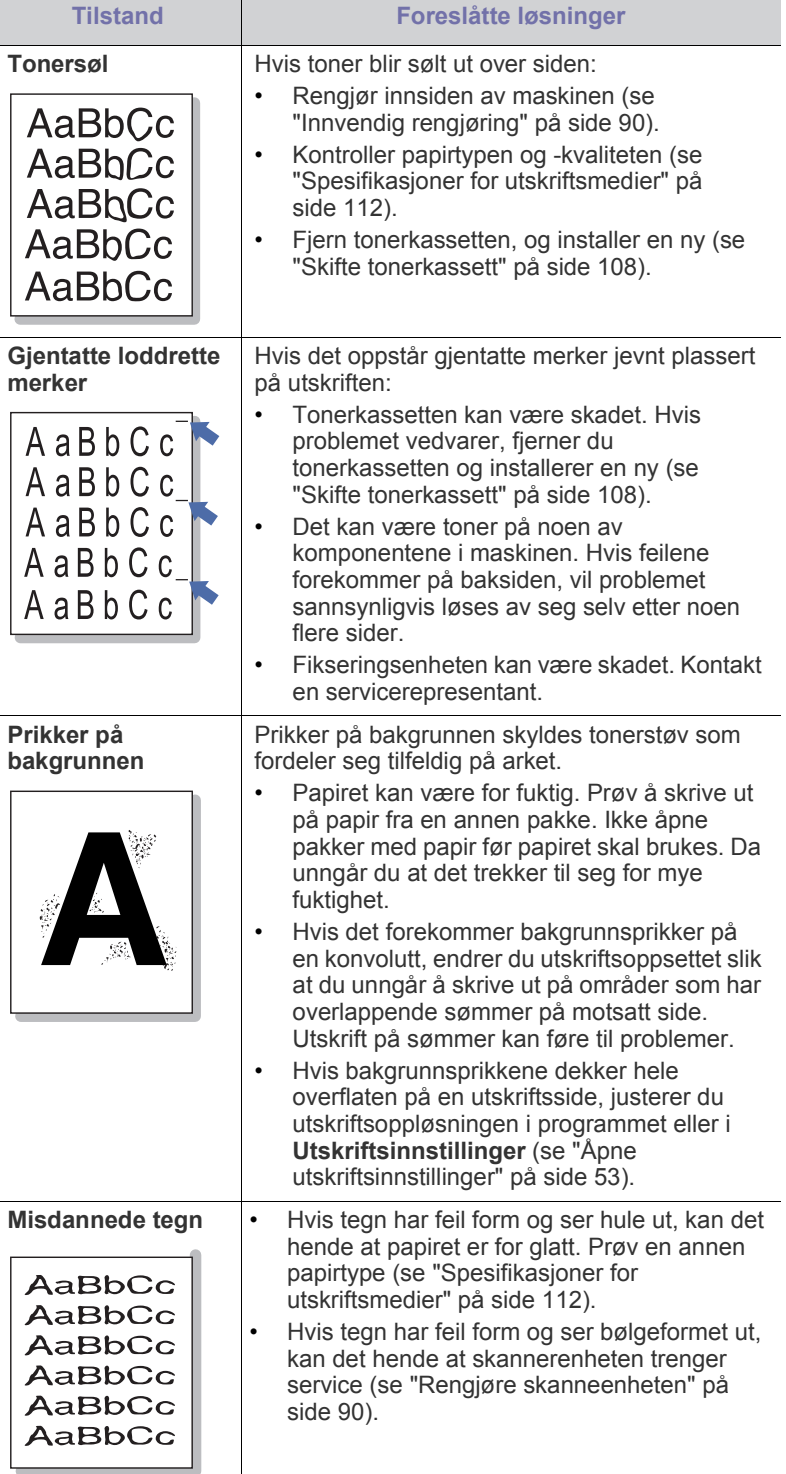

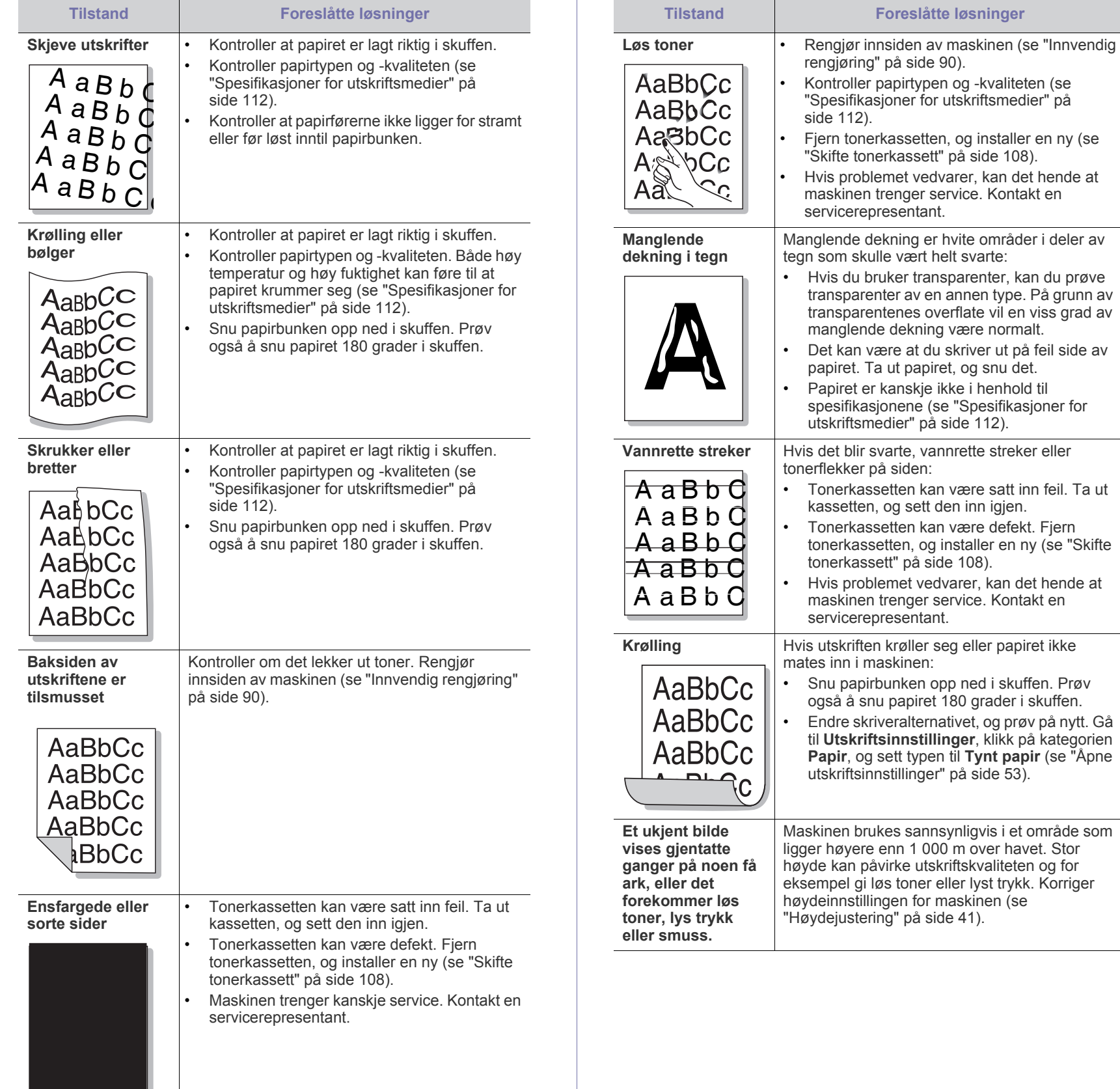

# **Kopieringsproblemer**

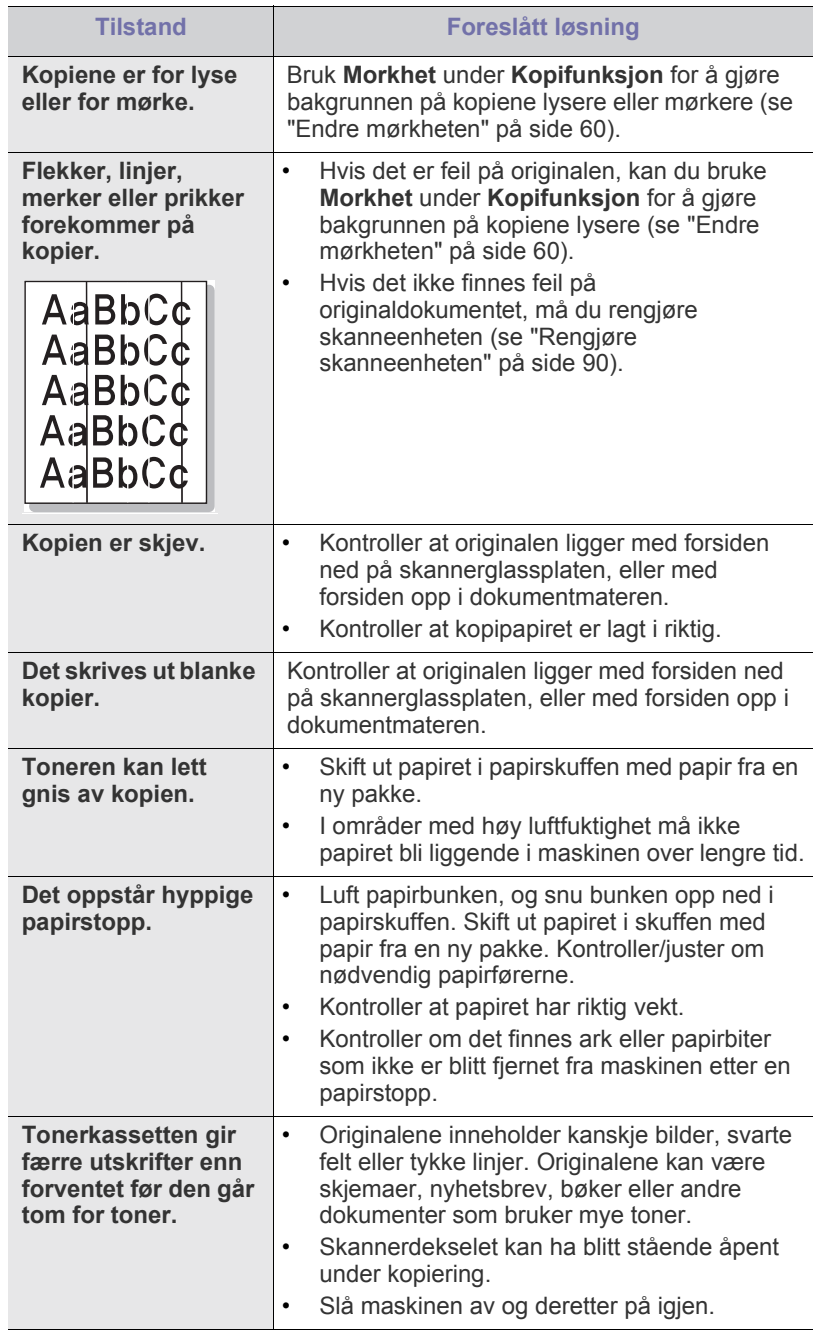

# **Skanneproblemer**

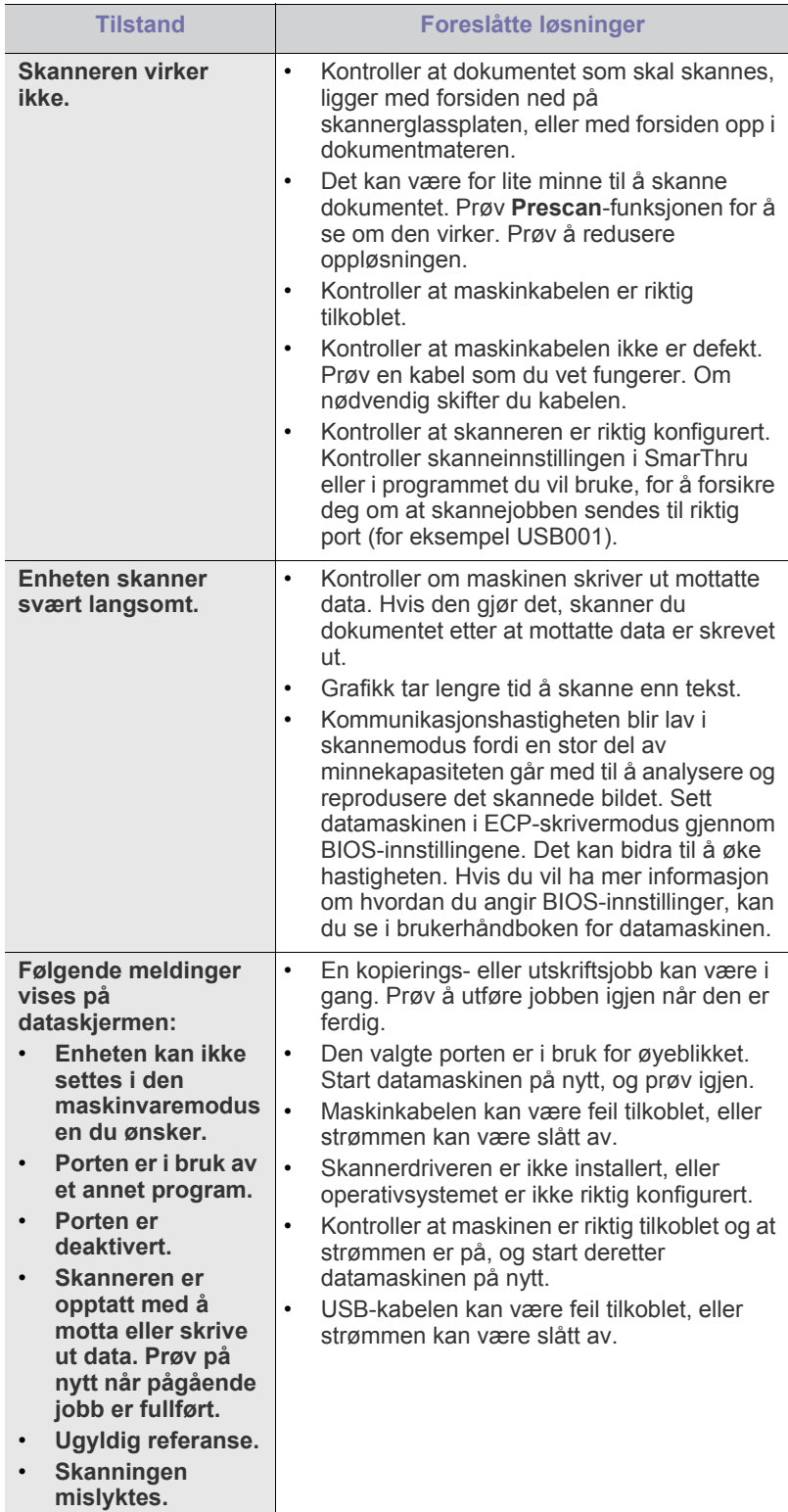

## **Faksproblemer**

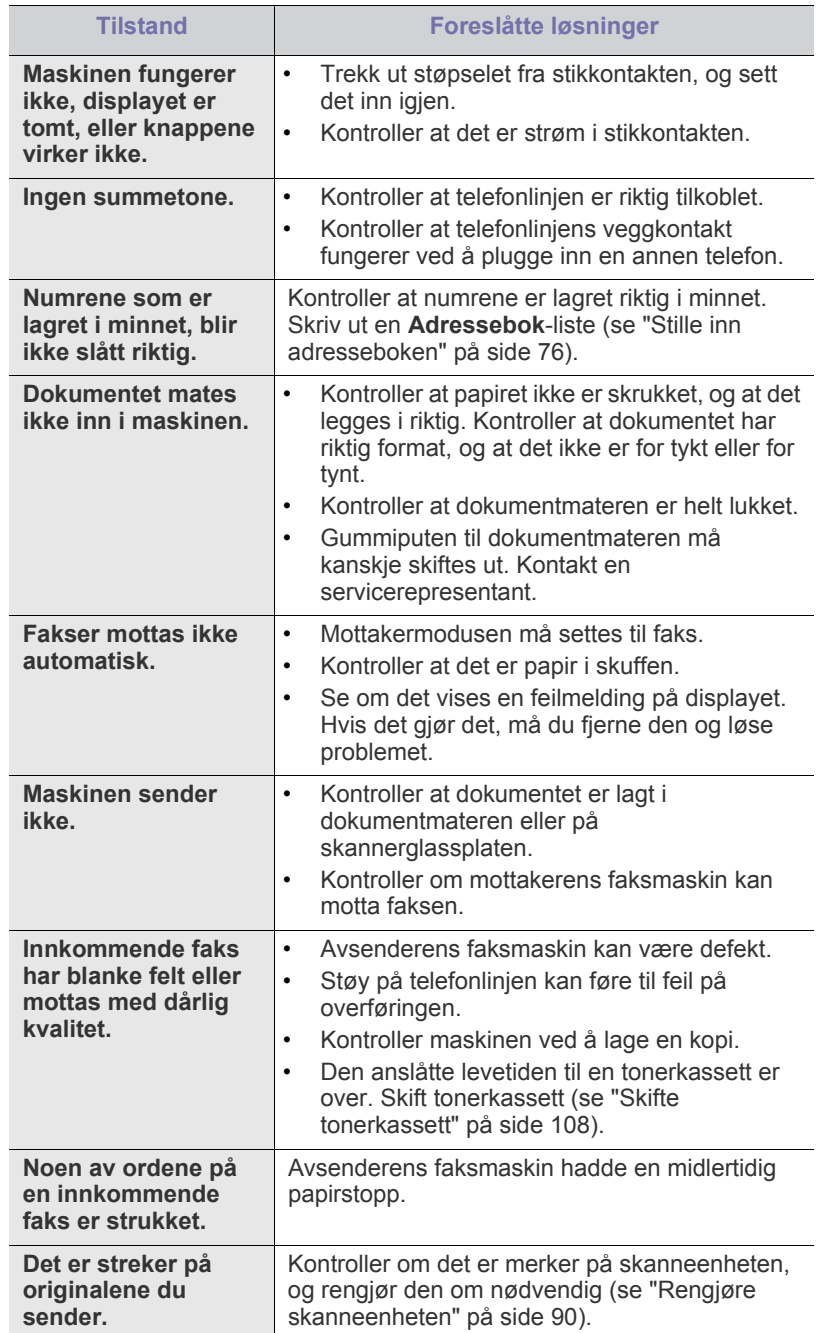

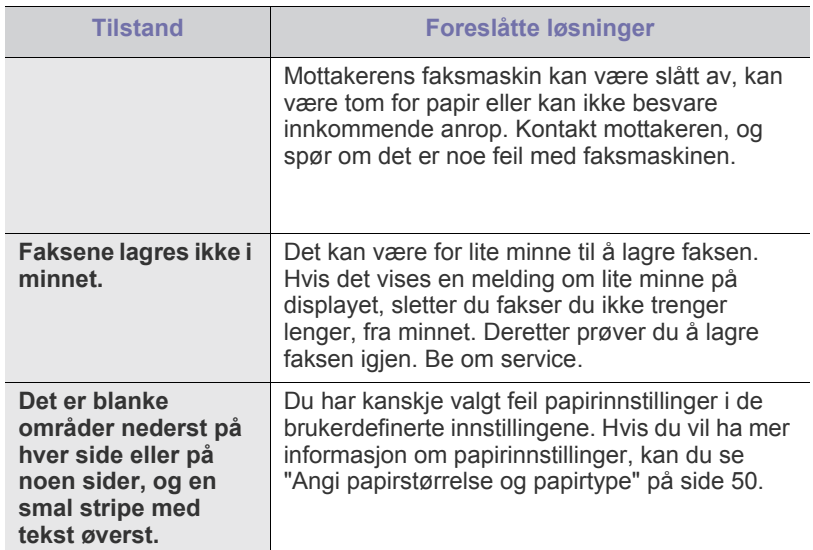

# **Problem med Samsung Skanningsbehandling**

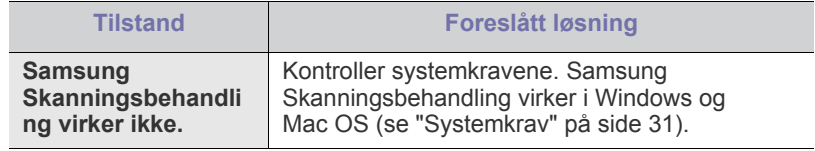

## **Vanlige Windows-problemer**

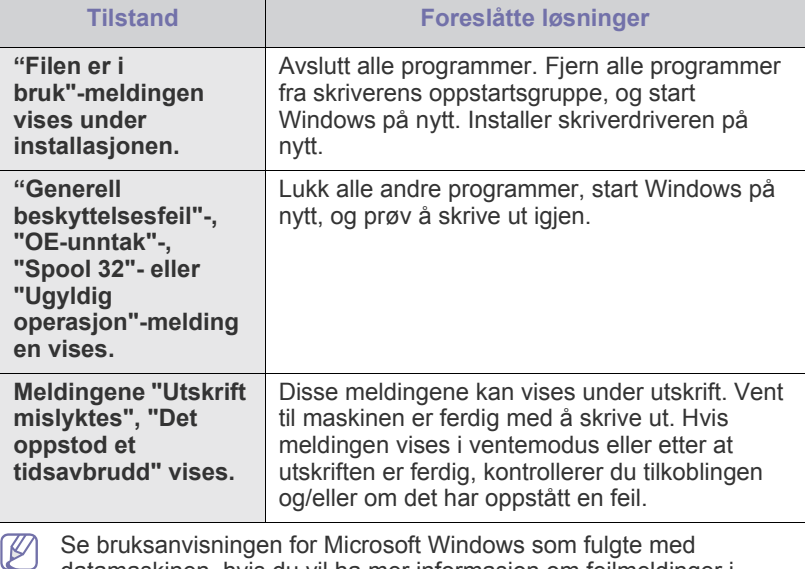

datamaskinen, hvis du vil ha mer informasjon om feilmeldinger i Windows.

## **Vanlige Linux-problemer**

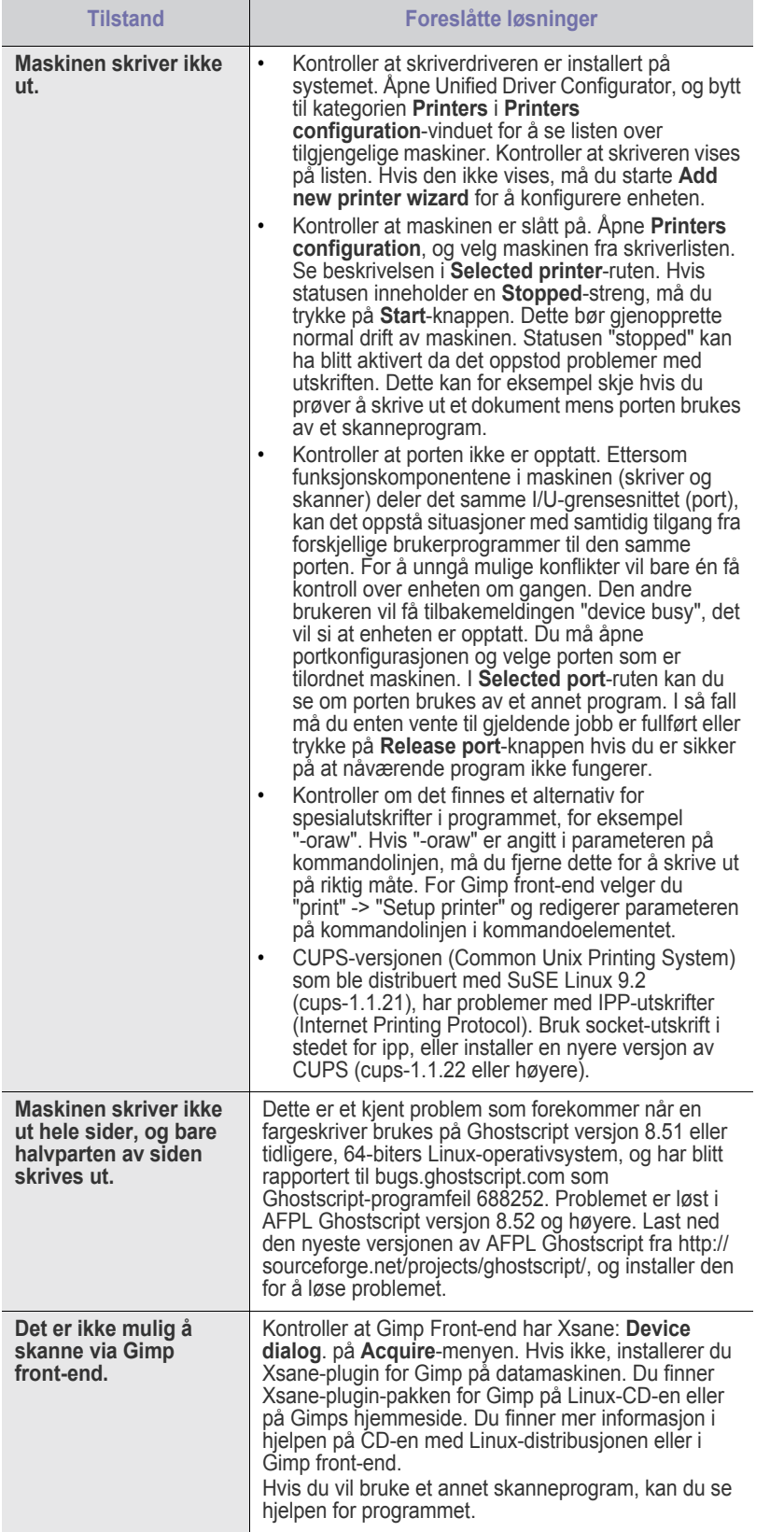

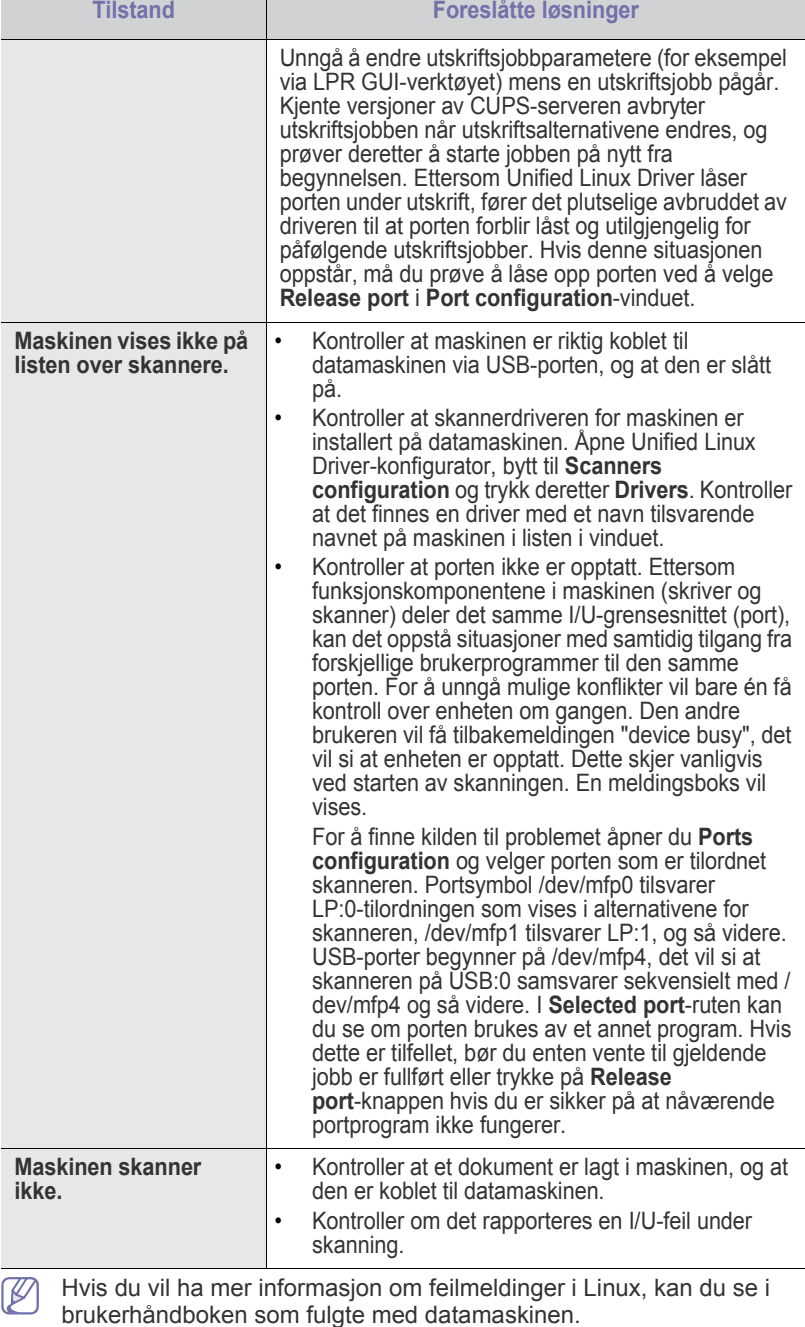

## **Vanlige Macintosh-problemer**

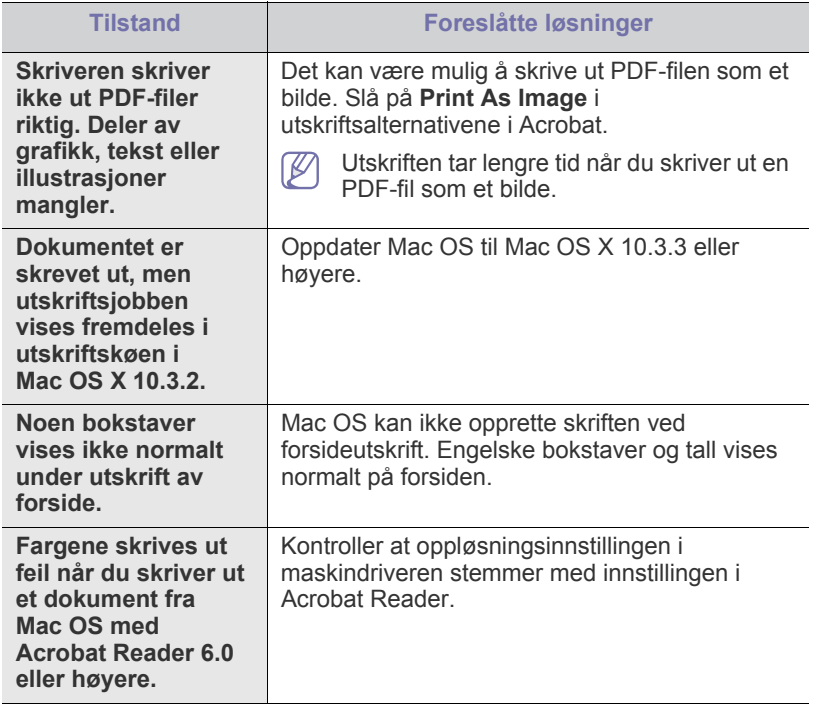

Hvis du vil ha mer informasjon om feilmeldinger i Macintosh, kan du se i brukerhåndboken som fulgte med datamaskinen.

# Rekvisita og tilleggsutstyr

Dette kapitlet inneholder informasjon om innkjøp av rekvisita, tilbehør og utskiftbare deler til maskinen.

#### **Dette kapitlet inneholder:**

- [Slik bestiller du](#page-107-2)
- [Tilgjengelig rekvisita](#page-107-3)
- [Tilgjengelige utskiftbare deler](#page-107-4)
- Tilgjengelig tilbehør kan variere fra land til land. Kontakt en M salgsrepresentant for å få en liste over tilgjengelige deler og tilleggsutstyr.

## <span id="page-107-2"></span>**Slik bestiller du**

Kontakt din lokale Samsung-forhandler for å bestille Samsung-godkjent rekvisita, tilbehør og utskiftbare deler. Du kan også besøke **[www.samsung.com/supplies](http://www.samsung.com/supplies)**, velge land/region og få informasjon om telefonnummer for service.

## <span id="page-107-3"></span><span id="page-107-0"></span>**Tilgjengelig rekvisita**

Når du går tom for rekvisita, kan du bestille følgende typer rekvisita til din maskin:

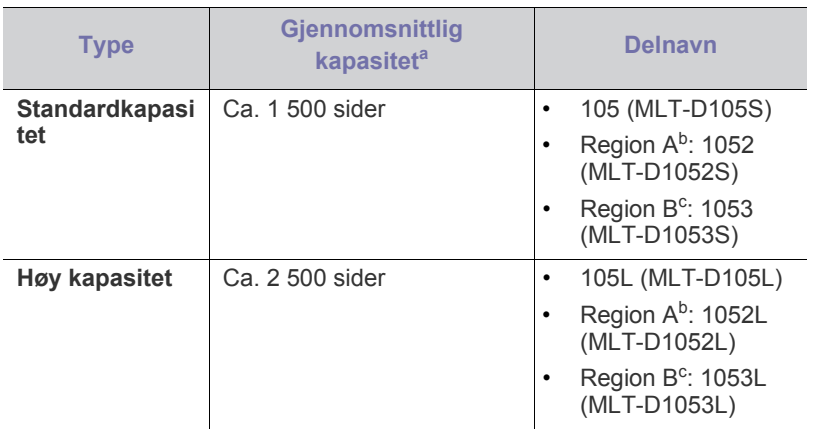

a.Kapasitet i henhold til ISO/IEC 19752.

- b.Region A: Albania, Belgia, Bosnia, Bulgaria, Danmark, Finland, Frankrike, Hellas, Italia, Kroatia, Kypros, Makedonia, Nederland, Norge, Polen, Portugal, Romania, Serbia, Slovakia, Slovenia, Spania, Storbritannia, Sveits, Sverige, Tsjekkia, Tyskland, Ungarn, Østerrike.
- c. Region B: Kina og India.

For skifte av tonerkassett, se ["Skifte tonerkassett" på side](#page-107-5) 108.

Levetiden til tonerkassetten kan variere avhengig av hvilke alternativer og hvilken jobbmodus som er valgt.

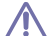

Du må kjøpe tonerkassetter og øvrig rekvisita i samme land som du kjøpte maskinen. Ellers vil rekvisita ikke være kompatibel med maskinen ettersom systemkonfigurasjonen for rekvisita varierer fra land til land.

- [Skifte tonerkassett](#page-107-5)
- [Kontrollere levetiden til rekvisita](#page-108-0)
- Samsung anbefaler ikke bruk av uoriginale Samsung-tonerkassetter, for eksempel etterfylte eller reproduserte kassetter. Samsung kan ikke garantere for kvaliteten til uoriginale Samsung-tonerkassetter. Service eller reparasjon som skyldes bruk av uoriginale Samsung-tonerkassetter, dekkes ikke av maskingarantien.

## <span id="page-107-4"></span>**Tilgjengelige utskiftbare deler**

For å unngå problemer med utskriftskvaliteten og papirmating på grunn av slitte deler, og for å holde maskinen i god stand til enhver tid, må følgende deler skiftes ut når det angitte antallet sider er skrevet ut, eller når levetiden til en del har utløpt.

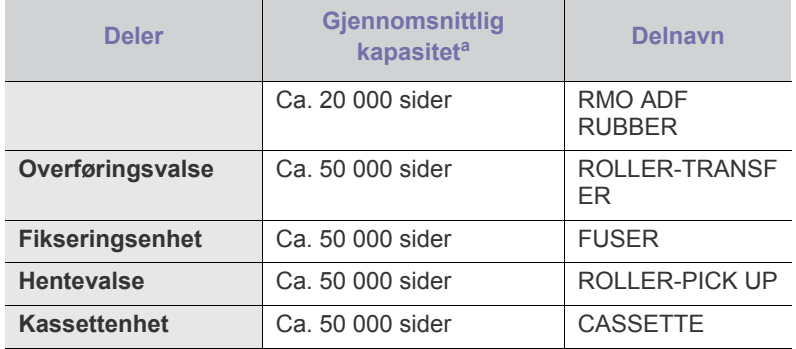

<span id="page-107-7"></span><span id="page-107-6"></span>a.Påvirkes av operativsystem, dataytelse, programvare, tilkoblingsmetode, medietype, mediestørrelse og jobbens kompleksitet.

Kontakt stedet der du kjøpte maskinen, for å kjøpe utskiftbare deler.

Utskifting av deler kan bare utføres av en autorisert servicerepresentant, forhandler eller representant fra stedet der du kjøpte maskinen. Garantien dekker ikke utskifting av utskiftbare deler etter at levetiden er utløpt.

## <span id="page-107-5"></span><span id="page-107-1"></span>**Skifte tonerkassett**

[Klikk på denne lenken for å vise en film om skifte av tonerkassetten.](../common/swf/replace_toner.htm)  $\cancel{\triangleright}$ 

Når den anslåtte levetiden til en tonerkassett er over:

- **Oppbrukt Skift kassett** vises på displayet.
- Maskinen slutter å skrive ut. Innkommende fakser lagres i minnet.

Tonerkassetten må da skiftes. Kontroller hvilken type tonerkassett maskinen bruker (se ["Tilgjengelig rekvisita" på side](#page-107-3) 108).
- **1.** Åpne frontdekselet.
- **2.** Trekk ut tonerkassetten.

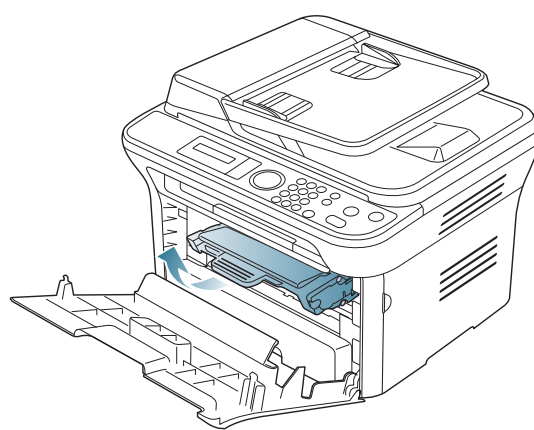

- **3.** Pakk ut en ny tonerkassett.
- **4.** Fjern papiret som beskytter tonerkassetten, ved å trekke i tapen.

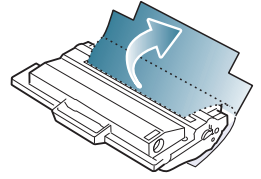

**5.** Finn forseglingstapen i enden av tonerkassetten. Trekk tapen forsiktig helt ut av kassetten, og kast den.

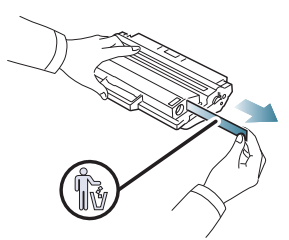

- Forseglingstapen skal ikke være lengre enn 60 cm når den er trukket ut på riktig måte.
	- Hold tonerkassetten og dra forseglingstapen i en rett bane for å fjerne det fra kassetten. Pass på at tapen ikke ryker. Hvis den ryker, kan du ikke bruke tonerkassetten.
	- Se også illustrasjonene på kassettemballasjen.
- **6.** Rist kassetten sakte fra side til side fem-seks ganger for å fordele toneren jevnt i kassetten. Dette vil sikre maksimalt antall kopier per kassett.

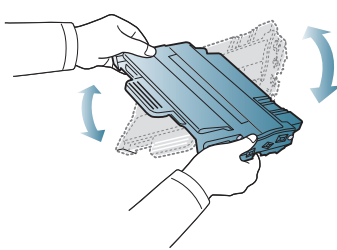

Hvis du får toner på tøyet, må du tørke den av med en tørr klut og vaske tøyet i kaldt vann. Varmt vann får toneren til å feste seg på stoffet.

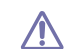

Ikke berør den grønne underdelen av tonerkassetten. Bruk håndtaket på kassetten for å unngå å berøre dette området.

**7.** Hold tonerkassetten i håndtaket og sett den langsomt inn i åpningen på maskinen.

Tapper på hver side av kassetten og tilhørende spor i maskinen gjør at kassetten føres riktig inn og låses på plass.

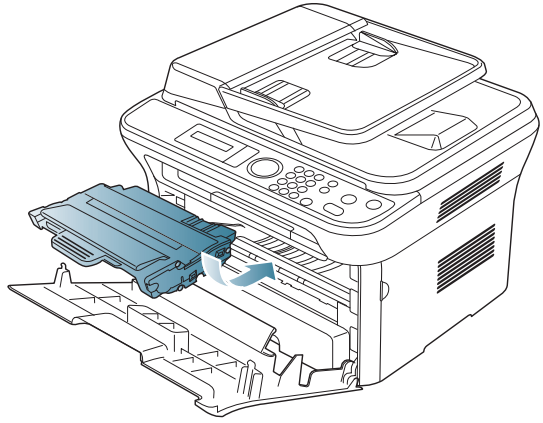

**8.** Lukk frontdekselet. Kontroller at dekselet er helt lukket.

# **Kontrollere levetiden til rekvisita**

Hvis det ofte oppstår papirstopp eller utskriftsproblemer, må du kontrollere hvor mange sider maskinen har skrevet ut. Bytt ut deler om nødvendig.

- **1.** Trykk på **Menu** på kontrollpanelet.
- **2.** Trykk på venstre/høyre pil til **Systemoppsett** vises, og trykk deretter på **OK**.
- **3.** Trykk på venstre/høyre pil til **Vedlikehold** vises, og trykk deretter på **OK**.
- **4.** Trykk på venstre/høyre pil til **Rekv. levetid** vises, og trykk deretter på **OK**.
- **5.** Trykk på venstre/høyre pil til ønsket element vises, og trykk deretter på **OK**.
	- **Rekvisitainfo**: Skriver ut rekvisitainformasjonssiden.
	- **Totalt:** Viser det totale antall utskrevne sider.
	- **ADF-skanning**: Viser antall sider som er skannet fra den automatiske materen.
	- **Skann fr plate**: Viser antall sider som er skannet fra skannerglassplaten.
- **6.** Trykk på **Stop/Clear** for å gå tilbake til klarmodus.

# Spesifikasjoner

Dette kapitlet inneholder informasjon om maskinens spesifikasjoner og ulike egenskaper.

#### **Dette kapitlet inneholder:**

- [Maskinvarespesifikasjoner](#page-109-0)
- [Miljøspesifikasjoner](#page-110-0)
- [Elektriske spesifikasjoner](#page-110-1)
- [Spesifikasjoner for utskriftsmedier](#page-111-0)

Spesifikasjonsverdiene bygger på foreløpige data. Se **[www.samsung.com/printer](http://www.samsung.com/printer)** for oppdatert informasjon.  $\mathbb{Z}$ 

# <span id="page-109-2"></span><span id="page-109-0"></span>**Maskinvarespesifikasjoner**

<span id="page-109-1"></span>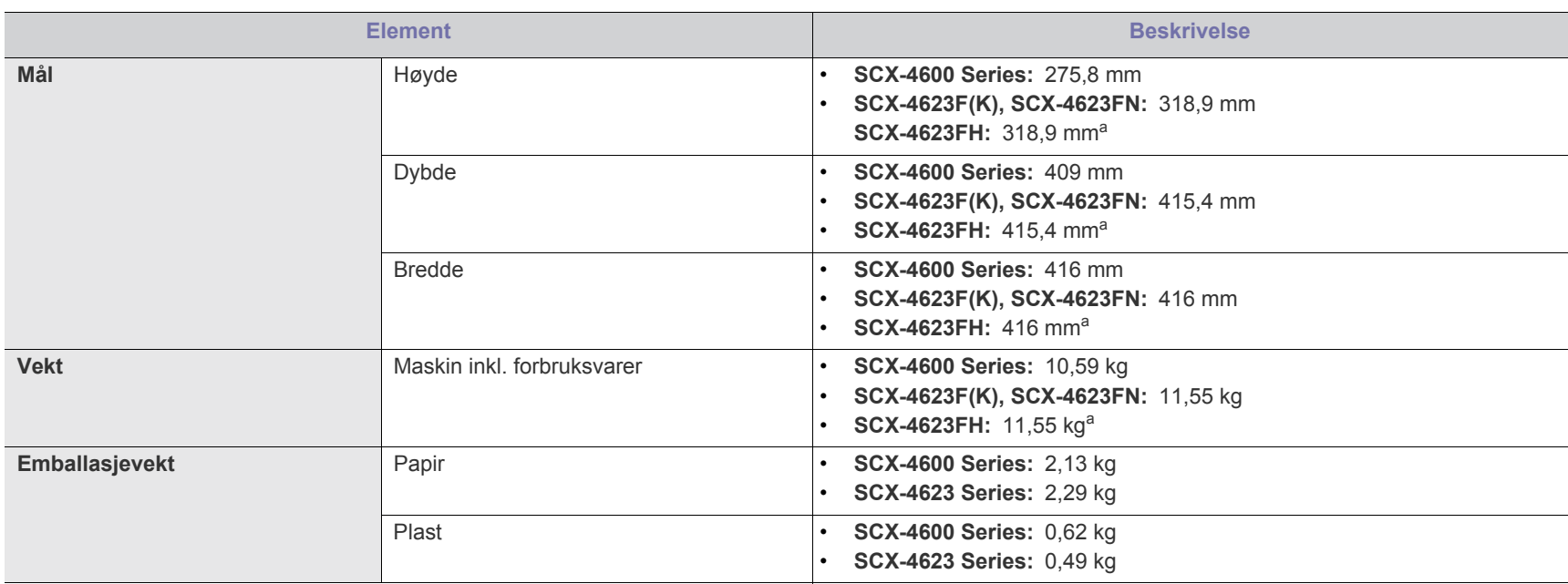

a.Telefonrør er ikke inkludert i mål og vekt.

# <span id="page-110-0"></span>**Miljøspesifikasjoner**

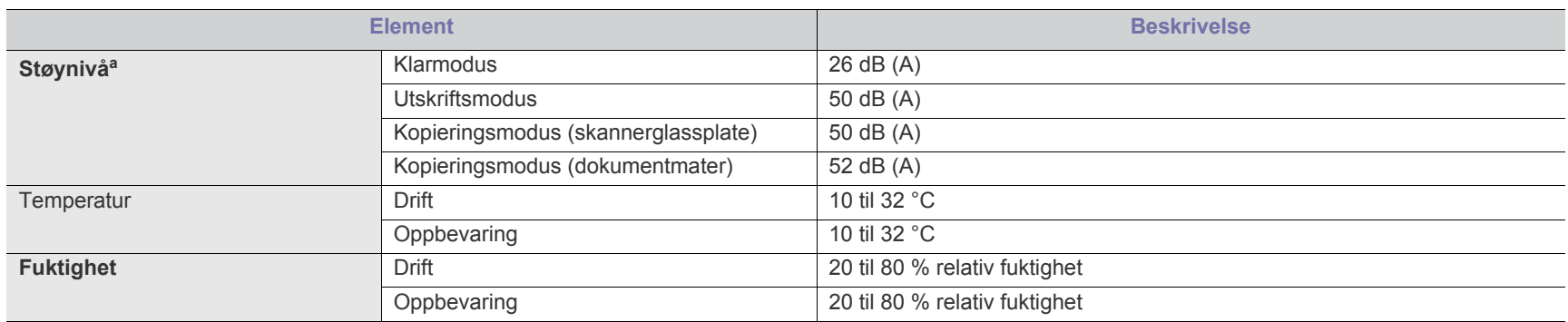

a.Lydtrykknivå, ISO 7779. Konfigurasjonstestet: grunnleggende maskininstallasjon, A4-papir, enkeltsidig utskrift.

# <span id="page-110-1"></span>**Elektriske spesifikasjoner**

Kravene til strømforsyning er basert på landet/regionen der enheten selges. Ikke konverter driftsspenninger. Det kan skade enheten og gjøre garantien ugyldig.

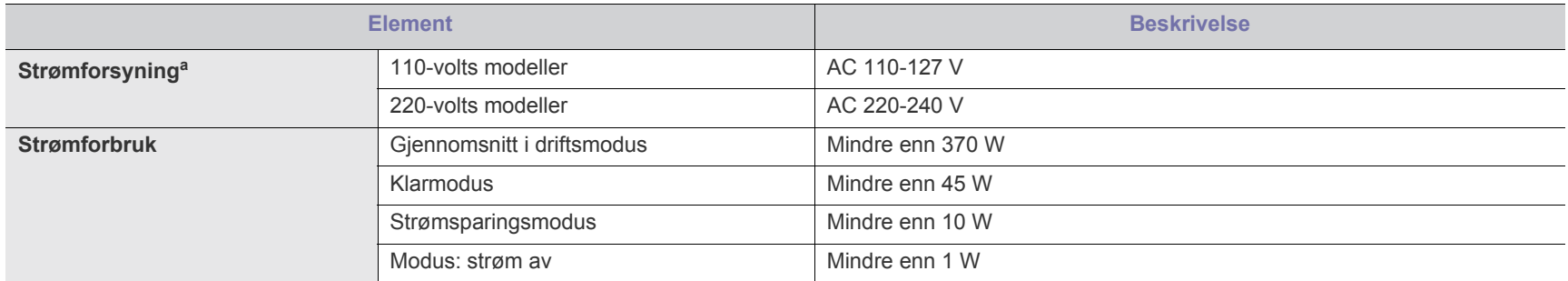

a.Se merknadene på maskinen for å finne riktig spenning, frekvens (hertz) og strømtype for maskinen.

# <span id="page-111-1"></span><span id="page-111-0"></span>**Spesifikasjoner for utskriftsmedier**

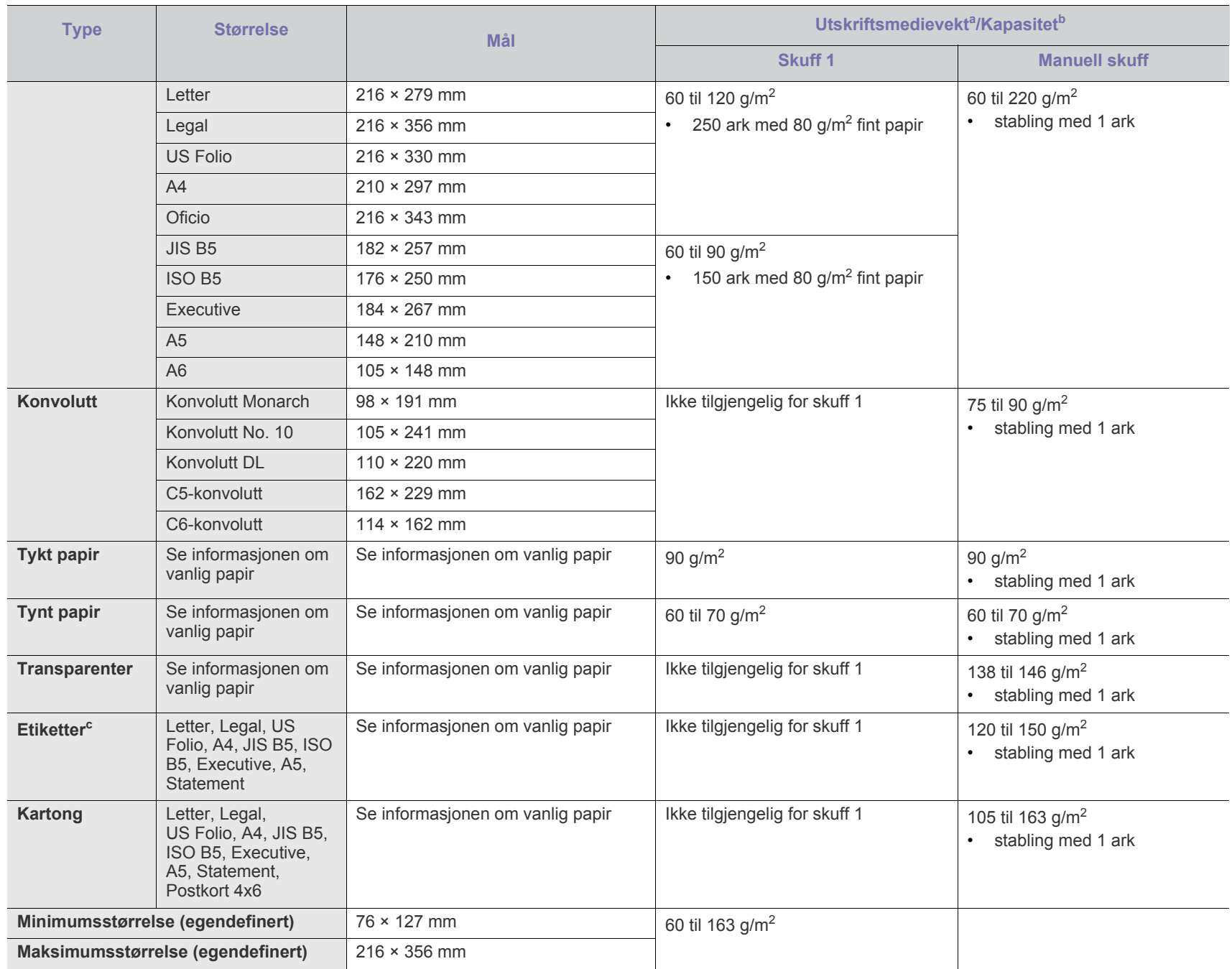

a. Hvis utskriftsmaterialet veier over 120 g/m<sup>2</sup>, må du legge papiret i skuffen ett ark om gangen.

b.Maksimal kapasitet kan variere avhengig av utskriftsmediets vekt og tykkelse samt miljøforhold.

c. Glatthet: 100 til 250 (sheffield).

# <span id="page-112-0"></span>Contact SAMSUNG worldwide

# If you have any comments or questions regarding Samsung products, contact the Samsung customer care center.

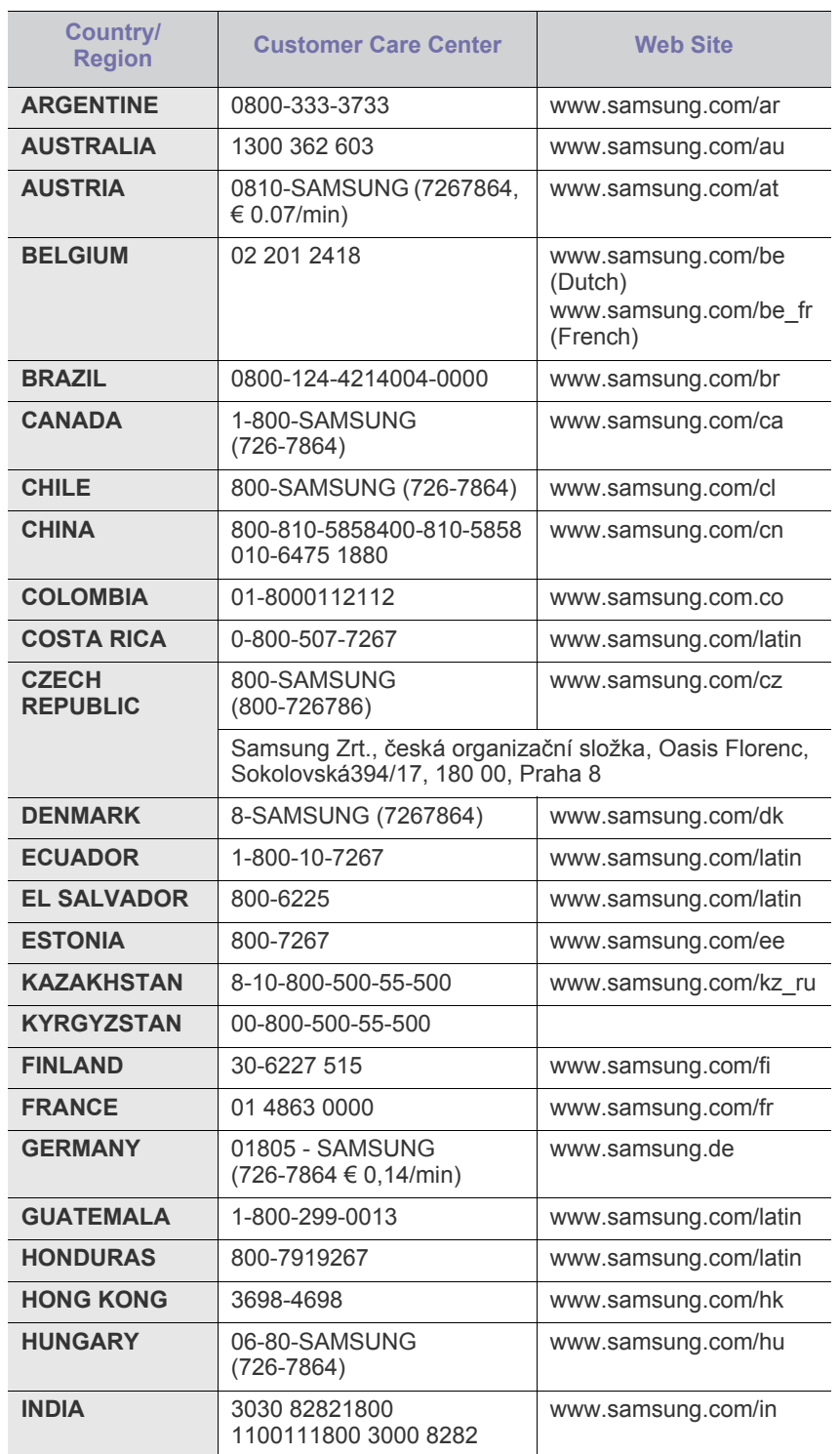

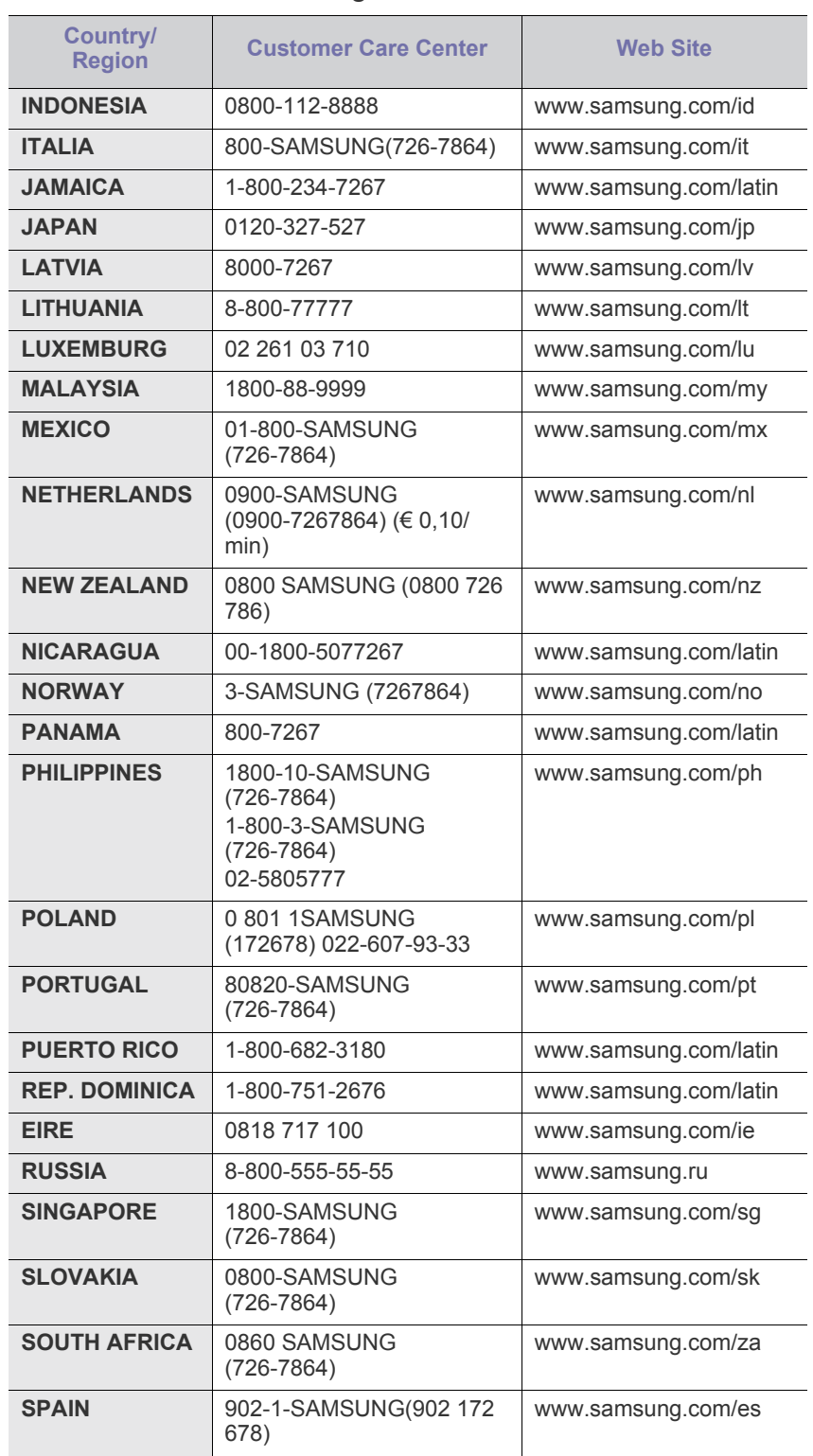

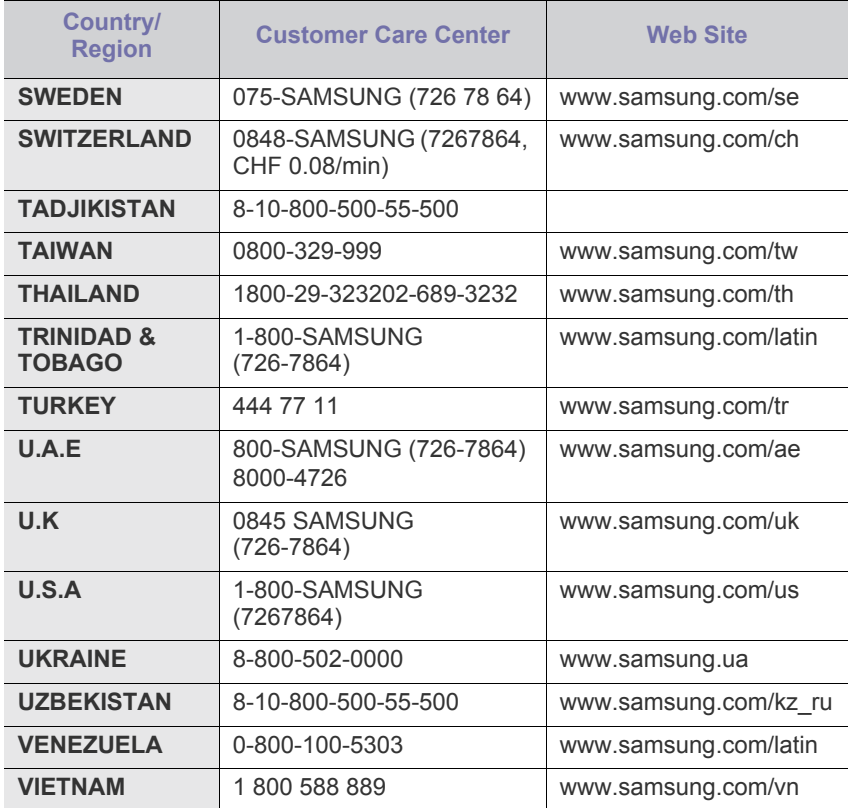

# <span id="page-114-0"></span>Glosārijs

Šis glosārijs palīdzēs iepazīt izstrādājumu, jo tajā iekļauta terminoloģija, kas saistīta ar drukāšanu un lietota šajā lietotāja rokasgrāmatā.

#### **802.11**

802.11 ir bezvadu lokālā tīkla (WLAN) sakaru standartu kopa, ko izstrādājusi IEEE LAN/MAN standartu komiteja (IEEE 802).

#### **802.11b/g/n**

802.11b/g/n tehnoloģijā var izmantot vienu un to pašu aparatūru un lietot 2,4 GHz frekvences joslu. 802.11b atbalsta līdz pat 11 Mb/s lielu joslas platumu, bet 802.11n atbalsta līdz pat 150 Mb/s lielu joslas platumu. 802.11b/g/n ierīcēs reizēm var rasties traucējumi, ko rada mikroviļņu krāsnis, bezvadu tālruņi un Bluetooth ierīces.

#### **Piekļuves punkts**

Piekļuves punkts (AP) vai bezvadu piekļuves punkts (WAP) ir ierīce, kas bezvadu lokālajā tīklā (WLAN) savieno bezvadu sakaru ierīces un ir centrālais WLAN radio signālu pārraidītājs un uztvērējs.

#### **ADF**

Automātiskais dokumentu padevējs (ADF) ir skenēšanas iekārta, kas automātiski padod jaunu papīra loksni, lai ierīce uzreiz varētu noskenēt noteiktu dokumentu daudzumu.

#### **AppleTalk**

AppleTalk ir patentēts protokolu komplekts, ko datoru tīklošanai izstrādājis uzņēmums Apple, Inc. Tas bija iekļauts pirmajā Macintosh datorā (1984); šobrīd tā vietā Apple lieto TCP/IP tīklošanu.

#### **Bitu Dziļums**

Datorgrafikas termins, ar ko apzīmē bitu skaitu, kas lietots, lai bitkartētā attēlā attēlotu viena pikseļa krāsu. Jo lielāks krāsu dziļums, jo plašāks dažādu krāsu klāsts. Palielinoties bitu skaitam, iespējamo krāsu skaits krāsu kartei kļūst nepraktiski liels. 1 bita krāsa parasti tiek dēvēta par vienkrāsainu jeb melnbaltu.

#### **BMP**

Bitkartēts grafikas formāts, ko iekšēji lieto Microsoft Windows grafikas apakšsistēma (GDI) un ko šajā platformā parasti lieto kā vienkāršu grafikas faila formātu.

#### **BOOTP**

Sāknēšanas Protokols. Tīkla protokols, ko lieto tīkla klients, lai automātiski iegūtu IP adresi. To parasti veic datora vai tajā darbojošās operētājsistēmas sāknēšanas procesā. BOOTP serveri katram klientam piešķir IP adresi no adrešu pūla. BOOTP ļauj darbstaciju datoriem bez diska iegūt IP adresi pirms operētājsistēmas ielādēšanas.

#### **CCD**

Lādiņsaistes matrice (CCD) ir aparatūra, kas ļauj veikt skenēšanu. CCD fiksēšanas mehānismu izmanto arī, lai fiksētu CCD moduli un nepieļautu bojājumu rašanos ierīces pārvietošanas laikā.

#### **Komplektēšana**

Komplektēšana ir process, kurā vairāku kopiju drukas darbi tiek drukāti komplektos. Ja ir atlasīta komplektēšana, pirms papildu kopiju drukāšanas ierīce izdrukā pilnu komplektu.

#### **Vadības Panelis**

Vadības panelis ir līdzena, parasti vertikāla zona, kurā izkārtoti vadības vai pārraudzības instrumenti. Tie parasti novietoti ierīces priekšpusē.

#### **Aizpildījums**

Tas ir drukāšanas termins, ko izmanto kā tonera izlietojuma mērvienību drukājot. Piemēram, 5% aizpildījums nozīmē, ka 5% no A4 formāta papīra aizņem attēls vai teksts. Tādēļ, ja uz papīra vai oriģināla ir sarežģīti attēli vai daudz teksta, aizpildījums ir lielāks, un tonera izlietojums ir tikpat liels, cik aizpildījums.

#### **CSV**

Komatatdalītās vērtības (CSV). CSV ir faila formāta tips, ko lieto datu apmaiņā starp atšķirīgām lietojumprogrammām. Tā kā šis faila formāts tiek lietots programmā Microsoft Excel, tas ir kļuvis par sava veida nozares standartu, arī platformās, ko nav izstrādājusi korporācija Microsoft.

#### **DADF**

Abpusējās drukas automātiskais dokumentu padevējs (ADF) ir skenēšanas iekārta, kas automātiski padod un apvērš jaunu papīra loksni, lai ierīce varētu noskenēt abas papīra puses.

#### **Noklusējums**

Vērtība vai iestatījums, kas ir spēkā, kad printeris ir tikko izņemts no iepakojuma, tiek atiestatīts vai inicializēts.

#### **DHCP**

Dinamiskais resursdatora konfigurācijas protokols (DHCP) ir klientservera tīklošanas protokols. DHCP serveris nodrošina konfigurācijas parametrus, kas raksturīgi DHCP klienta resursdatoram, parasti pieprasot informāciju, kas nepieciešama, lai klienta resursdators varētu piedalīties IP tīklā. DHCP nodrošina arī mehānismu, ar ko klienta resursdatoriem piešķir IP adreses.

#### **DIMM**

Divrindu atmiņas modulis (DIMM) ir neliela shēmas plate, kurā ievietota atmiņa. DIMM tiek glabāti visi ierīces dati, piemēram, drukāšanas dati un saņemtā faksa dati.

#### **DLNA**

Mājas tīkliem paredzēta ciparu tīklu alianse (DLNA) ir standarts, kas ļauj mājas tīklā esošām ierīcēm koplietot informāciju tīklā vienai ar otru.

#### **DMPr**

Digitāls multivides printeris (DMPr — Digital Media Printer) ļauj drukāt DLNA mājas tīklā. DMPr drukā lapu, apvienojot attēlus ar paplašināmās hiperteksta iezīmju valodas XHTML (Extensible HyperText Markup Language) veidni.

#### **DNS**

Domēna nosaukumu serveris (DNS) ir sistēma, kurā tiek glabāta informācija, kas saistīta ar domēnu nosaukumiem dalītā datu bāzē tīklos, piemēram, internetā.

## **Punktmatricas Printeris**

Punktmatrices printeris ir datora printera tips ar drukas galviņu, kas virzās pa lapu uz priekšu un atpakaļ un drukā ar triecienu, sitot ar tinti samitrinātu auduma lenti pret papīru, līdzīgi kā rakstāmmašīnā.

#### **DPI**

Punkti collā (DPI) ir izšķirtspējas mērvienība, ko lieto skenēšanā un drukāšanā. Parasti lielāks DPI nozīmē lielāku izšķirtspēju, labāk saskatāmas attēla detaļas un lielāku faila lielumu.

#### **DRPD**

Atšķirīgu Zvanu Noteikšana. Atšķirīgu Zvanu noteikšana ir tālruņa sakaru uzņēmuma pakalpojums, kas lietotājam ļauj vienā tālruņa līnijā izmantot vairākus atšķirīgus tālruņa numurus.

#### **Abpusēja druka**

Mehānisms, kas automātiski apvērš papīra loksni, lai ierīce varētu apdrukāt (vai skenēt) abas papīra puses. Printeris, kurā ir Abpusējās drukas mehānisms, viena drukāšanas cikla laikā var drukāt uz abām papīra pusēm.

## **Noslodzes Cikls**

Noslodzes cikls ir lapu skaits mēnesī, kas neietekmē printera veiktspēju. Parasti printeriem ir darbmūža ilguma ierobežojums, piemēram, lapas gadā. Darbmūža ilgums nozīmē vidējo izdruku kapacitāti, parasti garantijas perioda laikā. Piemēram, ja noslodzes cikls ir 48 000 lapas mēnesī, tad, pieņemot, ka mēnesī ir 20 darba dienas, printera ierobežojums ir 2 400 lapas dienā.

#### **ECM**

Kļūdu labošanas režīms (ECM) ir neobligāts pārsūtīšanas režīms, kas iebūvēts 1 klases faksa aparātos vai faksa modemos. Tas automātiski nosaka un izlabo kļūdas faksa pārsūtīšanas procesā, ko reizēm rada tālruņa līnijas traucējumi.

#### **Emulācija**

Emulācija ir tehnisks paņēmiens, kurā ar vienu ierīci iegūst tādus pašus rezultātus kā ar citu ierīci.

Emulators imitē vienas sistēmas funkcijas citā sistēmā, lai šī otra sistēma darbotos tāpat kā pirmā sistēma. Emulācijas mērķis ir precīza

ārējas uzvedības atveide, tā atšķiras no simulācijas, kurā tiek simulēts abstrakts sistēmas modelis, bieži ņemot vērā tā iekšējo stāvokli.

#### **Ethernet**

Ethernet ir kadru struktūras datoru tīklošanas tehnoloģija lokālajiem tīkliem (LAN). Tā nosaka OSI modeļa fiziskā slāņa vadojumu un signalizēšanu un multivides piekļuves vadības (MAC)/datu posma slāņa kadru formātus un protokolus. Ethernet lielākoties ir standartizēts kā IEEE 802.3. Kopš 1990 gadiem tas kļuvis par visvairāk lietoto LAN tehnoloģiju.

#### **EtherTalk**

Protokolu komplekts, ko datoru tīklošanai izstrādājis uzņēmums Apple Computer. Tas bija iekļauts pirmajā Macintosh datorā (1984); šobrīd tā vietā Apple lieto TCP/IP tīklošanu.

## **FDI**

Ārējo ierīču interfeiss (FDI) ir ierīcē iebūvēta karte, kas ļauj pievienot trešās puses ierīces, piemēram, ierīces ar monētu mehānismu vai karšu lasītājus. Tādējādi ar printeri var sniegt drukāšanas pakalpojumus par maksu.

## **FTP**

Failu pārsūtīšanas protokols (FTP) ir bieži lietots failu apmaiņas protokols jebkurā tīklā, kas atbalsta TCP/IP protokolu (piemēram, internetā vai iekštīklā).

#### **Termofiksēšanas Bloks**

Lāzerprintera daļa, kas uzkausē toneri uz apdrukājamā materiāla. To veido karsts rullītis un spiediena rullītis. Kad toneris ir pārnests uz papīra, termofiksēšanas bloks ar karstumu un spiedienu to nofiksē uz papīra, tādēļ no lāzerprintera izvadītais papīrs ir silts.

#### **Vārteja**

Savienojums starp datortīkliem vai starp datortīklu un tālruņa līniju. Tas ir ļoti izplatīts, jo pieeju citam datoram vai tīklam sniedz dators vai tīkls.

#### **Pelēkuma skala**

Pelēkie toņi, kas attēlo gaišās un tumšās daļas attēlā, ja krāsaini attēli tiek pārvērsti pelēkajos toņos. Krāsas tiek attēlotas kā dažādi pelēkie toņi.

#### **Pustoņi**

Attēla tips, kas līdzinās pelēko toņu attēlam, jo tajā izmantots dažāds punktu skaits. Intensīvu krāsu zonas veido liels punktu skaits, gaišākas zonas veido mazāks punktu skaits.

#### **HDD**

Cietā diska diskdzinis (HDD), bieži dēvēts arī par cieto disku, ir energoneatkarīga atmiņas ierīce, kurā ātri rotējošās platēs ar magnētisku virsmu tiek glabāti digitāli kodēti dati.

## **IEEE**

Elektronikas un elektrotehnikas inženieru institūts (IEEE) ir starptautiska profesionāla bezpeļņas organizācija, kas darbojas elektrotehnoloģiju attīstības jomā.

## **IEEE 1284**

Paralēlā porta standartu 1284 izstrādāja Elektronikas un elektrotehnikas inženieru institūts (IEEE). Ar terminu "1284-B" apzīmē īpašu savienotāja tipu paralēlā kabeļa galā, kas tiek savienots ar perifērijas ierīci (piemēram, printeri).

## **Iekštīkls**

Privāts tīkls, kurā izmantoti Interneta Protokoli, tīkla savienojamība un, iespējams, publiskā telekomunikāciju sistēma, lai organizācijas darbinieki varētu droši koplietot daļu no organizācijas informācijas vai darbībām. Reizēm šis termins attiecas tikai uz visredzamāko pakalpojumu — iekšējo vietni.

## **IP adrese**

Interneta protokola (IP) adrese ir unikāls numurs, ar ko ierīces cita citu identificē un sazinās tīklā, kurā izmantots interneta protokola standarts.

## **IPM**

Attēli minūtē (IPM) ir printera darbības ātruma mērīšanas veids. IPM ātrums norāda, cik daudz vienpusēju lokšņu printeris var izdrukāt vienā minūtē.

## **IPP**

Interneta drukāšanas protokols (IPP) ir drukāšanas, drukas darbu pārvaldīšanas, apdrukājamā papīra lieluma, izšķirtspējas un citu vienumu standarta protokols. IPP var lietot lokāli vai internetā simtiem printeru. Tas atbalsta piekļuves vadību, autentifikāciju un šifrēšanu, tādēļ tas ir plašāk izmantojams un drošāks drukāšanas risinājums nekā vecāki protokoli.

## **IPX/SPX**

Ar IPX/SPX apzīmē Intertīkla Pakešu Apmaiņu/Secīgo Pakešu Apmaiņu. Tas ir tīklošanas protokols, ko lieto operētājsistēmās Novell NetWare. IPX un SPX nodrošina savienojuma pakalpojumus līdzīgi kā TCP/IP; IPX protokols ir līdzīgs IP protokolam, bet SPX — TCP protokolam. IPX/SPX galvenokārt tika izstrādāts lokālajiem tīkliem (LAN), tas ir ļoti efektīvs protokols šim nolūkam (parasti tā veiktspēja lokālajā tīklā ir lielāka nekā TCP/IP veiktspēja).

#### **ISO**

Starptautiskā standartizācijas organizācija (ISO) ir starptautiska standartu izstrādāšanas institūcija, ko veido valstu standartu institūciju pārstāvji. Tā izstrādā vispasaules rūpniecības un komerciālos standartus.

## **ITU-T**

Starptautiskā telekomunikāciju savienība ir starptautiska organizācija, kas nodibināta, lai standartizētu un regulētu starptautisko radiokomunikāciju un telekomunikāciju. Tās galvenajos pienākumos ietilpst standartu izstrādāšana, radiofrekvenču spektra piešķiršana un starpsavienojumu pasākumu organizēšana starp dažādām valstīm, lai

varētu veikt starptautiskus tālruņa zvanus. Nosaukuma ITU-T daļa "-T" nozīmē telekomunikāciju.

## **ITU-T diagramma Nr. 1**

ITU-T izdota standartizēta pārbaudes diagramma par dokumentu faksimilu pārsūtīšanu.

#### **JBIG**

Apvienotās divlīmeņu attēlu ekspertu grupas standarts (JBIG) ir attēlu saspiešanas standarts, kurā attēls tiek saspiests, nezaudējot precizitāti un kvalitāti. Standarts izstrādāts bināro attēlu, īpaši faksu, saspiešanai, bet to var lietot arī citiem attēliem.

#### **JPEG**

Apvienotās fotoekspertu grupas standarts (JPEG) ir visbiežāk lietotā fotoattēlu zudumradošās saspiešanas standarta metode. Tas ir formāts, ko lieto fotoattēlu glabāšanai un pārsūtīšanai globālajā tīmeklī.

#### **LDAP**

Direktoriju vieglpiekļuves protokols (LDAP) ir tīklošanas protokols, kas paredzēts TCP/IP vidē darbojošos direktoriju pakalpojumu vaicājumiem un modificēšanai.

#### **LED**

Gaismas diode (LED) ir pusvadītāja ierīce, kas norāda ierīces statusu.

#### **MAC adrese**

Vides piekļuves vadības (MAC) adrese ir unikāls identifikators, kas saistīts ar tīkla adapteri. MAC adrese ir unikāls 48 bitu identifikators, ko parasti pieraksta ar 12 heksadecimālām rakstzīmēm, kas sagrupētas pāros (piemēram, 00-00-0c-34-11-4e). Šo adresi aparatūras ražotājs parasti iekodē tīkla interfeisa kartē (NIC), un maršrutētāji to lieto kā iekārtu atrašanās vietas noteikšanas palīglīdzekli lielos tīklos.

#### **MFP**

Daudzfunkcionāla perifērijas ierīce (MFP) ir biroja iekārta, kurā apvienotas printera, kopētāja, faksa aparāta, skenētāja un citas funkcijas.

#### **MH**

Modificētā Hafmana kodēšana (MH) ir saspiešanas metode, ar kuru tiek samazināts datu apjoms, kas jāpārsūta starp faksa aparātiem, lai pārsūtītu attēlu atbilstoši ITU-T standartam T.4. MH ir simbolu secības kodēšanas shēma, kas balstīta uz kodu grāmatu, un optimizēta, lai efektīvi saspiestu tukšo vietu. Tā kā vairumu faksu veido tukšas vietas, tādējādi tiek minimizēts lielākās daļas faksu pārsūtīšanas laiks.

#### **MMR**

Modificēta modificētā lasīšanas kodēšana (MMR) ir saspiešanas metode, kas ieteikta ITU-T standartā T.6.

#### **Modems**

Ierīce, kas modulē nesēja signālu, lai kodētu ciparu informāciju, un demodulē nesēja signālu, lai atkodētu pārraidīto informāciju.

#### **MR**

Modificētā lasīšanas kodēšana (MR) ir saspiešanas metode, kas ieteikta ITU-T standartā T.4. MR kodē pirmo noskenēto rindiņu, izmantojot MH metodi. Nākamā rindiņa tiek salīdzināta ar pirmo, tiek noteiktas atšķirības, kas pēc tam tiek kodētas un pārraidītas.

#### **NetWare**

Tīkla operētājsistēma, ko izstrādājis uzņēmums Novell, Inc. Sākotnēji tajā tika lietots kooperatīvais vairākuzdevumu režīms, lai datorā darbinātu dažādus pakalpojumus, bet tīkla protokolu pamatā tika izmantots prototipa Xerox XNS steks. Pašlaik NetWare atbalsta gan TCP/IP, gan IPX/SPX protokolus.

## **OPC**

Organiskais fotovadītājs (OPC) ir mehānisms, kas drukai izveido virtuālu attēlu, izmantojot lāzerprintera izstaroto lāzera staru; parasti tas ir zaļā vai rūsas krāsā un cilindriskas formas.

Attēlu apstrādes ierīce, kuras cilindra virsma ar laiku, printerim darbojoties, nolietojas, tādēļ cilindrs ir pareizi jānomaina, jo, saskaroties ar kasetnes attīstītājsuku, tīrīšanas mehānismu un papīru, cilindrs sāk nolietoties.

## **Oriģināls**

Pirmais eksemplārs, piemēram, dokumenta, fotogrāfijas, teksta un cita materiāla pirmais eksemplārs, kas tiek kopēts, reproducēts vai pārveidots, lai izgatavotu citus eksemplārus, bet kas pats nav kopēts vai atvasināts no cita materiāla.

## **OSI**

Atvērto sistēmu starpsavienojums (OSI) ir komunikāciju modelis, ko izstrādājusi Starptautiskā Standartizācijas Organizācija (ISO). OSI piedāvā standarta modulāru pieeju tīkla izveidei, sadalot nepieciešamo sarežģīto funkciju komplektu atsevišķos pārvaldāmos funkcionālajos slāņos. Šie slāņi ir šādi (no augšējā slāņa līdz apakšējam): lietojumslānis, attēlošanas, sesijas, transporta, tīkla, datu posma un fiziskais slānis.

#### **PABX**

Privātā automātiskā atzara centrāle (PABX) ir automātiska tālruņu komutācijas sistēma privātā uzņēmumā.

## **PCL**

Printera komandvaloda (PCL) ir lappuses aprakstvaloda (PDL), kuru kā printera protokolu izstrādājis uzņēmums HP un kura kļuvusi par nozares standartu. PCL sākotnēji tika izstrādāta pirmajiem strūklprinteriem, taču tagad tā ir izlaista dažādos līmeņos termoprinteriem, punktmatrices printeriem un lāzera printeriem.

#### **PDF**

Portatīvā Dokumenta Formāts (PDF) ir patentēts faila formāts, ko izstrādājis uzņēmums Adobe Systems, lai attēlotu divdimensiju dokumentus formātā, kas nav atkarīgs no ierīces un izšķirtspējas.

## **PostScript**

PostScript (PS) ir lappuses aprakstvaloda un programmēšanas valoda, ko galvenokārt izmanto elektronikas un datorizdevniecības jomās. Tā tiek izmantota interpretatorā, lai ģenerētu attēlu.

## **Printera draiveris**

Programma, ko lieto, lai no datora nosūtītu komandas un pārsūtītu datus uz printeri.

## **Apdrukājamais Materiāls**

Materiāli, piemēram, papīrs, aploksnes, etiķetes un transparenti, ko var lietot printerī, skenerī, faksa aparātā vai kopētājā.

#### **PPM**

Lapas minūtē (PPM) ir printera darbības ātruma mērīšanas metode, t.i. lapu skaits, ko printeris var izdrukāt vienā minūtē.

## **PRN fails**

Ierīces draivera interfeiss, kas programmatūrai ļauj sadarboties ar ierīces draiveri, izmantojot standarta ievadizvades sistēmas izsaukumus, kas vienkāršo daudzus uzdevumus.

## **Protokols**

Standartu kopums, kas vada vai iespējo savienojumu, komunikāciju un datu pārraidi starp diviem skaitļošanas galapunktiem.

## **PS**

Sk. PostScript.

## **PSTN**

Publiskais komutējamais tālruņu tīkls (PSTN) ir pasaules publiskais ķēžu komutācijas tālruņu tīkls, kas ražošanas telpās parasti tiek maršrutēts ar komutatoru.

#### **RADIUS**

Iezvanes lietotāju attālās autentifikācijas pakalpojums (RADIUS) ir attālās lietotāju autentifikācijas un uzskaites protokols. Izmantojot protokolu RADIUS, iespējams centralizēti pārvaldīt autentifikācijas datus, piemēram, lietotājvārdus un paroles, lietojot koncepciju AAA (autentifikācija, autorizācija un uzskaite), lai pārvaldītu piekļuvi tīklam.

## **Izšķirtspēja**

Attēla asums, ko mēra punktos collā (DPI). Jo lielāks DPI, jo lielāka izšķirtspēja.

#### **SMB**

Servera ziņojumu bloks (SMB) ir tīkla protokols, ko galvenokārt lieto failu, printeru, seriālo portu un dažāda veida komunikācijas koplietošanai starp tīkla mezgliem. Tas nodrošina arī autentificētu starpprocesu komunikācijas mehānismu.

#### **SMTP**

Vienkāršais pasta pārsūtīšanas protokols (SMTP) ir e-pasta pārsūtīšanas standarts internetā. SMTP ir samērā vienkāršs teksta bāzes protokols, kurā tiek norādīts viens vai vairāki ziņojuma saņēmēji, pēc tam ziņojuma teksts tiek pārsūtīts. Tas ir klientservera protokols, kurā klients nosūta e-pasta ziņojumu serverim.

#### **SSID**

Pakalpojumu kopas identifikators (SSID) ir bezvadu lokālā tīkla (WLAN) nosaukums. Visas bezvadu ierīces WLAN tīklā lieto vienu un to pašu SSID identifikatoru, lai sazinātos cita ar citu. SSID identifikatori ir reģistrjutīgi un to maksimālais garums ir 32 rakstzīmes.

#### **Apakštīkla Maska**

Apakštīkla masku lieto kopā ar tīkla adresi, lai noteiktu, kura adreses daļa ir tīkla adrese, bet kura — resursdatora adrese.

## **TCP/IP**

Pārraides vadības protokols (TCP) un Interneta Protokols (IP); komunikācijas protokolu kopa, kurā ieviests protokolu steks, saskaņā ar kuru darbojas internets un lielākā daļa komerctīklu.

## **TCR**

Pārraides apstiprināšanas atskaitē (TCR) ir iekļauta detalizēta informācija par katru pārraides notikumu, piemēram, darba statusu, pārraides rezultātu un nosūtīto lappušu skaitu. Var iestatīt, lai šo atskaiti izdrukā pēc katra drukas darba vai tikai pēc kļūdainām pārraidēm.

#### **TIFF**

Tagu attēlu faila formāts (TIFF) ir dažādas izšķirtspējas bitkartēta attēla formāts. TIFF parasti ir skenēta attēla dati. TIFF attēlos tiek izmantoti tagi, atslēgvārdi, kas apzīmē attēla pazīmes, kas iekļautas failā. Šo ērti pielāgojamo un no platformām neatkarīgo formātu var lietot attēliem, kas izveidoti dažādās attēlu apstrādes lietojumprogrammās.

#### **Tonera Kasetne**

Sava veida pudele vai nodalījums ierīcē, piemēram, printerī, kurā ir toneris. Toneris ir pulveris, ko lieto lāzerprinteros un fotokopētājos un kas uz izdrukātā papīra veido tekstu un attēlus. Termofiksēšanas bloka radītajā karstumā un spiedienā toneris tiek izkausēts un uzklāts papīra šķiedrām.

#### **TWAIN**

Skeneru un programmatūru nozares standarts. Izmantojot ar TWAIN saderīgu skeneri kopā ar TWAIN saderīgu programmu, skenēšanu var sākt programmā. Tā ir attēlu tveršanas lietojumprogrammu saskarne operētājsistēmām Microsoft Windows un Apple Macintosh.

## **UNC Ceļš**

Universālā Nosaukumdošanas Metode (UNC) ir standarta veids, kā piekļūt tīkla koplietojumiem operētājsistēmās Windows NT un citos Microsoft produktos. UNC ceļa formāts ir šāds: \\<servera nosaukums>\<koplietojuma nosaukums>\<papildu direktorijs>

## **URL**

Vienotais resursu vietrādis (URL) ir globāla dokumentu un resursu adrese Internetā. Pirmā adreses daļa norāda, kuru protokolu lietot, otrajā daļā norādīta IP adrese vai domēna nosaukums, kurā atrodas resurss.

#### **USB**

Universālā seriālā kopne (USB) ir standarts, ko izstrādājis uzņēmums USB Implementers Forum, Inc., lai perifērijas ierīces savienotu ar datoru. Atšķirībā no paralēlajiem portiem USB ir izstrādāts, lai vienlaicīgi savienotu vienu datora USB portu ar vairākām perifērijas ierīcēm.

## **Ūdenszīme**

Ūdenszīme ir atpazīstams attēls vai raksts papīrā, kas redzams gaišāks, skatoties pret gaismu. Ūdenszīmes pirmoreiz tika ieviestas 1282 gadā Boloņā, Itālijā; papīra izgatavotāji to lietoja, lai apzīmētu savu izstrādājumu; tās tiek lietotas arī pastmarkās, naudas zīmēs un citos valsts dokumentos, lai aizsargātu pret viltošanu.

#### **WEP**

Vadu ekvivalentais privātums (WEP) ir drošības protokols, kas noteikts standartā IEEE 802.11 un paredzēts tam, lai nodrošinātu to pašu drošības līmeni kā vadu lokālajā tīklā. WEP nodrošina drošību, šifrējot radiofrekvencē pārraidāmos datus, lai pārraides laikā tie būtu aizsargāti.

#### **WIA**

Windows attēlveidošanas arhitektūra (WIA) ir attēlveidošanas arhitektūra, kas sākotnēji tika ieviesta operētājsistēmā Windows Me un Windows XP. Šajās operētājsistēmās skenēšanu var sākt, izmantojot ar WIA saderīgu skeneri.

#### **WPA**

Wi-Fi aizsargātā pieeja (WPA) ir bezvadu (Wi-Fi) datortīklu nodrošināšanas sistēmu klase, kas tika izstrādāta, lai uzlabotu WEP drošības līdzekļus.

#### **WPA-PSK**

WPA-PSK (WPA Iepriekš Koplietotā Atslēga) ir īpašs WPA režīms nelieliem uzņēmumiem vai mājas lietotājiem. Koplietota atslēga vai parole tiek konfigurēta bezvadu piekļuves punktā (WAP) un visos klēpjdatoros vai galddatoros. Lai uzlabotu drošību, WPA-PSK ģenerē unikālu atslēgu katrai sesijai, kas notiek starp bezvadu klientu un saistīto WAP.

#### **WPS**

Wi-Fi aizsargātā uzstādīšana (WPS) ir standarts bezvadu mājas tīkla uzstādīšanai. Ja jūsu bezvadu piekļuves punkts atbalsta WPS, varat ērti konfigurēt bezvadu tīkla savienojumu, neizmantojot datoru.

## **XPS**

XML Papīra Specifikācija (XPS) ir Lappušu Aprakstvalodas (PDL) specifikācija un jauns dokumenta formāts, kas sniedz priekšrocības portatīviem un elektroniskiem dokumentiem. Izstrādāts korporācijā Microsoft. Tā ir XML formāta specifikācija, kas balstīta uz jaunu drukāšanas ceļu un no ierīces neatkarīgu vektorveida dokumentu formātu.

# **Stikkordregister**

# **A**

autentisering skrive ut en rapport *[80](#page-79-0)*

# **B**

biapparat *[74](#page-73-0)* bruke SetIPprogrammet Linux *[86](#page-85-0)* Macintosh *[86](#page-85-1)* Windows *[85](#page-84-0)*

# **C**

copying collation *[62](#page-61-0)*

# **D**

display *[27](#page-26-0)*, *[28](#page-27-0)*

dobbeltsidig utskrift manuell skriverdriver *[54](#page-53-0)*

dokumentmater *[46](#page-45-0)*

# **F**

faksing adressebok *[76](#page-75-0)* angi fakstopptekst *[71](#page-70-0)* angi oppløsning *[75](#page-74-0)* endre faksoppsett *[78](#page-77-0)* endre mottaksmodus *[73](#page-72-0)* forberede faksing *[70](#page-69-0)* gruppenummer *[76](#page-75-1)* hurtigvalg *[76](#page-75-2)* justere mørkhet *[75](#page-74-1)* motta faks i minnet *[75](#page-74-2)* mottak *[73](#page-72-1)* mottak i Svfaksmodus *[74](#page-73-1)* mottak i Tlfmodus *[74](#page-73-2)* mottak med et biapparat *[74](#page-73-0)* repetere siste nummer *[72](#page-71-0)* sende *[71](#page-70-1)* sende en prioritert faks *[73](#page-72-2)* utsette en faksoverføring *[72](#page-71-1)* videresende fakser *[75](#page-74-3)*

#### faksoppsett *[78](#page-77-1)*

favorittinnstillinger for utskrift *[53](#page-52-0)*

fax sending resending automatically *[72](#page-71-2)* sending a fax *[73](#page-72-3)*

#### feilmelding *[96](#page-95-0)*

funksjoner *[23](#page-22-0)* funksjoner utskriftsmedier *[112](#page-111-1)* maskinfunksjoner *[78](#page-77-2)*, *[110](#page-109-2)* programvare som følger med *[30](#page-29-0)* skriverdriver *[52](#page-51-0)* strømsparingsfunksjoner *[43](#page-42-0)*

## **G**

glosārijs *[115](#page-114-0)*

## **H**

hefter *[54](#page-53-1)* hefteutskrift *[54](#page-53-1)*

# **I**

IDkopi *[61](#page-60-0)* informasjon om reguleringer *[14](#page-13-0)* innstilling for tidsavbrudd for jobb *[44](#page-43-0)* innstilling for tidsavbrudd for kopiering *[63](#page-62-0)*

## **J**

justering skuffstørrelse *[43](#page-42-1)*

# **K**

knapper strøm *[29](#page-28-0)* kontrollpanel *[27](#page-26-1)*, *[28](#page-27-1)* konvensjoner *[21](#page-20-0)* kopiere

endre kopioppsett *[80](#page-79-1)* forminske eller forstørre kopier *[60](#page-59-0)* grunnleggende kopiering *[60](#page-59-1)* IDkort kopi av *[61](#page-60-0)* justere mørkhet *[60](#page-59-2)* klonkopi *[62](#page-61-1)* noppkopi *[61](#page-60-1)*

plakatkopi *[62](#page-61-2)* sortering *[62](#page-61-0)* velge størrelsen på originaler *[60](#page-59-3)*

kopioppsett *[80](#page-79-2)*

# **L**

**LCDdisplay** endre displayspråk *[41](#page-40-0)*

LEDlamper forklaring av statuslampene *[29](#page-28-1)* maskinstatus *[29](#page-28-2)*

legge i papir i dokumentmateren *[46](#page-45-0)* i manuell skuff *[47](#page-46-0)* i skuff1 *[47](#page-46-1)* originaler på skannerglassplaten *[45](#page-44-0)* spesialpapir *[48](#page-47-0)*

Linux bruke SetIP *[37](#page-36-0)* bruke SetIPprogrammet *[86](#page-85-0)* driverinstallasjon for nettverkstilkobling *[39](#page-38-0)* driverinstallasjon for USBkabeltilkobling *[33](#page-32-0)* programvare som følger med *[31](#page-30-0)* skanne *[67](#page-66-0)* skriveregenskaper *[59](#page-58-0)* systemkrav *[32](#page-31-0)* unified driver configurator *[86](#page-85-2)* utskrift *[58](#page-57-0)* vanlige Linuxproblemer *[106](#page-105-0)*

## **M**

Macintosh bruke SetIP *[37](#page-36-1)* bruke SetIPprogrammet *[86](#page-85-1)* dele maskinen lokalt *[34](#page-33-0)* driverinstallasjon for nettverkstilkobling *[39](#page-38-1)* driverinstallasjon for USBkabeltilkobling *[33](#page-32-1)* programvare som følger med *[31](#page-30-1)* skanne *[67](#page-66-1)* systemkrav *[31](#page-30-2)* utskrift *[57](#page-56-0)* vanlige Macintoshproblemer *[107](#page-106-0)*

manuell skuff bruke spesialpapir *[48](#page-47-0)* legge i papir *[47](#page-46-0)* tips om bruk av *[48](#page-47-1)*

#### menyoversikt *[82](#page-81-0)*

minne

tømme minnet *[81](#page-80-0)*

motta faks aktivere sikkert mottak *[74](#page-73-3)* biapparat *[74](#page-73-0)* DRPDmodus *[74](#page-73-4)* endre mottaksmodus *[73](#page-72-0)* sikkert mottak *[74](#page-73-5)* svare på maskinfaks *[74](#page-73-1)*, *[75](#page-74-4)*

#### **N**

nettverk bruke et kablet nettverk *[35](#page-34-0)* driverinstallasjon Linux *[39](#page-38-0)* Macintosh *[39](#page-38-1)* Windows *[38](#page-37-0)* installasjonsmiljø *35* introduksjon av n[ettverksprogrammer](#page-34-1) *[35](#page-34-2)* IPv6konfigurasjon *[39](#page-38-2)* SetIPprogrammet *[36](#page-35-0)*, *[37](#page-36-1)*, *[85](#page-84-1)*

nettverksoppsett *[81](#page-80-1)*

noppkopi *[61](#page-60-1)*

nopputskrift Macintosh *[58](#page-57-1)* Windows *[54](#page-53-2)*

# **O**

oppløsning faksing *[75](#page-74-0)*

originaldokument fjerne papirstopp *[92](#page-91-0)* legge i papir i dokumentmateren *[46](#page-45-0)* på skannerglassplaten *[45](#page-44-1)*

originaltype kopiere *[60](#page-59-3)*

## **P**

papirstopp fjerne papir *[94](#page-93-0)* tips for å unngå papirstopp *[93](#page-92-0)*, *[94](#page-93-1)*

plakat skrive ut *[54](#page-53-3)*

plassering av maskinen avstand *[30](#page-29-1)* justering av høyden *[41](#page-40-1)*

#### problemer

kopieringsproblemer *[104](#page-103-0)* papirmatingsproblemer *[99](#page-98-0)* problemer med utskriftskvalitet *[101](#page-100-0)* strømproblemer *[99](#page-98-1)*

#### **R**

rapporter nettverkets MACadresse *[85](#page-84-2)*, *[86](#page-85-3)*

rekvisita bestille *108* forvent[et levetid for tonerkassetten](#page-107-0) *[91](#page-90-0)* overvåke levetid for rekvisita *[89](#page-88-0)* skifte tonerkassett *[108](#page-107-1)* tilgjengelig rekvisita *[108](#page-107-2)*

rengjøre maskinen *[89](#page-88-1)*

rengjøring innvendig *[90](#page-89-0)* skanneenhet *[90](#page-89-1)* utvendig *[90](#page-89-2)*

rørløs oppringing maskinvare *[27](#page-26-2)*

# **S**

sende faks flersending *[72](#page-71-3)* Repetere siste nummer *[72](#page-71-0)* sende en faks *[71](#page-70-1)* utsette sending *[72](#page-71-4)*

serienummer *[89](#page-88-2)*

service contact numbers *[113](#page-112-0)*

SetIPprogrammet *[36](#page-35-0)*, *[37](#page-36-1)*, *[85](#page-84-1)*

sett bakfra *[26](#page-25-0)*

sett forfra *[25](#page-24-0)*

sikkerhet informasjon *[9](#page-8-0)* symboler *[9](#page-8-1)*

#### skanne

endre standardinnstillinger *[42](#page-41-0)* for nettverksforbindelse *[64](#page-63-0)* grunnleggende informasjon *[64](#page-63-1)* Linux *[67](#page-66-0)* Macintosh *[67](#page-66-1)* TWAIN *[66](#page-65-0)* WIA *[66](#page-65-1)*

skanner deksel *[25](#page-24-1)* glassplate *[45](#page-44-1)* legge i dokumenter *[45](#page-44-0)*

skannerglassplate legge i dokumenter *[45](#page-44-1)*

skrive ut et dokument Linux *[58](#page-57-0)* Macintosh *[57](#page-56-0)*

skrive ut overlegg opprette *[56](#page-55-0)* skrive ut *[56](#page-55-1)* slette *[56](#page-55-2)*

skriverdriver funksjoner *[52](#page-51-1)*

skriveregenskaper *[54](#page-53-4)*

skriverinnstillinger Linux *[59](#page-58-0)*

skuff

angi papirstørrelse og papirtype *[50](#page-49-0)* endre skuffstørrelse *[47](#page-46-2)* justere bredde og lengde *[47](#page-46-2)* legge papir i manuell skuff *[47](#page-46-0)*

slå av strømmen knapp *[29](#page-28-0)*

slå på maskinen *[29](#page-28-3)*

Smart Panel generell informasjon *[84](#page-83-0)*

spesifikasjoner generelle *[110](#page-109-2)* utskriftsmedier *[112](#page-111-1)*

#### språk *[41](#page-40-0)*

standardinnstillinger angi fakstopptekst *[71](#page-70-2)* endre standardinnstillinger *[42](#page-41-1)* legge i papir *[42](#page-41-1)* skuffinnstilling *[50](#page-49-0)*

startknapp *[27](#page-26-3)*, *[28](#page-27-2)*

stille dato *[41](#page-40-2)*

stille klokkeslett *[41](#page-40-3)*

stopclearknapp *[27](#page-26-4)*, *[28](#page-27-3)*

strømsparing bruk av strømsparingsmodus *[43](#page-42-0)*

svare på maskinfaks *[74](#page-73-1)*

SyncThru Web Service generell informasjon *[83](#page-82-0)*

## **T**

taste inn ved hjelp av talltastaturet *[42](#page-41-2)*

tonerkassett fordeling av toner *[92](#page-91-1)* forventet levetid *[91](#page-90-0)* håndteringsinstruksjoner *[91](#page-90-1)* oppbevaring *[91](#page-90-2)* skifte tonerkassett *[108](#page-107-1)*

tonerkassetter

uoriginale Samsung og etterfylte *[91](#page-90-3)*

tonersparing *[43](#page-42-2)*

TWAIN skanne *[66](#page-65-0)*

## **U**

USBkabel driverinstallasjon *[32](#page-31-1)*

utgangsstøtte *[51](#page-50-0)*

utskiftbare deler *[108](#page-107-3)*

#### utskrift

bruke overlegg *[56](#page-55-3)* bruke vannmerker *[55](#page-54-0)* endre standard utskriftsinnstillinger *[57](#page-56-1)* endre utskriftsprosent *[55](#page-54-1)* flere sider på ett ark Macintosh *[58](#page-57-1)* Windows *[54](#page-53-5)* Linux *[58](#page-57-0)* Macintosh *[57](#page-56-0)* plakat *[54](#page-53-3)* skrive ut et dokument Windows *52* skrive ut på be[gge sider av arket](#page-51-2) Windows *[54](#page-53-0)* skrive ut til en fil *[57](#page-56-2)* tilpasse dokumentet til en valgt papirstørrelse *[55](#page-54-2)*

## utskriftsmedier

angi papirstørrelse *[50](#page-49-1)* angi papirtype *[50](#page-49-1)* angi standardskuff og papir i datamaskinen *[44](#page-43-1)* i kontrollpanelet *[43](#page-42-3)* etiketter *[49](#page-48-0)* forhåndstrykt papir *[50](#page-49-2)* fotopapir *[50](#page-49-3)* glanset papir *[50](#page-49-4)* kartong *[50](#page-49-5)* konvolutter *[49](#page-48-1)* papir med brevhode *[50](#page-49-2)* retningslinjer *[46](#page-45-1)* transparenter *[49](#page-48-2)* utgangsstøtte *[112](#page-111-1)*

utskriftsoppløsning angi Linux *[59](#page-58-1)* Macintosh *[58](#page-57-2)*

#### **V**

vannmerke

opprette *[55](#page-54-3)* redigere *[55](#page-54-4)* skrive ut *[55](#page-54-5)* slette *[56](#page-55-4)*

#### **W**

#### WIA

skanne *[66](#page-65-1)*

#### Windows

```
bruke SetIP 36
bruke SetIPprogrammet 85
dele maskinen lokalt 34
driverinstallasjon for nettverkstilkobling 38
driverinstallasjon for USBkabeltilkobling 
 32
programvare som følger med 31
skanne 64
systemkrav 31
utskrift 52
vanlige Windowsproblemer 105
```
#### Windows 7

skanne *[66](#page-65-2)*